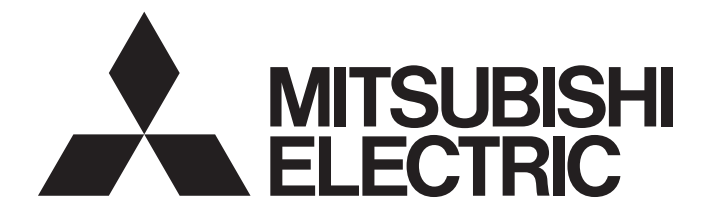

# Programmable Controller

# MELSEC iQ-F

# MELSEC iQ-F FX5 User's Manual (CC-Link IE)

# <span id="page-2-0"></span>**SAFETY PRECAUTIONS**

(Read these precautions before use.)

Before using this product, please read this manual and the relevant manuals introduced in this manual carefully and pay full attention to safety in order to handle the product correctly.

This manual classifies the safety precautions into two categories:  $\sqrt{\Lambda}$  WARNING] and  $\sqrt{\Lambda}$  CAUTION].

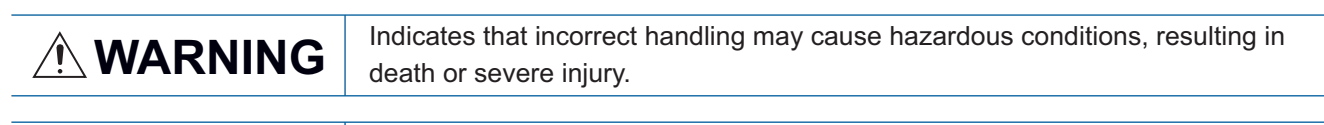

**CAUTION** Indicates that incorrect handling may cause hazardous conditions, resulting in minor or moderate injury or property damage.

Depending on the circumstances, procedures indicated by  $\frac{1}{2}$  CAUTION] may also cause severe injury. It is important to follow all precautions for personal safety.

Store this manual in a safe place so that it can be read whenever necessary. Always forward it to the end user.

# [DESIGN PRECAUTIONS]

### **WARNING**

- Make sure to set up the following safety circuits outside the PLC to ensure safe system operation even during external power supply problems or PLC failure. Otherwise, malfunctions may cause serious accidents.
	- Most importantly, set up the following: an emergency stop circuit, a protection circuit, an interlock circuit for opposite movements (such as normal vs. reverse rotation), and an interlock circuit to prevent damage (to the equipment at the upper and lower positioning limits).
	- Note that when the CPU module detects an error, such as a watchdog timer error, during selfdiagnosis, all outputs are turned off. Also, when an error that cannot be detected by the CPU module occurs in an input/output control block, output control may be disabled. External circuits and mechanisms should be designed to ensure safe machinery operation in such a case.
	- Note that when an error occurs in a relay or transistor or triac of an output circuit, the output might stay on or off. For output signals that may lead to serious accidents, external circuits and mechanisms should be designed to ensure safe machinery operation in such a case.
- In an output circuit, when a load current exceeding the current rating or an overcurrent caused by a load short-circuit flows for a long time, it may cause smoke and fire. To prevent this, configure an external safety circuit, such as a fuse.
- For the operating status of each station after a communication failure of the network, refer to relevant manuals for the network. Incorrect output or malfunction may result in an accident.
- Construct an interlock circuit in the program so that the whole system always operates on the safe side before executing the control (for data change) of the PLC in operation. Read the manual thoroughly and ensure complete safety before executing other controls (for program change, parameter change, forcible output and operation status change) of the PLC in operation. Otherwise, the machine may be damaged and accidents may occur due to erroneous operations.
- Especially, in the case of a control from an external device to a remote programmable controller, immediate action cannot be taken for a problem on the programmable controller due to a communication failure. Determine the handling method as a system when communication failure occurs along with configuration of interlock circuit on a program, by considering the external equipment and CPU module.

### **WARNING**

- Do not write any data to the "system area" and "write-protect area" of the buffer memory in the module. Executing data writing to the "system area" or "write protect area" may cause malfunction of the programmable controller alarm. For the "system area" or "write-protect area", refer to  $\mathbb{F}$  Page [134 Buffer Memory.](#page-135-0)
- If a communication cable is disconnected, the network may be unstable, resulting in a communication failure of multiple stations. Construct an interlock circuit in the program so that the system always operates on the safe side even if communications fail. Incorrect output or malfunction may result in an accident.

# [DESIGN PRECAUTIONS]

# **CAUTION**

- Do not bundle the control line and communication cables together with or lay them close to the main circuit or power line. As a guideline, lay the control line and communication cables at least 100 mm away from the main circuit or power line. Failure to do so may result in malfunction due to noise.
- Simultaneously turn on and off the power supplies of the CPU module and extension modules.

### [SECURITY PRECAUTIONS]

### **WARNING**

To maintain the security (confidentiality, integrity, and availability) of the programmable controller and the system against unauthorized access, denial-of-service (DoS) attacks, computer viruses, and other cyberattacks from unreliable networks and devices via network, take appropriate measures such as firewalls, virtual private networks (VPNs), and antivirus solutions.

## [INSTALLATION PRECAUTIONS]

## **WARNING**

- Make sure to cut off all phases of the power supply externally before attempting installation or wiring work. Failure to do so may cause electric shock or damage to the product.
- Use the product within the generic environment specifications described in the User's Manual (Hardware) of the CPU module used.

Never use the product in areas with excessive dust, oily smoke, conductive dusts, corrosive gas (salt air,  $Cl_2$ , H<sub>2</sub>S, SO<sub>2</sub> or NO<sub>2</sub>), flammable gas, vibration or impacts, or expose it to high temperature, condensation, or rain and wind.

If the product is used in such conditions, electric shock, fire, malfunctions, deterioration or damage may occur.

# **CAUTION**

- Do not touch the conductive parts of the product directly. Doing so may cause device failures or malfunctions.
- When drilling screw holes or wiring, make sure that cutting and wiring debris do not enter the ventilation slits of the PLC. Failure to do so may cause fire, equipment failures or malfunctions.
- For the product supplied together with a dust proof sheet, the sheet should be affixed to the ventilation slits before the installation and wiring work to prevent foreign objects such as cutting and wiring debris.

However, when the installation work is completed, make sure to remove the sheet to provide adequate ventilation. Failure to do so may cause fire, equipment failures or malfunctions.

- Install the product on a flat surface. If the mounting surface is rough, undue force will be applied to the PC board, thereby causing nonconformities.
- Install the product securely using a DIN rail or mounting screws.
- Work carefully when using a screwdriver such as installation of the product. Failure to do so may cause damage to the product or accidents.
- Connect the extension cables, peripheral device cables, input/output cables and battery connecting cable securely to their designated connectors. Loose connections may cause malfunctions.
- Turn off the power to the PLC before attaching or detaching the following devices. Failure to do so may cause device failures or malfunctions.
	- Peripheral devices, expansion board, expansion adapter, and connector conversion adapter
	- Extension modules, bus conversion module, and connector conversion module
	- Battery

### [WIRING PRECAUTIONS]

# **WARNING**

- Make sure to cut off all phases of the power supply externally before attempting installation or wiring work. Failure to do so may cause electric shock or damage to the product.
- Make sure to attach the terminal cover, provided as an accessory, before turning on the power or initiating operation after installation or wiring work. Failure to do so may cause electric shock.
- $\bullet$  The temperature rating of the cable should be 80 $\degree$ C or more.
- Make sure to wire the screw terminal block in accordance with the following precautions. Failure to do so may cause electric shock, equipment failures, a short-circuit, wire breakage, malfunctions, or damage to the product.
	- The disposal size of the cable end should follow the dimensions described in the User's Manual (Hardware) of the CPU module used.
	- Tightening torque should follow the specifications in the User's Manual (Hardware) of the CPU module used.
	- Tighten the screws using a Phillips-head screwdriver No. 2 (shaft diameter 6 mm or less). Make sure that the screwdriver does not touch the partition part of the terminal block.

### [WIRING PRECAUTIONS]

# **CAUTION**

- $\bullet$  Perform class D grounding (grounding resistance: 100  $\Omega$  or less) of the grounding terminal on the CPU module and extension modules with a wire 2 mm2 or thicker. Do not use common grounding with heavy electrical systems (refer to the User's Manual (Hardware) of the CPU module used).
- Connect the power supply wiring to the dedicated terminals described in this manual. If an AC power supply is connected to a DC input/output terminal or DC power supply terminal, the PLC will burn out.
- Do not wire vacant terminals externally. Doing so may damage the product.
- Install module so that excessive force will not be applied to terminal blocks, power connectors, I/O connectors, communication connectors, or communication cables. Failure to do so may result in wire damage/breakage or PLC failure.
- Make sure to observe the following precautions in order to prevent any damage to the machinery or accidents due to malfunction of the PLC caused by abnormal data written to the PLC due to the effects of noise:
	- Do not bundle the power line, control line and communication cables together with or lay them close to the main circuit, high-voltage line, load line or power line. As a guideline, lay the power line, control line and connection cables at least 100 mm away from the main circuit, high-voltage line, load line or power line.
	- Ground the shield of the shielded wire or shield cable at one point on the PLC. However, do not use common grounding with heavy electrical systems.

### [STARTUP AND MAINTENANCE PRECAUTIONS]

# **WARNING**

- Do not touch any terminal while the PLC's power is on. Doing so may cause electric shock or malfunctions.
- Before cleaning or retightening terminals, cut off all phases of the power supply externally. Failure to do so in the power ON status may cause electric shock.
- Before modifying the program in operation, forcible output, running or stopping the PLC, read through this manual carefully, and ensure complete safety. An operation error may damage the machinery or cause accidents.
- Do not change the program in the PLC from two or more peripheral equipment devices at the same time. (i. e. from an engineering tool and a GOT) Doing so may cause destruction or malfunction of the PLC program.

## [STARTUP AND MAINTENANCE PRECAUTIONS]

# **CAUTION**

- Do not disassemble or modify the PLC. Doing so may cause fire, equipment failures, or malfunctions. For repair, contact your local Mitsubishi Electric representative.
- Turn off the power to the PLC before connecting or disconnecting any extension cable. Failure to do so may cause device failures or malfunctions.
- Turn off the power to the PLC before attaching or detaching the following devices. Failure to do so may cause device failures or malfunctions.
	- Peripheral devices, expansion board, expansion adapter, and connector conversion adapter
	- Extension modules, bus conversion module, and connector conversion module
	- **Battery**

# [OPERATION PRECAUTIONS]

# **CAUTION**

- Construct an interlock circuit in the program so that the whole system always operates on the safe side before executing the control (for data change) of the PLC in operation. Read the manual thoroughly and ensure complete safety before executing other controls (for program change, parameter change, forcible output and operation status change) of the PLC in operation. Otherwise, the machine may be damaged and accidents may occur by erroneous operations.
- Note that the whole system may not be reset by the RUN/STOP/RESET switch when the CPU module or intelligent function module detects an error, such as a watchdog timer error, during self-diagnosis. In that case, turn off and on the power.

# [DISPOSAL PRECAUTIONS]

# **CAUTION**

● Please contact a certified electronic waste disposal company for the environmentally safe recycling and disposal of your device.

# [TRANSPORTATION PRECAUTIONS]

# **CAUTION**

● The PLC is a precision instrument. During transportation, avoid impacts larger than those specified in the general specifications of the User's Manual (Hardware) of the CPU module used by using dedicated packaging boxes and shock-absorbing palettes. Failure to do so may cause failures in the PLC. After transportation, verify operation of the PLC and check for damage of the mounting part, etc.

# <span id="page-7-0"></span>**INTRODUCTION**

This manual contains text, diagrams and explanations which will guide the reader in the correct installation, safe use and operation of the CC-Link IE Field Network module of MELSEC iQ-F series and should be read and understood before attempting to install or use the module.

Always forward it to the end user.

#### **Regarding use of this product**

- This product has been manufactured as a general-purpose part for general industries, and has not been designed or manufactured to be incorporated in a device or system used in purposes related to human life.
- Before using the product for special purposes such as nuclear power, electric power, aerospace, medicine or passenger movement vehicles, consult Mitsubishi Electric.
- This product has been manufactured under strict quality control. However when installing the product where major accidents or losses could occur if the product fails, install appropriate backup or failsafe functions in the system.

#### **Note**

- If in doubt at any stage during the installation of the product, always consult a professional electrical engineer who is qualified and trained in the local and national standards. If in doubt about the operation or use, please consult the nearest Mitsubishi Electric representative.
- Since the examples indicated by this manual, technical bulletin, catalog, etc. are used as a reference, please use it after confirming the function and safety of the equipment and system. Mitsubishi Electric will accept no responsibility for actual use of the product based on these illustrative examples.
- This manual content, specification etc. may be changed, without a notice, for improvement.
- The information in this manual has been carefully checked and is believed to be accurate; however, if you notice a doubtful point, an error, etc., please contact the nearest Mitsubishi Electric representative. When doing so, please provide the manual number given at the end of this manual.

# **CONTENTS**

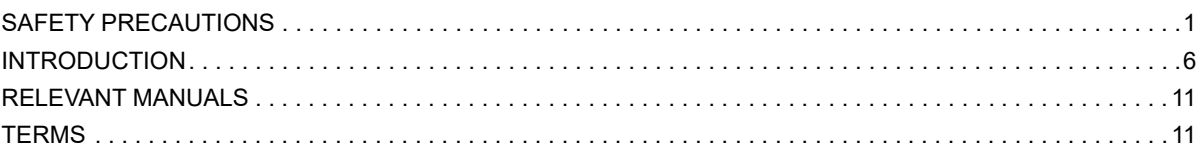

#### **[CHAPTER 1 OUTLINE](#page-14-0) 13**

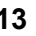

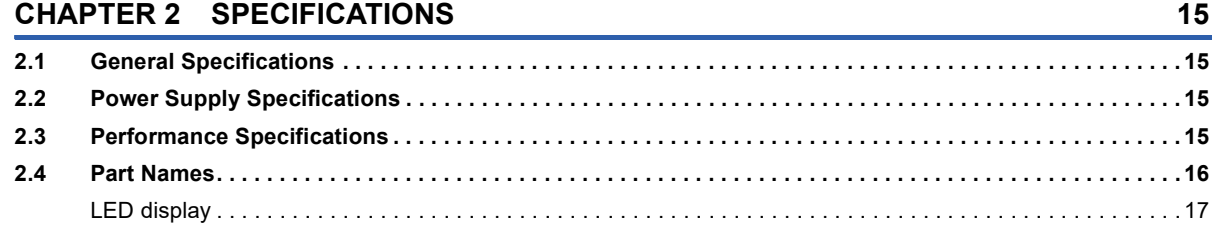

#### **[CHAPTER 3 PROCEDURES BEFORE OPERATION](#page-19-0) 18**

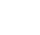

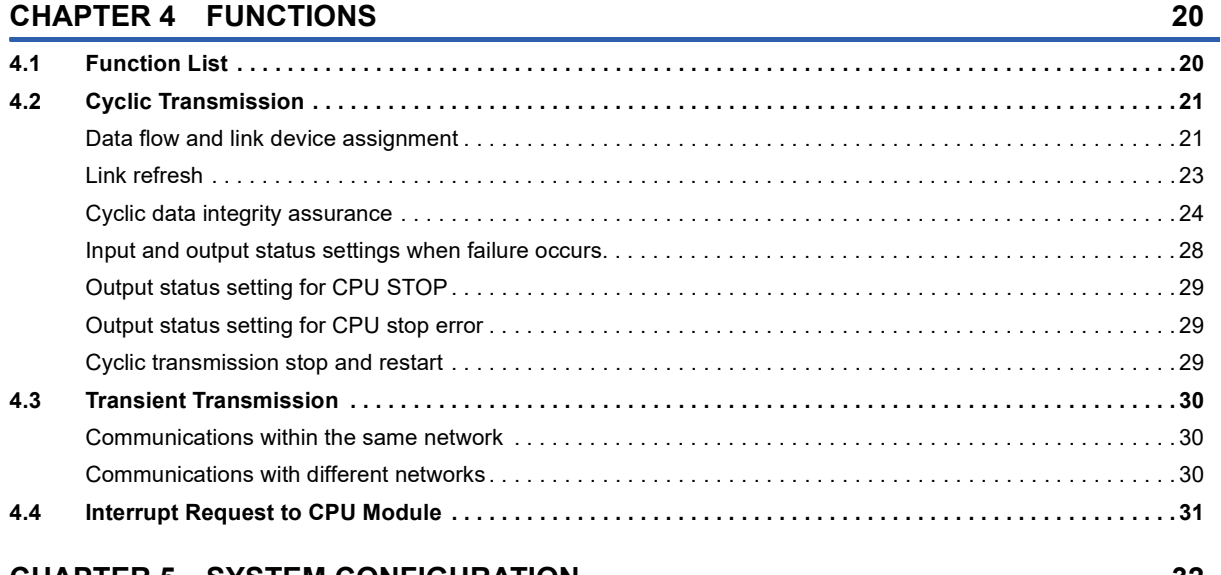

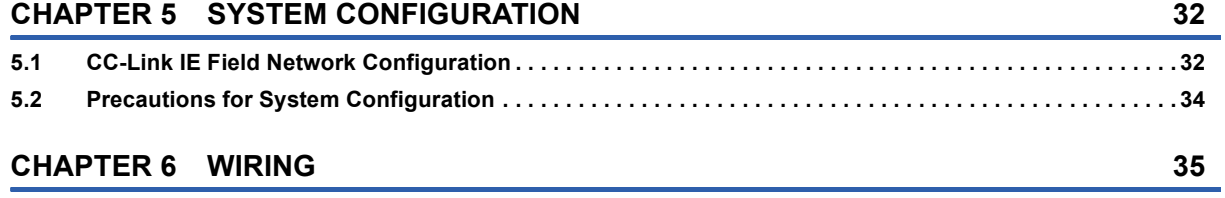

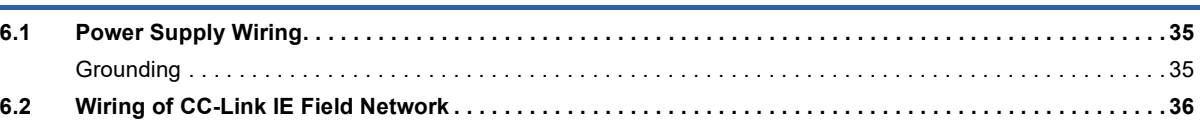

# **[CHAPTER 7 PARAMETER SETTINGS](#page-39-0) 38**

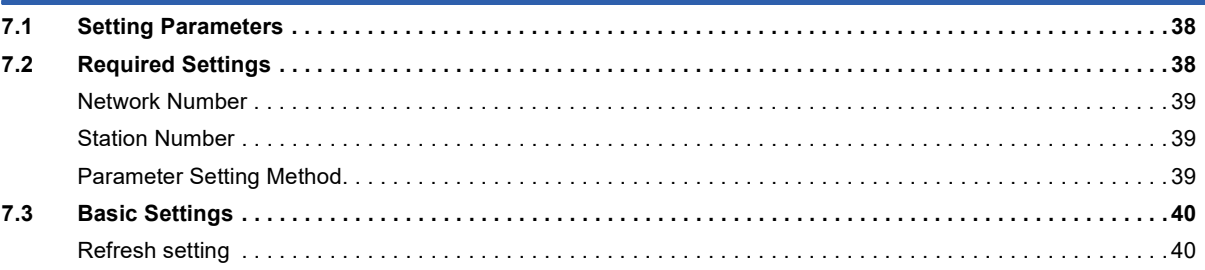

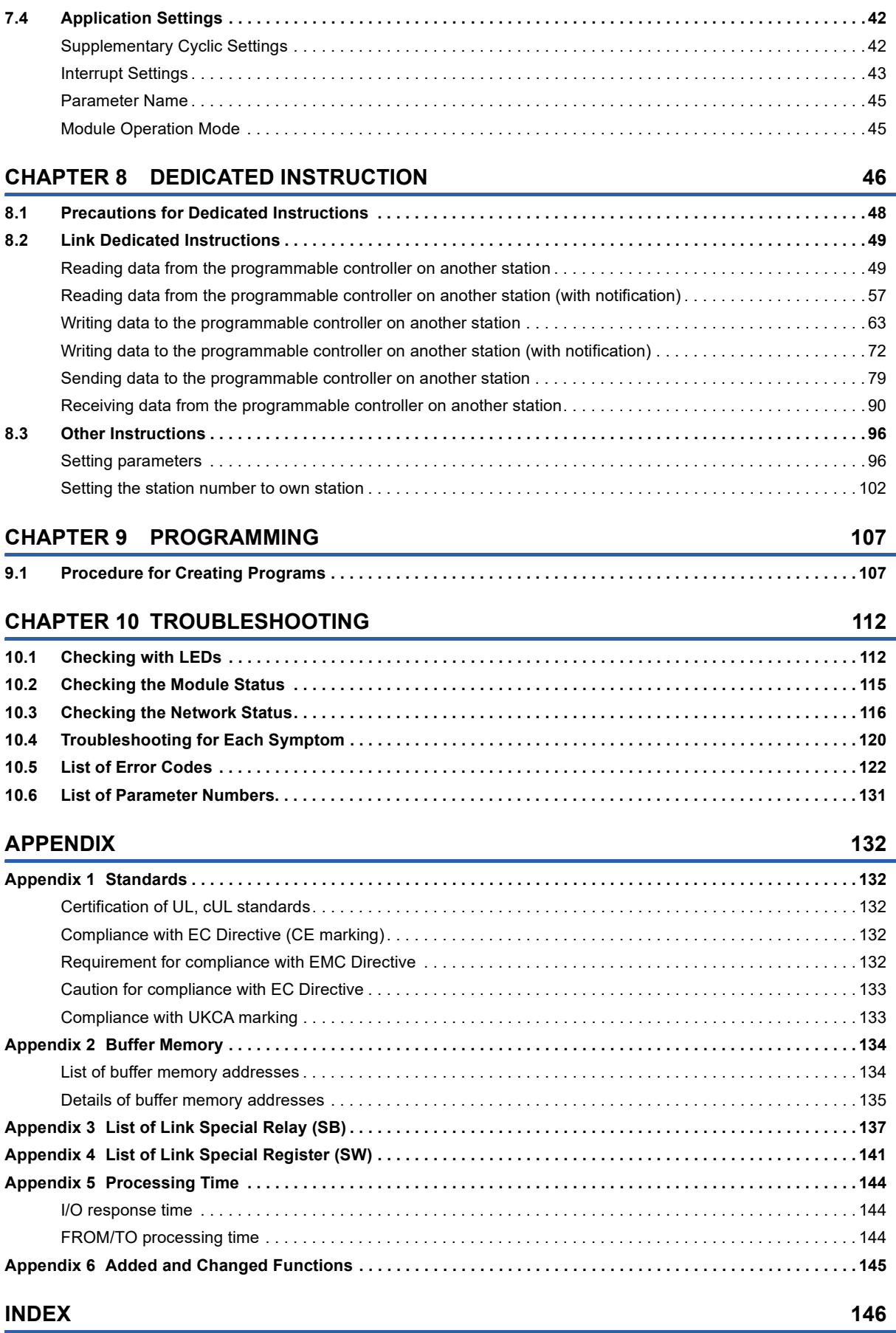

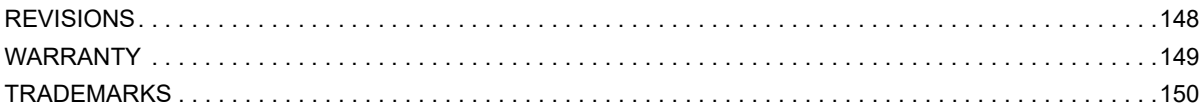

# <span id="page-12-0"></span>**RELEVANT MANUALS**

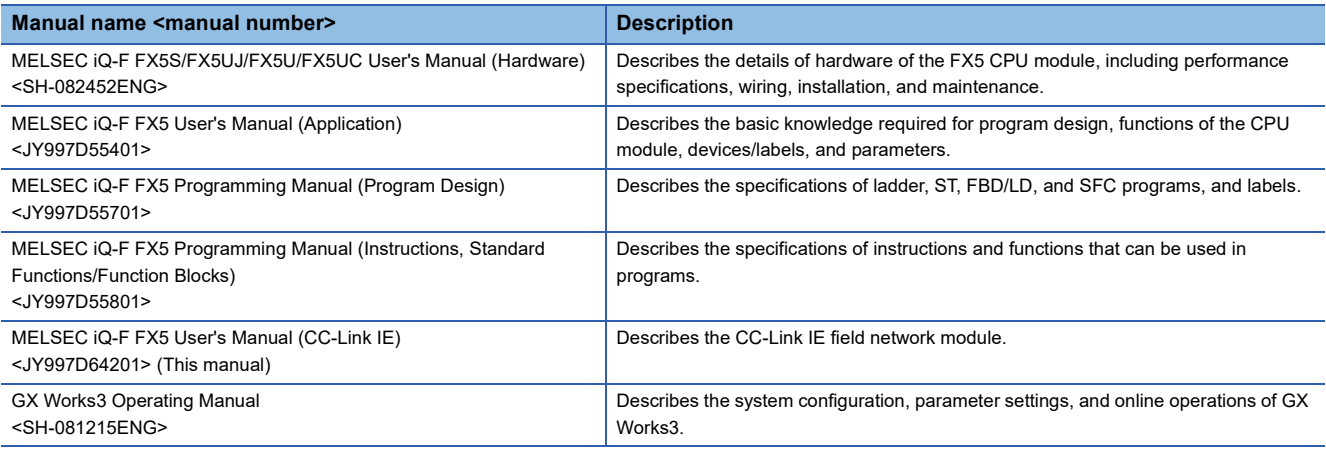

# <span id="page-12-1"></span>**TERMS**

Unless otherwise specified, this manual uses the following terms.

For details on the FX3 devices that can be connected with the FX5, refer to the User's Manual (Hardware) of the CPU module to be used.

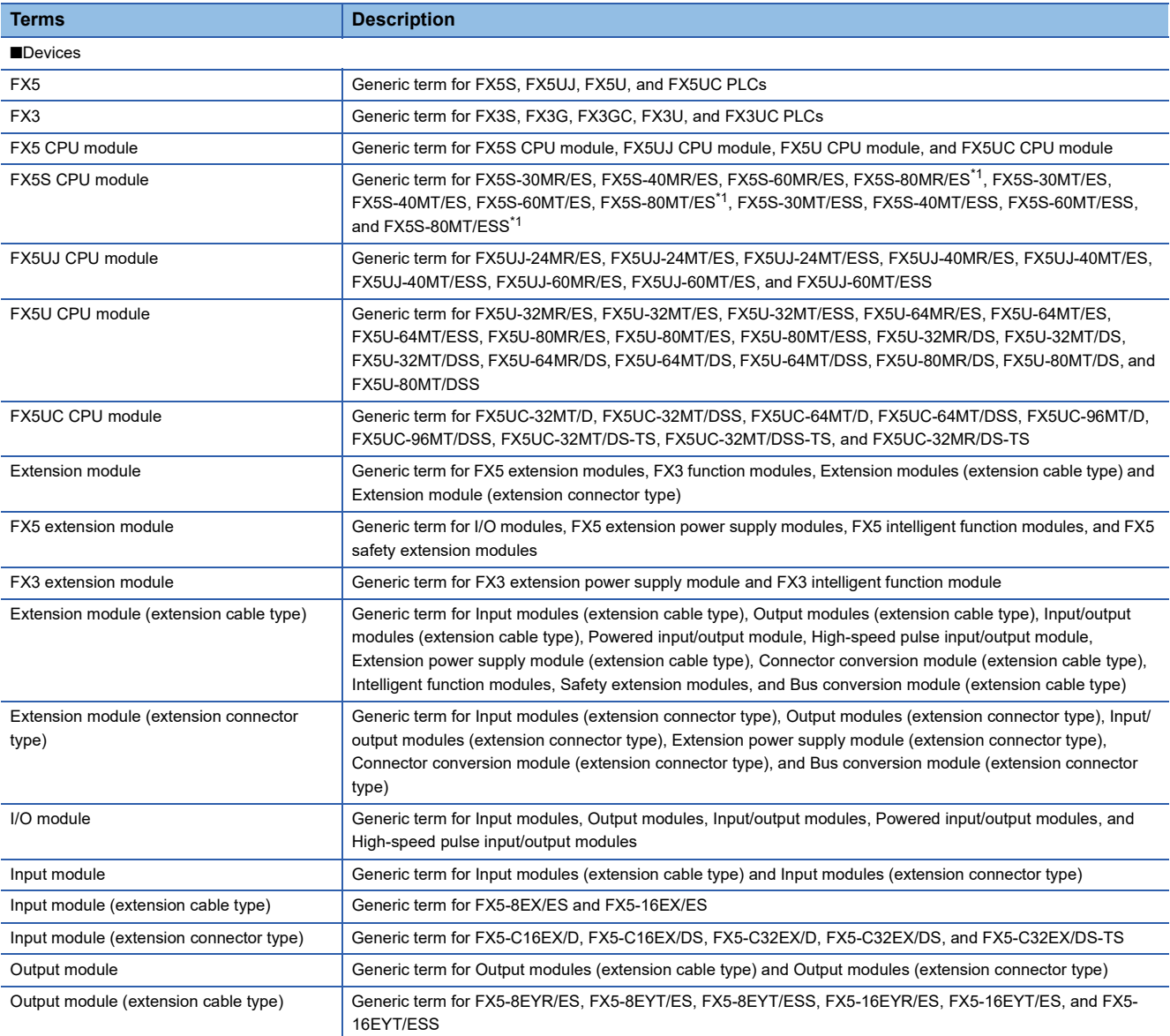

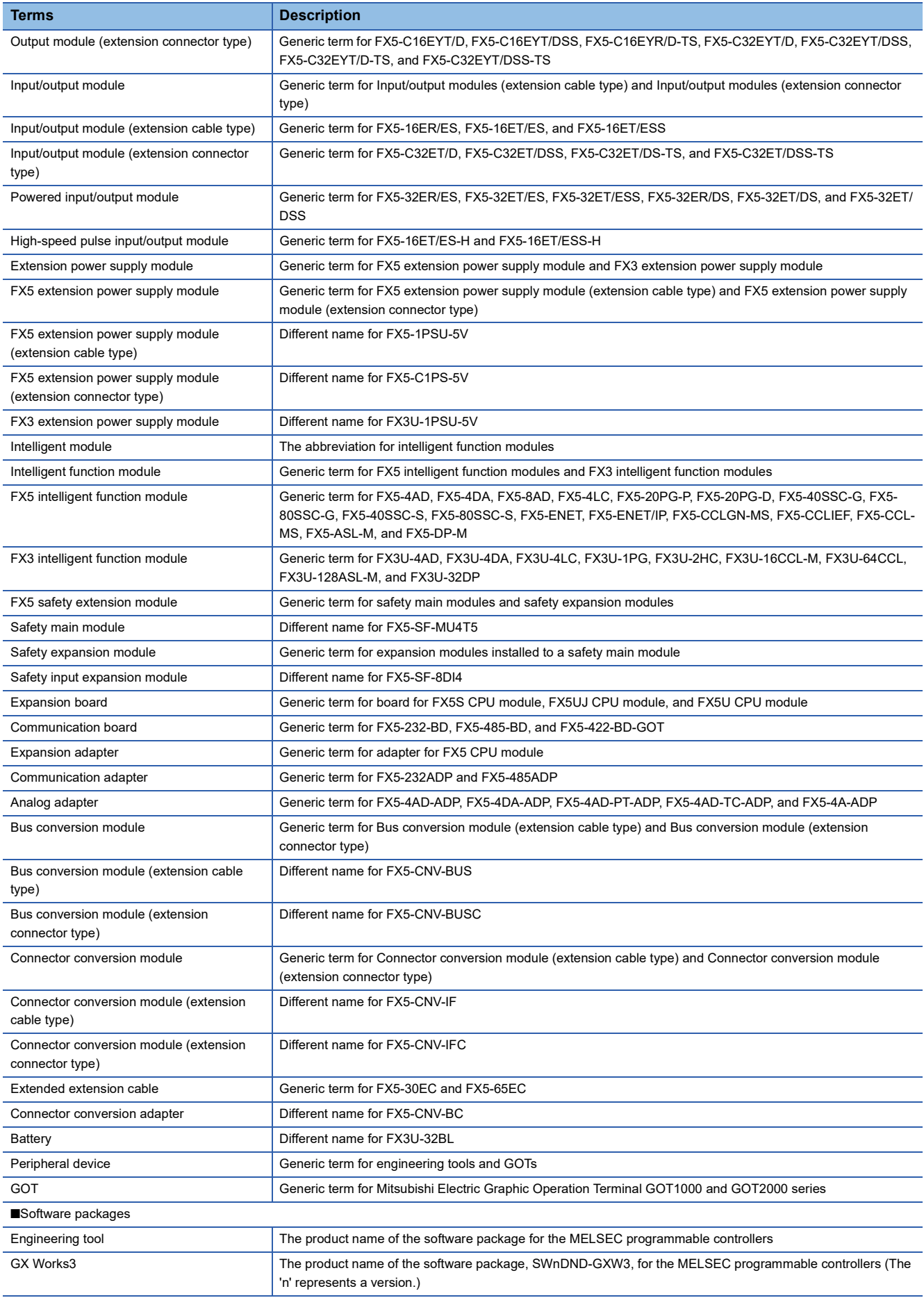

<span id="page-13-0"></span>\*1 Area-specific model

# <span id="page-14-0"></span>**1 OUTLINE**

- CC-Link IE Field Network is a high-speed (1 Gbps) and large-capacity open field network using Ethernet (1000BASE-T).
- The FX5-CCLIEF is the intelligent function module to connect the FX5 CPU module as an intelligent device station of CC-Link IE Field Network.
- Wiring of CC-Link IE Field Network supports line topology, star topology, and ring topology.
- Data between the FX5 CPU module and FX5-CCLIEF can be sent/received through the buffer memory using the FROM/ TO instructions. Also, data can be replaced with an internal device (such as X, Y, B, W, SB, or SW) and used in a program when using the auto refresh function.

#### **Data communication**

#### ■**Cyclic transmission**

Data can be periodically communicated with the master station on the same network.

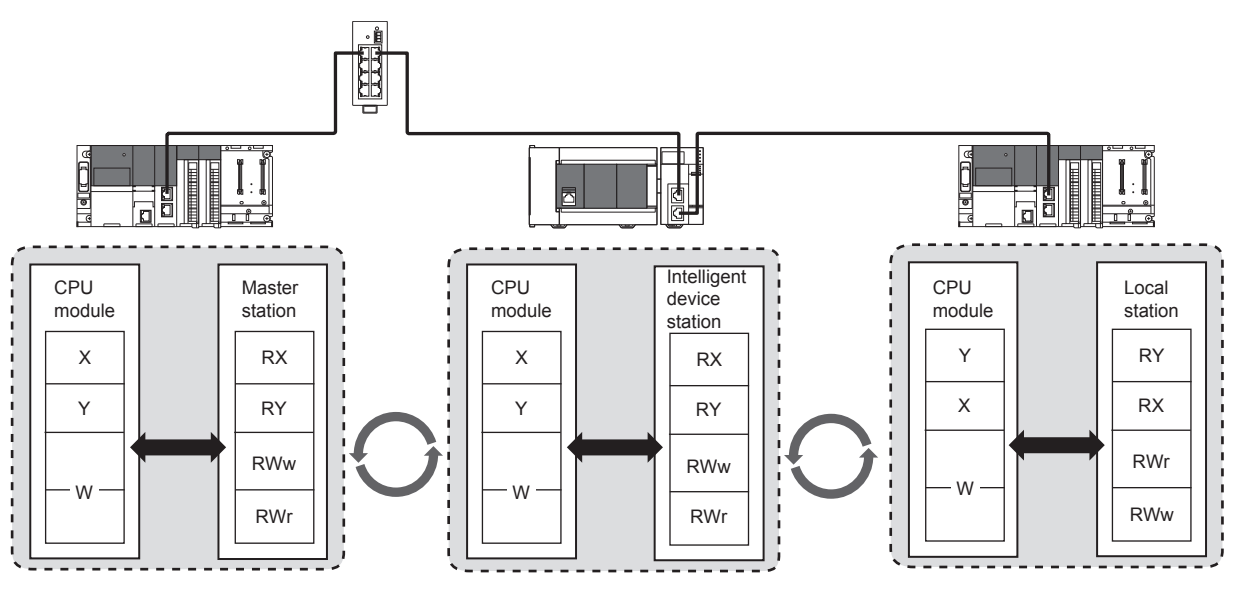

#### ■**Transient transmission**

Another station programmable controller can be accessed using dedicated instructions.

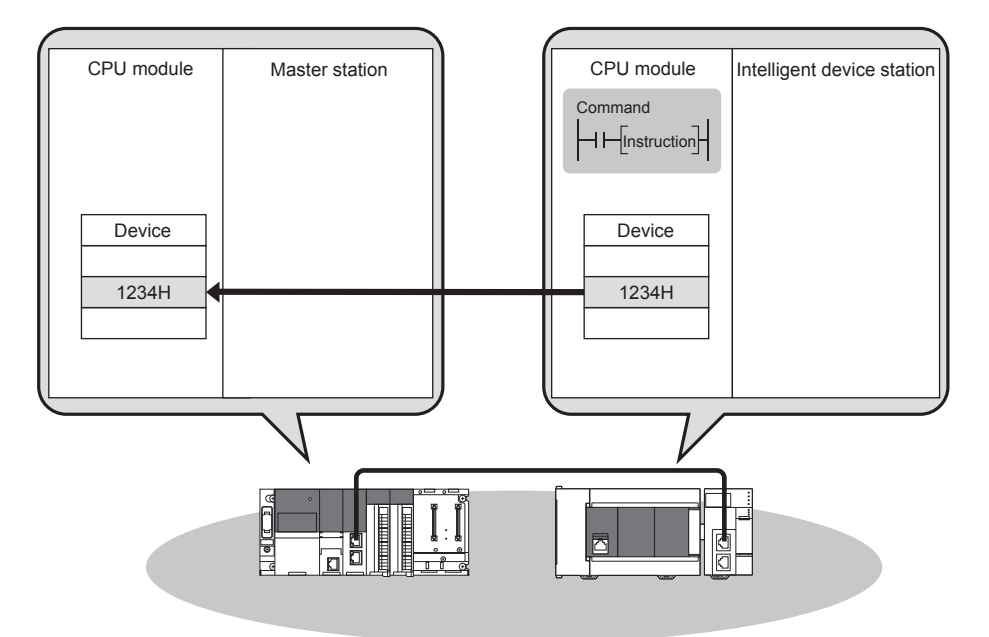

# <span id="page-16-7"></span><span id="page-16-0"></span>**2 SPECIFICATIONS**

This chapter describes the FX5-CCLIEF specifications.

# <span id="page-16-1"></span>**2.1 General Specifications**

The general specifications other than below are the same as those for the FX5 CPU module to be connected.

For general specifications, refer to the following.

MELSEC iQ-F FX5S/FX5UJ/FX5U/FX5UC User's Manual (Hardware)

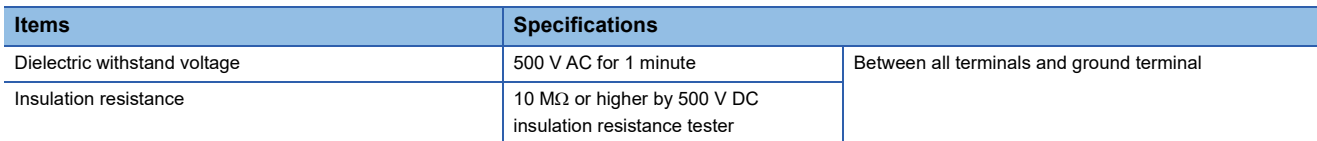

# <span id="page-16-2"></span>**2.2 Power Supply Specifications**

The following table lists the power supply specifications.

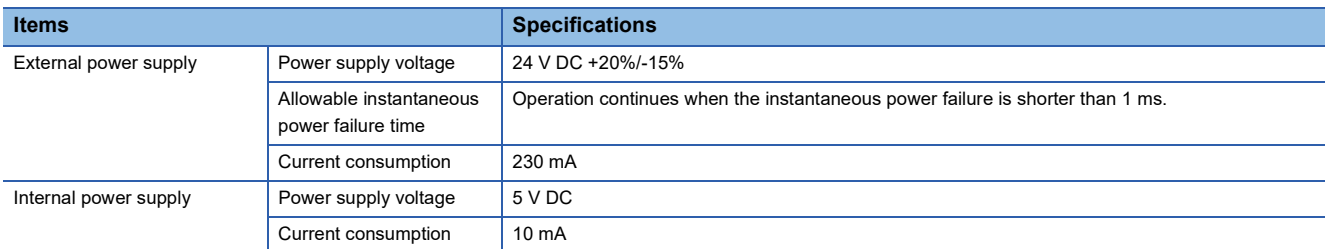

# <span id="page-16-3"></span>**2.3 Performance Specifications**

The following table lists the performance specifications.

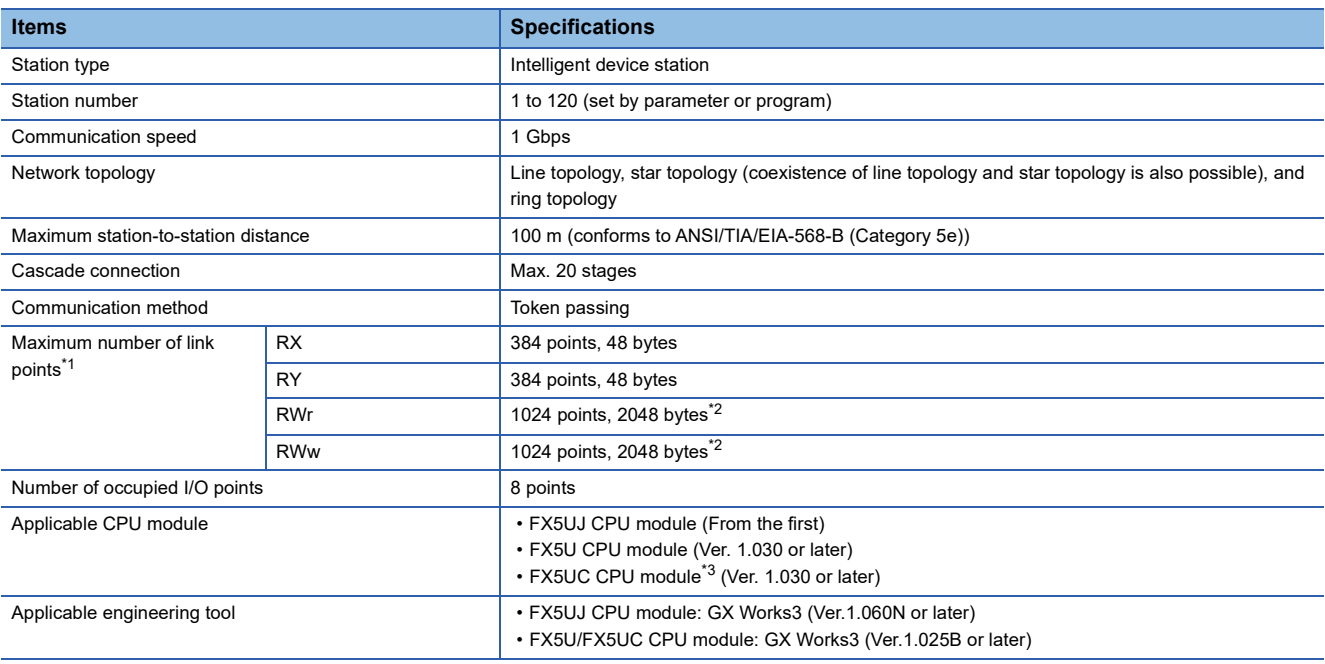

<span id="page-16-4"></span>\*1 The maximum number of points that a master station can assign to one FX5-CCLIEF unit.

<span id="page-16-5"></span>\*2 256 points (512 bytes) when the mode of the master station is online (high-speed mode).

<span id="page-16-6"></span>\*3 FX5-CNV-IFC or FX5-C1PS-5V is necessary to connect FX5-CCLIEF to the FX5UC CPU module.

# <span id="page-17-0"></span>**2.4 Part Names**

This section describes the names of each part of the FX5-CCLIEF.

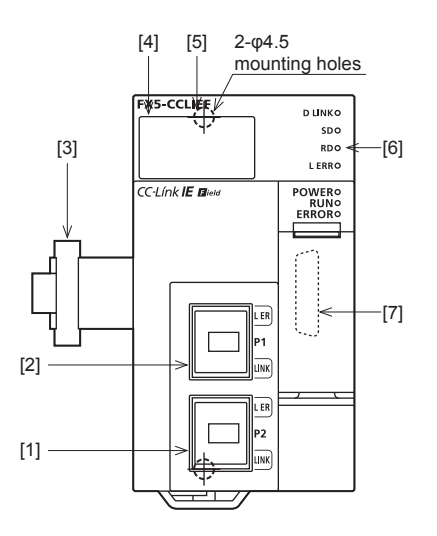

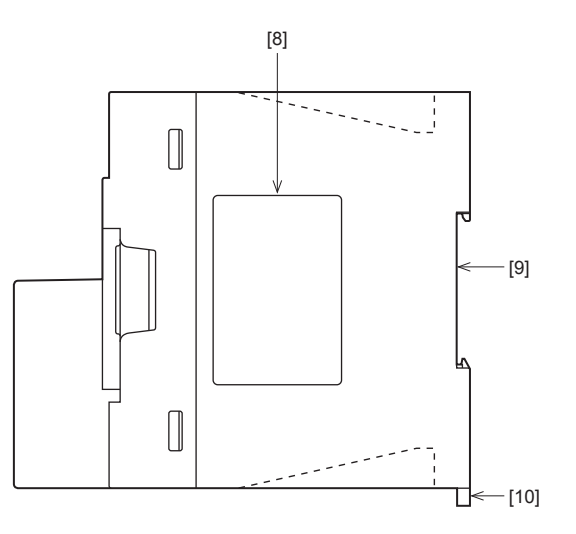

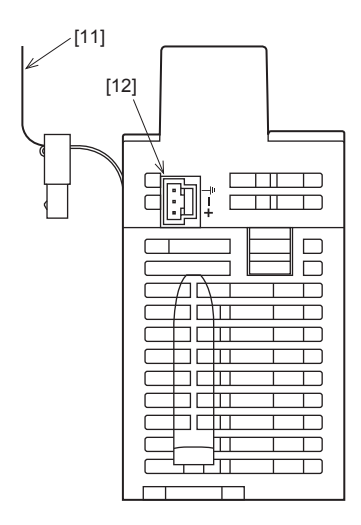

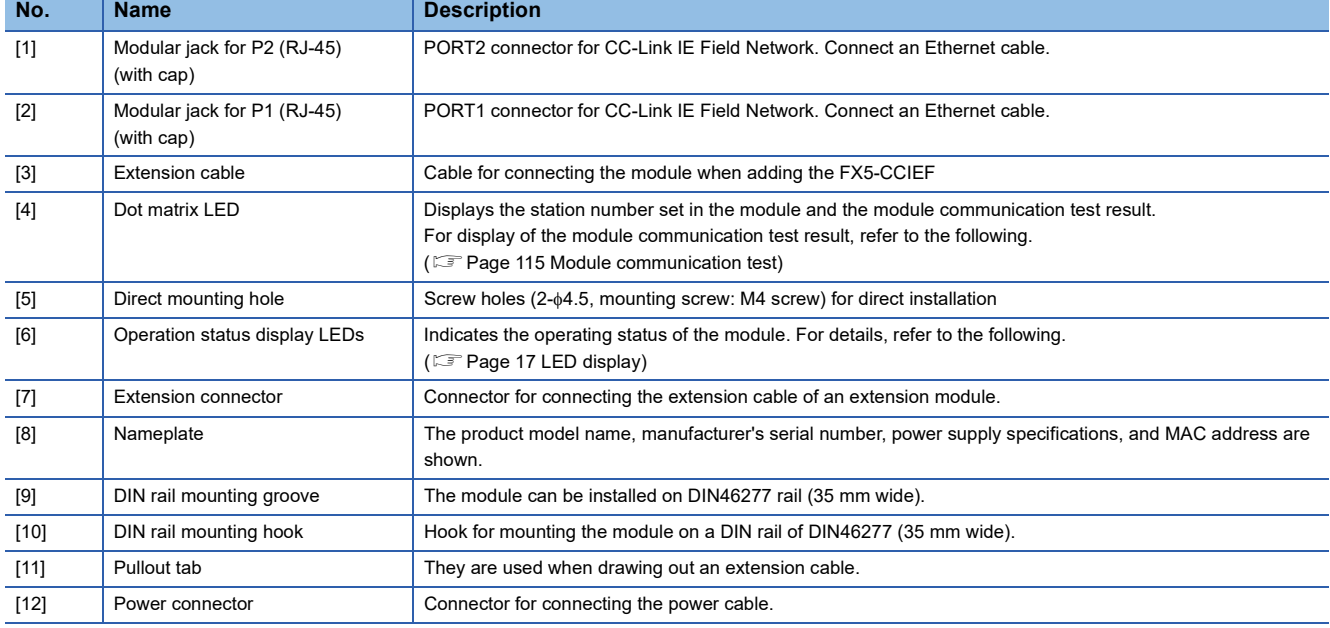

# <span id="page-18-0"></span>**LED display**

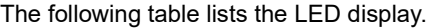

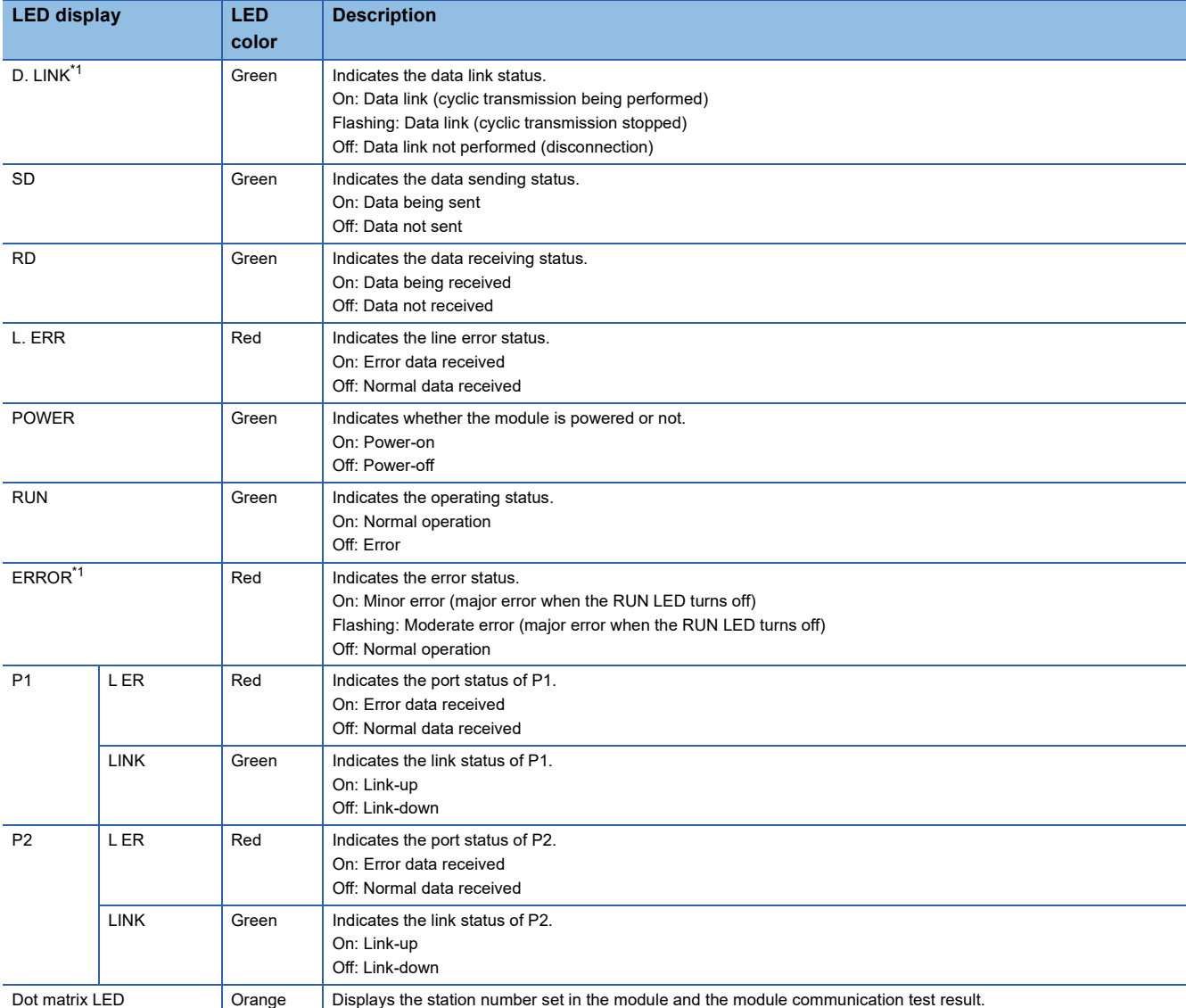

<span id="page-18-1"></span>\*1 The LED is always off in offline mode.

# <span id="page-19-0"></span>**3 PROCEDURES BEFORE OPERATION**

This chapter describes the procedures before operation.

*1.* Checking the specifications of the FX5-CCLIEF

Check the specifications of the FX5-CCLIEF. ( $\mathbb{F}$  [Page 15 SPECIFICATIONS\)](#page-16-7)

*2.* Installation of the FX5-CCLIEF

Connect the FX5-CCLIEF to the FX5 CPU module. For details, refer to the following.

MELSEC iQ-F FX5S/FX5UJ/FX5U/FX5UC User's Manual (Hardware)

#### *3.* Wiring

Connect an Ethernet cable to the FX5-CCLIEF.

#### *4.* Checking the cable

Perform a cable test on the FX5-CCLIFF.

#### *5.* Network construction

Configure the system and set the parameters which are required for start-up.

- Wiring ( $\sqrt{p}$  [Page 35 WIRING\)](#page-36-3)
- Parameter setting ( $\sqrt{p}$  [Page 38 PARAMETER SETTINGS\)](#page-39-3)

#### *6.* Network diagnostics

Using network diagnostics, check if the cables are connected properly and communication is performed normally with the configured parameters.

For details, refer to the following.

( $\sqrt{P}$  [Page 116 Checking the Network Status\)](#page-117-1)

*7.* Programming

Create a program. For details, refer to the following.

( $\sqrt{P}$  [Page 46 DEDICATED INSTRUCTION\)](#page-47-1)

#### *8.* Debug

Debug the program by using CC-Link IE Field Network diagnostics.

# <span id="page-21-0"></span>**4 FUNCTIONS**

# <span id="page-21-1"></span>**4.1 Function List**

The following table lists the function available for the FX5-CCLIEF.

#### **Cyclic transmission**

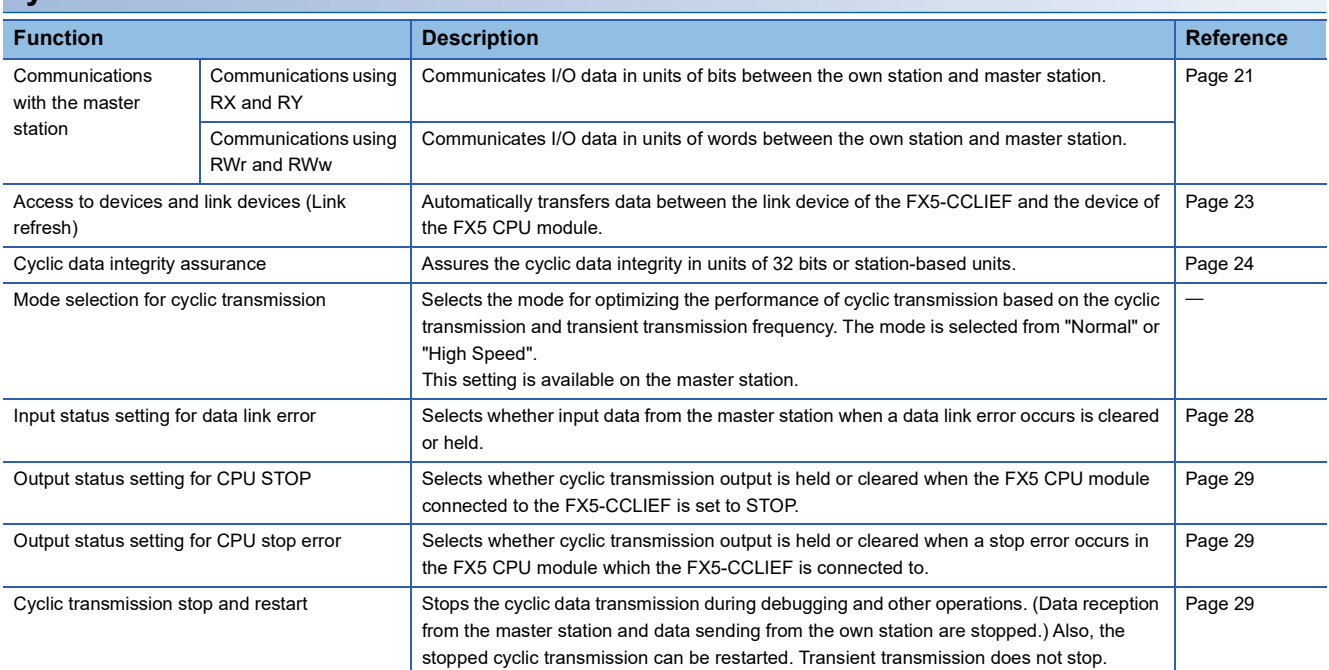

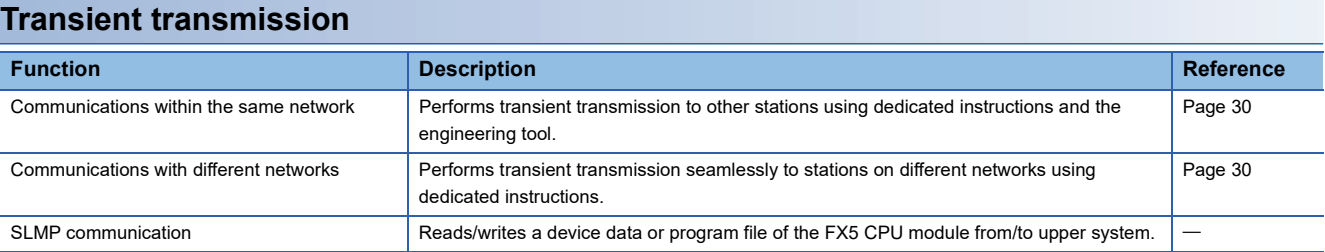

#### **RAS**

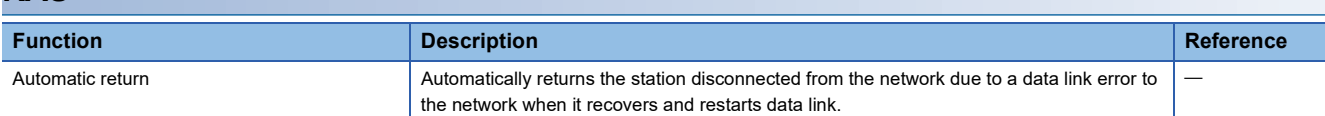

#### **Diagnostics**

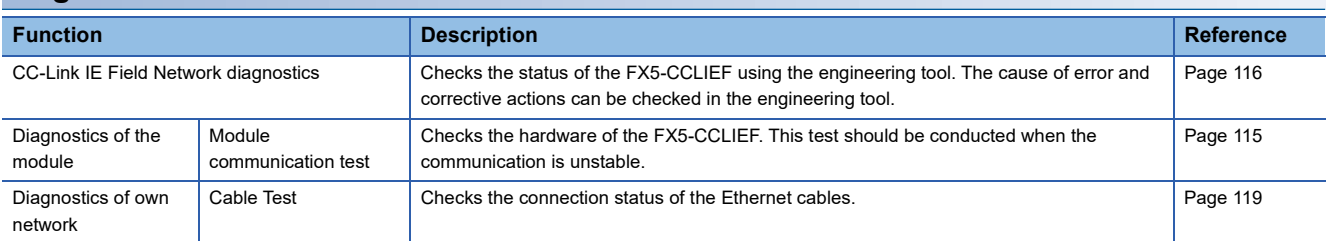

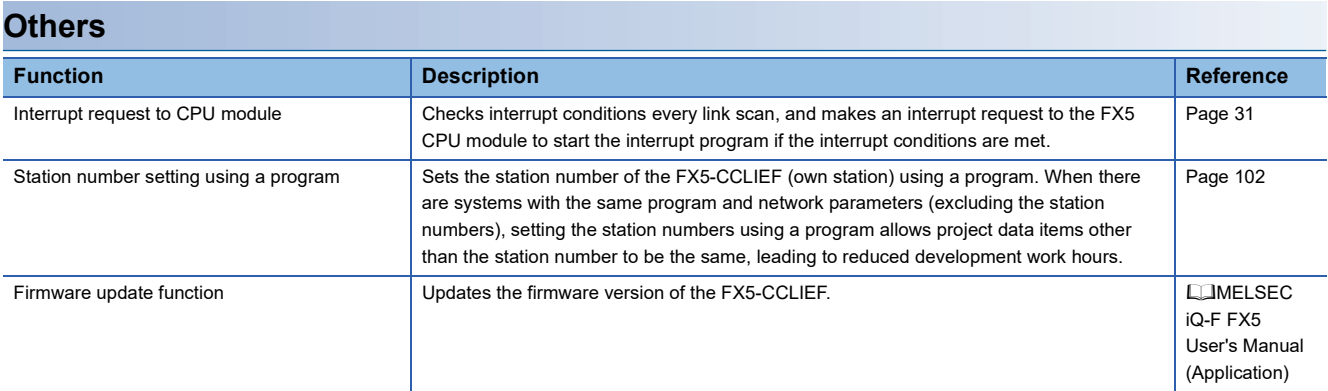

# <span id="page-22-0"></span>**4.2 Cyclic Transmission**

This function allows data to be periodically exchanged among stations on the same network using link devices.

### <span id="page-22-1"></span>**Data flow and link device assignment**

#### **Master station and device stations (except for local stations)**

One-to-one communication is possible between the master and device stations. The status data of the link devices (RY, RWw) of the master station is output to the external device of the device station, and the input status information from the external device of the device station is stored in the link devices (RX, RWr) of the master station.

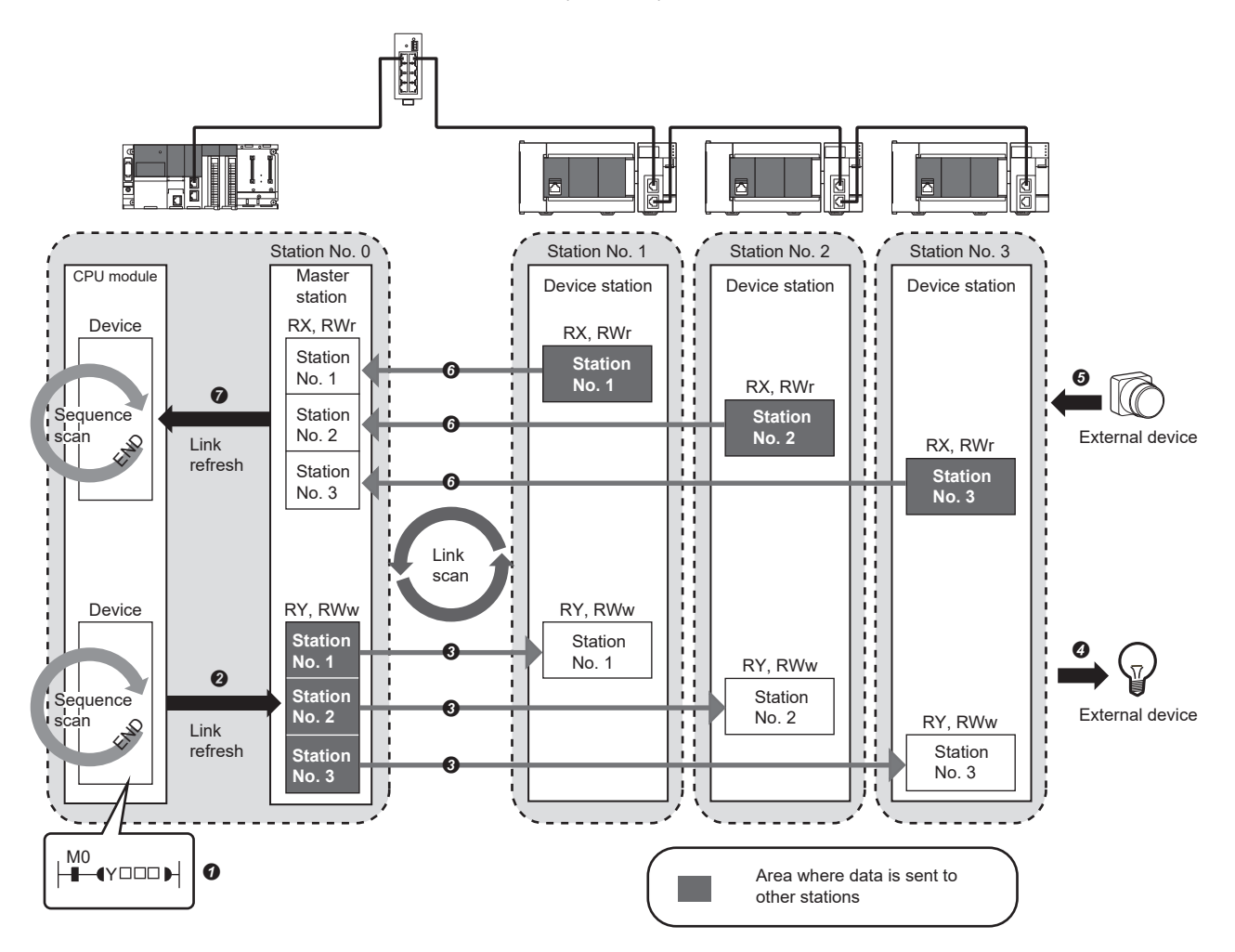

- Output from the master station
- **O** The device of the CPU module turns on.
- The status data of the device of the CPU module are stored in the link devices (RY, RWw) of the master station by link refresh.
- The status data of the link devices (RY, RWw) of the master station are stored in the link devices (RY, RWw) of each device station by link scan.
- The status data of the link devices (RY, RWw) of the device station are output to the external device.

• Input from the device station

- The status data of the external device are stored in the link devices (RX, RWr) of the device station.
- The status data of the link devices (RX, RWr) of the device station are stored in the link devices (RX, RWr) of the master station by link scan.
- The status data of the link devices (RX, RWr) of the master station are stored in the devices of the CPU module by link refresh.

#### **Coexistence of local stations and the other device stations (other than local stations)**

The data of all device stations are also stored in the local stations in the same way as the master station.

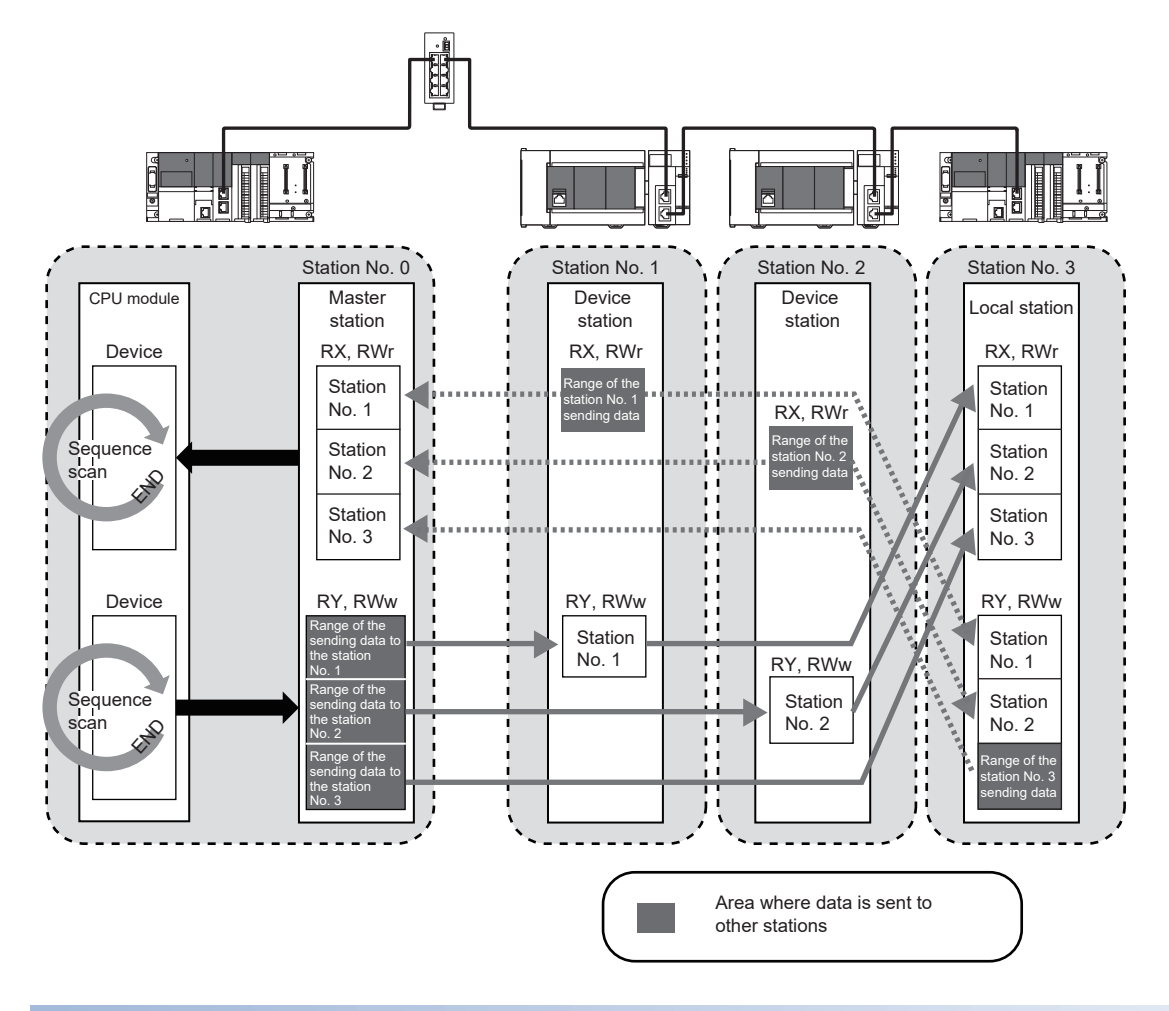

#### **Setting method**

The link refresh is assigned in "Refresh Setting" under "Basic Settings". ( $\sqrt{P}$  [Page 40 Refresh setting\)](#page-41-2)

### <span id="page-24-0"></span>**Link refresh**

This function automatically transfers data between the link devices of the FX5-CCLIEF and the devices of the CPU module.

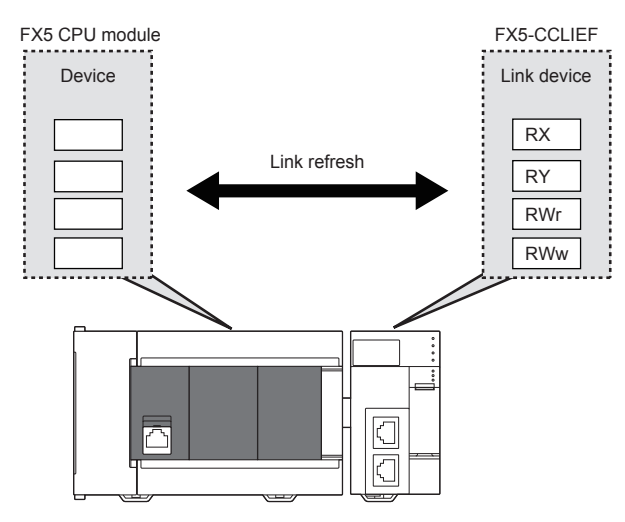

#### **Concept of the link refresh range (number of points)**

The link refresh is performed to the area set with the refresh parameters.

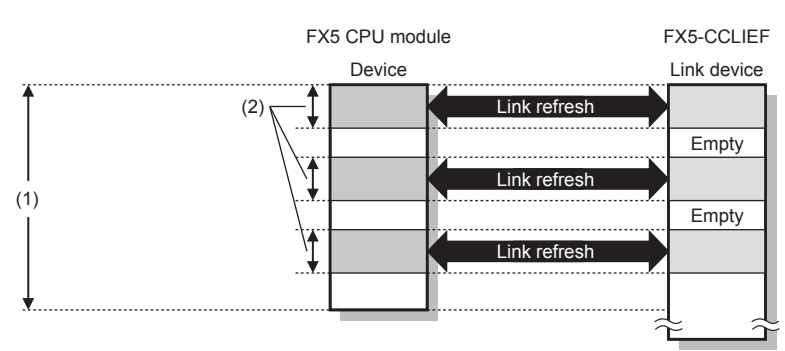

(1) Range set in the refresh parameters (2) Actual link refresh range

#### **Shortening the link refresh time and transmission delay time**

The link refresh time and transmission delay time can be shortened by reducing the number of link refresh points to the CPU module. To reduce the number of the link refresh points, set only the link devices used in the FX5 CPU module as the link refresh range in the refresh parameters setting. ( $E =$  [Page 40 Refresh setting](#page-41-2))

#### **Setting method**

The link refresh is assigned in "Refresh Setting" under "Basic Settings". (E[Page 40 Refresh setting\)](#page-41-2)

#### **Precautions**

#### ■**Latched devices of the FX5 CPU module**

If data in latched devices of the FX5 CPU module are cleared to zero on a program when the FX5 CPU module is powered off and on or reset, the data may be output without being cleared to zero, depending on the timing of the link scan and link refresh. Take the following actions not to output the data in the latched devices.

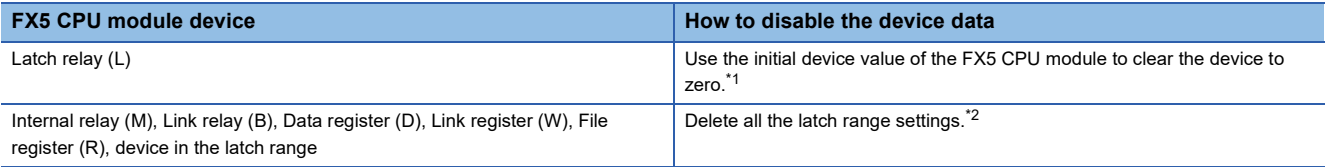

<span id="page-24-1"></span>\*1 For the initial device value setting of the FX5 CPU module, refer to the following. MELSEC iQ-F FX5 User's Manual (Application)

<span id="page-24-2"></span>\*2 Only FX5U/FX5UC CPU module is supported.

### <span id="page-25-0"></span>**Cyclic data integrity assurance**

This function assures the cyclic data integrity in units of 32 bits or station-based units.

#### $\bigcirc$ : Assured,  $\times$ : Not assured

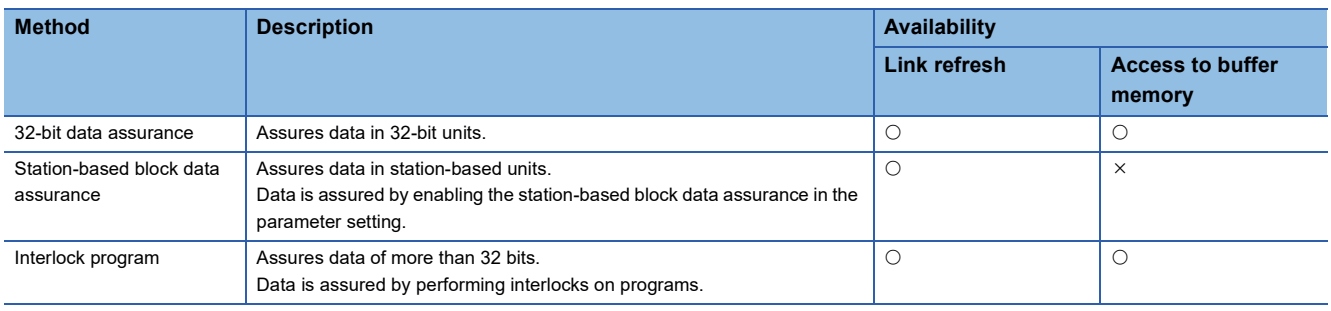

#### **32-bit data assurance**

The RWr and RWw data can be assured in 32-bit units.

#### ■**Data integrity assurance at the time of access to buffer memory**

The integrity of 32-bit data can be assured by satisfying the following conditions.

- Access using the DMOV instruction
- The head address of the buffer memory is multiples of 2.

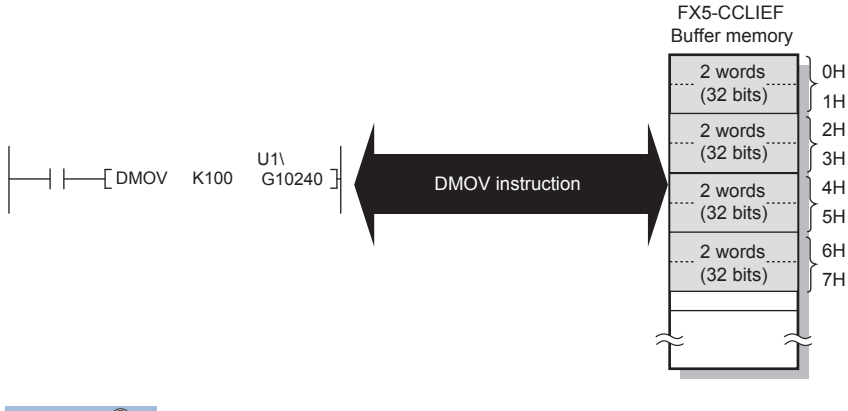

 $Point<sup>6</sup>$ 

For data assurance of more than 32 bits, use station-based block data assurance or interlock programs.

#### **Station-based block data assurance**

Integrity of the cyclic data is assured for each station by handshake between the FX5 CPU module and FX5-CCLIEF for a link refresh.

#### ■**Setting**

Enable "Station-based Block Data Assurance per Station" in the parameter settings of the master station. Once this setting is enabled on the master station, integrity of the data for all stations is assured for each station. For the setting method, refer to the manual for the master station module used.

#### ■**Access to link devices**

During a link refresh, data are assured for each station as shown below.

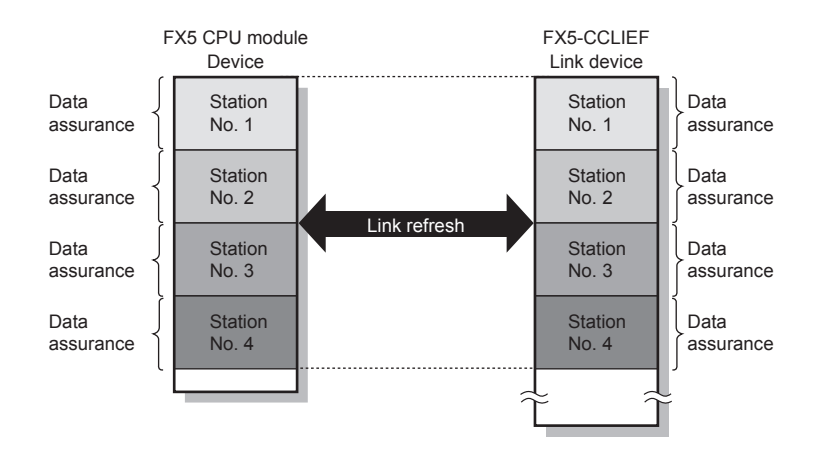

#### **Interlock program**

Data of more than 32 bits can be assured with the station-based block data assurance setting disabled. Use either of the following methods.

- Interlock using RX and RY
- Interlock using RWr and RWw (when RX, RY cannot be used as an interlock device)

#### ■**Example of interlock using RX and RY**

An example of sending data in W0 to W3 of the master station (station No. 0) to W1000 to W1003 of the device station (station No. 1) is shown below. (B0 and B1000 are used for a handshake to the CPU module.)

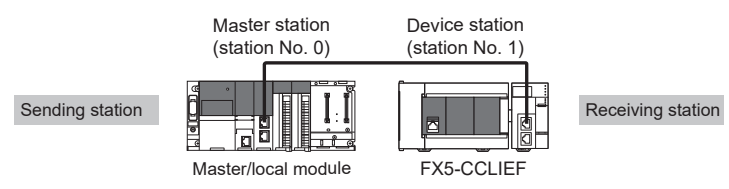

• Data flow

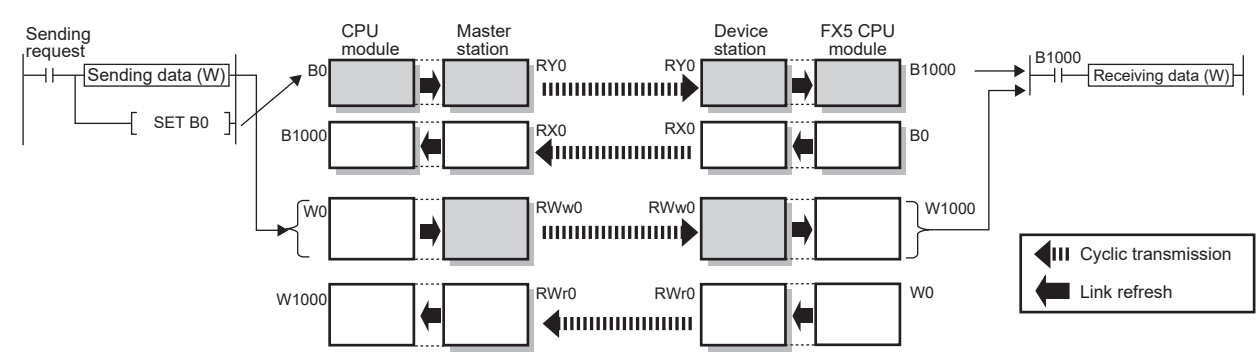

#### • Program

#### Sending station: Master station (station No. 0)

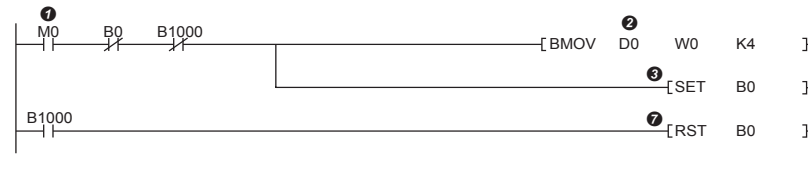

Receiving station: Device station (station No. 1)

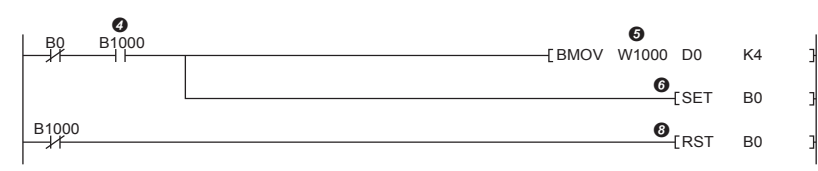

• Program flow

**O**Sending station: 'Start direction' (M0) is turned on.

**@Sending station: The contents of 'Transfer source' (D0 to D3) are stored in W0 to W3.** 

Sending station: Upon completion of storage in W0 to W3, turn on B0 of the sending station for a handshake.

Receiving station: Cyclic transmission sends RWw followed by RY, and B1000 of the receiving station turns on.

Receiving station: The contents of W1000 to W1003 are stored in 'Transfer destination' (D0 to D3).

GReceiving station: Upon completion of storage in 'Transfer destination' (D0 to D3), turn on B0 of the receiving station for a handshake.

● Sending station: When B1000 of the sending station turns on, turn off B0 of the sending station.

Receiving station: When B1000 of the receiving station turns off, turn off B0 of the receiving station.

#### ■**Example of interlock using RWr and RWw**

An example of sending data in W0 to W3 of the master station (station No. 0) to W1000 to W1003 of the device station (station No. 1) is shown below. This is a method used when RX and RY cannot be used as interlock devices. (B0 and B1000 are used for a handshake to the CPU module.)

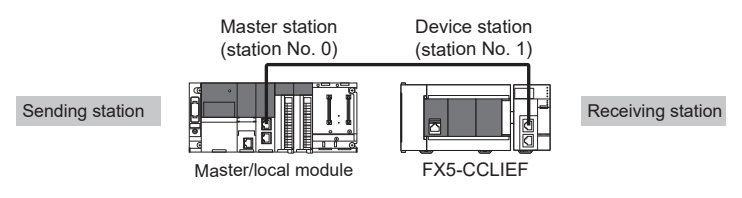

• Data flow

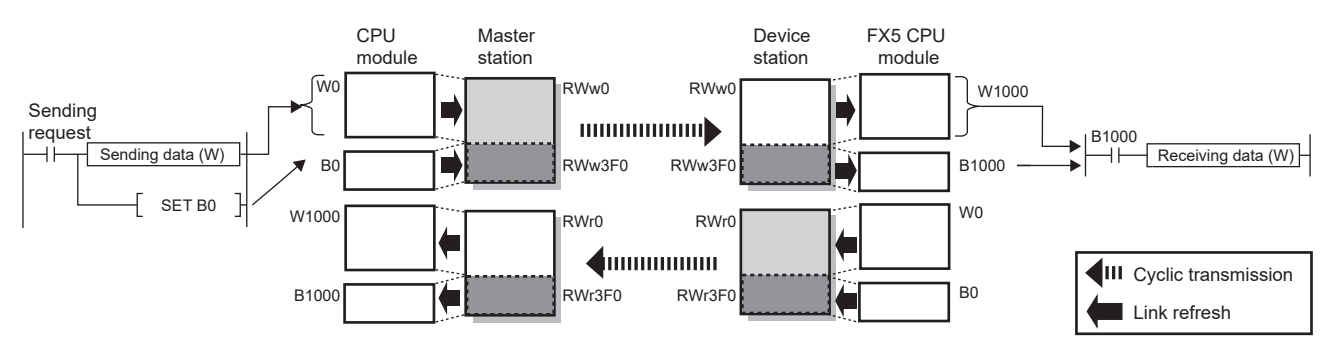

#### • Program

#### Sending station: Master station (station No. 0)

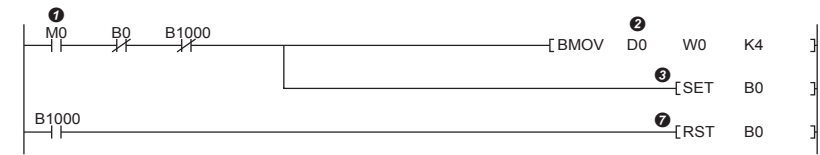

Receiving station: Device station (station No. 1)

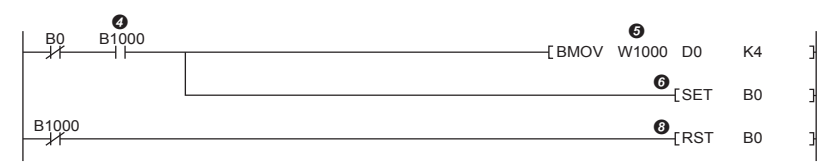

• Program flow

**O**Sending station: 'Start direction' (M0) is turned on.

Sending station: The contents of 'Transfer source' (D0 to D3) are stored in W0 to W3.

Sending station: Upon completion of storage in W0 to W3, turn on B0 of the sending station for a handshake.

Receiving station: Cyclic transmission sends RWw0 to RWw3EF followed by RWw3F0, RWw0 to RWw3EF is stored firstly and RWw3F0 is stored secondly in the receiving station, and B1000 of the receiving station turns on.

Receiving station: The contents of W1000 to W1003 are stored in 'Transfer destination' (D0 to D3).

Receiving station: Upon completion of storage in 'Transfer destination' (D0 to D3), turn on B0 of the receiving station for a handshake.

Sending station: When B1000 of the sending station turns on, turn off B0 of the sending station.

Receiving station: When B1000 of the receiving station turns off, turn off B0 of the receiving station.

### <span id="page-29-0"></span>**Input and output status settings when failure occurs**

For the FX5-CCLIEF, status of input from the master station when a data link error occurs and output status of cyclic data if a stop error occurs in the FX5 CPU module can be set.

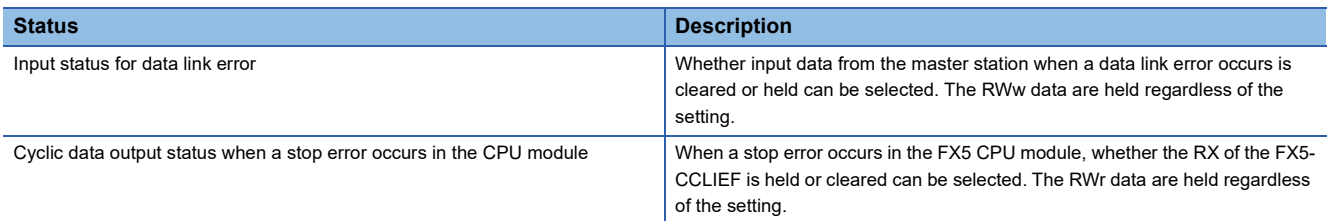

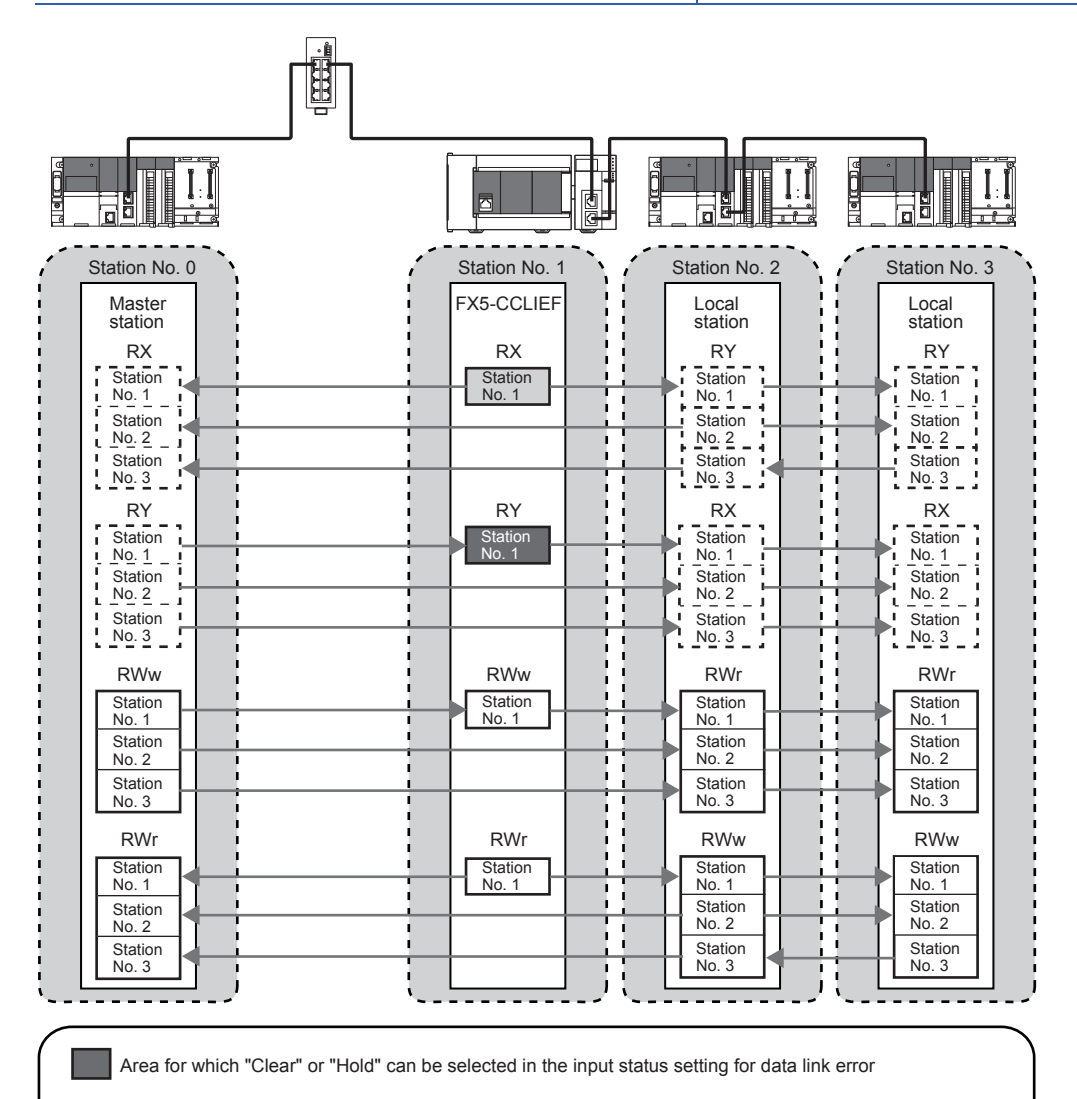

Area for which "Clear" or "Hold" can be selected in the output status setting for CPU stop error

Area where data are held regardless of the setting

 $\begin{bmatrix} 1 & 1 \\ -1 & 1 \end{bmatrix}$  Area that depends on the setting of the master station and local station

#### **Setting method**

#### ■**Input status of data link faulty station**

Set the input status of data link faulty stations under "Supplementary Cyclic Settings" in "Application Settings". (CF Page 42 [Supplementary Cyclic Settings\)](#page-43-2)

#### ■**Cyclic data output when a stop error occurs in the FX5 CPU module**

Under "Supplementary Cyclic Settings" in "Application Settings", set the cyclic data output status for when a stop error occurs in the FX5 CPU module.  $(\Box \Box \Box)$  [Page 42 Supplementary Cyclic Settings\)](#page-43-2)

#### **Precautions**

#### ■**When data link is stopped by user**

When cyclic transmission is stopped using the link special relay (SB), the input status of the faulty station is held. ( $\Box$ ) Page [137 List of Link Special Relay \(SB\)](#page-138-1))

#### ■**Setting on a station with a data link error**

When the following settings are set to "Hold" on the station where a data link error has occurred, the input status of the own station upon error is held, regardless of setting.

- "Output Hold/Clear Setting during CPU STOP" under "I/O Maintenance Settings" under "Supplementary Cyclic Settings" in "Application Settings"
- "Output Mode upon CPU Error" under "I/O Maintenance Settings" of "Supplementary Cyclic Settings" in "Application Settings"

### <span id="page-30-0"></span>**Output status setting for CPU STOP**

When the FX5 CPU module connected to the FX5-CCLIEF is set to STOP, whether cyclic data output is held or cleared can be selected.

#### **Setting method**

Under "Supplementary Cyclic Settings" in "Application Settings", set the output status for the case where the FX5 CPU module is set to STOP. ( $\sqrt{p}$  [Page 42 Supplementary Cyclic Settings\)](#page-43-2)

#### **Precautions**

#### ■**When the setting is disabled**

For RWr, the cyclic data output is held regardless of the device of the link refresh source, even if the output setting for CPU STOP is set to be cleared.

#### ■**When the output status setting for CPU STOP is set to clear**

When the FX5 CPU module is in the STOP state, the forced output to other stations cannot be executed using the engineering tool.

### <span id="page-30-1"></span>**Output status setting for CPU stop error**

When a stop error occurs in the FX5 CPU module connected to the FX5-CCLIEF, whether cyclic data output is held or cleared can be selected.

#### **Setting method**

Under "Supplementary Cyclic Settings" in "Application Settings", set the output status for the case when a stop error occurs in the FX5 CPU module. ( $\sqrt{P}$  [Page 42 Supplementary Cyclic Settings](#page-43-2))

### <span id="page-30-2"></span>**Cyclic transmission stop and restart**

This function stops the cyclic transmission during debugging and other operations. (Data reception from the master station and data sending from the own station are stopped.) Also, the stopped cyclic transmission can be restarted. Transient transmission does not stop.

Cyclic transmission is stopped and restarted using the link start/stop of the link special relay (SB). ( $\Box$ ) Page 137 List of Link [Special Relay \(SB\)](#page-138-1))

# <span id="page-31-0"></span>**4.3 Transient Transmission**

This function allows communications with other stations when a request is made by a method such as a dedicated instruction or engineering tool. Communications with different networks is also possible.

### <span id="page-31-1"></span>**Communications within the same network**

This function performs transient transmission to other stations using dedicated instructions and the engineering tool. For details on dedicated instructions, refer to the following.

( $\sqrt{p}$  [Page 46 DEDICATED INSTRUCTION\)](#page-47-1)

#### **Ex.**

Accessing another station programmable controller using the dedicated instruction (GP.READ instruction)

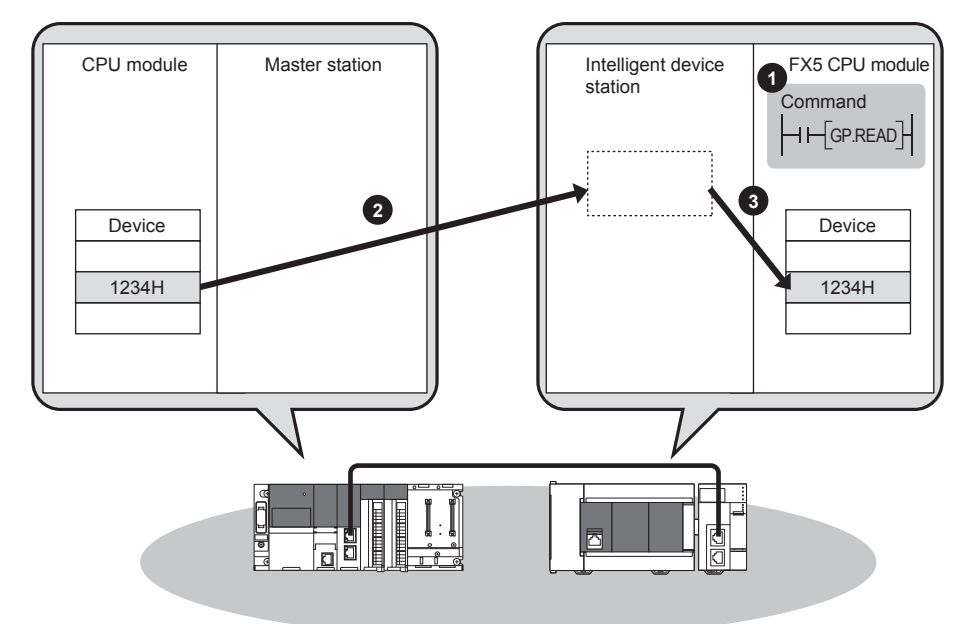

### <span id="page-31-2"></span>**Communications with different networks**

This function performs transient transmission seamlessly to stations on different networks using dedicated instructions.

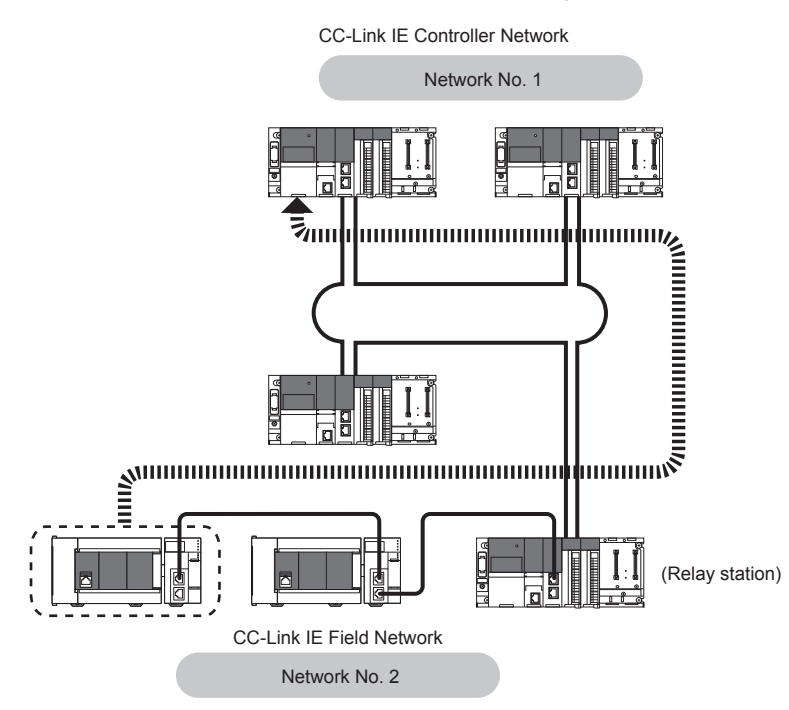

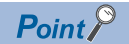

Communications can be made with stations up to eight networks apart (number of relay stations: 7).

( $E =$ [Page 46 Link dedicated instructions\)](#page-47-2)

When the relay station of own network is a local station, communications can be made with stations up to seven networks apart (number of relay stations: 6).

Setting communication paths allows communication with the following networks.

- Fthernet<sup>\*1</sup>
- CC-Link IE Controller Network\*1
- MELSECNET/H\*1
- MELSECNET/10<sup>\*1</sup>
- \*1 The network cannot be relayed by the FX5.

# <span id="page-32-0"></span>**4.4 Interrupt Request to CPU Module**

This function checks interrupt conditions in every link scan and makes an interrupt request to the FX5 CPU module to start the interrupt program if the interrupt conditions are met.

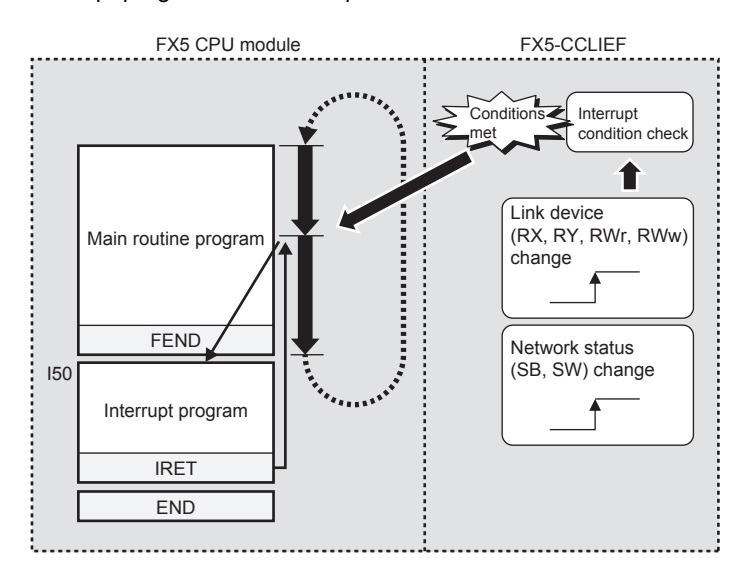

#### **Setting method**

Set the interrupt request to the FX5 CPU module in "Interrupt Settings" under "Application Settings". (E Page 43 Interrupt [Settings](#page-44-1))

# <span id="page-33-0"></span>**5 SYSTEM CONFIGURATION**

This chapter describes the system configuration of CC-Link IE Field Network.

# <span id="page-33-1"></span>**5.1 CC-Link IE Field Network Configuration**

CC-Link IE Field Network is configured using Ethernet cables.

#### **Network topology**

Configure the network in star topology, line topology, or ring topology using Ethernet cables.

Star topology and line topology can be combined in a network. Ring topology cannot be combined with star or line topology.

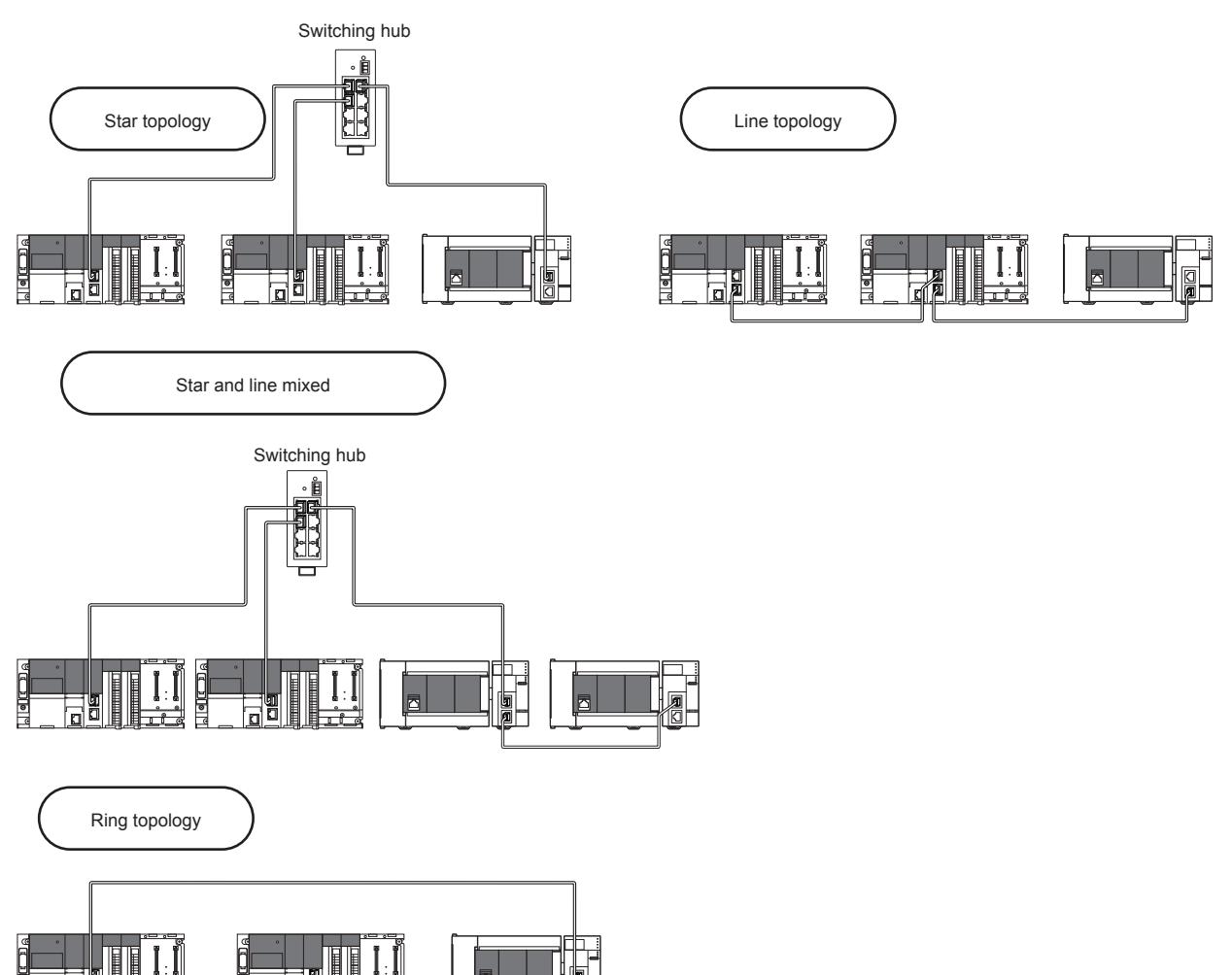

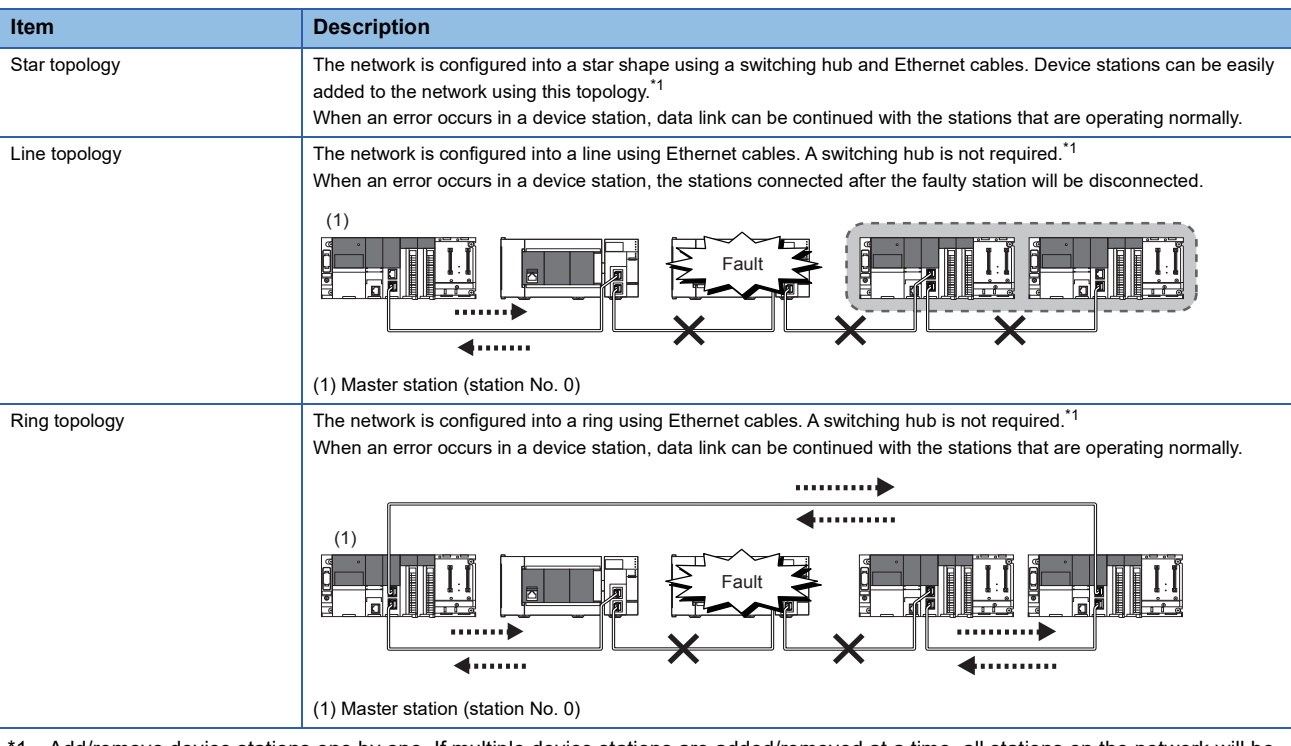

<span id="page-34-0"></span>\*1 Add/remove device stations one by one. If multiple device stations are added/removed at a time, all stations on the network will be reconnected, and an error may momentarily occur in all the stations.

#### **Station number and connection position**

Modules can be connected in any order regardless of the station number.

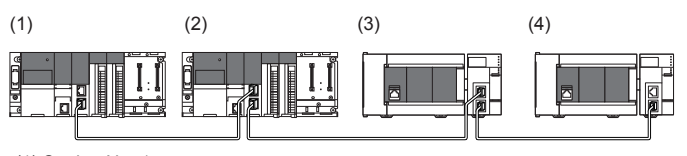

(1) Station No. 1

(2) Station No. 0 (master station)

(3) Station No. 3

(4) Station No. 2

#### **Cascade connection**

Cascade connection is available up to 20 stages.

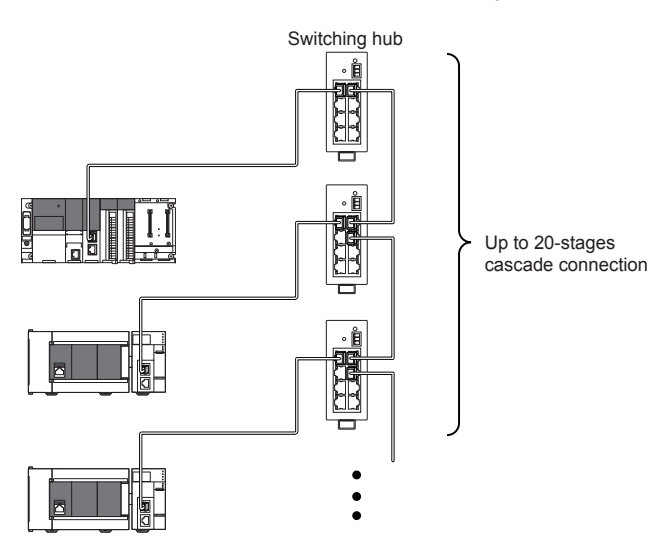

#### **Precautions**

#### ■**Addition of device stations (including submaster station)**

Do not connect 121 or more device stations (including submaster station). If a device station is added to a system having 120 device stations (including submaster station), all stations will fail and data link cannot be performed.

#### ■**Configuration in which data link cannot be performed (illegal ring connection)**

Do not use a switching hub for ring topology.

#### ■**Ring topology**

When using ring topology, set the network topology to "Ring" in the parameter settings for the master station. For the setting method, refer to the manual for the master station module used.

#### ■**Connecting/disconnecting a cable and powering off/on a device**

When the operations listed below are performed, all stations on the network may be reconnected. At this time, a data link error may momentarily occur in all the stations and outputs of the connected device stations may turn off.

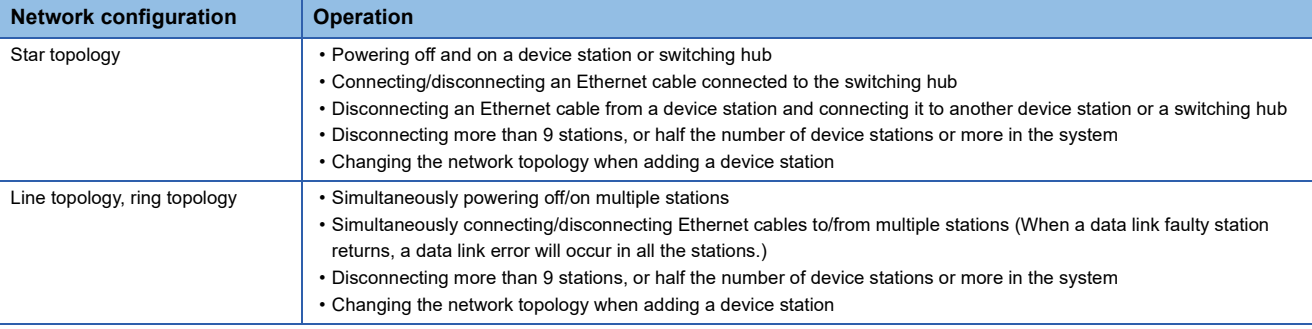

To hold the outputs as a measure when a data link error occurs, set the following to "Hold".

ী Navigation window  $\Leftrightarrow$  [Parameter]  $\Leftrightarrow$  [Module Information]  $\Leftrightarrow$  Target module  $\Leftrightarrow$  [Module Parameter]  $\Leftrightarrow$  [Application Settings]  $\Rightarrow$  [Supplementary Cyclic Settings]  $\Rightarrow$  [I/O Maintenance Settings]  $\Rightarrow$  [Data Link Error Station Setting]

#### ■**Connected station numbers**

Do not duplicate station numbers. Data link may be stopped when the station number is duplicated.

# <span id="page-35-0"></span>**5.2 Precautions for System Configuration**

#### **Connecting devices to the same network**

For the device connection, observe the following. Failure to do so may cause the disconnection of all stations.

- Do not connect a non CC-Link IE Field Network device in CC-Link IE Field Network. If the device is connected, communications may not be normally performed.
- Do not connect a 100M/10M device or 1 Gbps device which does not support CC-Link IE Field Network to the switching hub (1 Gbps) used in CC-Link IE Field Network. If the device is connected, an error may be detected in the master station and data link may be stopped.
# **6 WIRING**

This chapter describes the wiring methods, wiring products, and wiring precautions when the FX5-CCLIEF is used.

## **6.1 Power Supply Wiring**

#### **Wiring of power connector**

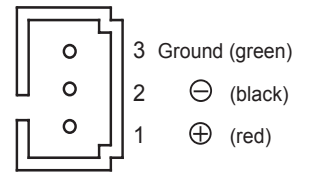

#### **Power supply wiring**

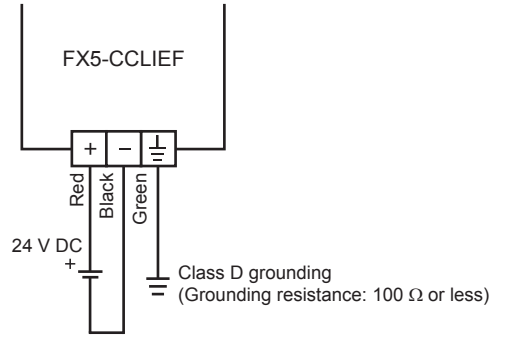

## **Grounding**

Perform the following.

- Perform class D grounding (Grounding resistance: 100  $\Omega$  or less).
- Ground the programmable controller independently when possible.
- If the programmable controller cannot be grounded independently, perform the "Shared grounding" shown below.

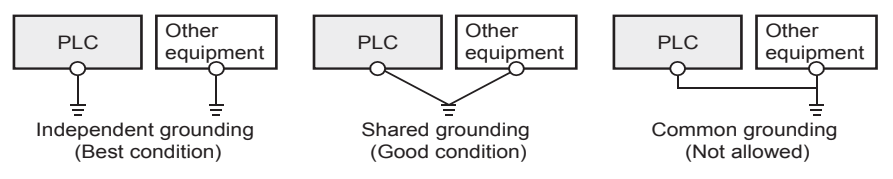

• Bring the grounding point close to the PLC as much as possible so that the ground cable can be shortened.

## **6.2 Wiring of CC-Link IE Field Network**

This section describes the wiring when CC-Link IE Field Network is used.

#### **Wiring methods**

The following describes connection and disconnection of the Ethernet cable.

#### ■**Connecting the cable**

- *1.* Power off the FX5-CCLIEF and external device.
- *2.* Push the Ethernet cable connector into the FX5-CCLIEF until it clicks. Pay attention to the connector's direction.
- *3.* Lightly pull it to check that it is securely connected.
- *4.* Power on the FX5-CCLIEF and external device.
- **5.** Check whether the LINK LED of the port connected with an Ethernet cable is on.<sup>\*1</sup>
- \*1 The time between the cable connection and the LINK LED turning on may vary. The LINK LED usually turns on in a few seconds. Note, however, that the time may be extended further if the link-up processing is repeated depending on the status of the device on the line. If the LINK LED does not turn on, refer to the following and take corrective actions. ([Page 112 TROUBLESHOOTING\)](#page-113-0)

#### $Point$

Both P1 connector and P2 connector can be used.

- When only one connector is used in star topology, either P1 connector or P2 connector is applicable.
- When two connectors are used in line topology and ring topology, the cable can be connected between P1 and P1, P2 and P2, or between P1 and P2.

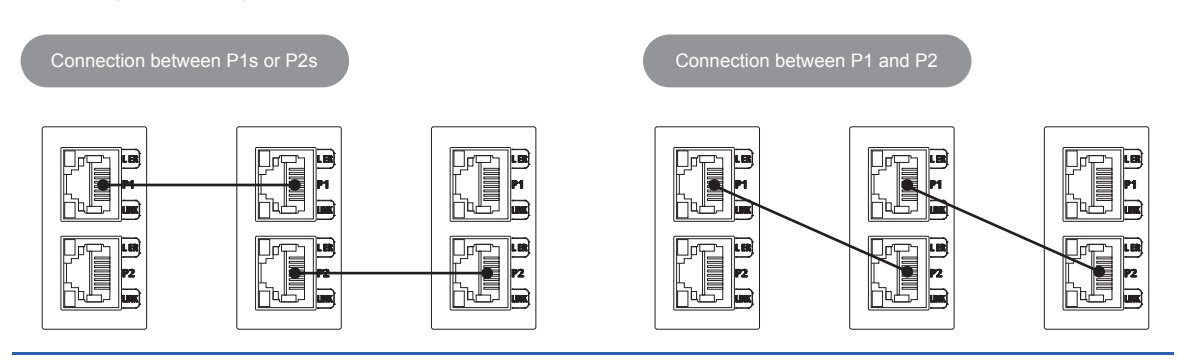

#### ■**Disconnecting the cable**

- **1.** Power off the FX5-CCLIFF.
- *2.* Press the latch down and unplug the Ethernet cable.

#### ■**Precautions**

- Place the Ethernet cable in a duct or clamp them. If not, dangling cable may swing or inadvertently be pulled, resulting in damage to the module or cables or malfunction due to poor contact.
- Do not touch the core of the cable-side or module-side connector, and protect it from dirt or dust. If oil from your hand, dirt or dust is attached to the core, it can increase transmission loss, causing a problem in data link.
- Check that the Ethernet cable is not disconnected or not shorted and there is no problem with the connector connection.
- Do not use Ethernet cables with broken latches. Doing so may cause the cable to unplug or malfunction.
- Hold the connector part when connecting and disconnecting the Ethernet cable. Pulling the cable connected to the module may result in malfunction or damage to the module or cable.
- For connectors without Ethernet cable, attached cap should be placed to prevent foreign matter such as dirt or dust.
- The maximum station-to-station distance of the Ethernet cable is 100 m. However, the length may be shorter depending on the operating environment of the cable. For details, contact your cable manufacturer.
- The bend radius of the Ethernet cable is limited. For details, check the specifications of the Ethernet cable to be used.

#### **Wiring products**

The following describes the devices used for CC-Link IE Field Network.

#### ■**Ethernet cable**

Use Ethernet cable that meets the following standards.

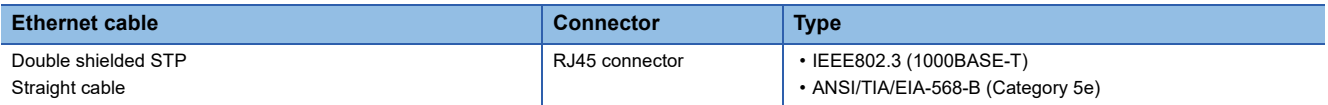

Cables for CC-Link IE Field Network are available from Mitsubishi Electric System & Service Co., Ltd. (Catalogs for cable are also available.)

In addition, the connector processing of your preferred cable length is available. Consult your local Mitsubishi Electric representative.

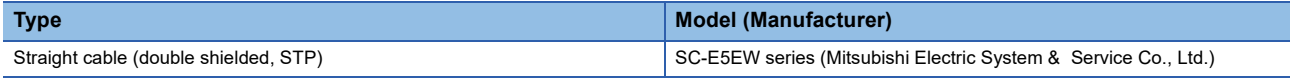

#### ■**Hub**

Use hubs that meet all the conditions listed below. Operation is not guaranteed if the hubs do not meet these conditions.

- Compliance with the IEEE802.3 (1000BASE-T)
- Support of the auto MDI/MDI-X function
- Support of the auto-negotiation function
- Switching hub (layer 2 switch)<sup>\*1</sup>
- \*1 A repeater hub is not available.

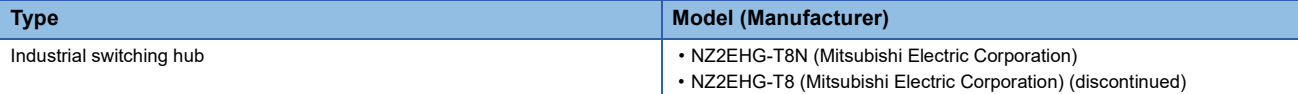

# **7 PARAMETER SETTINGS**

This chapter describes the parameter settings required for communications between the FX5-CCLIEF and other stations.

## **7.1 Setting Parameters**

- *1.* Add the intelligent function module in the engineering tool.
- $\mathcal{L}$  Navigation window  $\Rightarrow$  [Parameter]  $\Rightarrow$  [Module Information]  $\Rightarrow$  Right-click  $\Rightarrow$  [Add New Module]
- *2.* The required settings, basic settings, and application settings are included in the parameter settings. Select one of the settings from the tree on the window shown below.
- $\mathcal{L}$  [Navigation window]  $\Rightarrow$  [Parameter]  $\Rightarrow$  [Module Information]  $\Rightarrow$  Target module  $\Rightarrow$  [Module Parameter]
- **3.** After setting parameters, click the [Apply] button.
- *4.* Write the settings to the FX5 CPU module using the engineering tool.
- $\mathcal{L}$  [Online]  $\Rightarrow$  [Write to PLC]
- *5.* The settings are reflected by resetting the FX5 CPU module or powering off and on the system.

## **7.2 Required Settings**

Set the station type, network number, or other parameters for the FX5-CCLIEF.

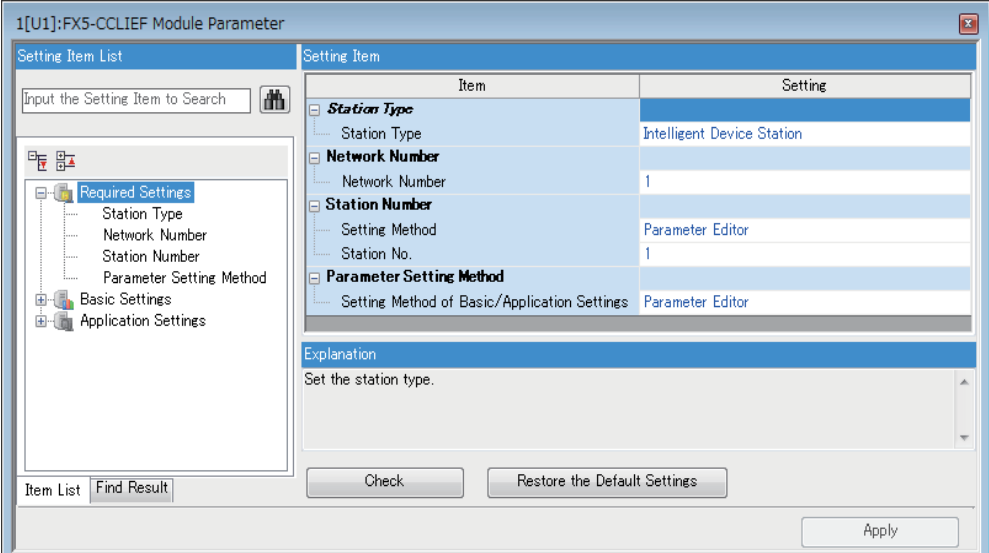

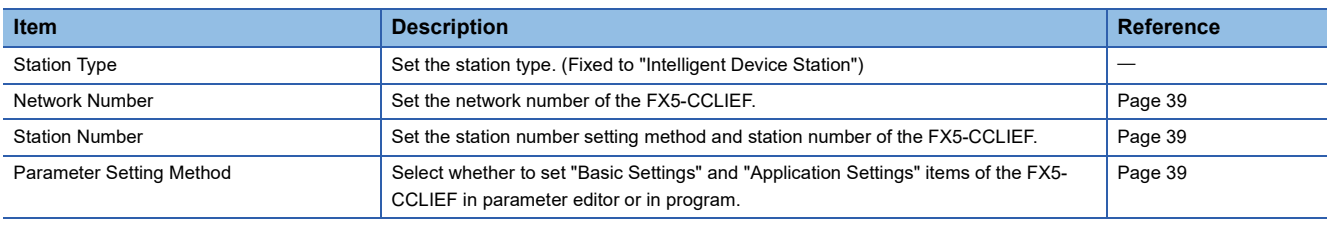

 $Point<sup>°</sup>$ 

When the parameters of required settings are not set, the module operates as an intelligent device station of network No. 1 and station No. 1.

### <span id="page-40-0"></span>**Network Number**

Set the network number of the FX5-CCLIEF.

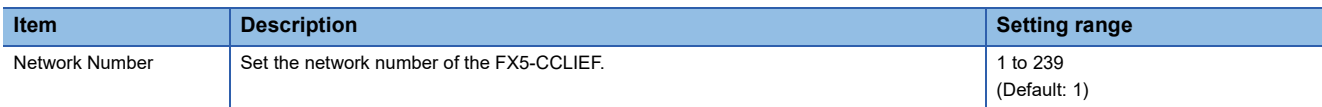

## <span id="page-40-1"></span>**Station Number**

Set the station number of the FX5-CCLIEF.

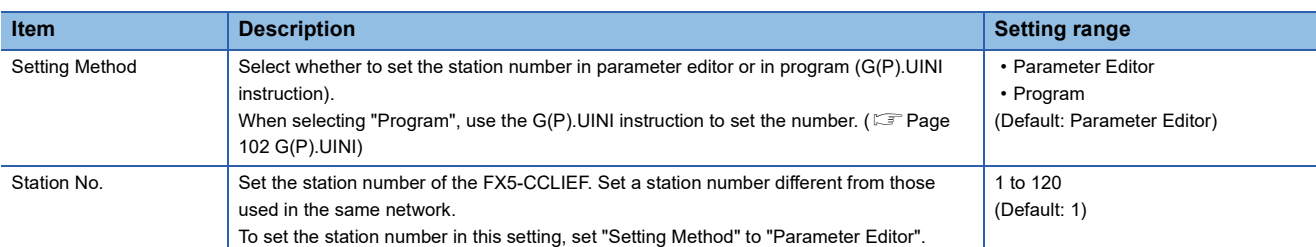

### <span id="page-40-2"></span>**Parameter Setting Method**

Select whether to set "Basic Settings" and "Application Settings" items of the FX5-CCLIEF in parameter editor or in program.

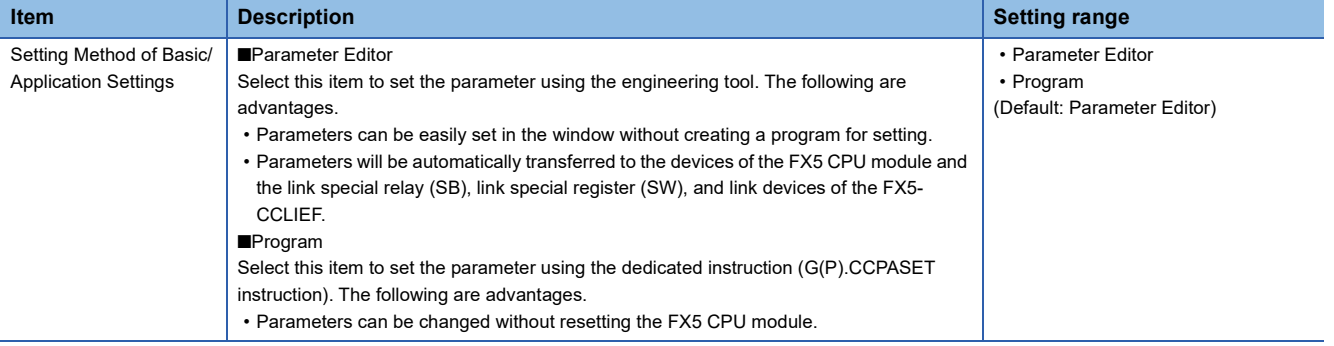

#### **Station number setting**

The station number can be also set using the G(P).UINI instruction. This allows project data items other than the station number to be the same.  $(\mathbb{F}^2)$  [Page 102 G\(P\).UINI](#page-103-0))

#### ■**When using the engineering tool for the parameter setting**

The procedure for setting the station number of the intelligent device station is shown below.

- *1.* Set "Setting Method" under "Station Number" in "Required Settings" to "Program".
- *2.* Set "Setting Method of Basic/Application Settings" under "Parameter Setting Method" in "Required Settings" to "Parameter Editor".
- **3.** Set the station number using the G(P). UINI instruction.

#### ■**When using the G(P).CCPASET instruction for the parameter setting**

The procedure for setting the station number of the intelligent device station is shown below.

- *1.* Set "Station Type" under "Station Type" in "Required Settings" and "Network Number" under "Network Number" in "Required Settings".
- *2.* Set "Setting Method" under "Station Number" in "Required Settings" to "Program".
- *3.* Set "Setting Method of Basic/Application Settings" under "Parameter Setting Method" in "Required Settings" to "Program".
- *4.* Set the network parameters using the G(P).CCPASET instruction.
- **5.** Set the station number using the G(P). UINI instruction.

## **7.3 Basic Settings**

Set the refresh settings of the FX5-CCLIEF.

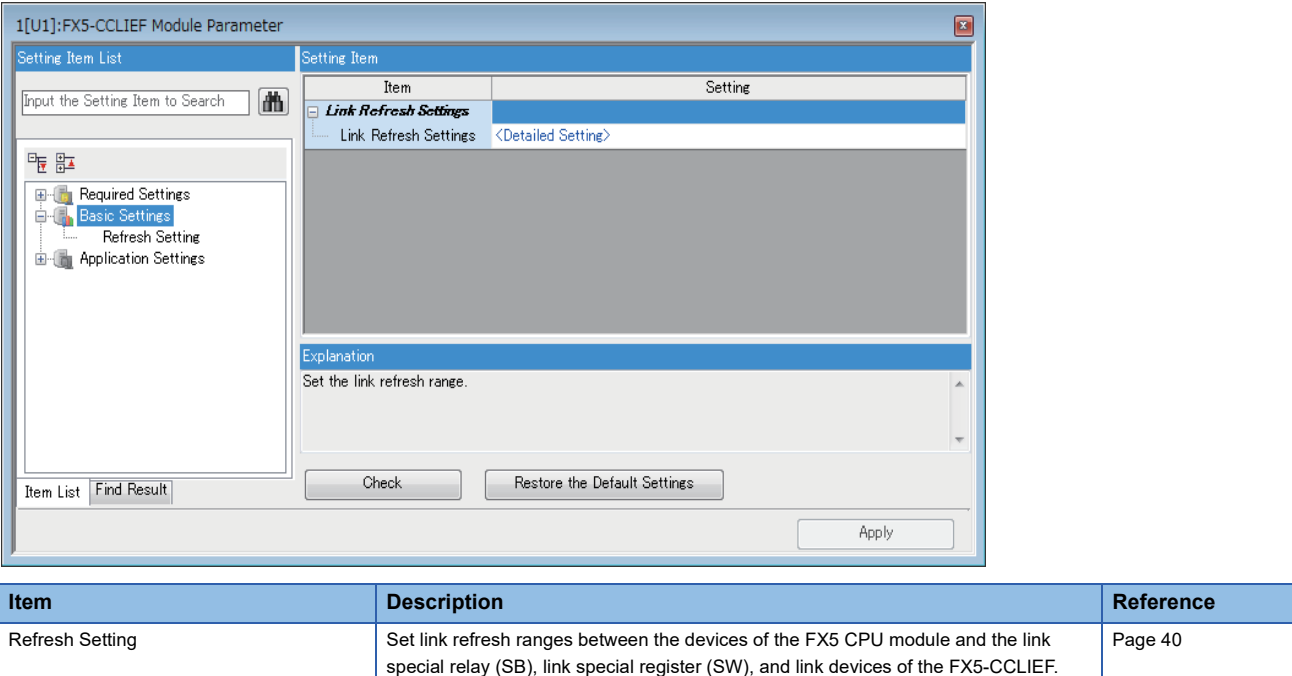

### <span id="page-41-0"></span>**Refresh setting**

Set link refresh ranges between the devices of the FX5 CPU module and link devices of the FX5-CCLIEF.

#### **Setting method**

The procedure for the refresh settings is shown below.

- *1.* Set the required items.
- *2.* Click the [Apply] button and close "Refresh Setting".

#### **Setting items**

The setting items for refresh settings are as follows:

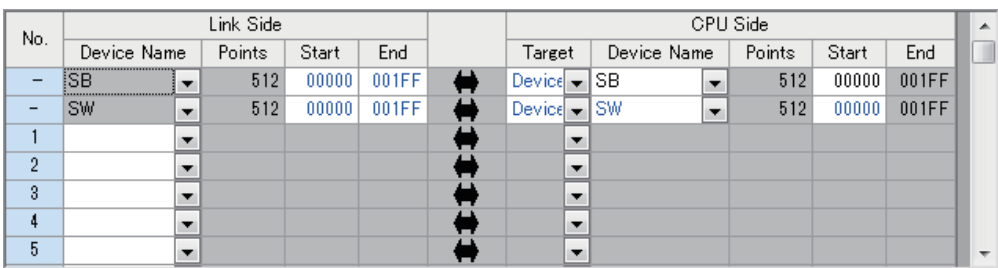

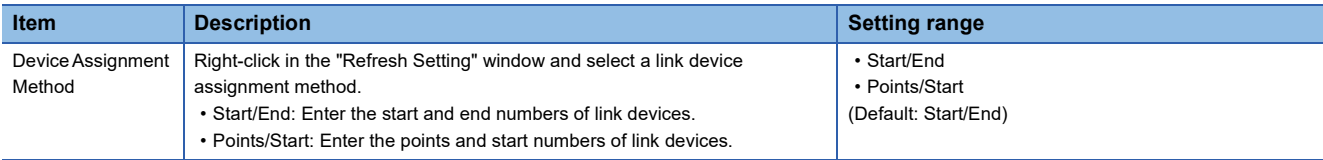

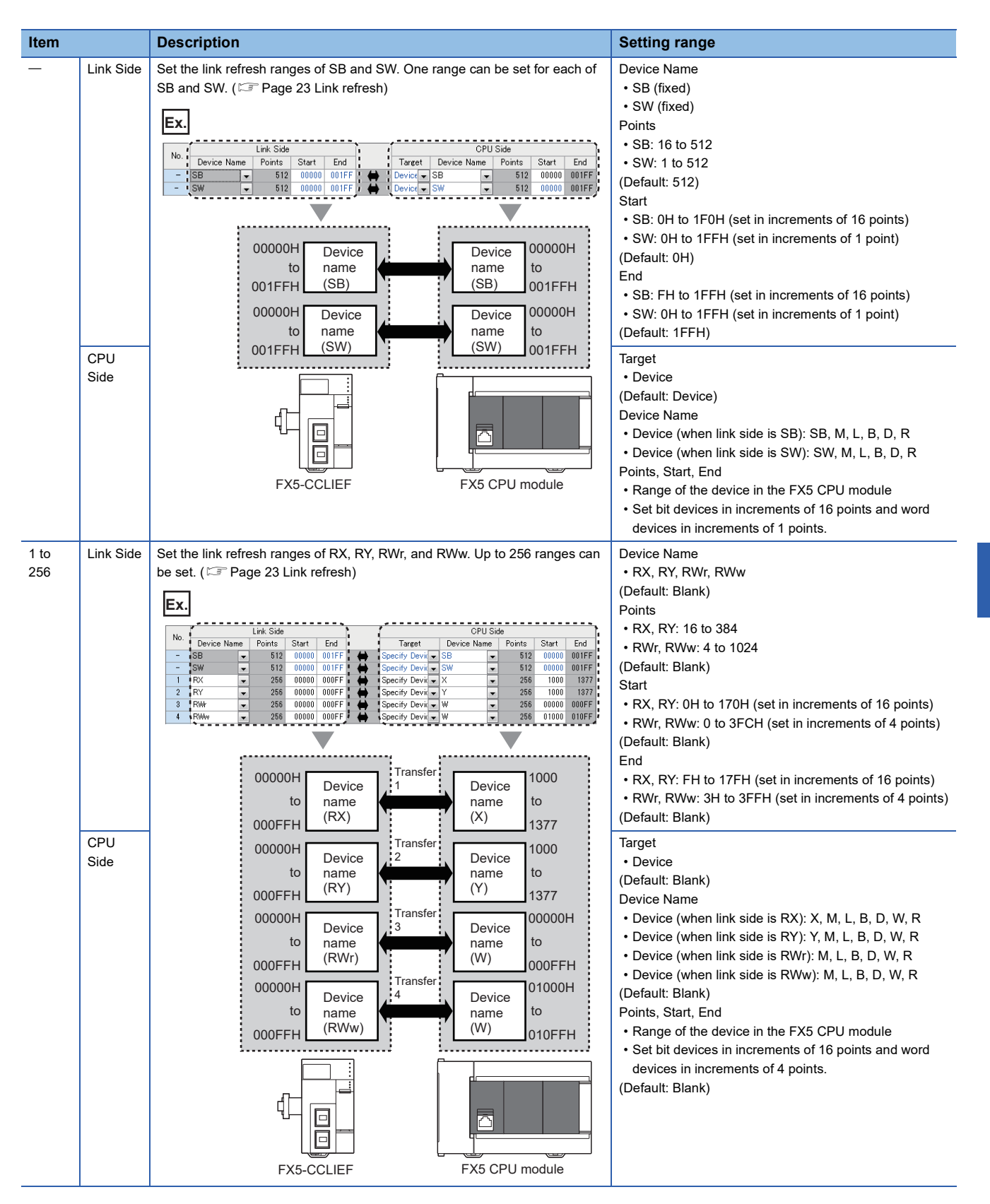

#### **Precautions**

#### ■**Device set to "CPU Side"**

Set a device range not to overlap with the one used for the following:

• "Refresh Setting" of intelligent function modules

#### ■**Link refresh range**

Set only link devices used in the FX5 CPU module for link refresh range. Doing so will reduce link refresh points, resulting in a shorter link refresh time.

## **7.4 Application Settings**

Set the supplementary cyclic settings, interrupt settings, or other parameters for the FX5-CCLIEF.

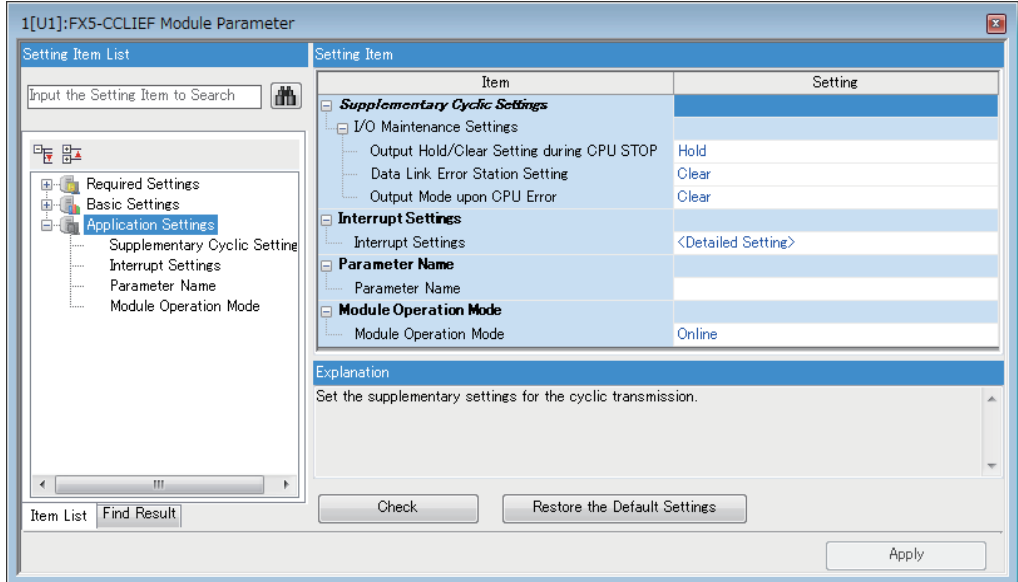

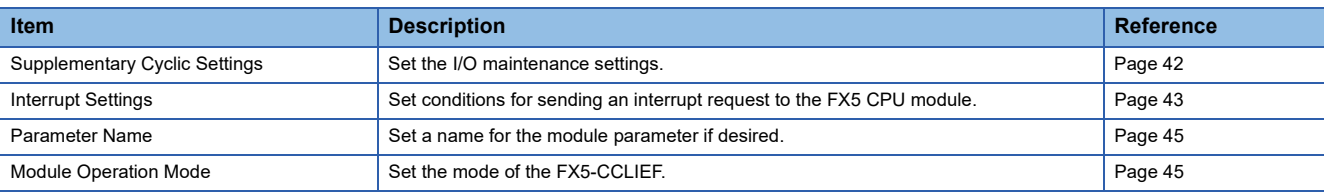

### <span id="page-43-0"></span>**Supplementary Cyclic Settings**

#### Set the I/O maintenance settings.

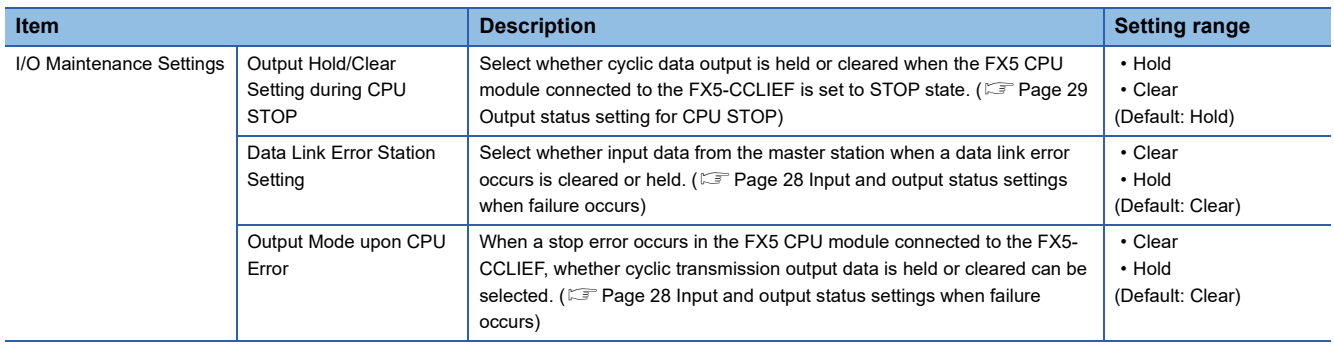

## <span id="page-44-0"></span>**Interrupt Settings**

Set conditions for sending an interrupt request to the FX5 CPU module.

#### **Setting method**

The procedure for the interrupt settings is shown below.

#### *1.* Set the interrupt conditions.

Up to 16 interrupt conditions can be set.

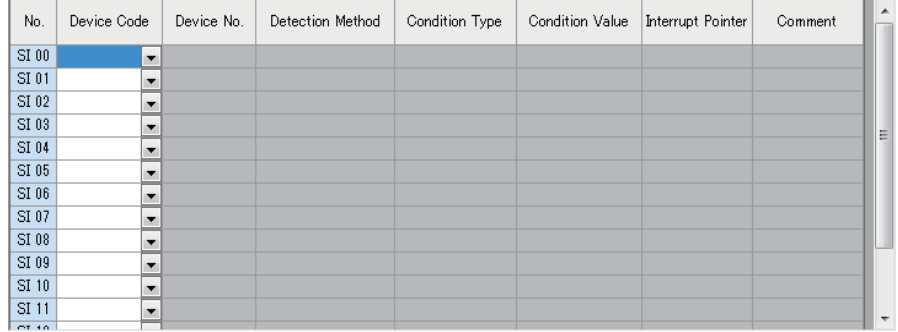

*2.* Click the [Apply] button and close "Interrupt Settings".

### **Setting items**

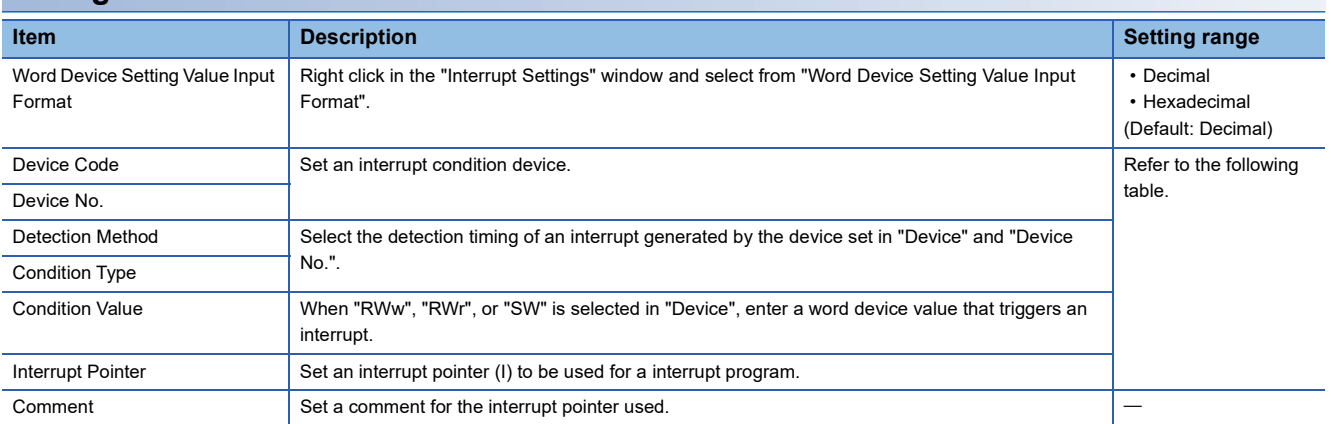

#### (Setting range)

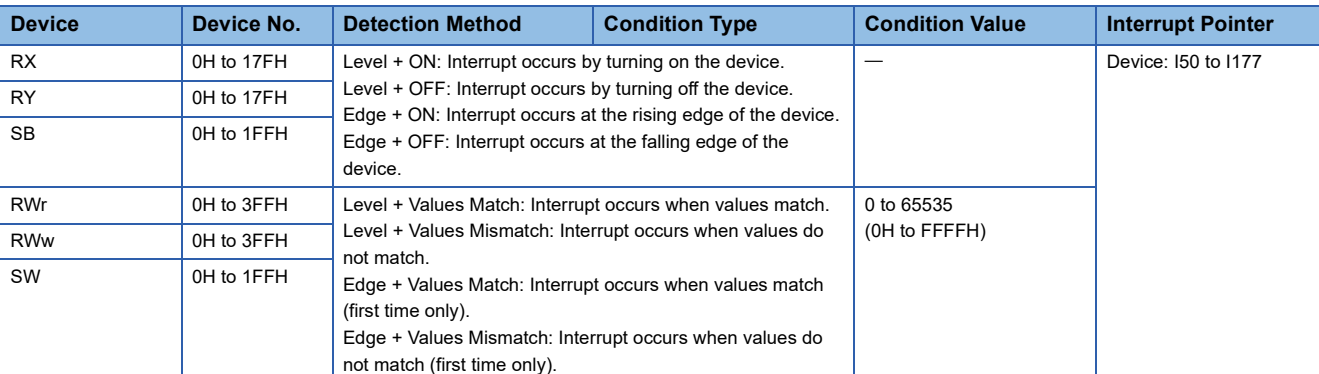

#### $Point$

Using an interrupt program will eliminate the need for describing a start condition in a program. This leads to reduction in the number of steps and sequence scan time.

#### **Precautions**

#### ■**When "Detection Method" is set to "Level" and the interrupt condition is always met**

If the sequence scan takes much longer than the link scan, since interrupt processing is activated in each link scan, sequence scan time may greatly increase, resulting in a watchdog timer error of the FX5 CPU module.

When "Detection Method" is set to "Level" and the interrupt condition is always met, do not use interrupt settings and correct the interrupt condition in the program.

#### ■**When multiple interrupts have simultaneously occurred**

The operation may be delayed.

#### ■**When the mode of the FX5-CCLIEF is "Module Communication Test" or "Offline"**

The master/local module can send an interrupt request to the FX5 CPU module when the mode is "Online". The module cannot send the request when the mode is "Module Communication Test" and "Offline".

#### ■**An interrupt cannot be generated**

Changes in the interrupt condition device cannot be detected if the change is shorter than the transmission delay time.

#### ■**When the link refresh setting is performed**

Even if the link refresh setting is performed, the buffer memory needs to be referred in the interrupt program because link refresh is not performed to FX5 CPU module devices at the execution timing of an interrupt program.

#### **Setting examples**

#### ■**Starting the interrupt program of the device station (station No. 1) when RY100 turns on**

**Ex.**

The following is a setting example to execute the interrupt program corresponding to the interrupt pointer I50 when RY100 turns on by turning on the corresponding switch on the master station side.

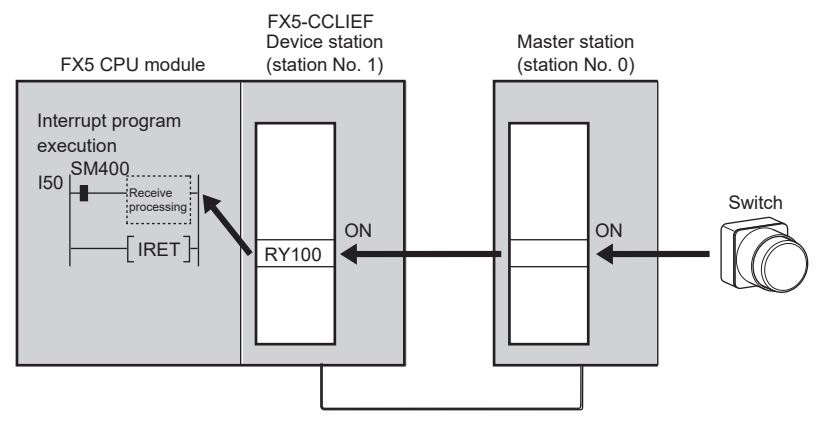

Set the interrupt setting parameters for the FX5-CCLIEF (station No. 1) in "Interrupt Settings" as shown below.

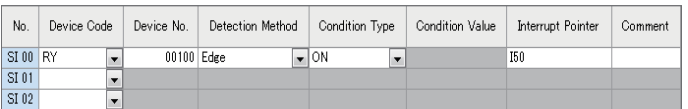

 $Point<sup>°</sup>$ 

By using link special relay (SB) and link special register (SW) as an interrupt condition device, an interrupt program can be started in case of data link error. ( $\sqrt{p}$  [Page 137 List of Link Special Relay \(SB\),](#page-138-0) Page 141 [List of Link Special Register \(SW\)](#page-142-0))

### <span id="page-46-0"></span>**Parameter Name**

Set a name for the module parameter if desired.

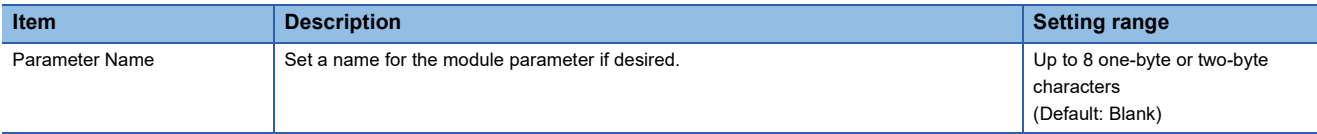

## <span id="page-46-1"></span>**Module Operation Mode**

Set the mode of the FX5-CCLIEF.

For details on module communication test mode, refer to the following.

#### ( $\sqrt{p}$  [Page 115 Module communication test](#page-116-0))

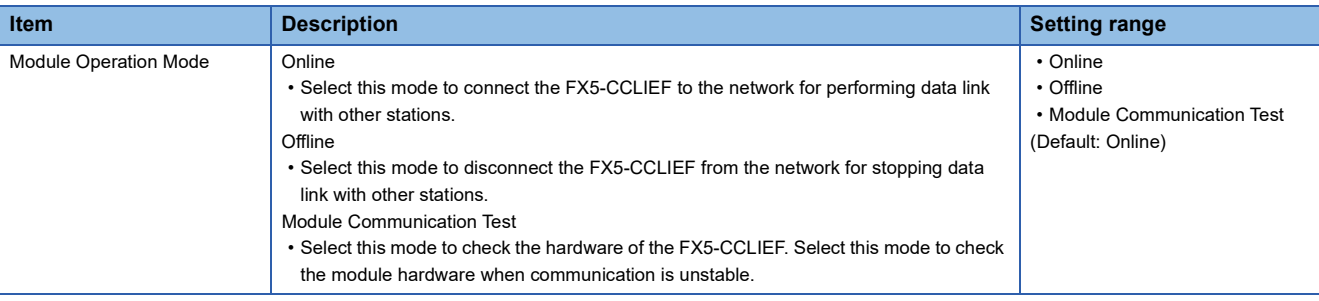

#### Restriction<sup>(17</sup>

The following functions are disabled when "Module Operation Mode" is set to "Offline" or "Module Communication Test". (<a>[</a> [Page 20 FUNCTIONS\)](#page-21-0)

- Cyclic transmission
- Transient transmission
- RAS (Automatic return)
- Interrupt request to CPU module

# **8 DEDICATED INSTRUCTION**

This chapter describes dedicated instructions that can be used in the FX5-CCLIEF.

#### **Link dedicated instructions**

The following table lists the instructions used for transient transmission to or from programmable controllers on other stations. Each link dedicated instruction allows access to a station on a network other than CC-Link IE Field Network.

#### ■**Instruction list**

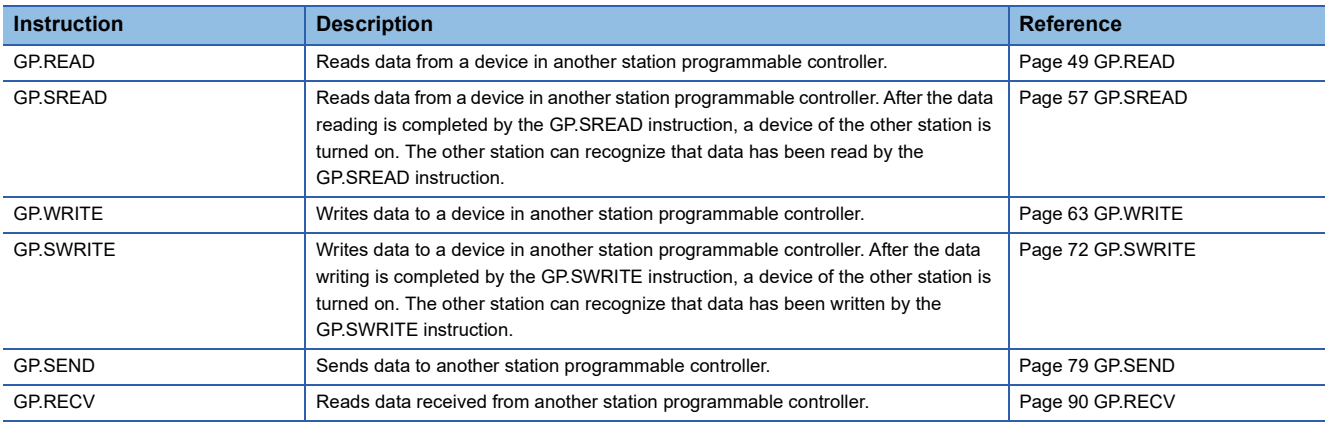

#### ■**Transient transmission range**

In a single network system, communication with all stations on the network is possible.

In multi-network system, communications can be made with stations up to eight networks apart.

#### <span id="page-47-1"></span>■**Target networks and target station types**

Each link dedicated instruction allows access to a station on a network other than the own station network. The following table lists the target stations of each instruction.

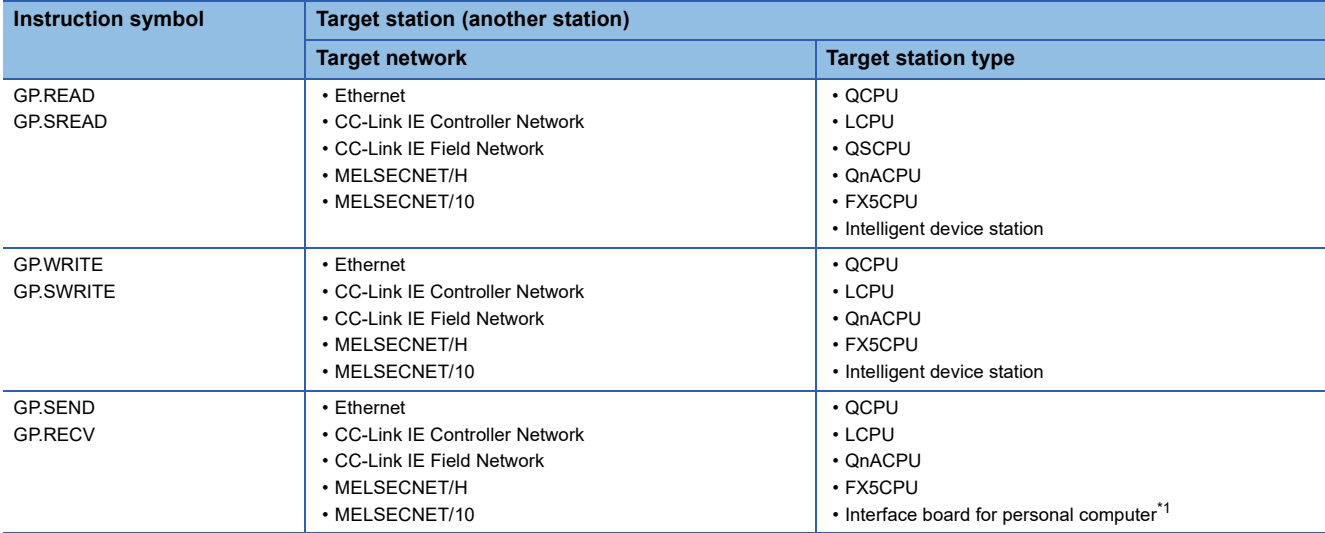

<span id="page-47-0"></span>\*1 These instructions can access the following personal computer interface boards having the SEND/RECV functions. CC-Link IE Field Network interface board, CC-Link IE Controller Network interface board, MELSECNET/H interface board, and MELSECNET/10 interface board

#### <span id="page-48-0"></span>■**Specifications of character string data specified by link dedicated instructions**

Some operands specified in link dedicated instructions are specified in character strings. The following table summarizes the specifications of character string data specified.

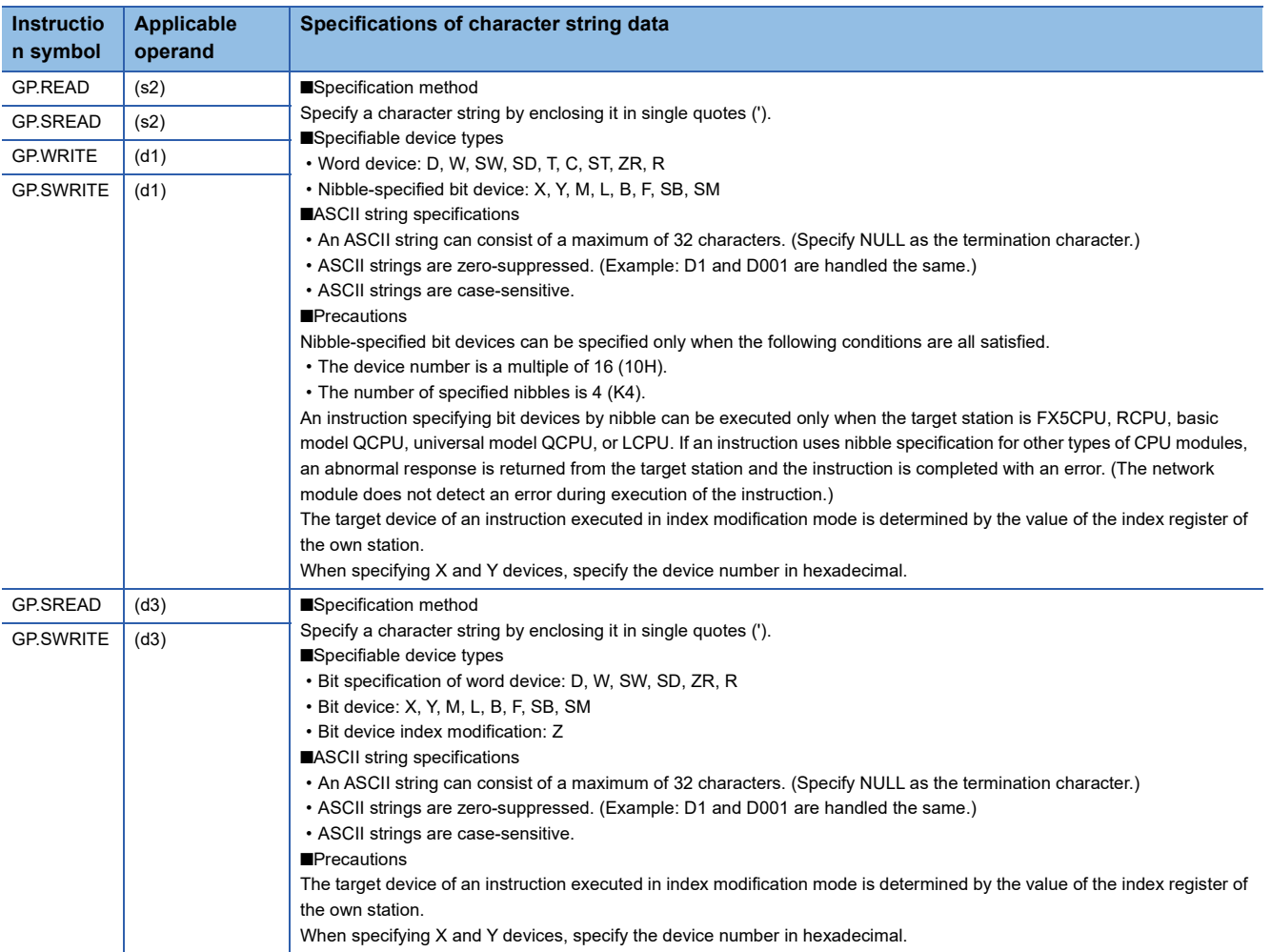

#### **Other dedicated instructions**

Set the parameters to the intelligent device station (own station).

#### ■**Instruction list**

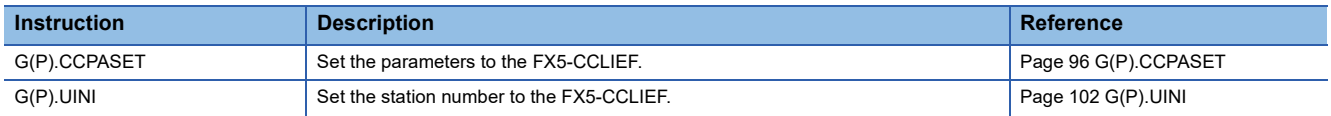

## **8.1 Precautions for Dedicated Instructions**

This section describes precautions when using dedicated instructions.

#### **Precautions for dedicated instructions (common)**

#### ■ When changing data specified by dedicated instructions

Do not change any data (such as control data) until execution of the dedicated instruction is completed.

#### ■**When the dedicated instruction is not completed**

Check whether the mode of the FX5-CCLIEF is online.

A dedicated instruction cannot be executed when the mode is offline or module communication test.

#### **Precautions for link dedicated instructions**

The following describes precautions when executing multiple link dedicated instructions simultaneously.

#### ■**Channel of the link dedicated instructions**

When executing multiple link dedicated instructions simultaneously, check that the channels for the instructions are not duplicated. Multiple link dedicated instructions specifying the same channel cannot be used concurrently. To use the same channel for multiple link dedicated instructions, configure an interlock so that one instruction is executed after completion of another.

#### ■**If the link dedicated instruction is simultaneously executed**

If executed, the instruction that is requested later is skipped. If skipped, the dedicated instruction skip flag (SM699) turns on.

## **8.2 Link Dedicated Instructions**

### **Reading data from the programmable controller on another station**

#### <span id="page-50-0"></span>**GP.READ**

This instruction reads data from a device in another station programmable controller. (In units of words)

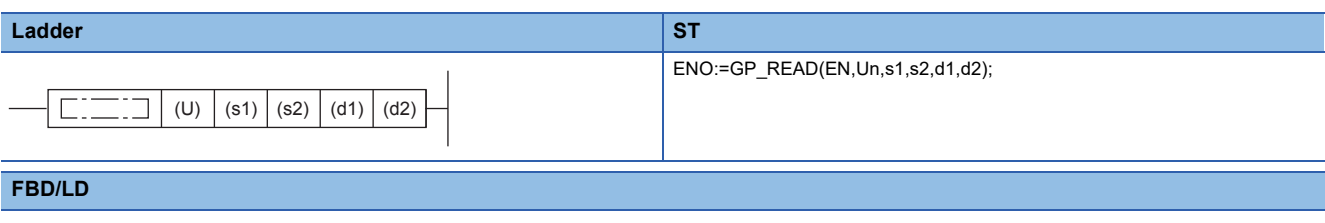

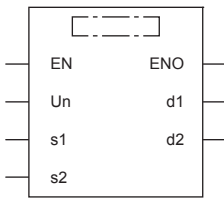

("GP\_READ" enters  $\square$ .)

#### Setting data

#### ■**Description, range, data type**

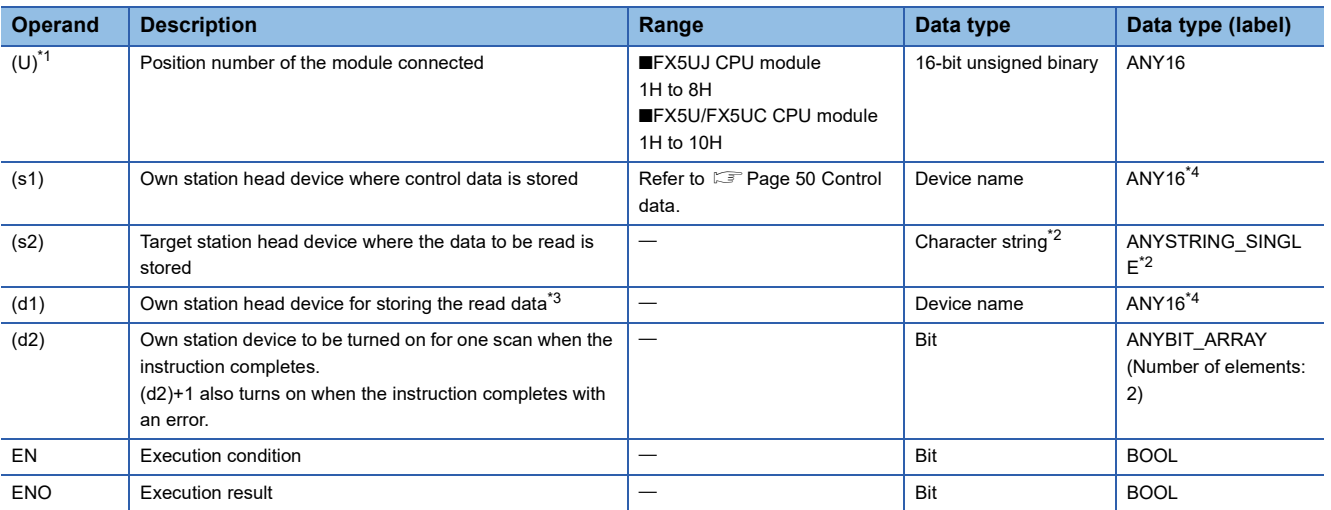

<span id="page-50-1"></span>\*1 In the case of the ST language and the FBD/LD language, U displays as Un.

<span id="page-50-2"></span>\*2 For the specifications of the string data to be specified, refer to the following.

 $(\Box$  [Page 47 Specifications of character string data specified by link dedicated instructions](#page-48-0))

<span id="page-50-3"></span>\*3 The continuous area specified by the read data length (s1)+9 is required.

<span id="page-50-4"></span>\*4 Digit specified bit type label cannot be used.

#### ■**Applicable devices**

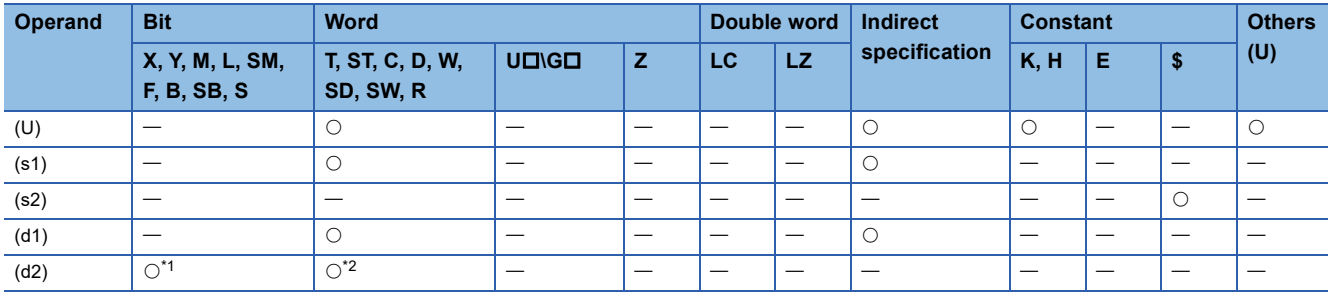

<span id="page-51-1"></span>\*1 S cannot be used.

<span id="page-51-2"></span>\*2 T, ST, and C cannot be used.

#### <span id="page-51-0"></span>■**Control data**

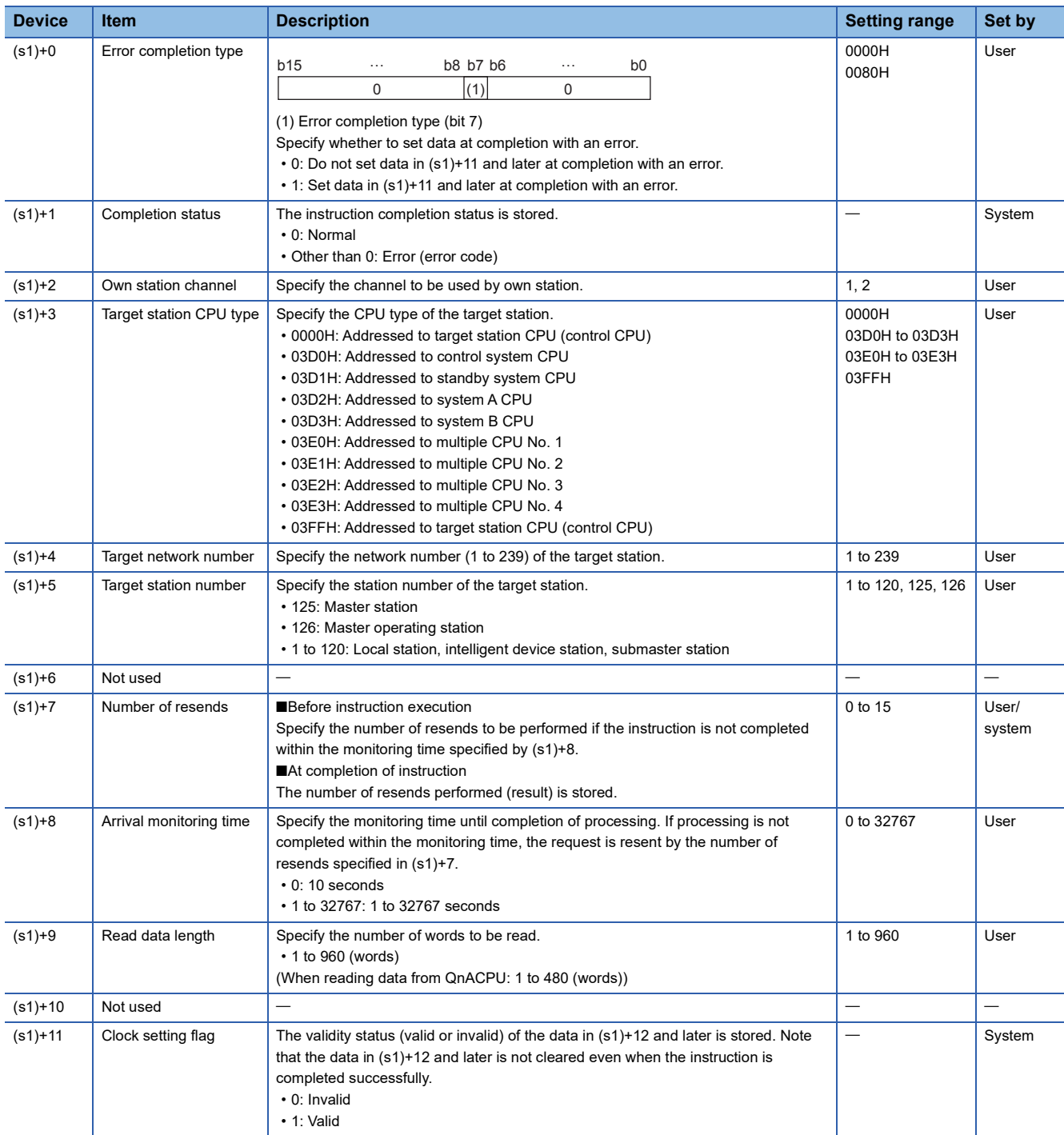

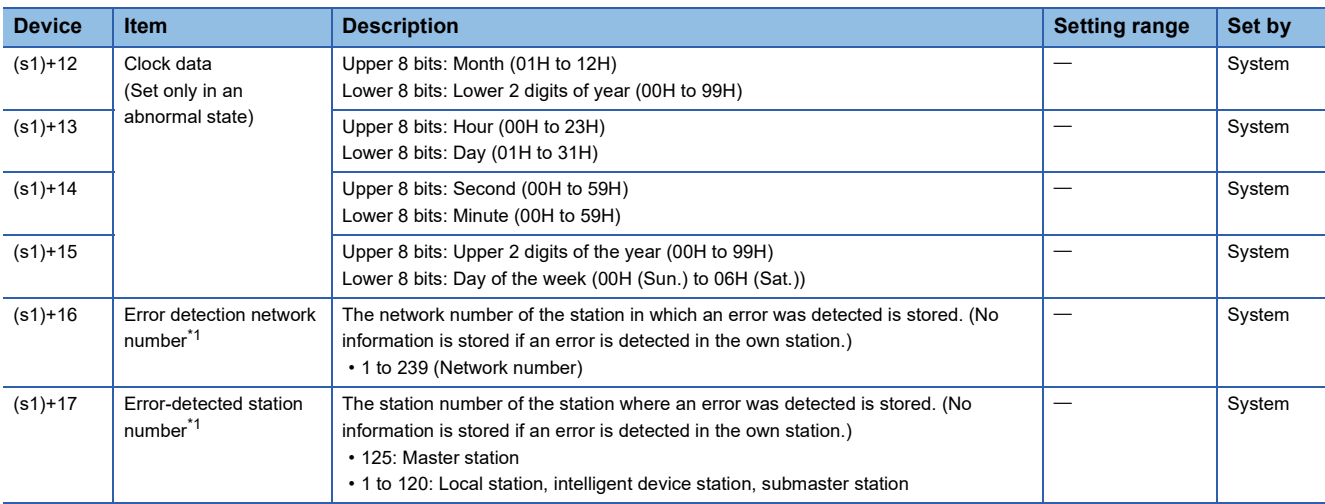

<span id="page-52-0"></span>\*1 If completion status ((s1)+1) is "Channel in use (dedicated instruction) (error codes: D25AH and D25BH)", data is not stored.

The number of resends (s1)+7 must be set every time the instruction is executed.

#### Processing details

- The instruction reads data by the specified number of words ((s1)+9) from the target station head device (s2) into the own station head device (after (d1)). Specify the target stations in control data ((s1)+4) and ((s1)+5). Upon completion of reading the device data specified by (s2), the completion device specified by (d2) turns on.
- For the target stations that can be specified, refer to the following.
- Fage 46 Target networks and target station types

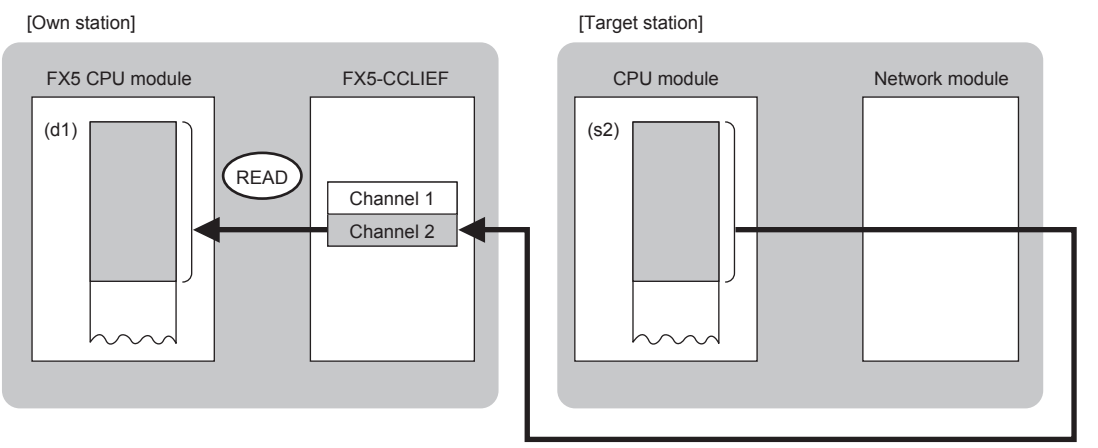

- When executing multiple link dedicated instructions concurrently, be careful not to overlap the channels of the link dedicated instructions. Multiple link dedicated instructions specifying the same channel cannot be used concurrently.
- The execution of the GP.READ instruction and whether it has been completed normally or completed with an error can be checked with the completion device (d2) or completion status indication device (d2)+1.

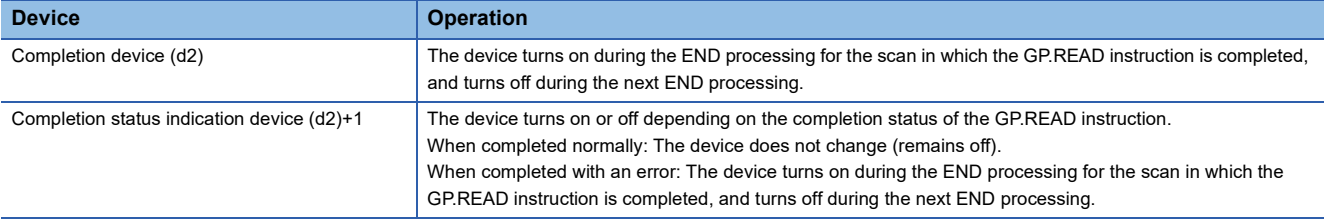

 $Point<sup>0</sup>$ 

• The following figure shows the execution timing of the GP.READ instruction.

#### ■When completed normally

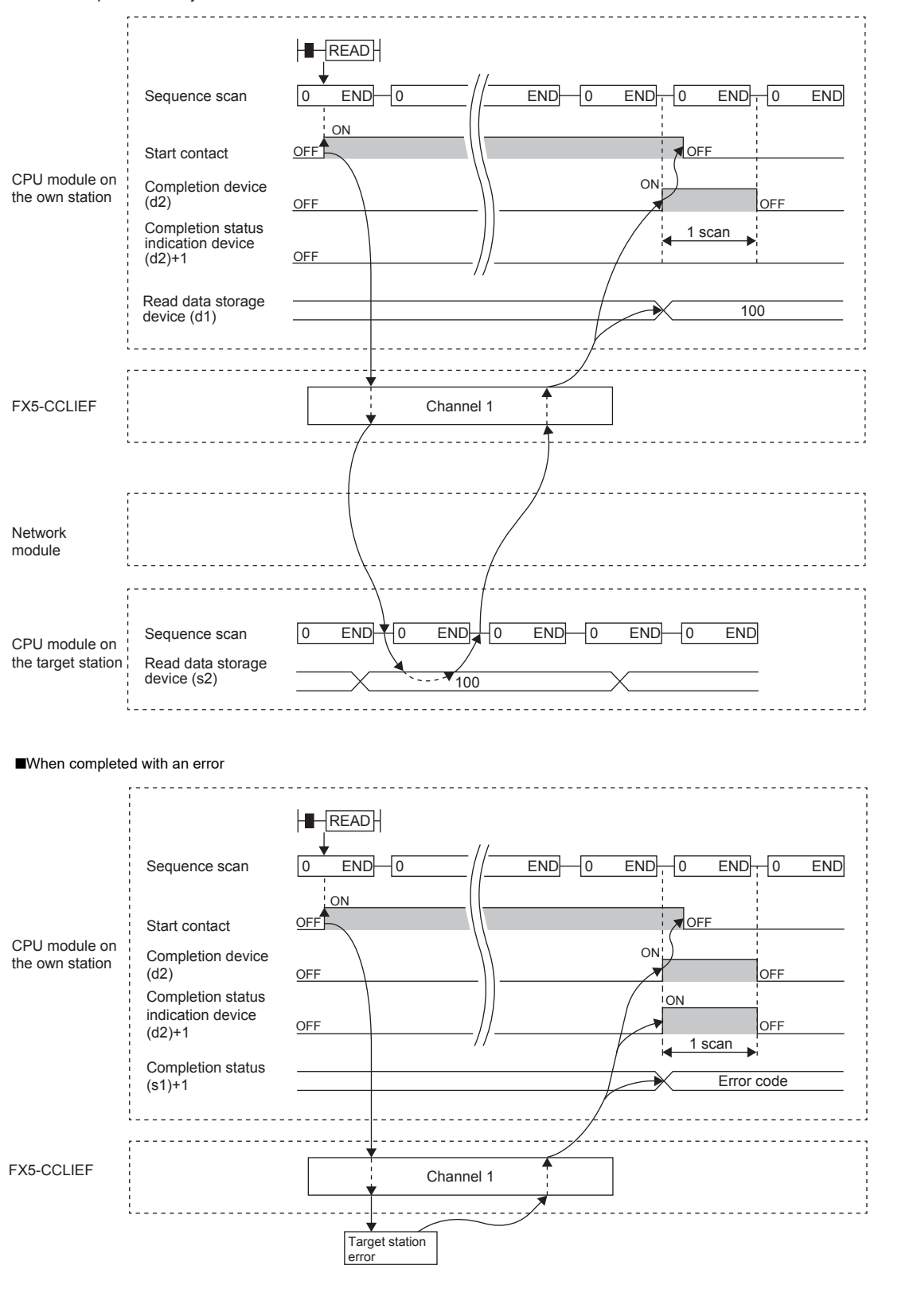

#### Operation error

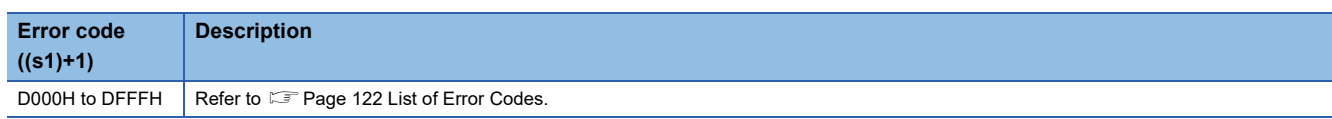

#### Program example

The following program is for reading data of D250 to D254 of station No. 4 (target station) into D700 to D704 of station No. 1 (own station) when M102 is turned on.

• System configuration

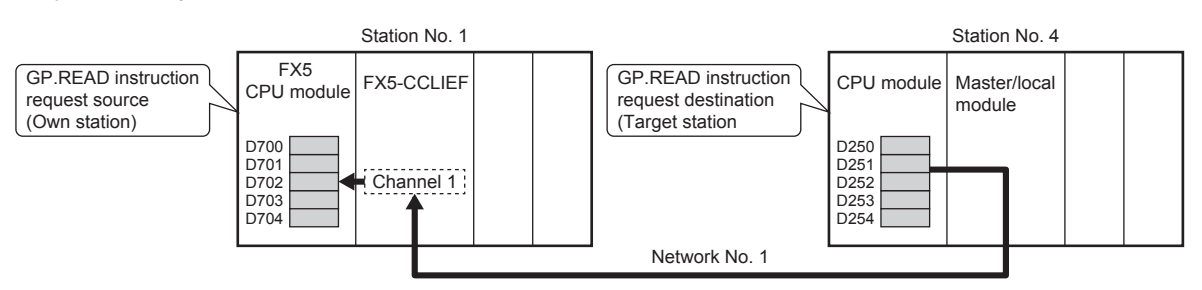

#### • Devices used

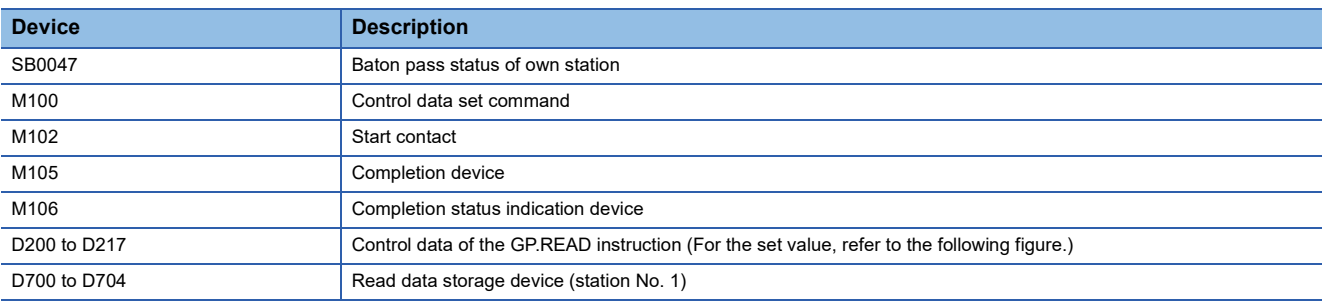

#### • Control data

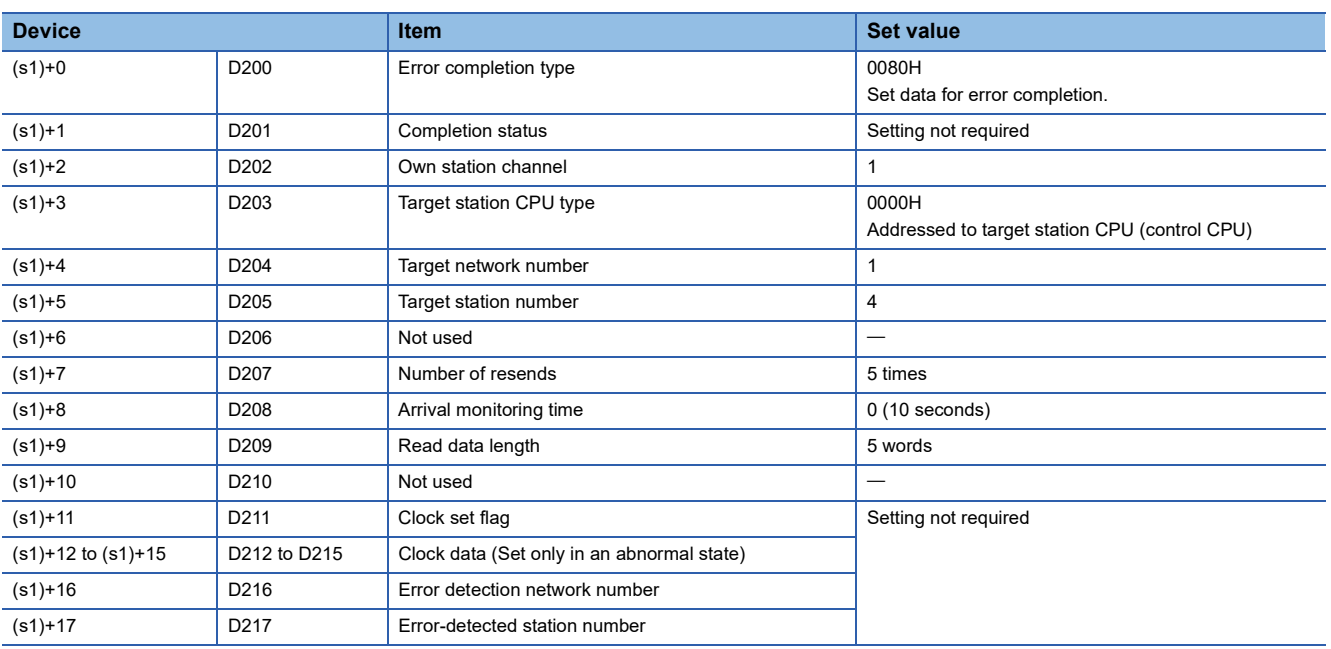

#### • Program

Write the following program to the FX5 CPU module of station No. 1.

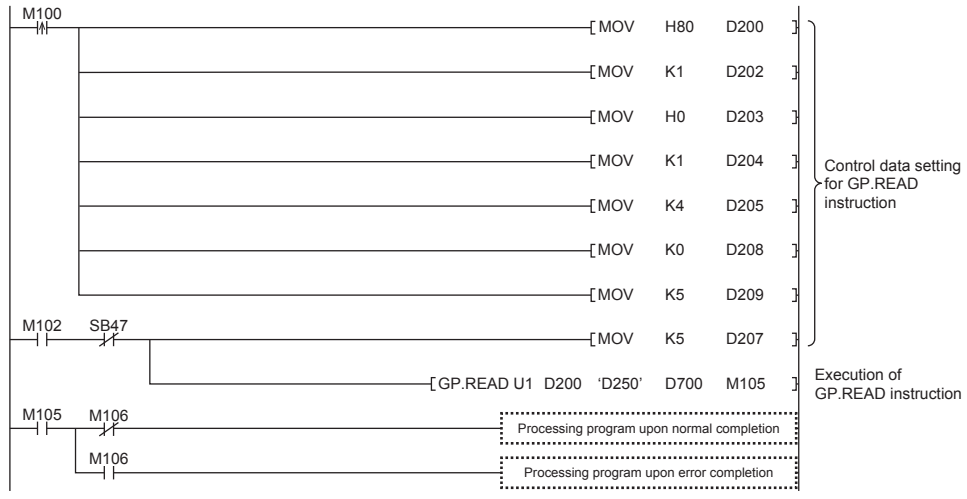

#### ■**Program using module FB**

Program as follows when using the module FB.

• Devices used

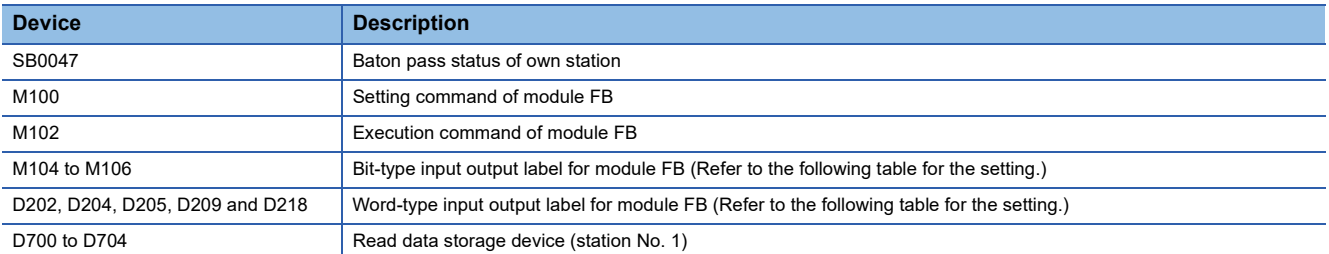

#### • Module FB instance name

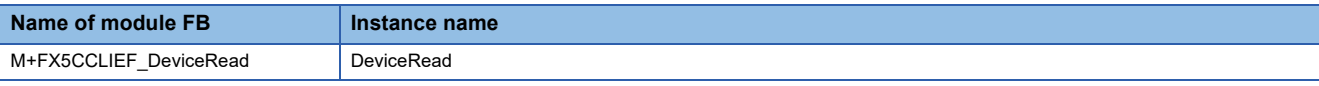

#### • FX5-CCLIEF module label

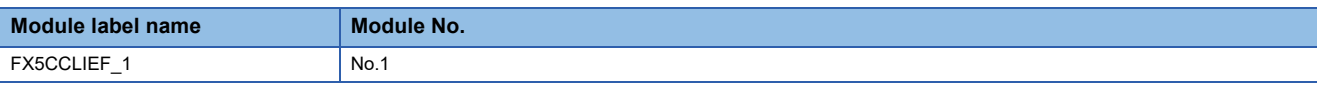

#### • Label to be used

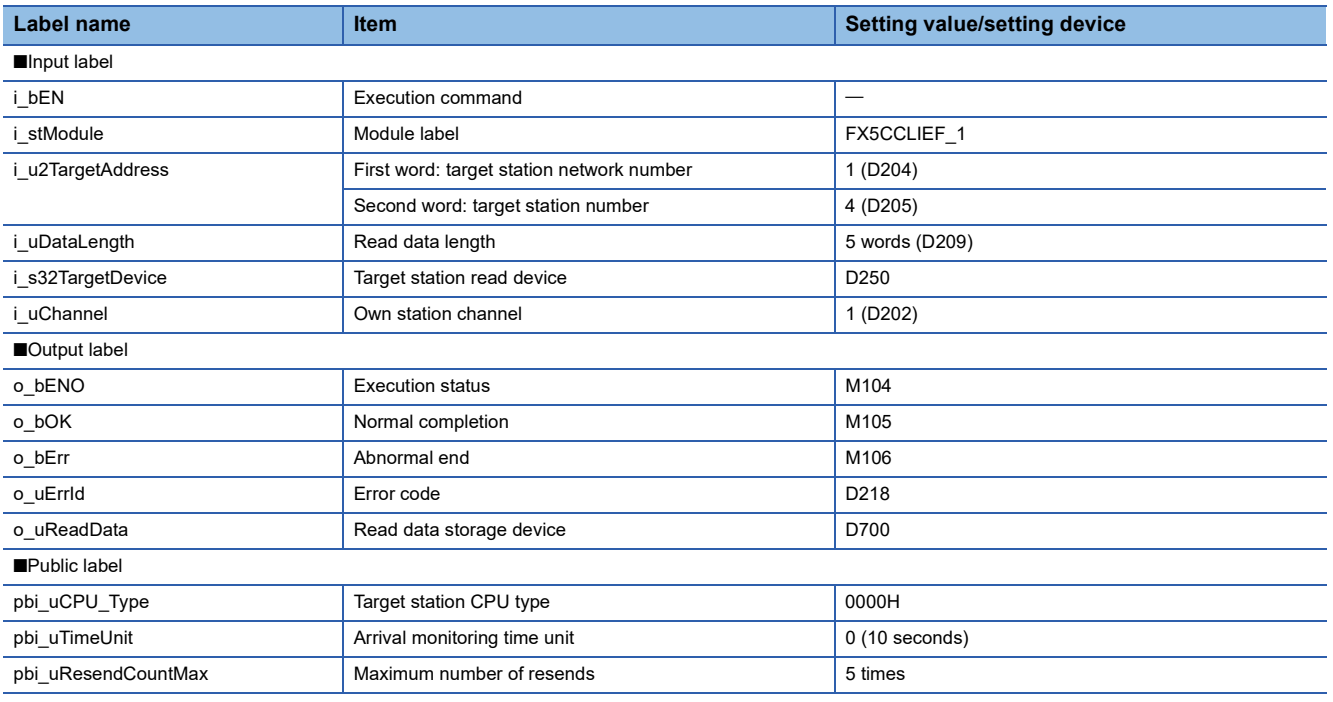

#### • Program

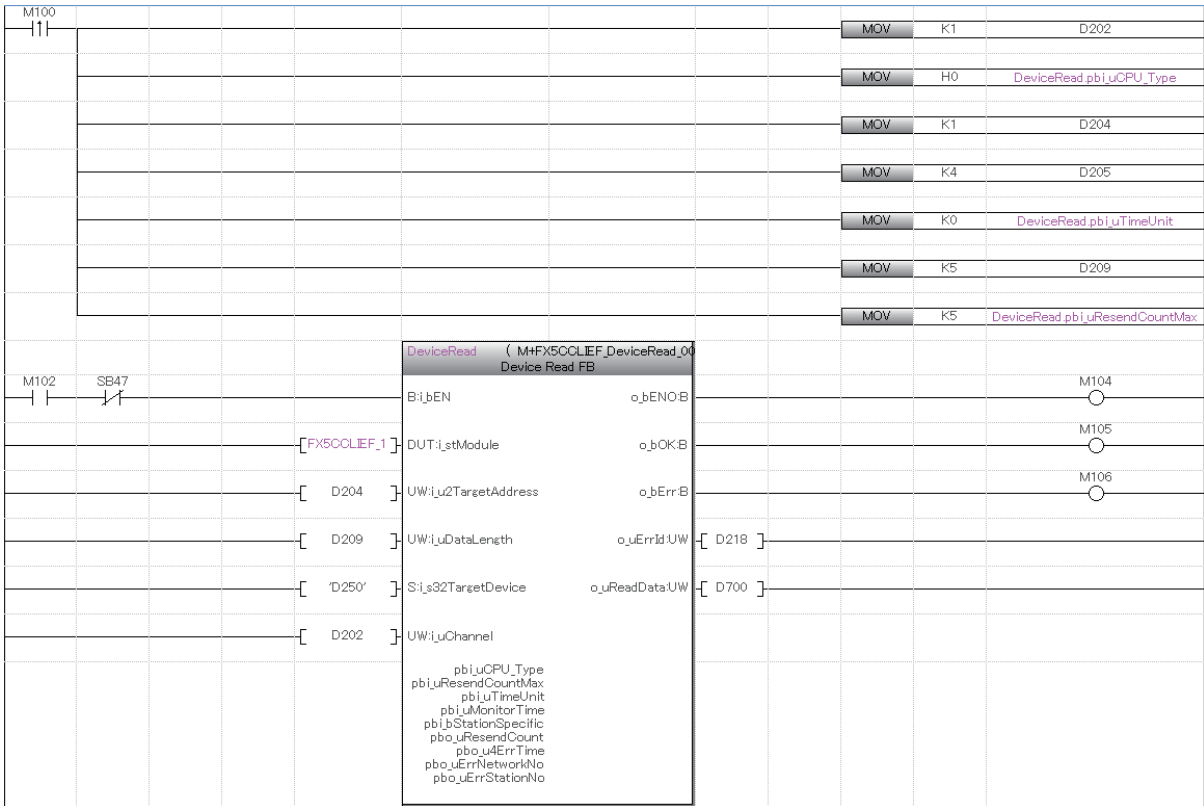

Add the processing program when completed successfully and completed with an error after the program above.

### **Reading data from the programmable controller on another station (with notification)**

#### <span id="page-58-0"></span>**GP.SREAD**

This instruction reads data from a device in another station programmable controller. (In units of words)

After the data reading is completed by the GP.SREAD instruction, the device of the other station is turned on. The other station can recognize that data has been read by the GP.SREAD instruction.

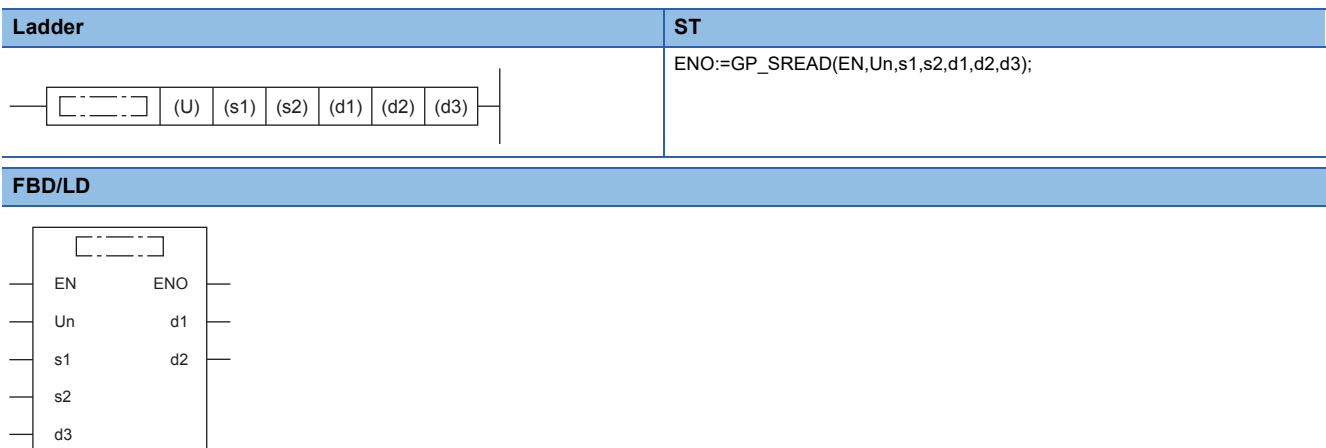

("GP\_SREAD" enters  $\square$ .)

#### Setting data

#### ■**Description, range, data type**

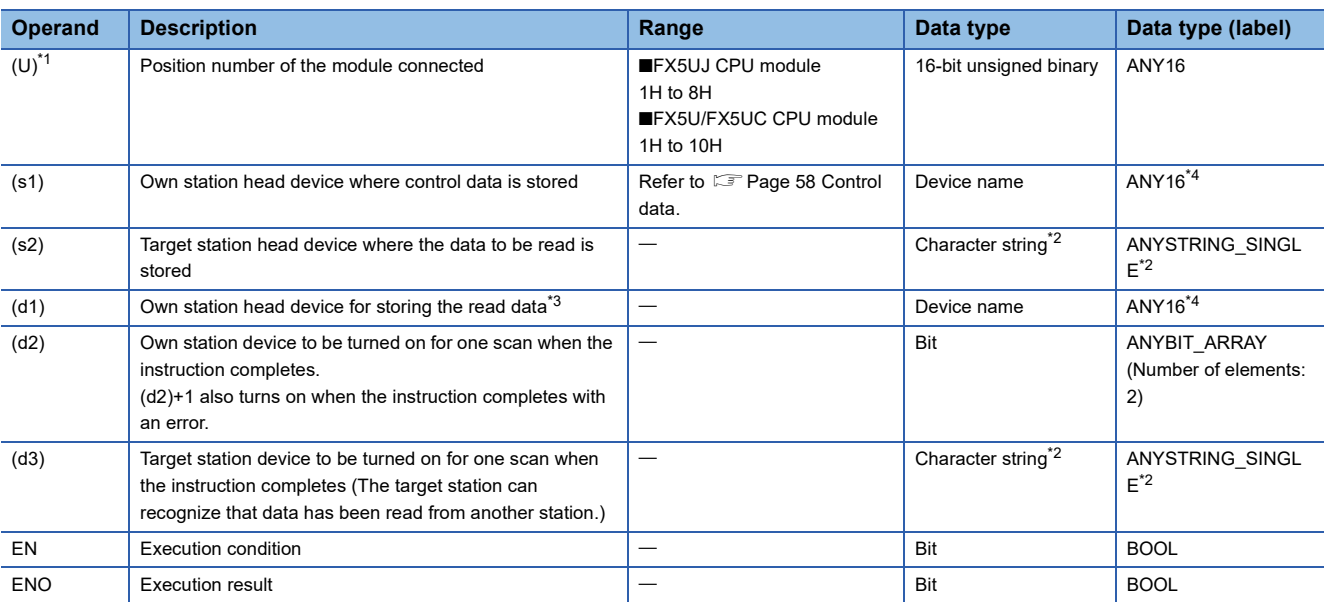

<span id="page-58-1"></span>\*1 In the case of the ST language and the FBD/LD language, U displays as Un.

<span id="page-58-2"></span>\*2 For the specifications of the string data to be specified, refer to the following.

( $\sqrt{p}$  [Page 47 Specifications of character string data specified by link dedicated instructions](#page-48-0))

<span id="page-58-3"></span>\*3 The continuous area specified by the read data length (s1)+9 is required.

<span id="page-58-4"></span>\*4 Digit specified bit type label cannot be used.

#### ■**Applicable devices**

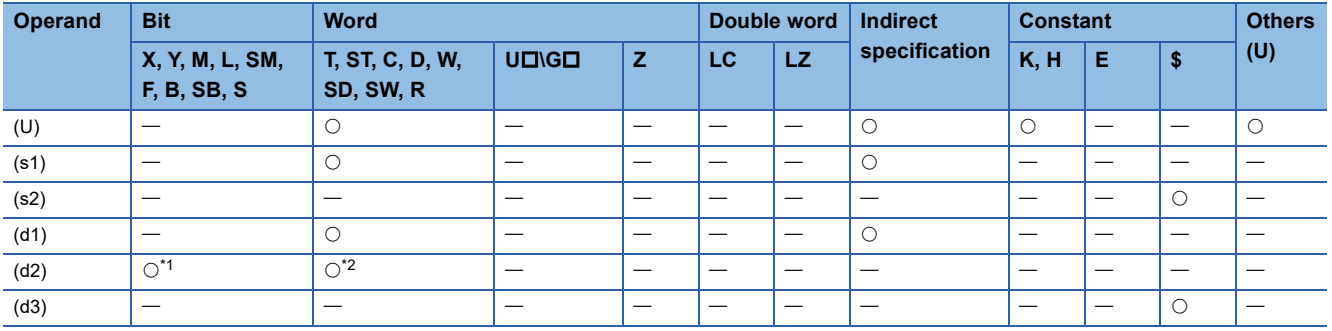

<span id="page-59-1"></span>\*1 S cannot be used.

<span id="page-59-2"></span>\*2 T, ST, and C cannot be used.

#### <span id="page-59-0"></span>■**Control data**

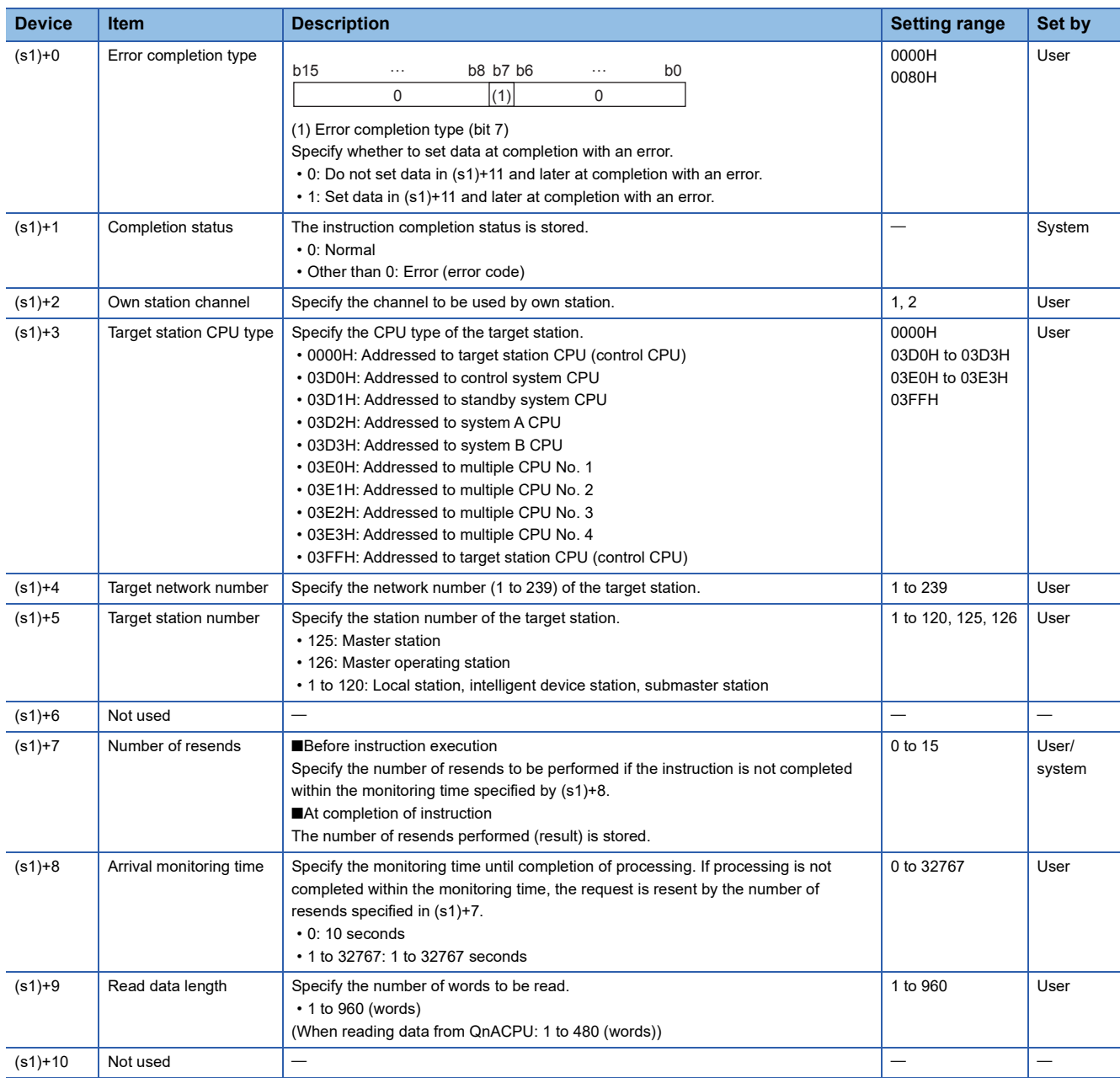

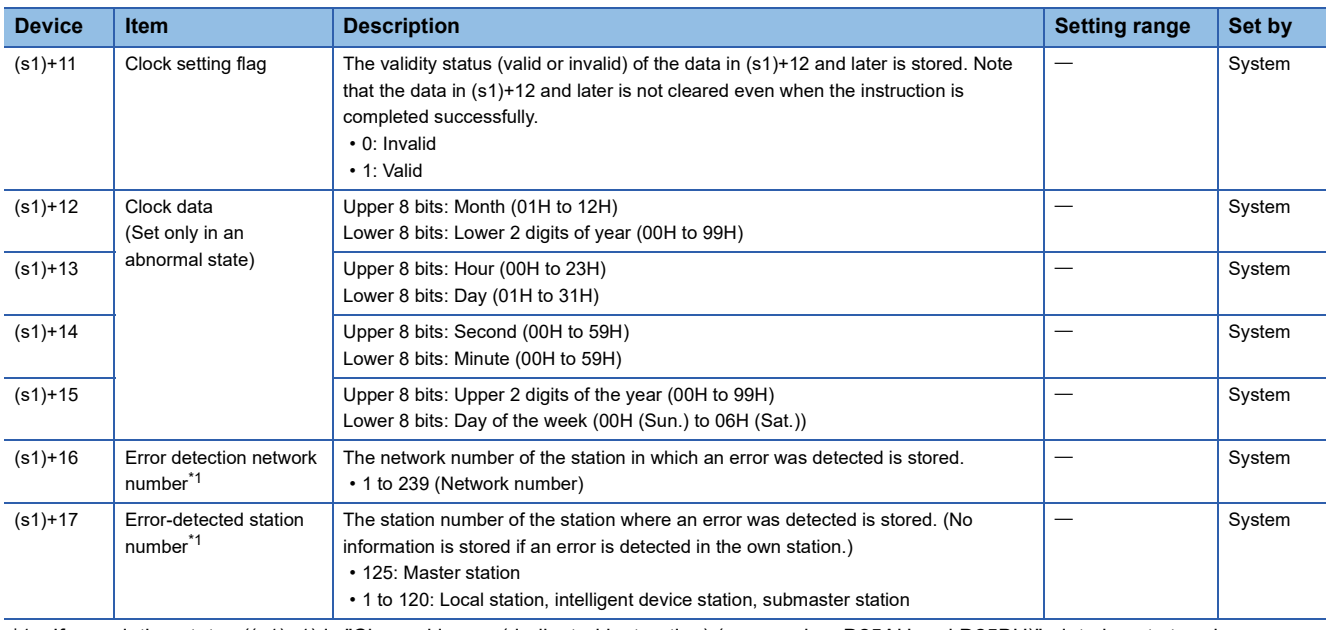

<span id="page-60-0"></span>\*1 If completion status ((s1)+1) is "Channel in use (dedicated instruction) (error codes: D25AH and D25BH)", data is not stored.

The number of resends (s1)+7 must be set every time the instruction is executed.

#### Processing details

- The instruction reads data by the specified number of words ((s1)+9) from the target station head device (s2) into the own station word device (after (d1)). Specify the target stations in control data ((s1)+4) and ((s1)+5). Upon completion of reading the device data specified by (s2), the completion device specified by (d2) turns on. Upon completion of reading the device data specified by (s2), the completion device specified by (d2) turns on. In target station, upon completion of sending the device data specified by (s2), the device specified by (d3) turns on.
- For the target stations that can be specified, refer to the following.
- Fage 46 Target networks and target station types

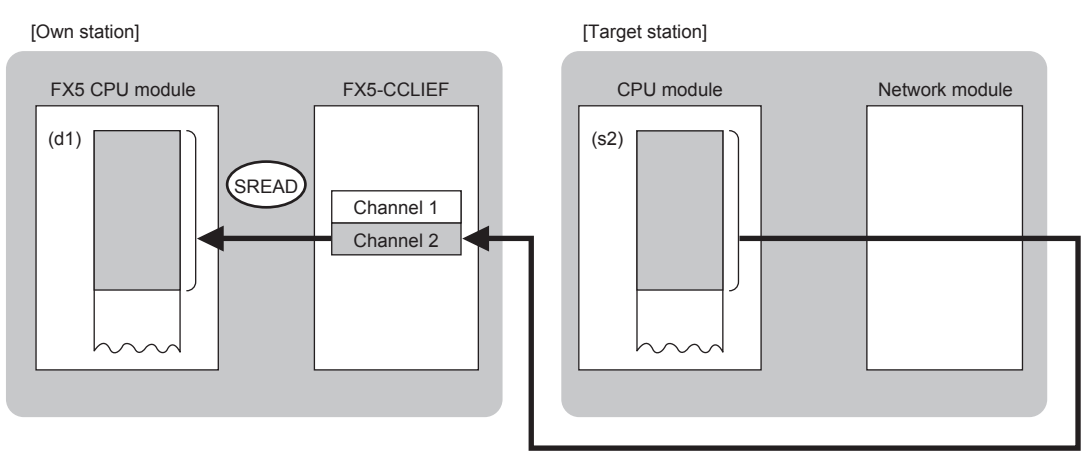

- When executing multiple link dedicated instructions concurrently, be careful not to overlap the channels of the link dedicated instructions. Multiple link dedicated instructions specifying the same channel cannot be used concurrently.
- The execution of the GP.SREAD instruction and whether it has been completed normally or completed with an error can be checked with the completion device (d2) or completion status indication device (d2)+1.

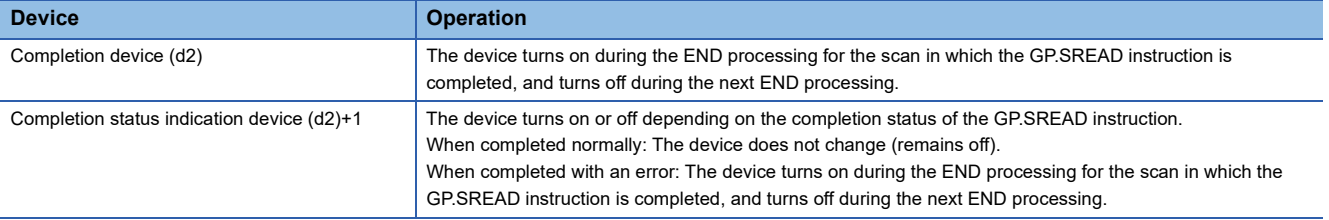

Point<sup>®</sup>

• The following figure shows the execution timing of the GP.SREAD instruction.

#### ■When completed normally

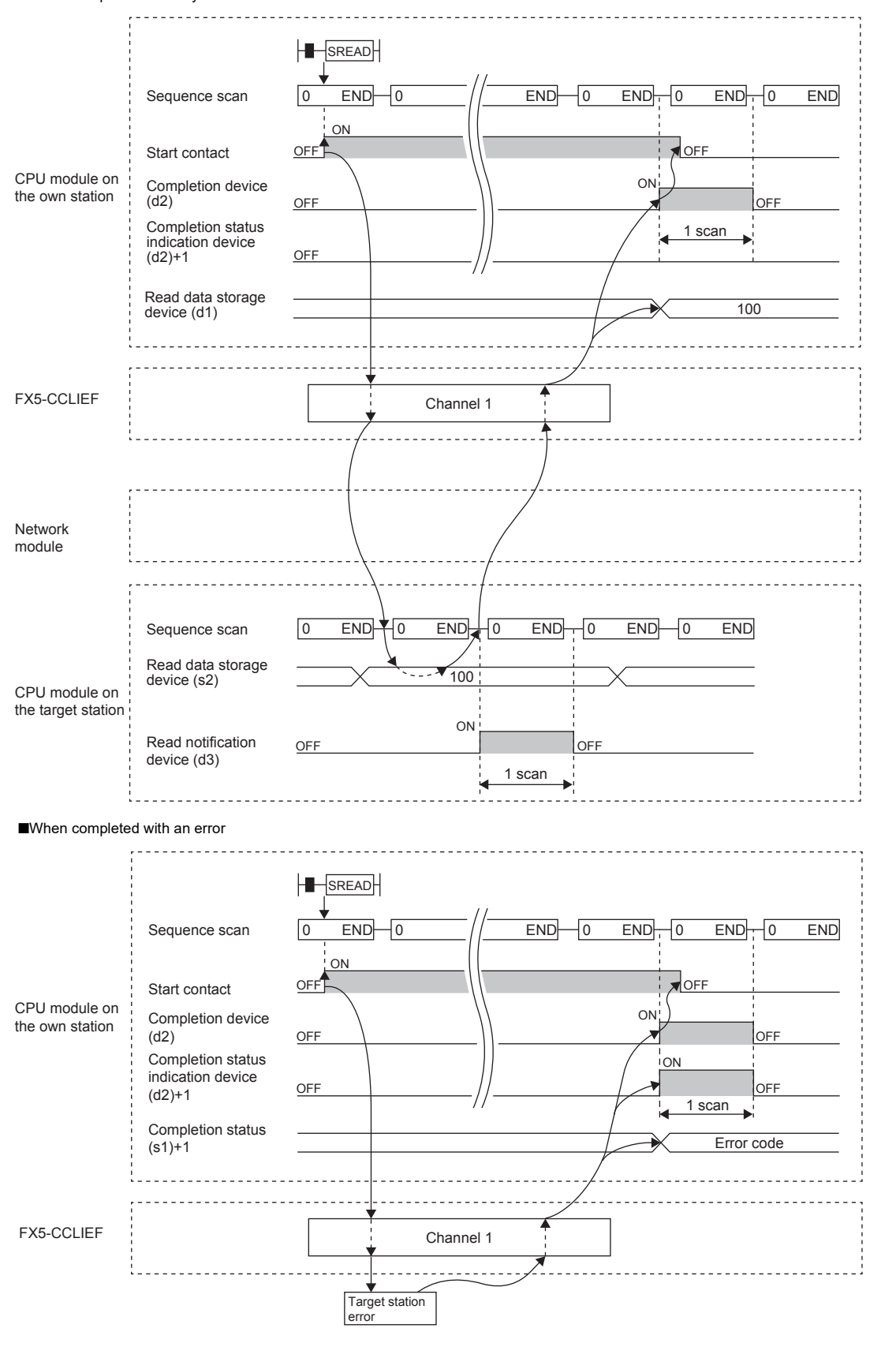

#### Operation error

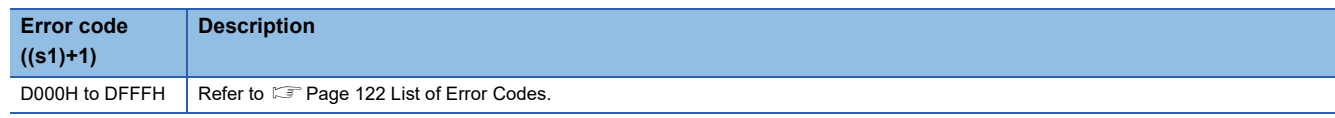

#### Program example

The following program is for reading data of D250 to D254 of station No. 4 (target station) into D700 to D704 of station No. 1 (own station) when M102 is turned on and for turning on Y60 of the target station when the read notification device (d3) is turned on in the target station.

• System configuration

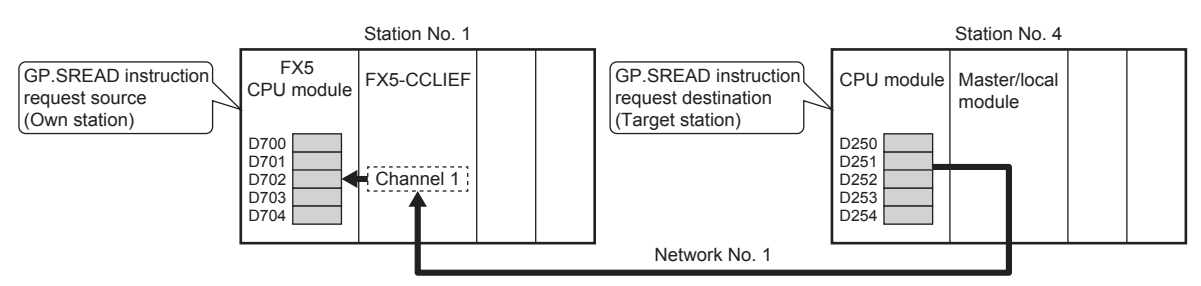

#### • Devices used

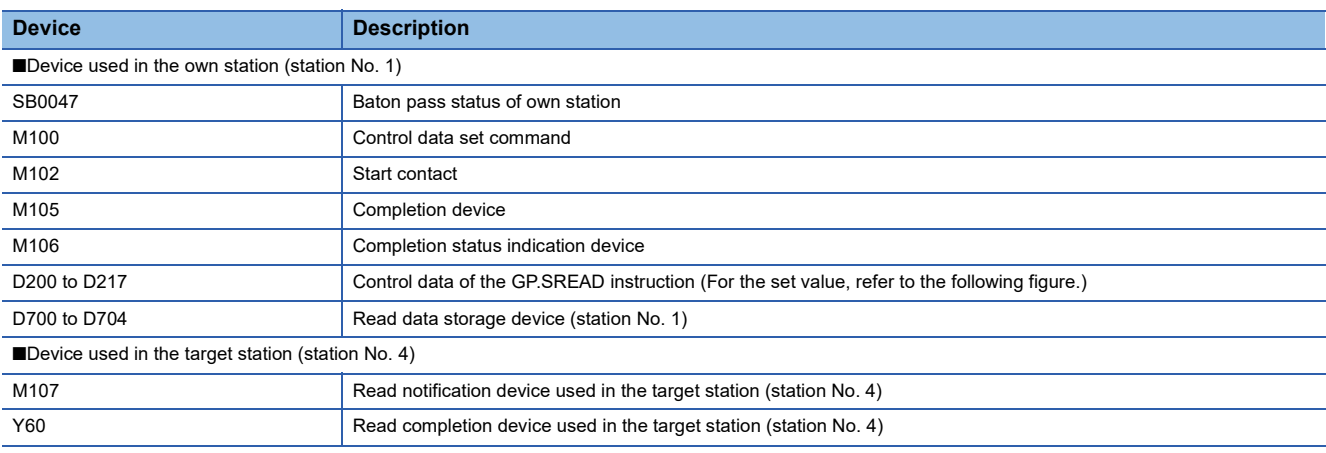

#### • Control data

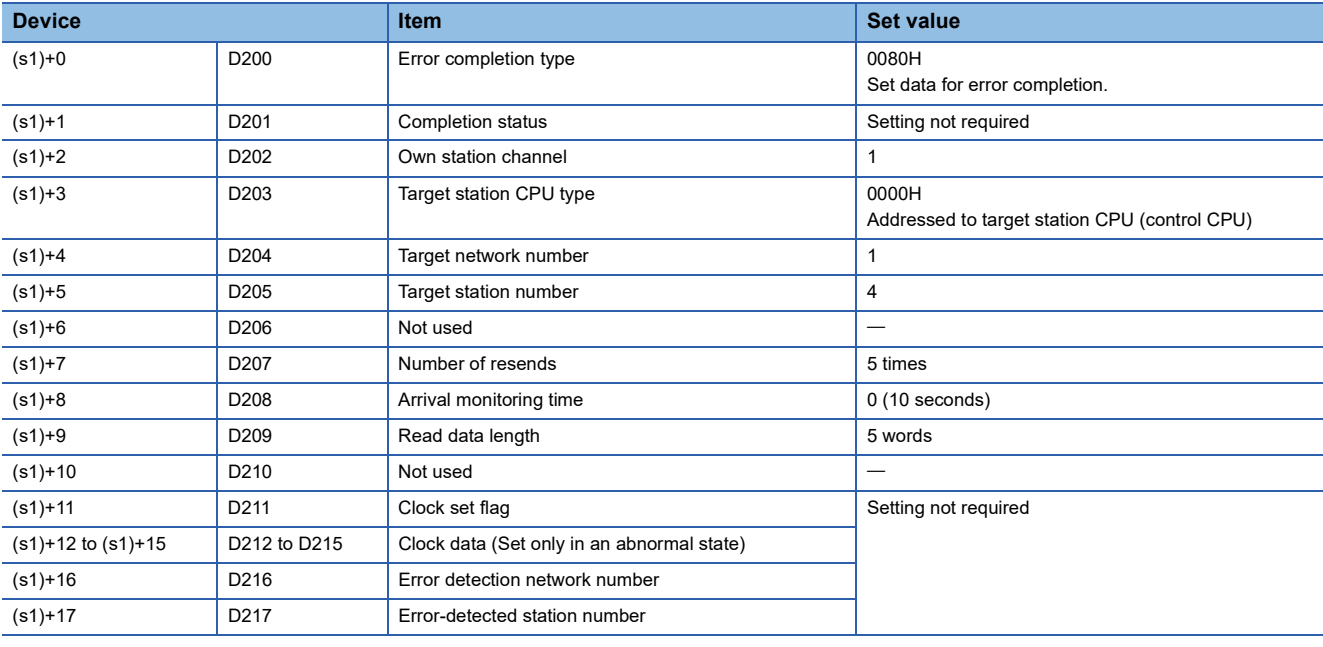

#### • Program

Write the following program to the FX5 CPU module of station No. 1.

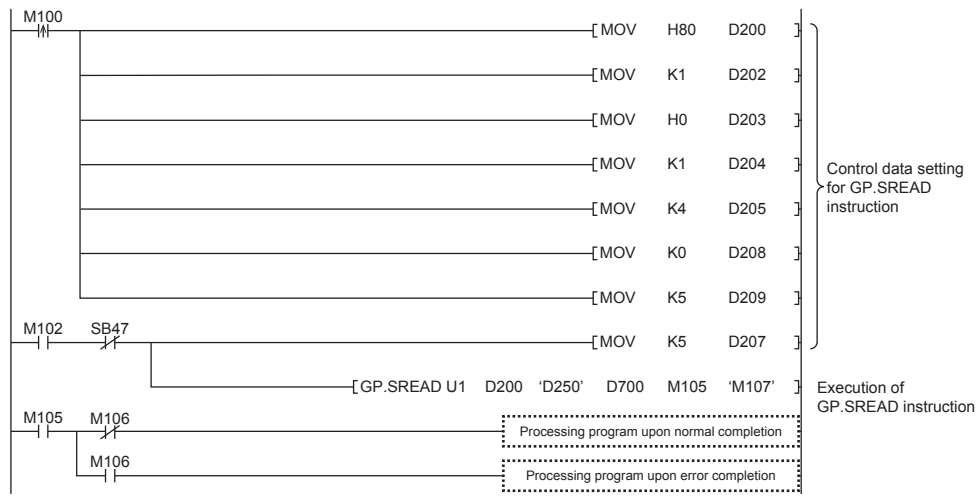

Write the following program to the CPU module of the target station of station No. 4.

 $\begin{array}{|c|c|c|c|c|}\hline \text{M107} & & & \text{SET} & \text{Y60} \\\hline \end{array}$ 

 $\rightarrow$ 

## **Writing data to the programmable controller on another station**

#### <span id="page-64-0"></span>**GP.WRITE**

This instruction writes data to the device in another station programmable controller. (In units of words)

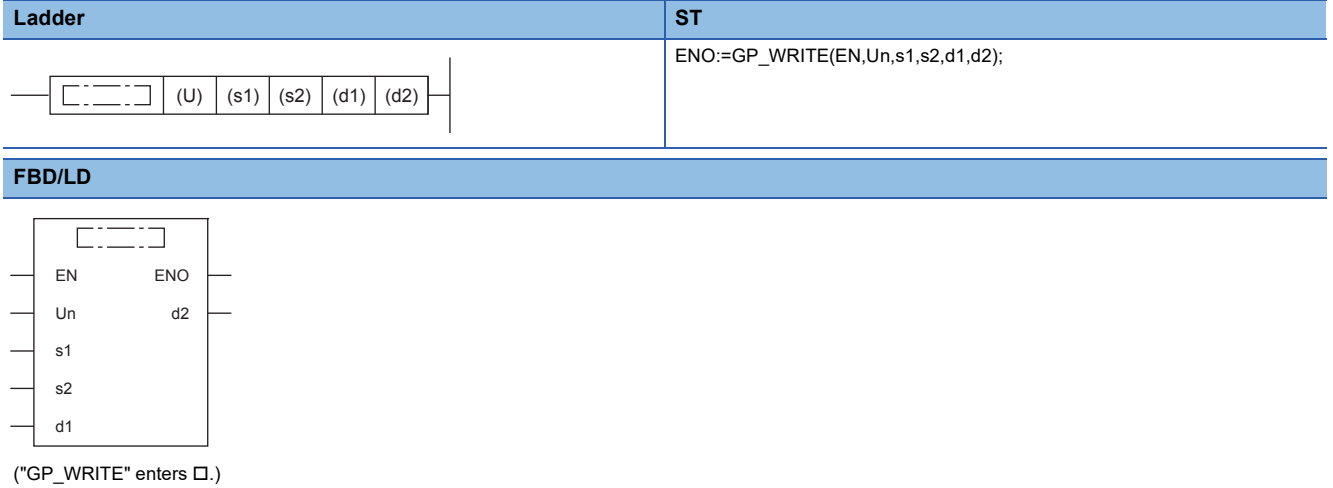

#### Setting data

#### ■**Description, range, data type**

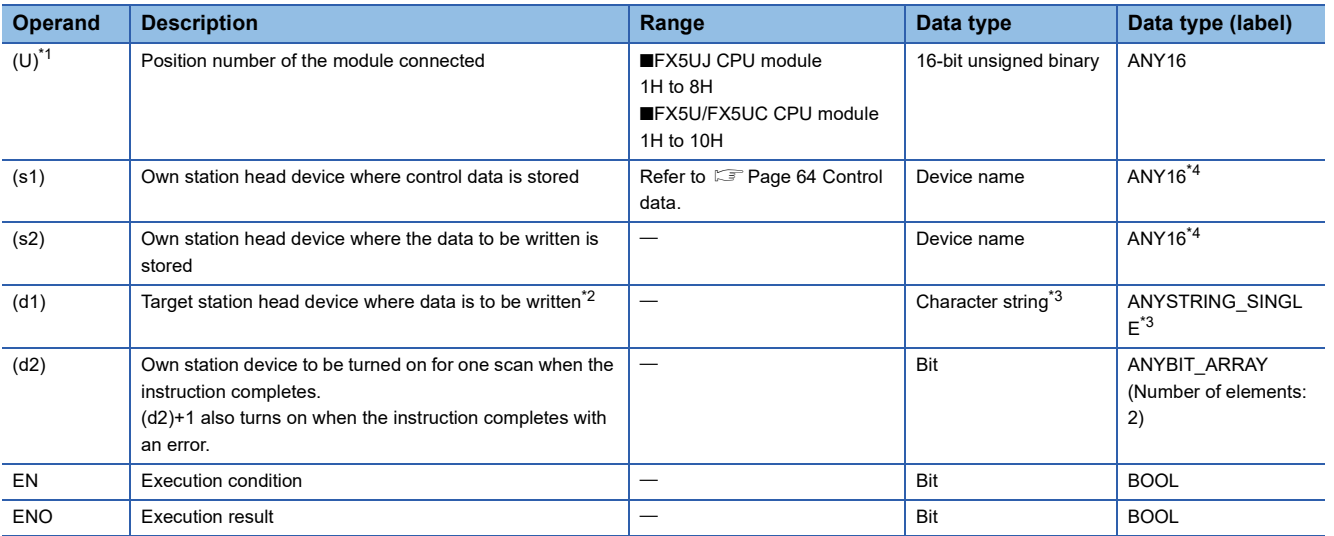

<span id="page-64-1"></span>\*1 In the case of the ST language and the FBD/LD language, U displays as Un.

<span id="page-64-2"></span>\*2 The continuous area specified by the write data length (s1)+9 is required.

<span id="page-64-3"></span>\*3 For the specifications of the string data to be specified, refer to the following.

<span id="page-64-6"></span>( $\sqrt{p}$  [Page 47 Specifications of character string data specified by link dedicated instructions](#page-48-0)) \*4 Digit specified bit type label cannot be used.

#### ■**Applicable devices**

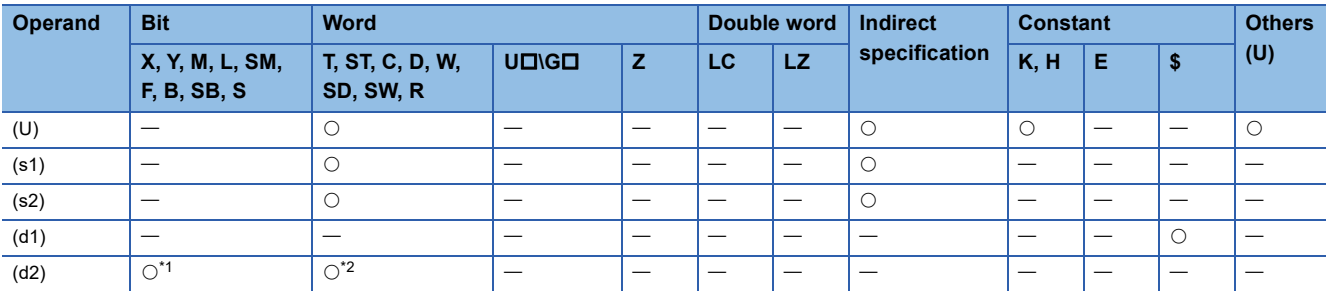

<span id="page-64-4"></span>\*1 S cannot be used.

<span id="page-64-5"></span>\*2 T, ST, and C cannot be used.

#### <span id="page-65-0"></span>■**Control data**

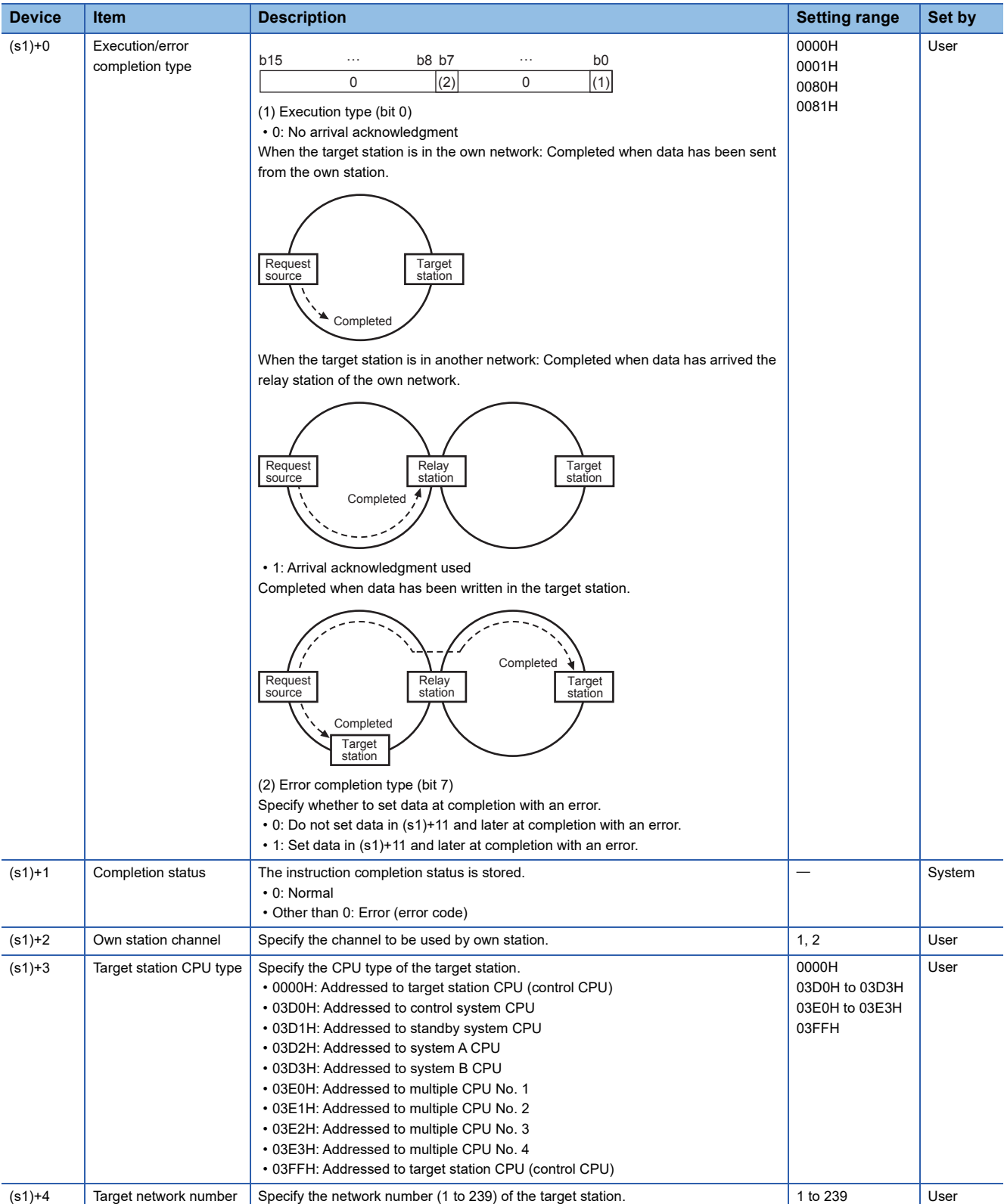

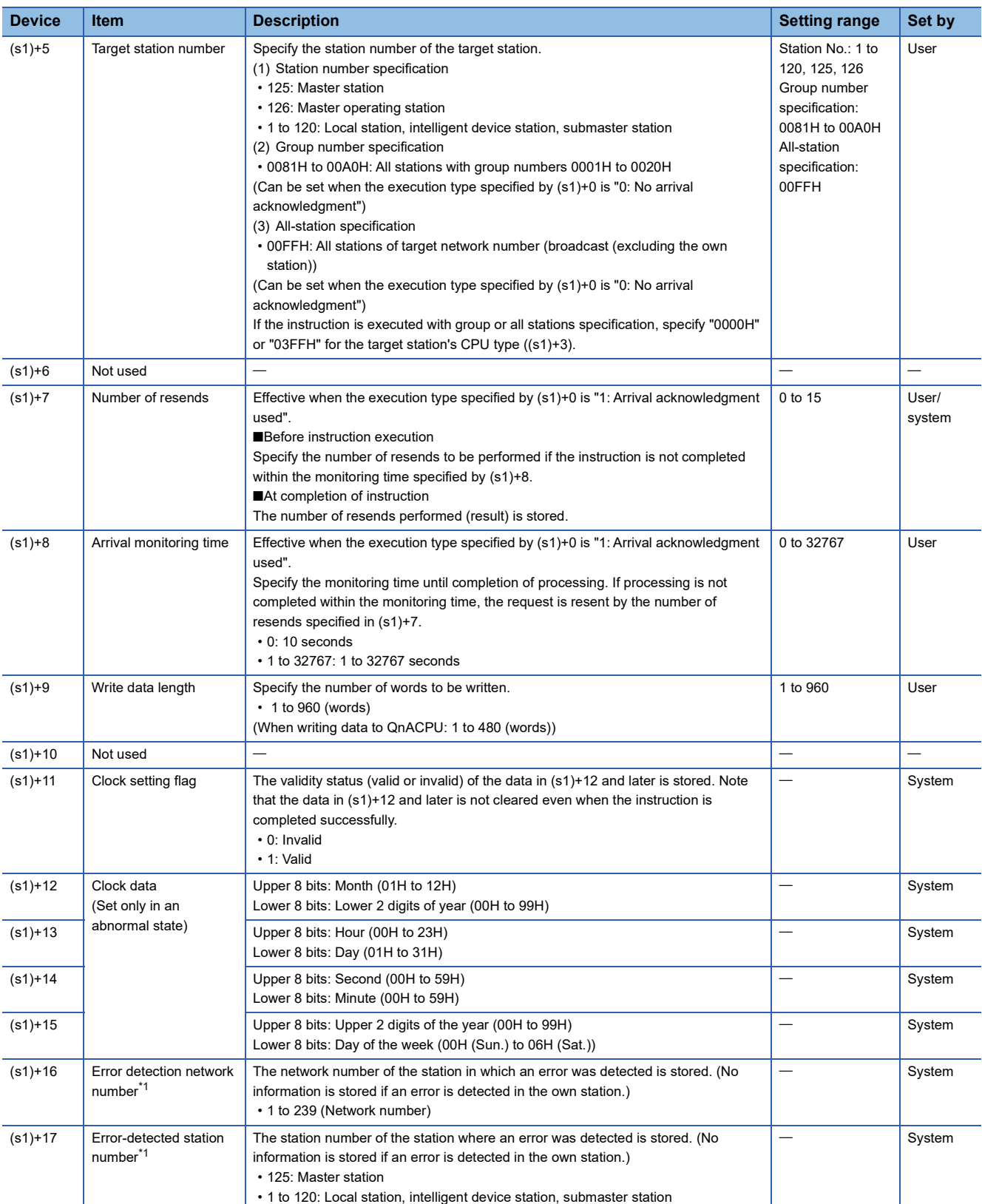

<span id="page-66-0"></span>\*1 If completion status ((s1)+1) is "Channel in use (dedicated instruction) (error codes: D25AH and D25BH)", data is not stored.

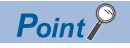

- When a number from 1 to 120 is specified for the target station number, the GP.WRITE instruction should be executed with the execution type set to "Arrival acknowledgment used" to improve data reliability. When a number from 81H to A0H or FFH is specified for the target station number, the GP.WRITE instruction should be executed with the execution type set to "No arrival acknowledgment".
- When performing device writing to the same station from multiple stations, do not overlap the write timing. When the execution type is set to "No arrival acknowledgment", successful completion results in the write source station if communication is completed successfully even when the sending data contains an error. Also, even when the sending data is normal, a timeout results in the write source station if the GP.WRITE instruction is executed for the same station from multiple stations.
- The number of resends (s1)+7 must be set every time the instruction is executed.

#### Processing details

- The instruction writes data by the specified number of words ((s1)+9) from the own station head device (s2) into the target station word devices. Specify the target stations in control data ((s1)+4) and ((s1)+5). Upon completion of writing device data to target station, the completion device specified by (d2) turns on.
- For the target stations that can be specified, refer to the following.
- **F** [Page 46 Target networks and target station types](#page-47-1)

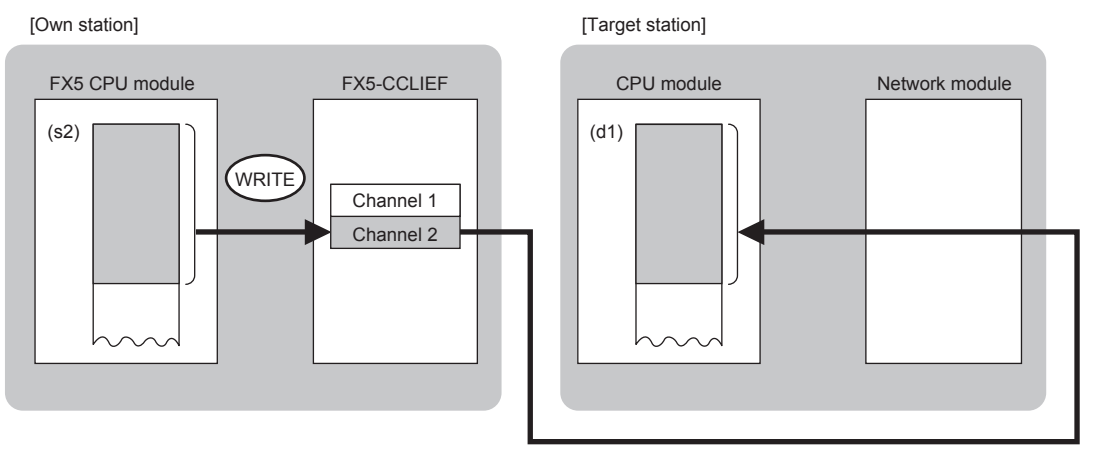

- When executing multiple link dedicated instructions concurrently, be careful not to overlap the channels of the link dedicated instructions. Multiple link dedicated instructions specifying the same channel cannot be used concurrently.
- The execution of the GP.WRITE instruction and whether it has been completed normally or completed with an error can be checked with the completion device (d2) or completion status indication device (d2)+1.

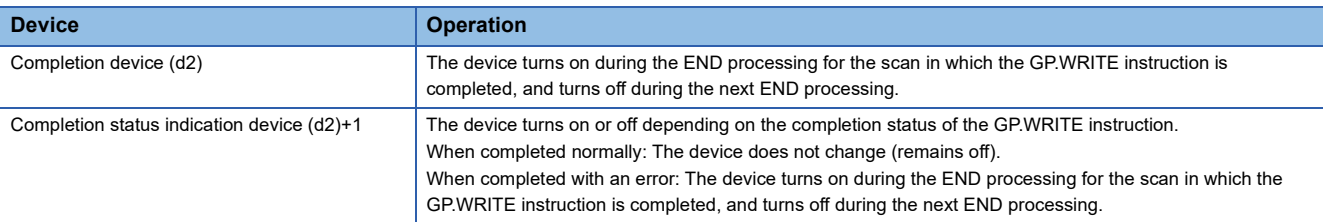

• The following figure shows the execution timing of the GP.WRITE instruction.

#### ■When completed normally

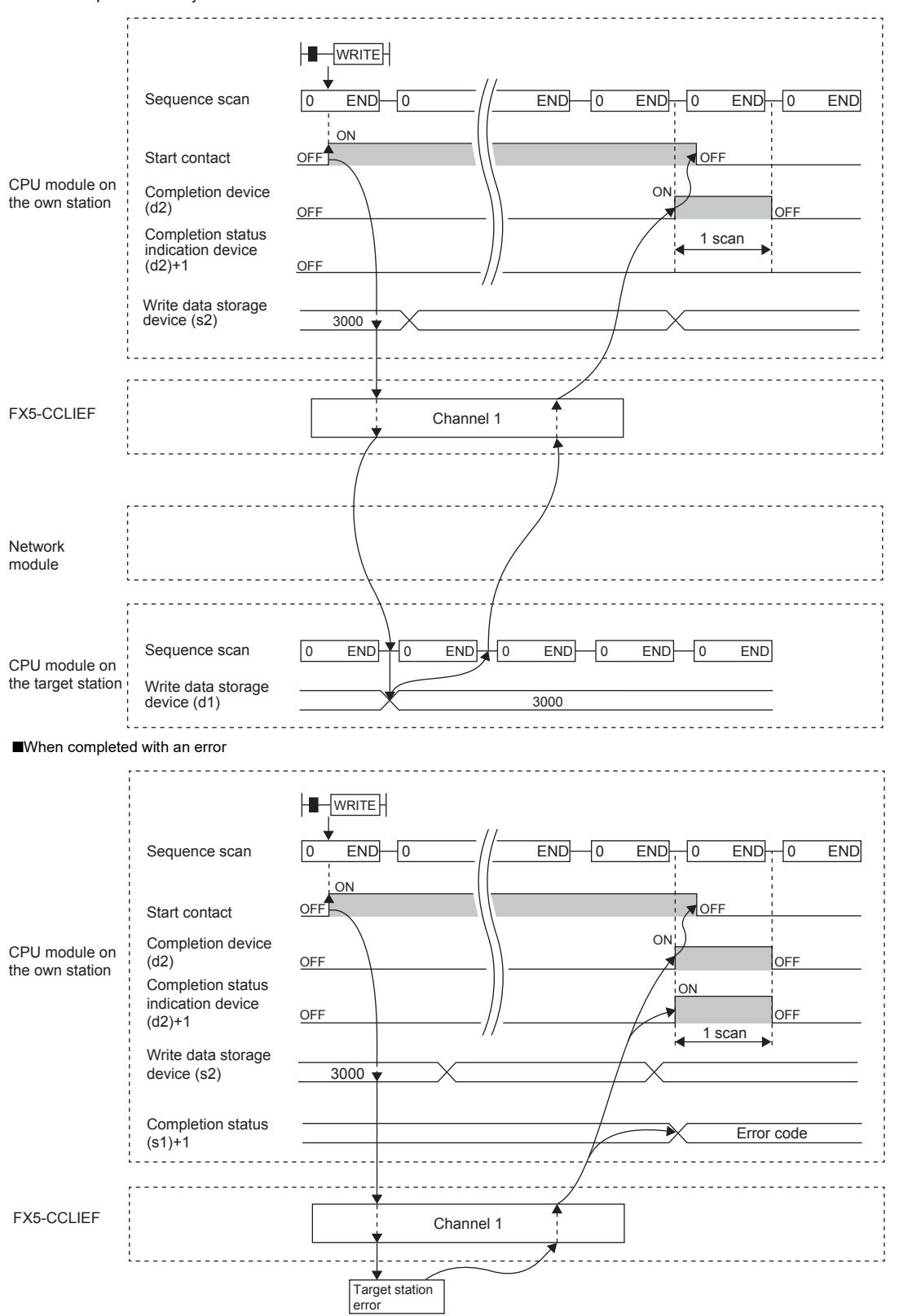

• Write processing is performed only once on the rising edge when the write command turns on.

#### Operation error

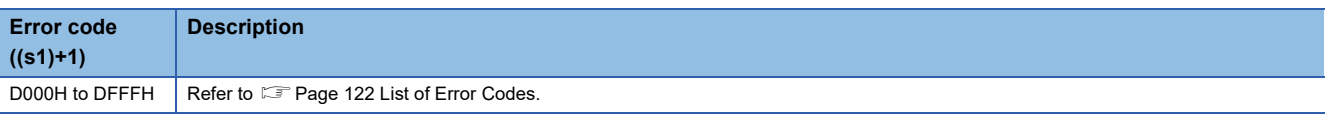

#### Program example

The following program is for writing data of D750 to D753 of station No. 2 (own station) into D300 to D303 of station No. 3 (target station) when M112 is turned on.

• System configuration

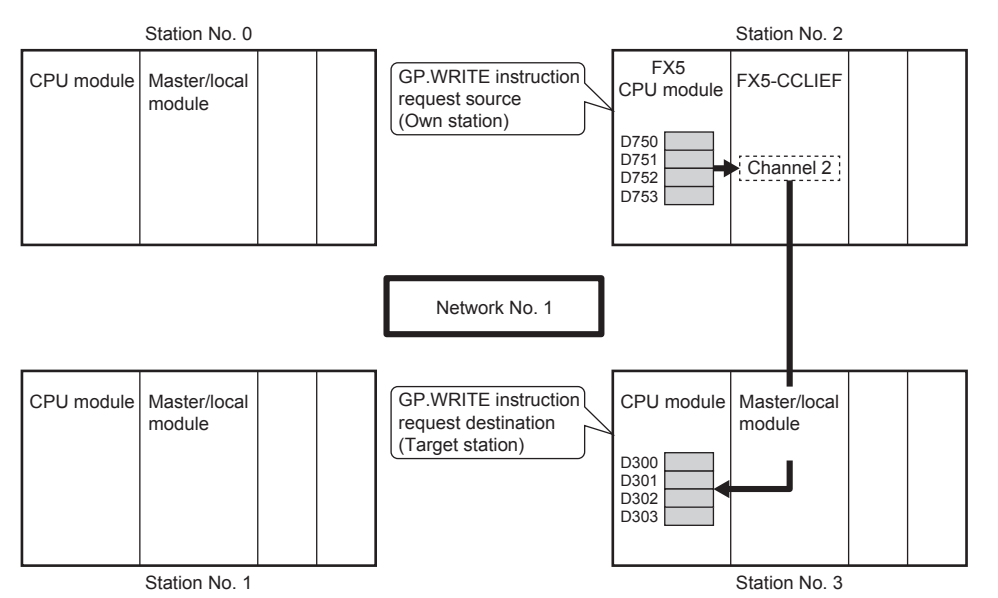

#### • Devices used

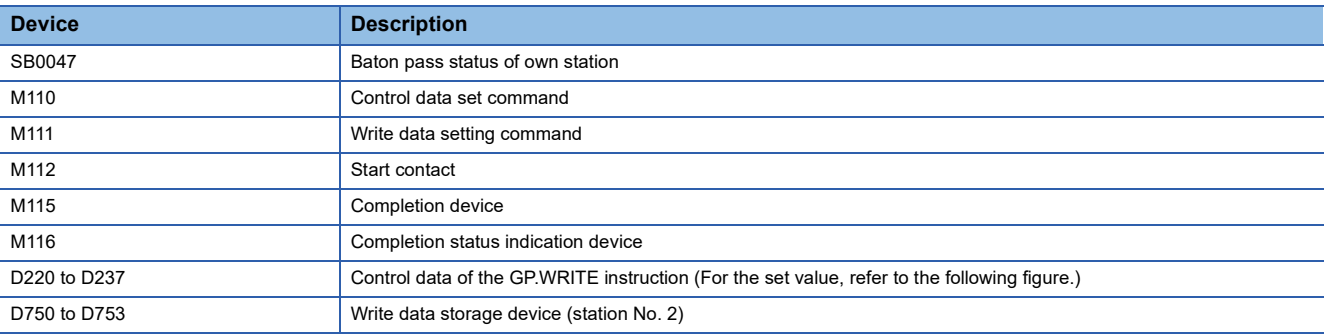

#### • Control data

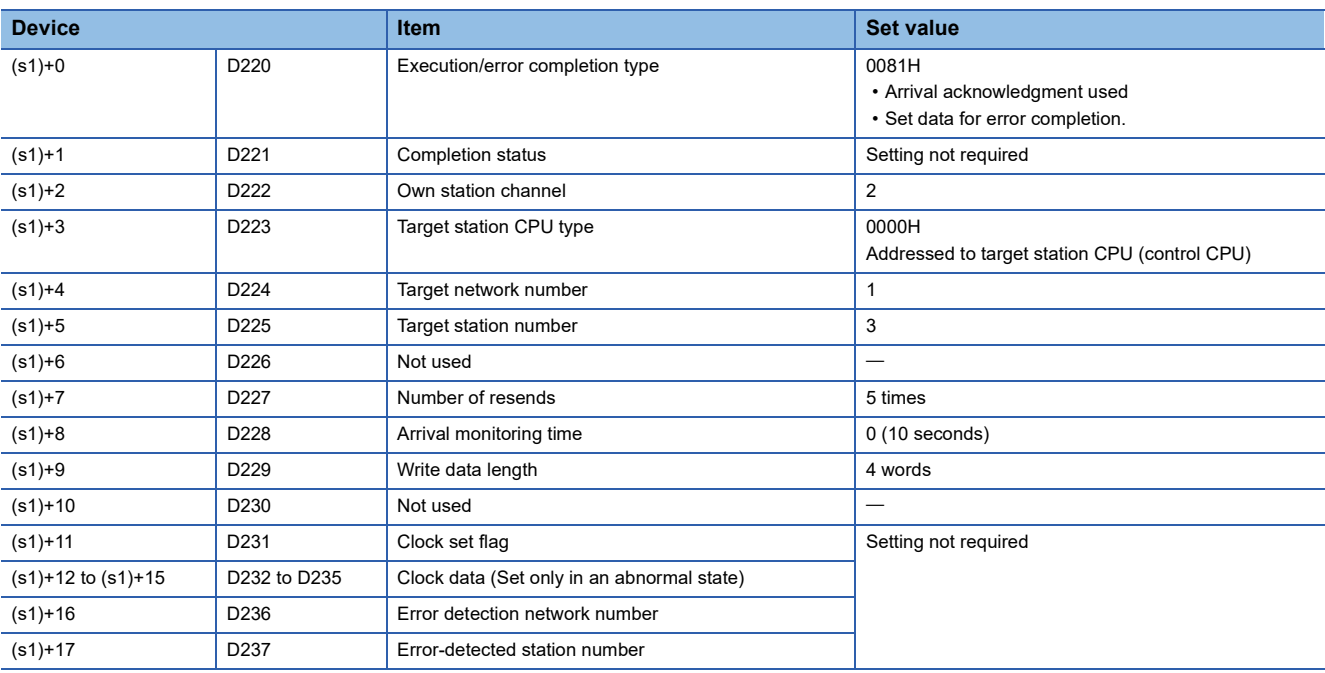

#### • Program

Write the following program to the FX5 CPU module of station No. 2.

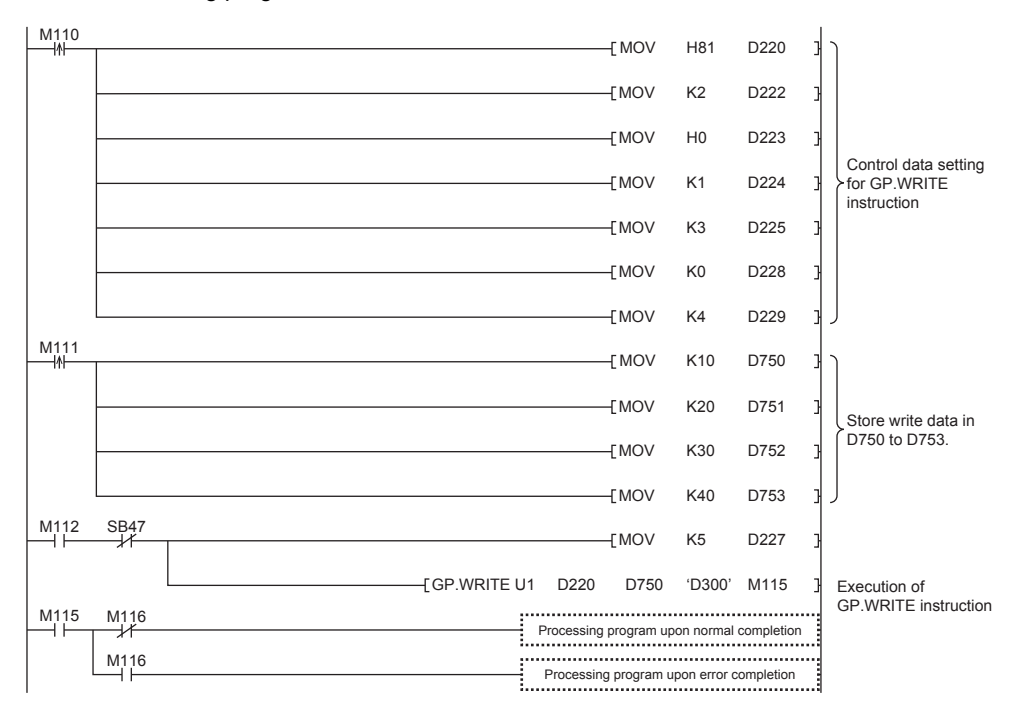

#### ■**Program using module FB**

Program as follows when using the module FB

• Devices used

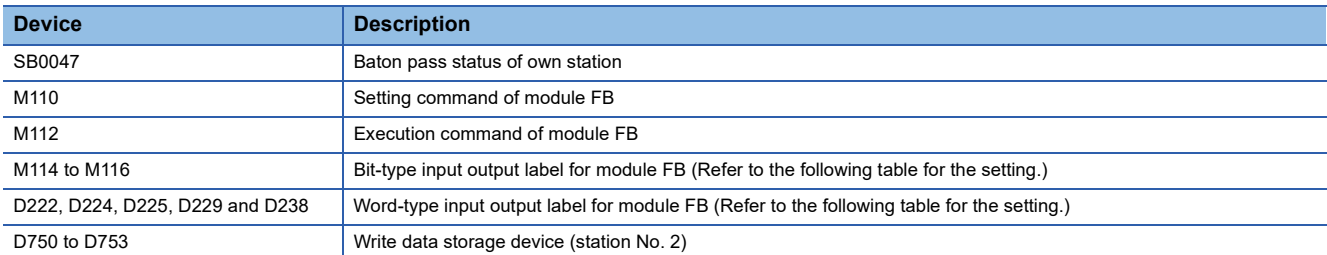

#### • Module FB instance name

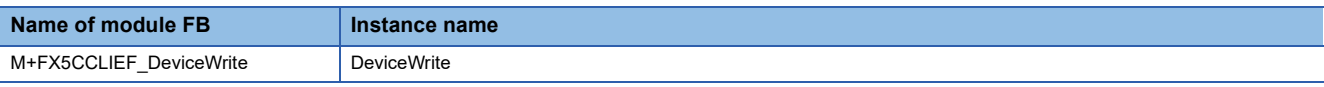

#### • FX5-CCLIEF module label

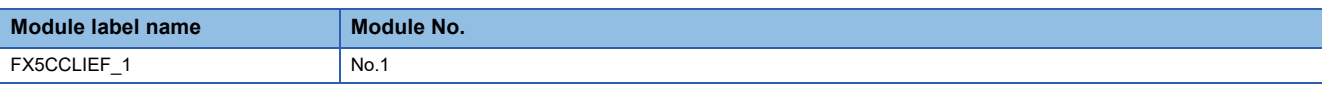

#### • Label to be used

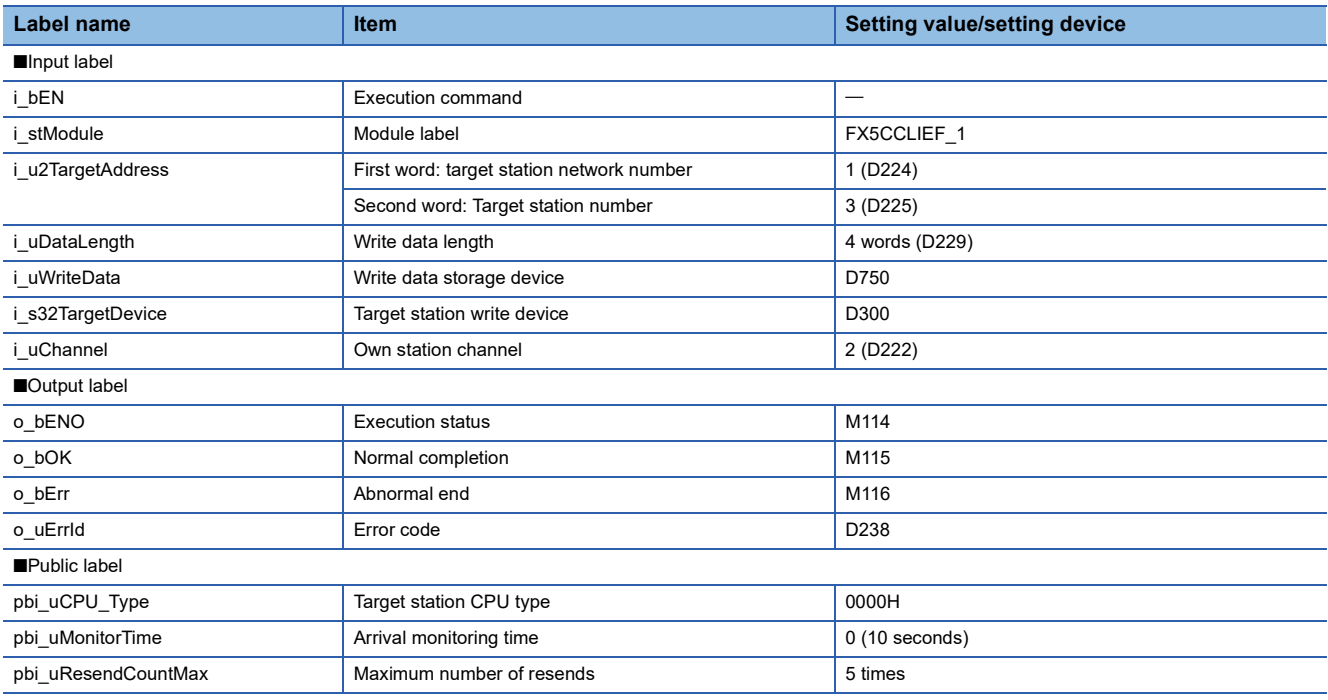
## • Program

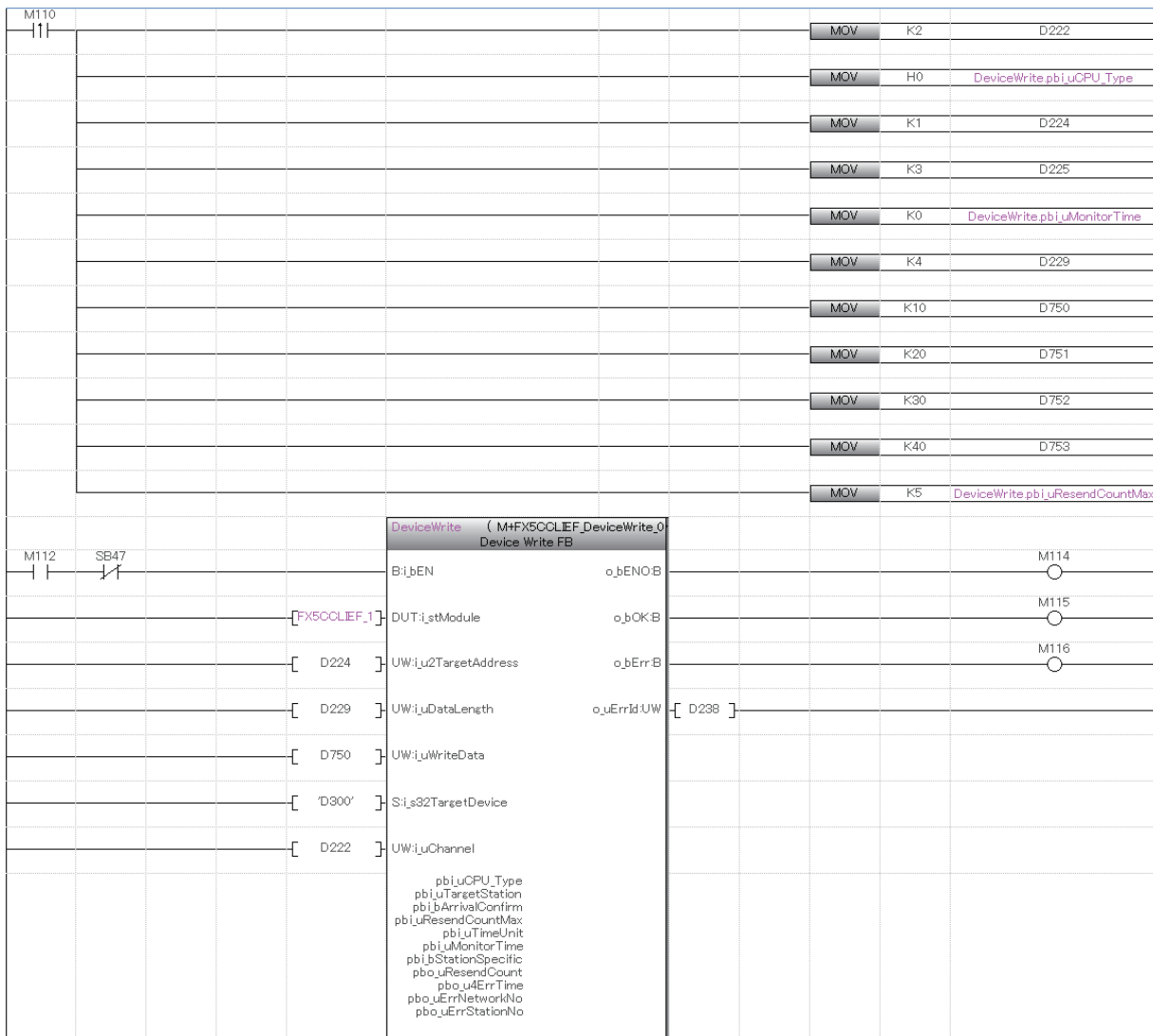

Add the processing program when completed successfully and completed with an error after the program above.

# **Writing data to the programmable controller on another station (with notification)**

# **GP.SWRITE**

This instruction writes data to the device in another station programmable controller. (In units of words)

After the data writing is completed by the GP.SWRITE instruction, the device of the other station is turned on. The other station can recognize that data has been written by the GP.SWRITE instruction.

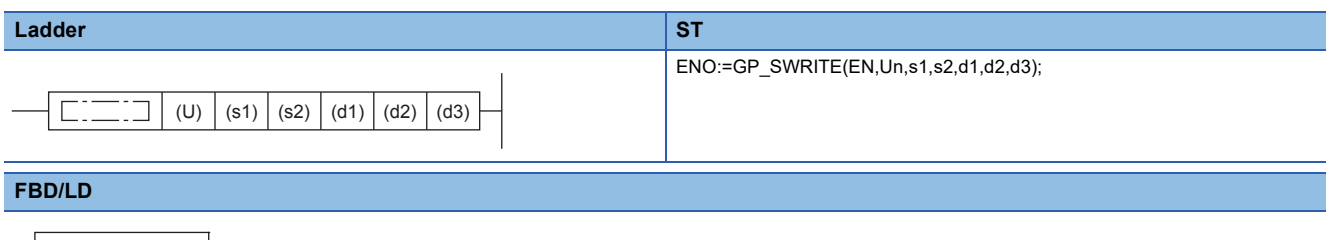

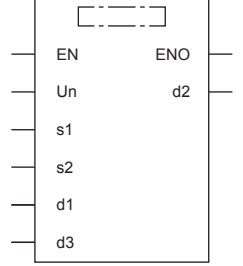

("GP\_SWRITE" enters  $\square$ .)

### Setting data

### ■**Description, range, data type**

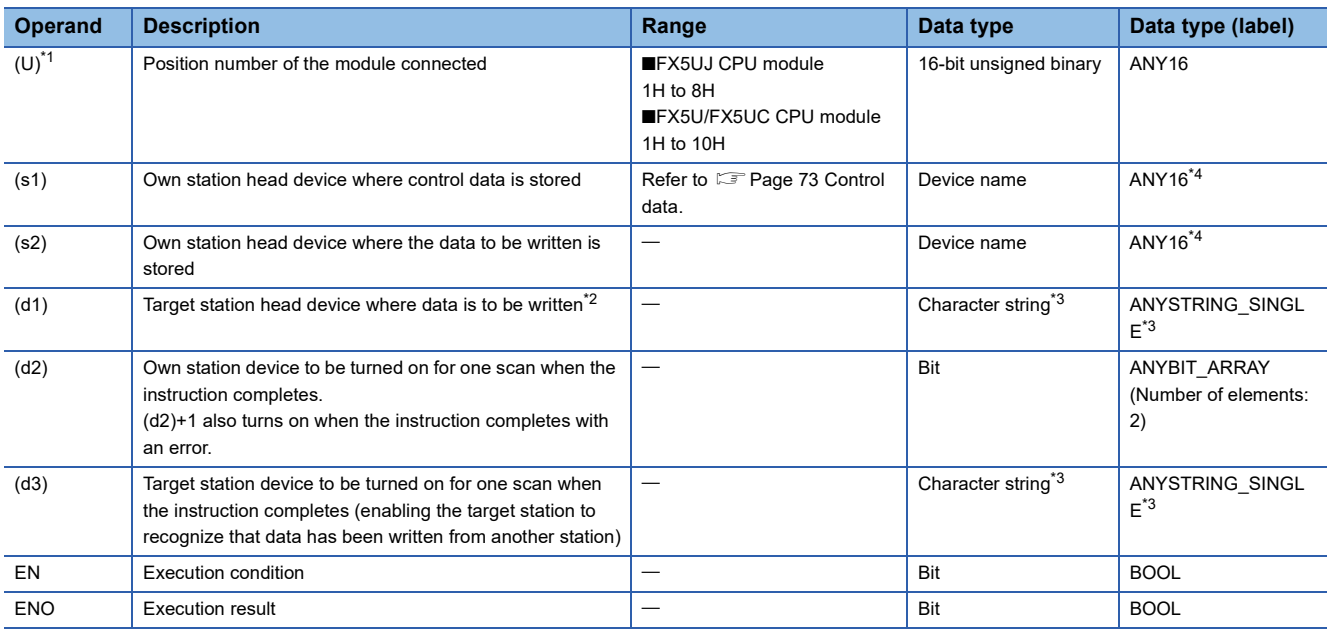

<span id="page-73-0"></span>\*1 In the case of the ST language and the FBD/LD language, U displays as Un.

<span id="page-73-1"></span>\*2 The continuous area specified by the write data length (s1)+9 is required.

<span id="page-73-2"></span>\*3 For the specifications of the string data to be specified, refer to the following.

( $\sqrt{p}$  [Page 47 Specifications of character string data specified by link dedicated instructions](#page-48-0))

<span id="page-73-3"></span>\*4 Digit specified bit type label cannot be used.

# ■**Applicable devices**

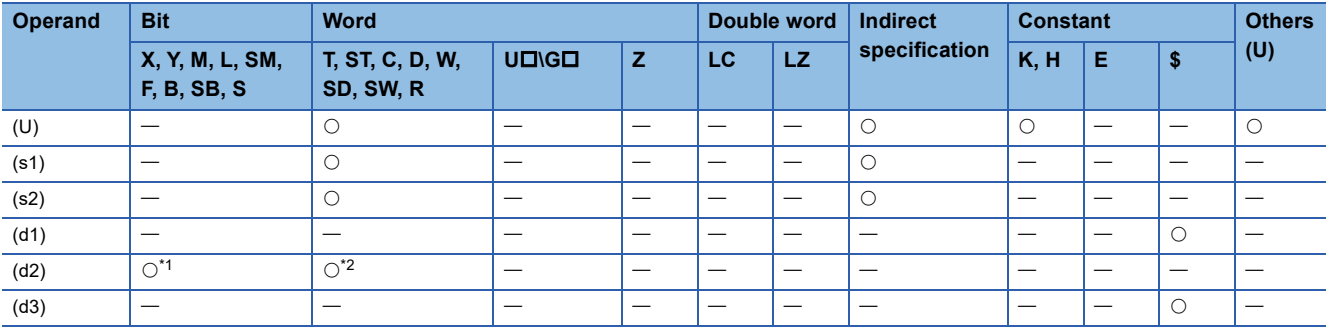

<span id="page-74-1"></span>\*1 S cannot be used.

<span id="page-74-2"></span>\*2 T, ST, and C cannot be used.

## <span id="page-74-0"></span>■**Control data**

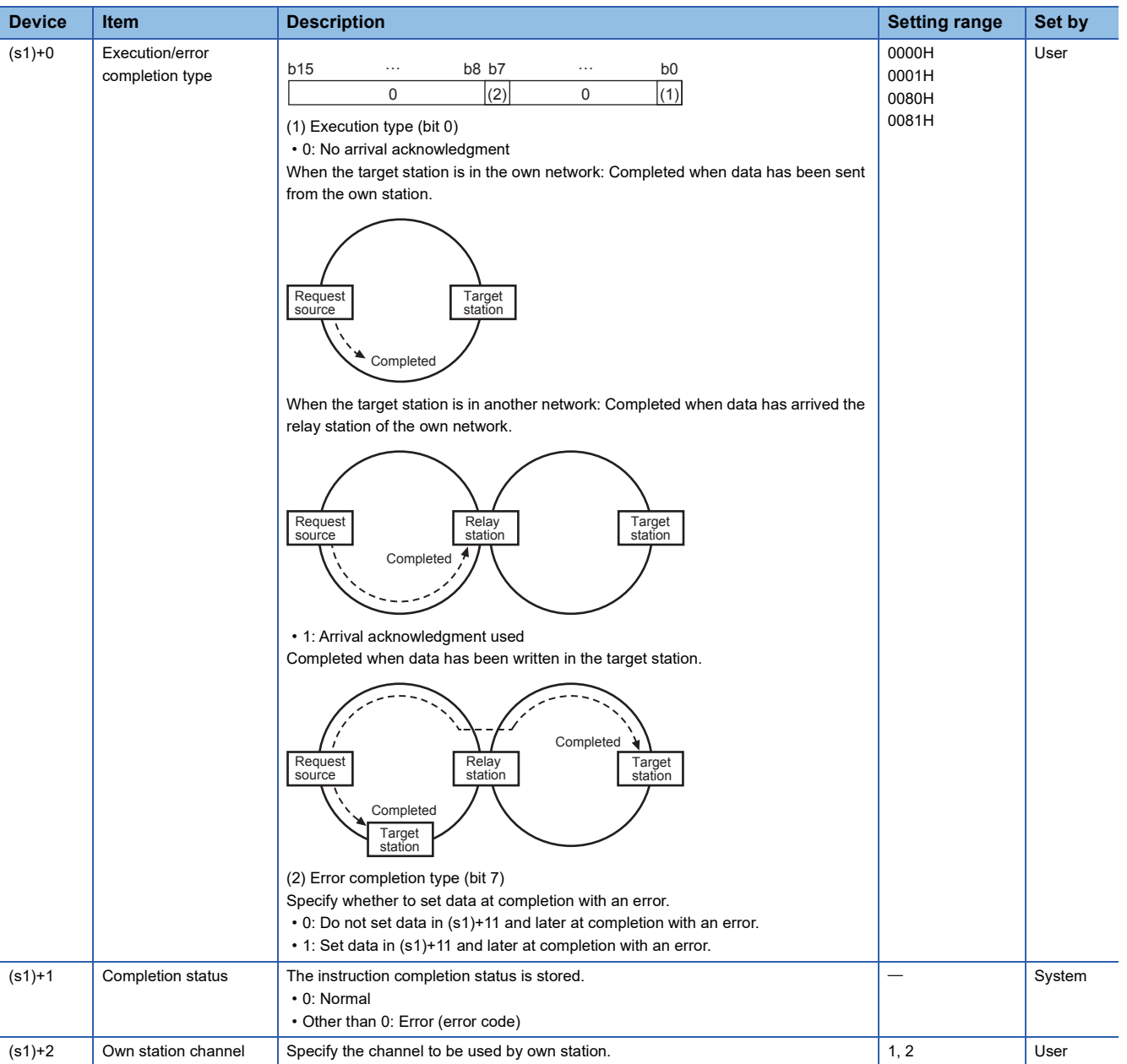

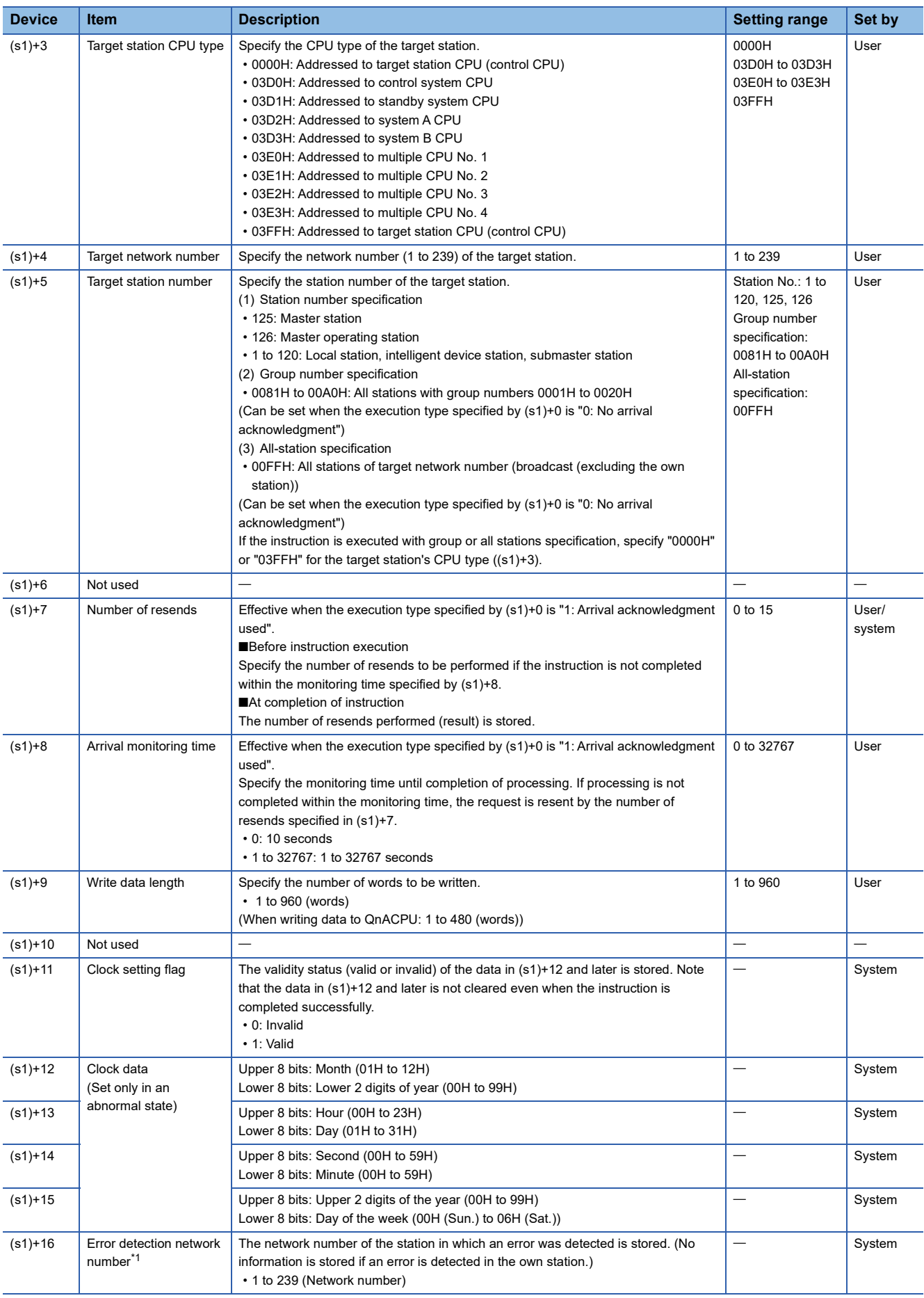

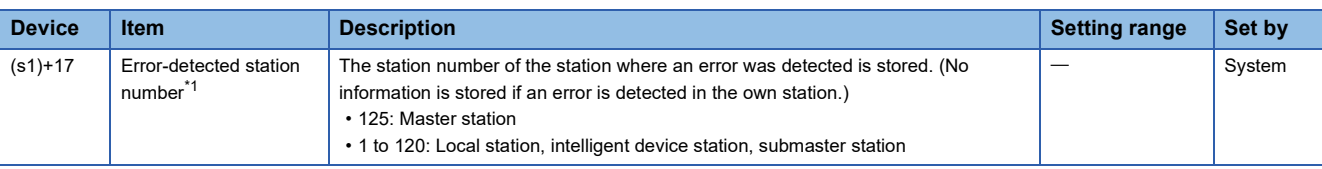

<span id="page-76-0"></span>\*1 If completion status ((s1)+1) is "Channel in use (dedicated instruction) (error codes: D25AH and D25BH)", data is not stored.

## $Point<sup>9</sup>$

- When a number from 1 to 120 is specified for the target station number, the GP.SWRITE instruction should be executed with the execution type set to "Arrival acknowledgment used" to improve data reliability. When a number from 81H to A0H or FFH is specified for the target station number, the GP.SWRITE instruction should be executed with the execution type set to "No arrival acknowledgment".
- When performing device writing to the same station from multiple stations, do not overlap the write timing. When the execution type is set to "No arrival acknowledgment", successful completion results in the write source station if communication is completed successfully even when the sending data contains an error. Also, even when the sending data is normal, a timeout results in the write source station if the GP.SWRITE instruction is executed for the same station from multiple stations.
- The number of resends (s1)+7 must be set every time the instruction is executed.

## Processing details

- The instruction writes data by the specified number of words ((s1)+9) from the own station head device (s2) into the target station word devices. Specify the target stations in control data ((s1)+4) and ((s1)+5). Upon completion of writing device data to target station, the completion device specified by (d2) turns on. In the other station, upon completion of writing the device data specified by (s2), the device specified by (d3) turns on.
- For the target stations that can be specified, refer to the following.
- Fage 46 Target networks and target station types

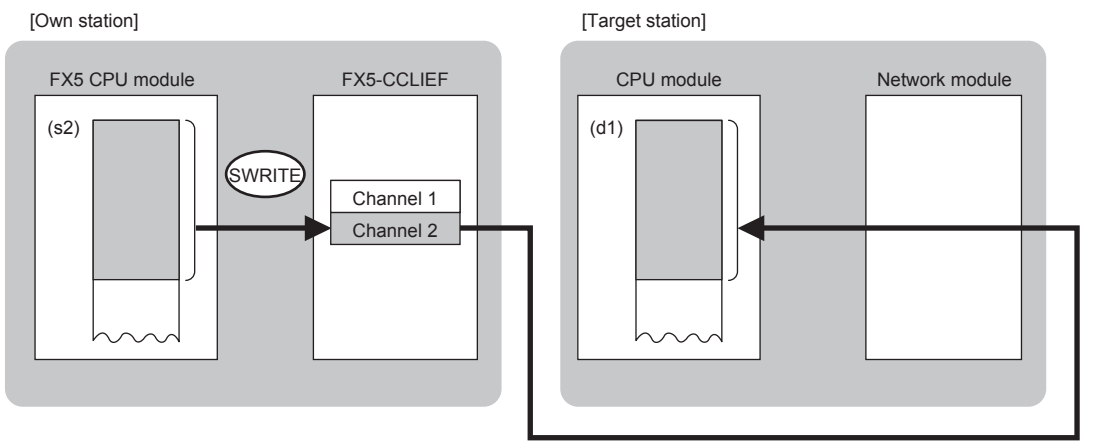

- When executing multiple link dedicated instructions concurrently, be careful not to overlap the channels of the link dedicated instructions. Multiple link dedicated instructions specifying the same channel cannot be used concurrently.
- The execution of the GP.SWRITE instruction and whether it has been completed normally or completed with an error can be checked with the completion device (d2) or completion status indication device (d2)+1.

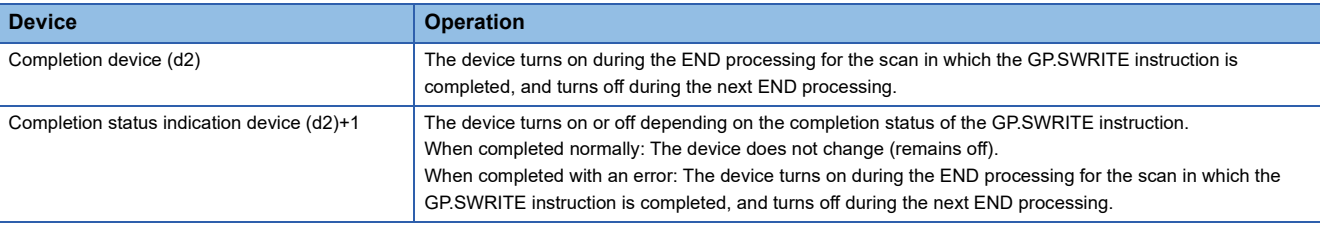

• The following figure shows the execution timing of the GP.SWRITE instruction.

### ■When completed normally

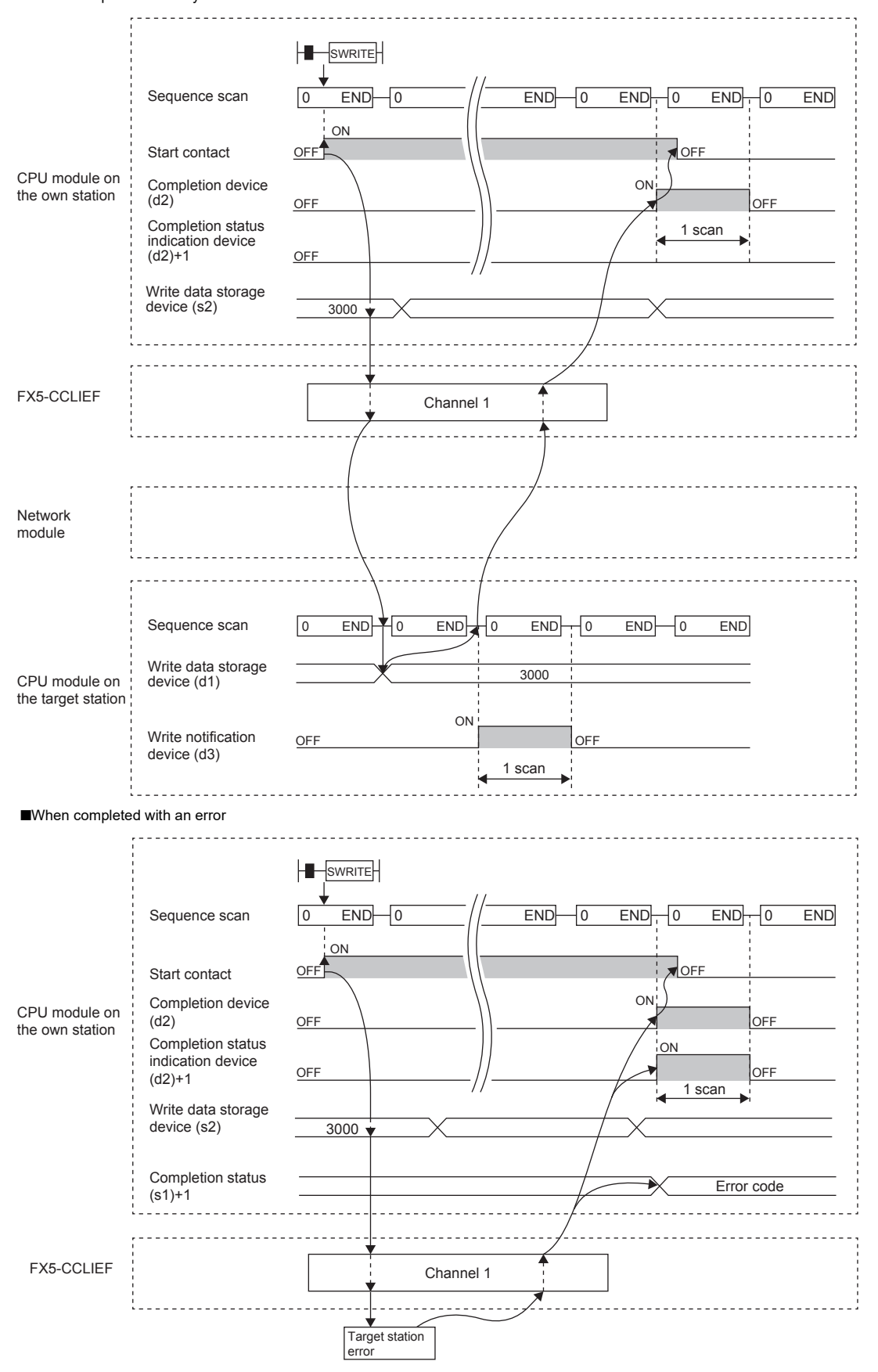

• Write processing is performed only once on the rising edge when the write command turns on.

## Operation error

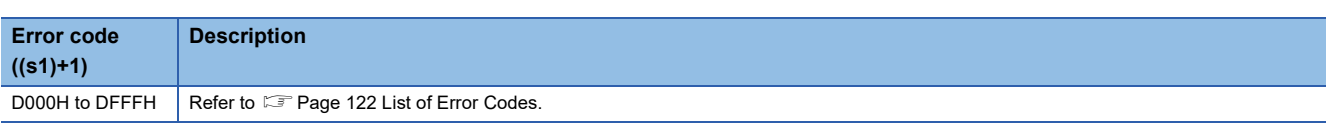

## Program example

The following program is for writing data of D750 to D753 of station No. 2 (own station) into D300 to D303 of station No. 3 (target station) when M112 is turned on and for storing data of D300 to D303 into D500 to D503 when the write notification device (d3) is turned on in the target station.

## • System configuration

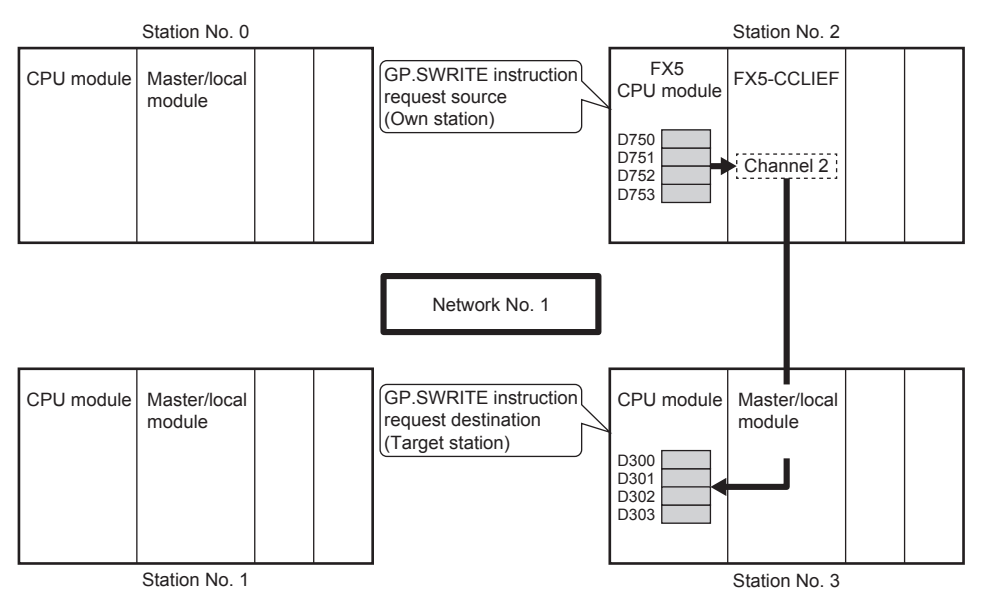

### • Devices used

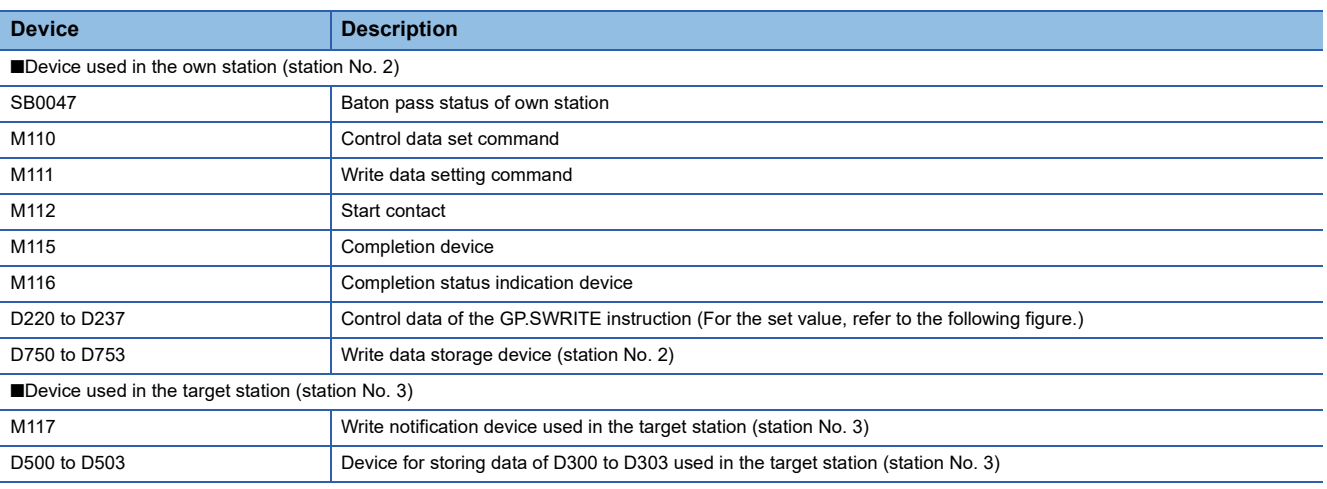

### • Control data

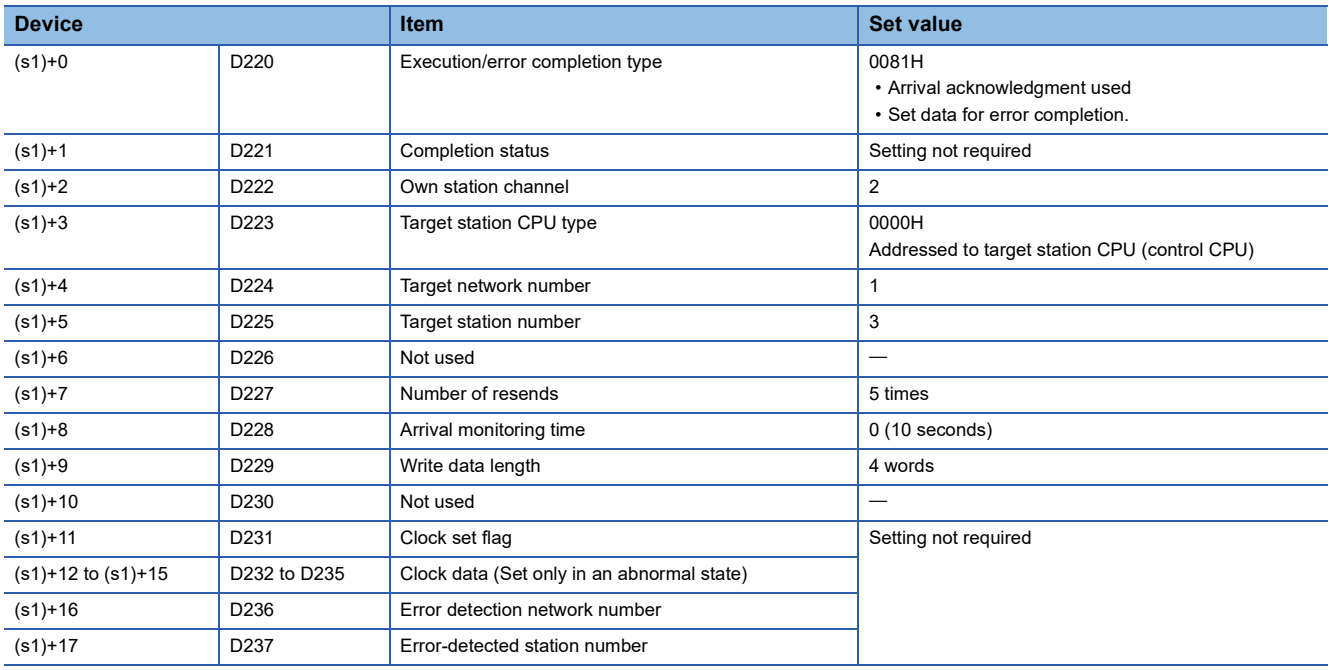

### • Program

### Write the following program to the FX5 CPU module of station No. 2.

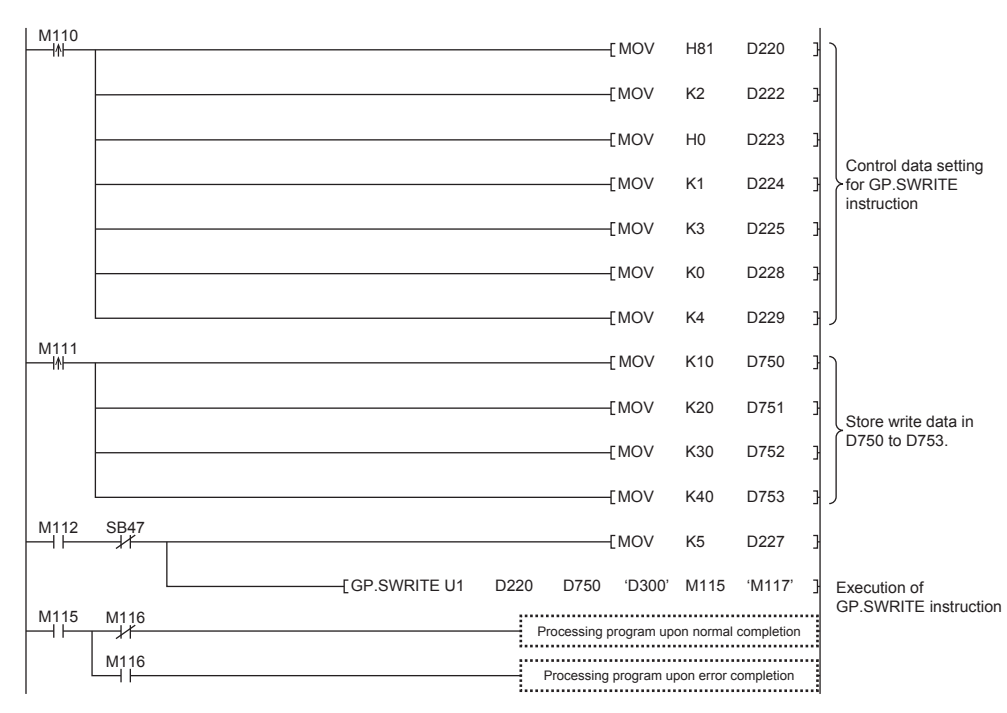

Write the following program to the CPU module of the target station of station No. 3.

BMOV D300 D500 K4 M117킈

# **Sending data to the programmable controller on another station**

## <span id="page-80-5"></span>**GP.SEND**

This instruction sends data to another station programmable controller. **Ladder ST** ENO:=GP\_SEND(EN,Un,s1,s2,d); (U)  $| (s1) | (s2) | (d)$ ٦ **FBD/LD CED** EN ENO Un d s1 s2

("GP\_SEND" enters  $\square$ .)

### Setting data

### ■**Description, range, data type**

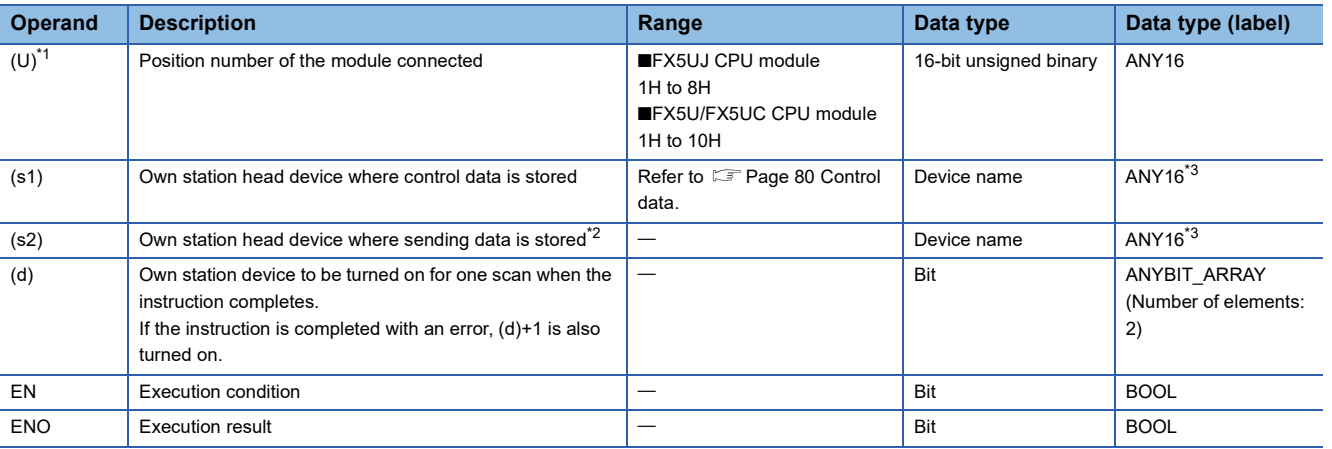

<span id="page-80-0"></span>\*1 In the case of the ST language and the FBD/LD language, U displays as Un.

<span id="page-80-1"></span>\*2 The continuous area specified by the send data length (s1)+9 is required.

<span id="page-80-4"></span>\*3 Digit specified bit type label cannot be used.

### ■**Applicable devices**

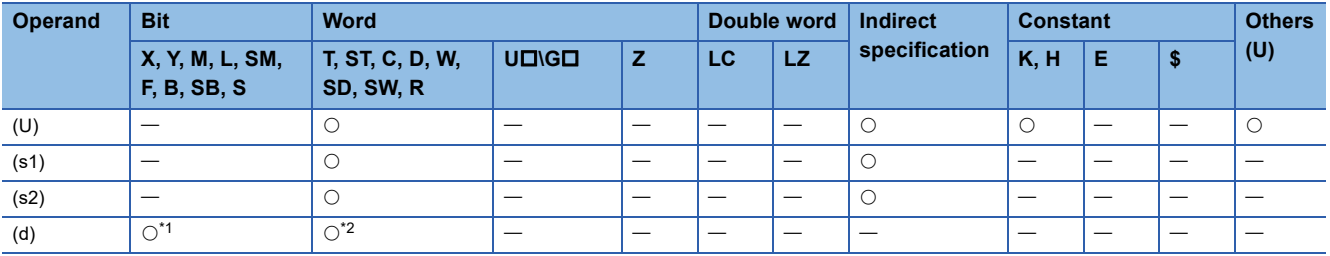

<span id="page-80-2"></span>\*1 S cannot be used.

<span id="page-80-3"></span>\*2 T, ST, and C cannot be used.

# <span id="page-81-0"></span>■**Control data**

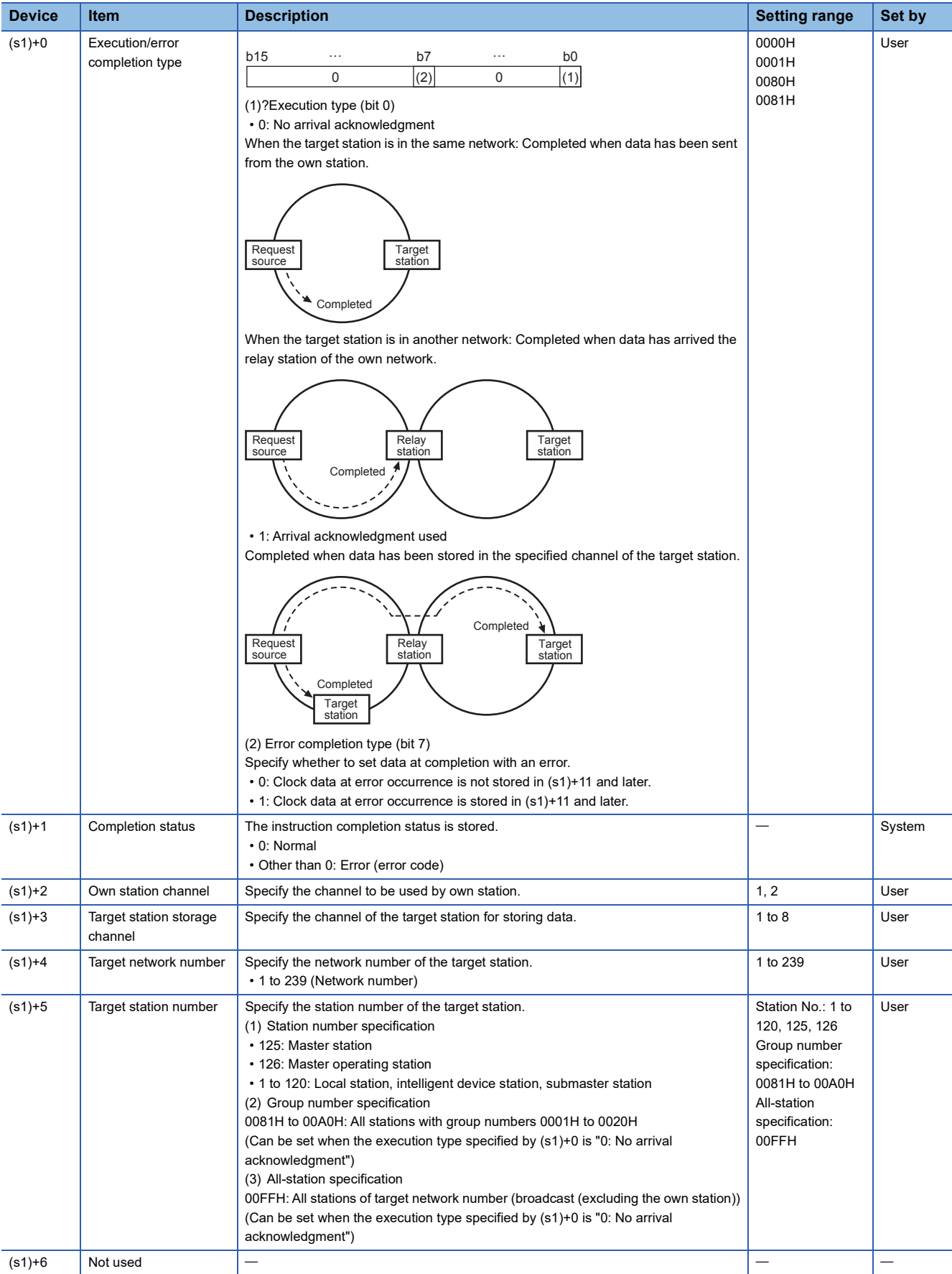

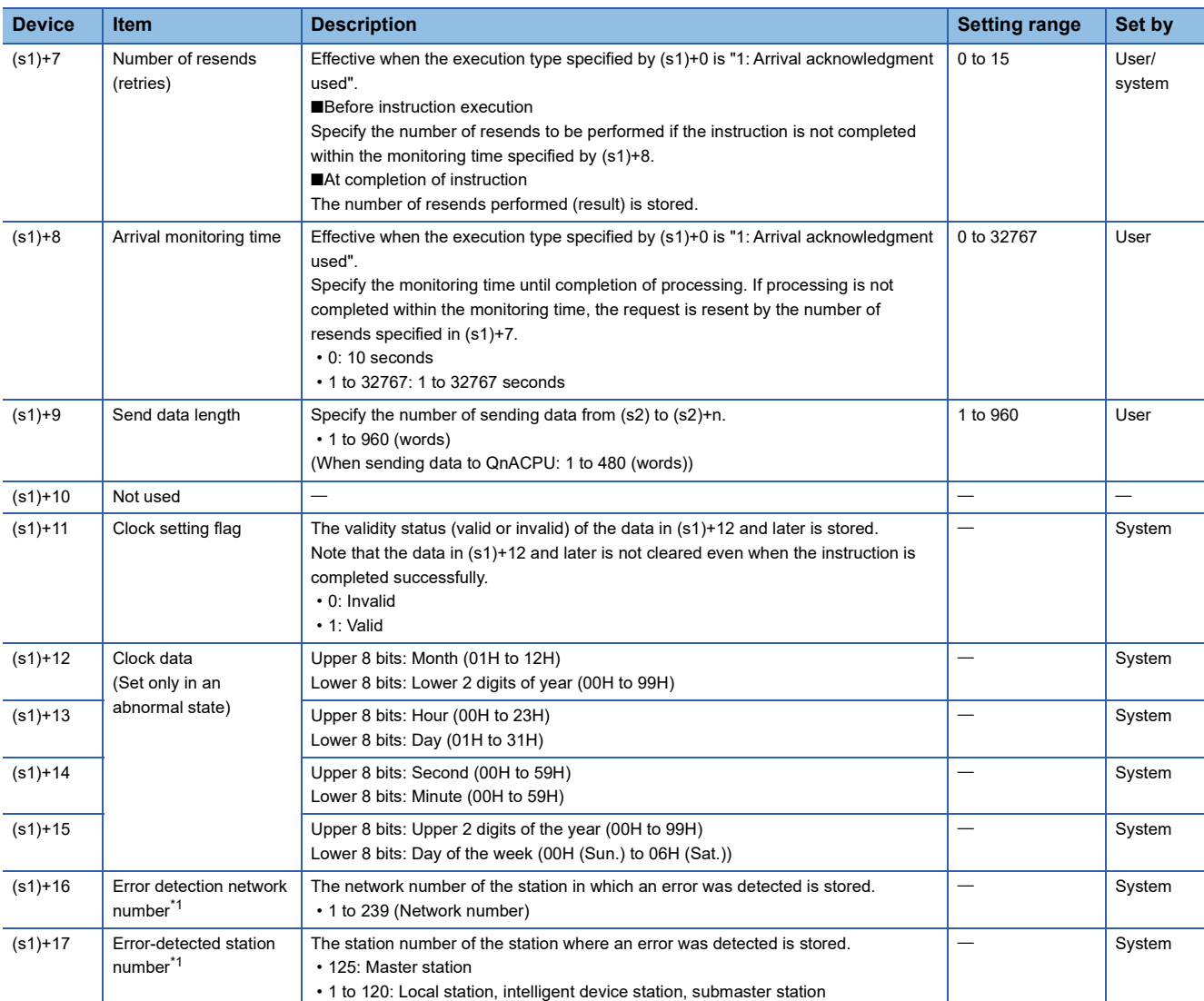

<span id="page-82-0"></span>\*1 If completion status ((s1)+1) is "Channel in use (dedicated instruction) (error codes: D25AH to D25BH)", data is not stored.

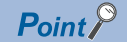

- When a number from 1 to 120 is specified for the target station number, the instruction should be executed with the execution type set to "Arrival acknowledgment used" to improve data reliability. When a group number or all stations are specified, the instruction should be executed with the execution type set to "No arrival acknowledgment".
- When sending data to the same channel in the receiving station, execute the instruction after data has been read by the GP.RECV instruction in the receiving station. When the execution type is set to "No arrival acknowledgment", successful completion results in the sending station if communication is completed successfully even when the sending data contains an error. Also, even when the sending data is normal, a timeout results in the sending station if the instructions are executed for the same station from multiple stations.
- With the execution type set to "Arrival acknowledgment used", if the sending station sends data to the same channel in the receiving station before the receiving station reads data using the GP.RECV instruction, a buffer full error results in the sending station.

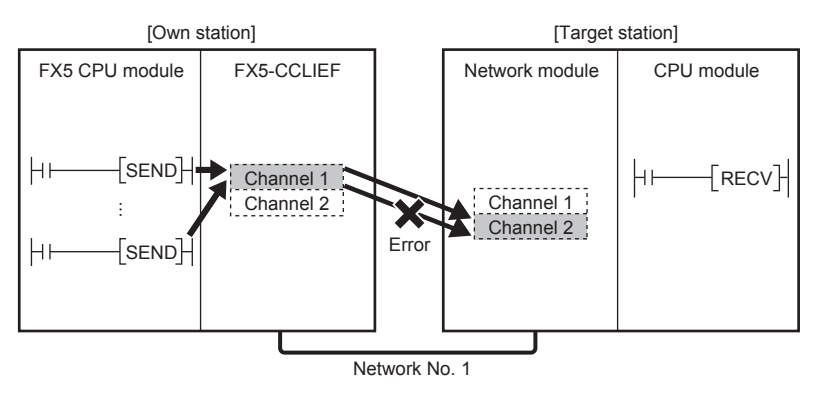

 • When multiple network modules are mounted in the target station, specify the network number and station number of the network module that receives a request from the own station.

(Example: In the following figure, specify station No. 1 of network No. 1. (Station No. 5 of network No. 2. cannot be specified.))

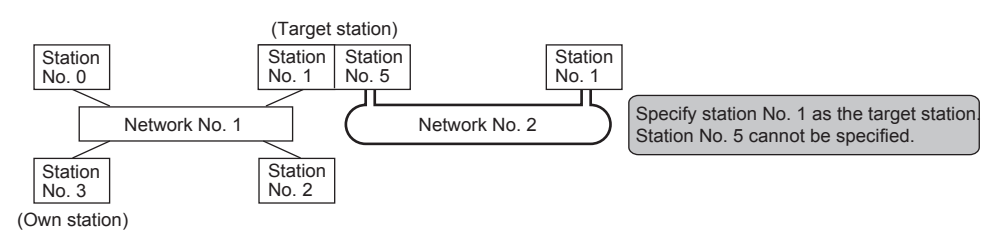

• The number of resends (s1)+7 must be set every time the instruction is executed.

# Processing details

- The instruction sends data by the specified number of words ((s1)+9) from the own station head device (s2) into the specified channel of a target station. The data that has been sent is stored in the channel specified by (s2) in the target station. To read the sent data in the target station, use the GP.RECV instruction. Upon completion of sending data to the target station number, the completion device specified by (d) turns on.
- For the target stations that can be specified, refer to the following.
- **Fage 46 Target networks and target station types**

SEND (s2)  $\vdots$  $\ddot{\phantom{a}}$ FX5-CCLIEF Channel 1 Channel 2 FX5 CPU module **CPU** FX5-CCLIEF CPU module Network module [Own station] [Target station] Channel 1 Channel n Reading data by using the RECV instruction

- Data can be sent not only to the stations connected to the own station network but also to stations connected to the specified network number of MELSECNET/H, MELSECNET/10, or Ethernet.
- When executing multiple link dedicated instructions concurrently, be careful not to overlap the channels of the link dedicated instructions. Multiple link dedicated instructions specifying the same channel cannot be used concurrently.
- The execution of the GP.SEND instruction and whether it has been completed normally or completed with an error can be checked with the completion device (d) or completion status indication device (d)+1.

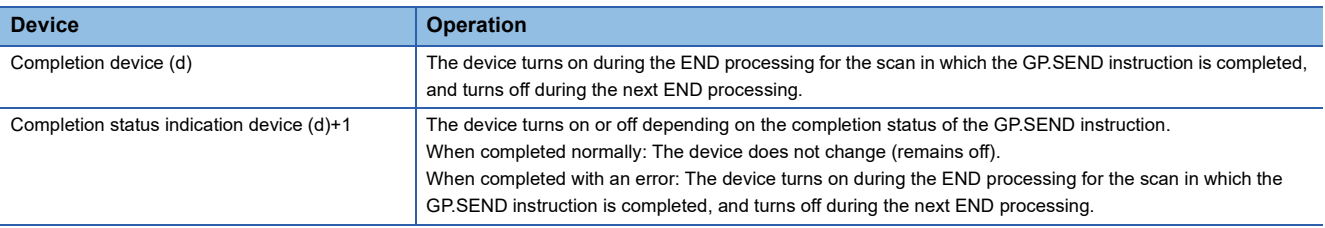

• The following figure shows the execution timing of the SEND instruction.

#### ■When completed normally

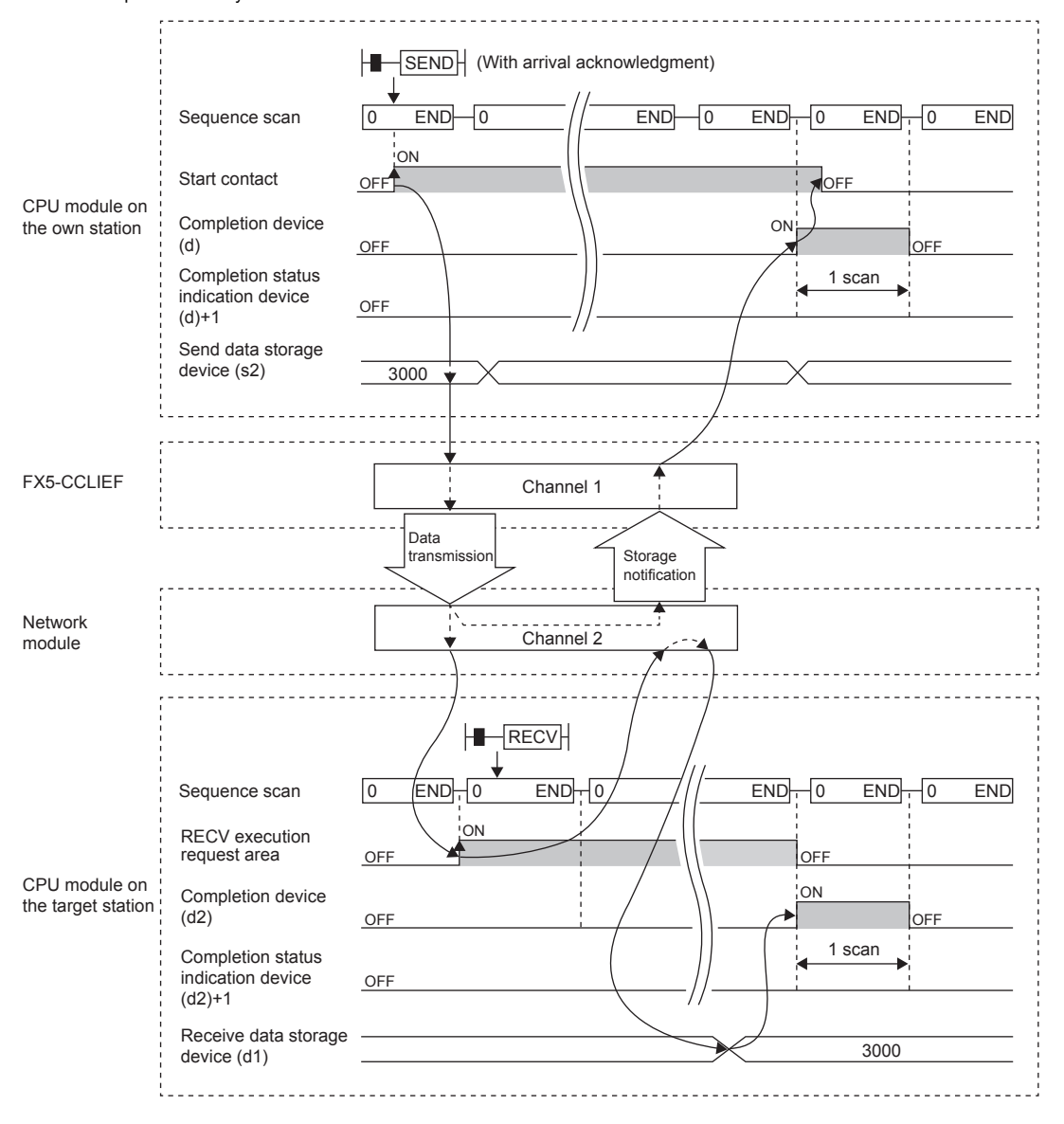

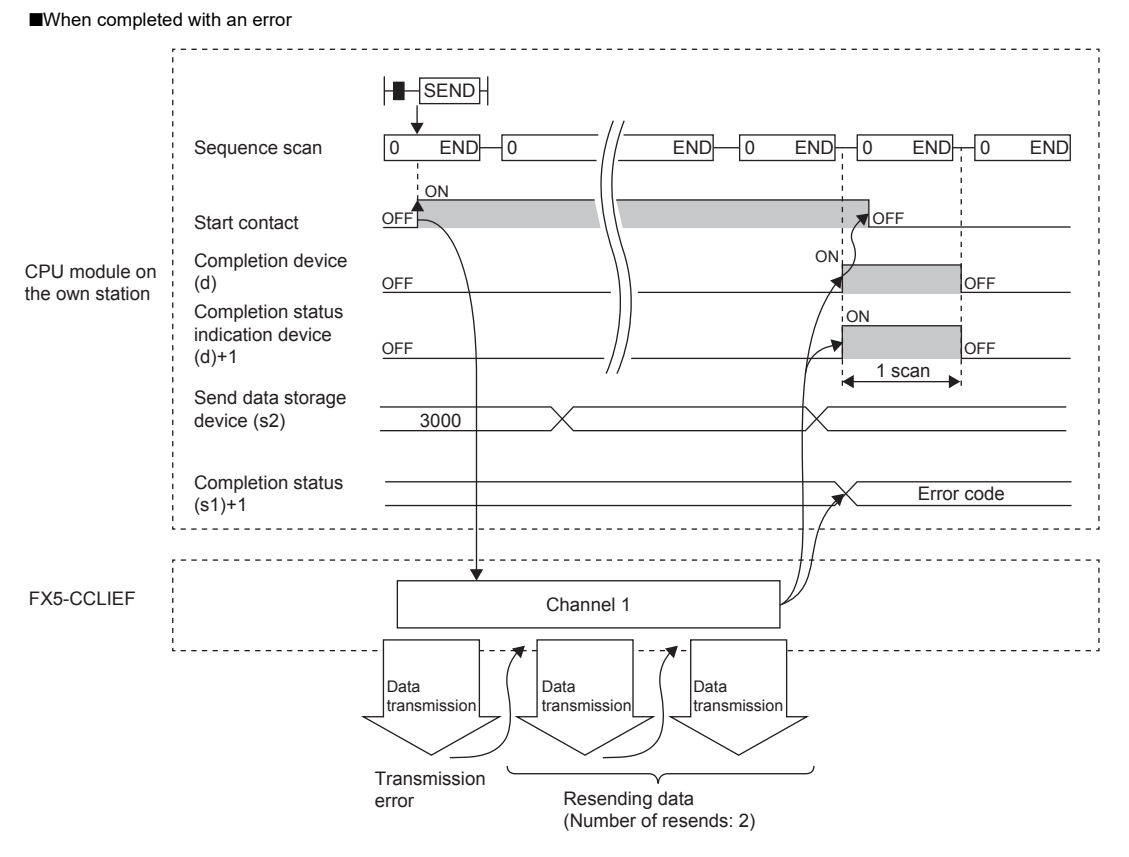

• Send processing is performed only once on the rising edge when the send command turns on. **8**

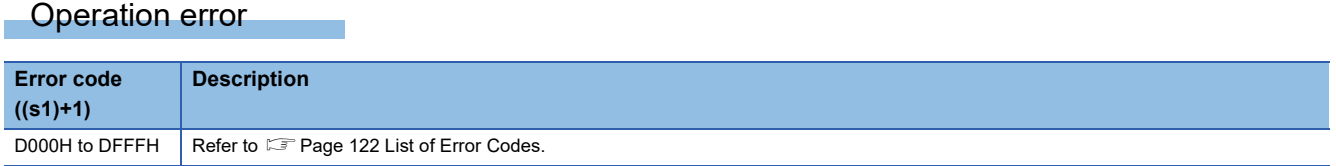

# Program example

The following program is for sending data of D750 to D753 of station No. 1 (own station) into channel 2 of station No. 2 (target station) when M152 is turned on.

• System configuration

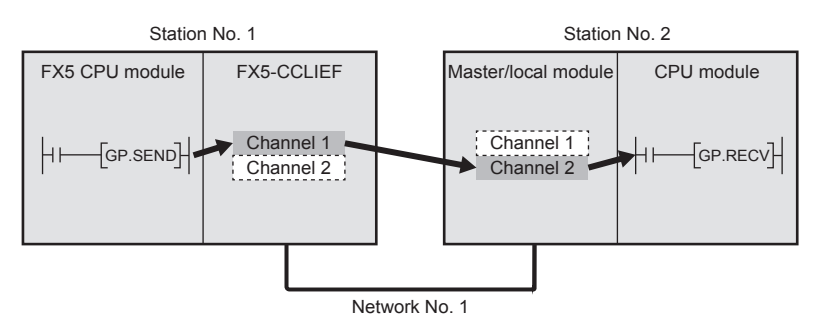

### • Devices used

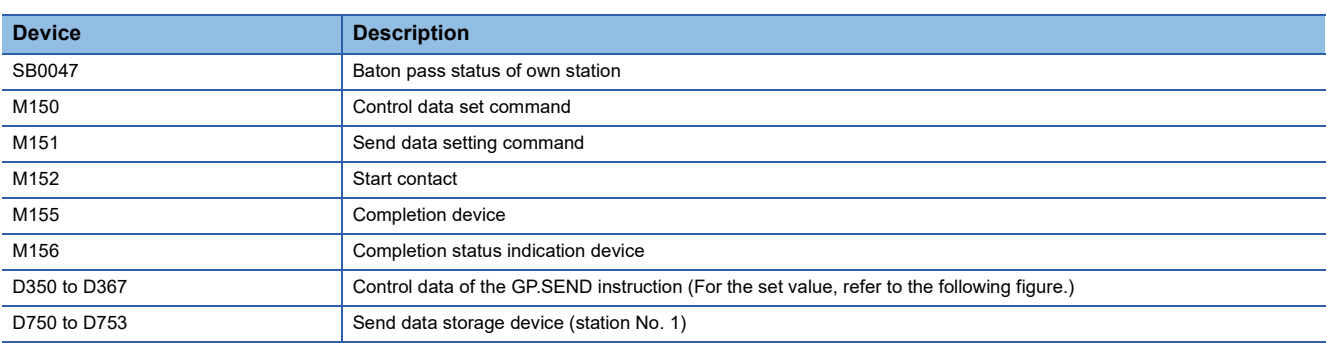

### • Control data

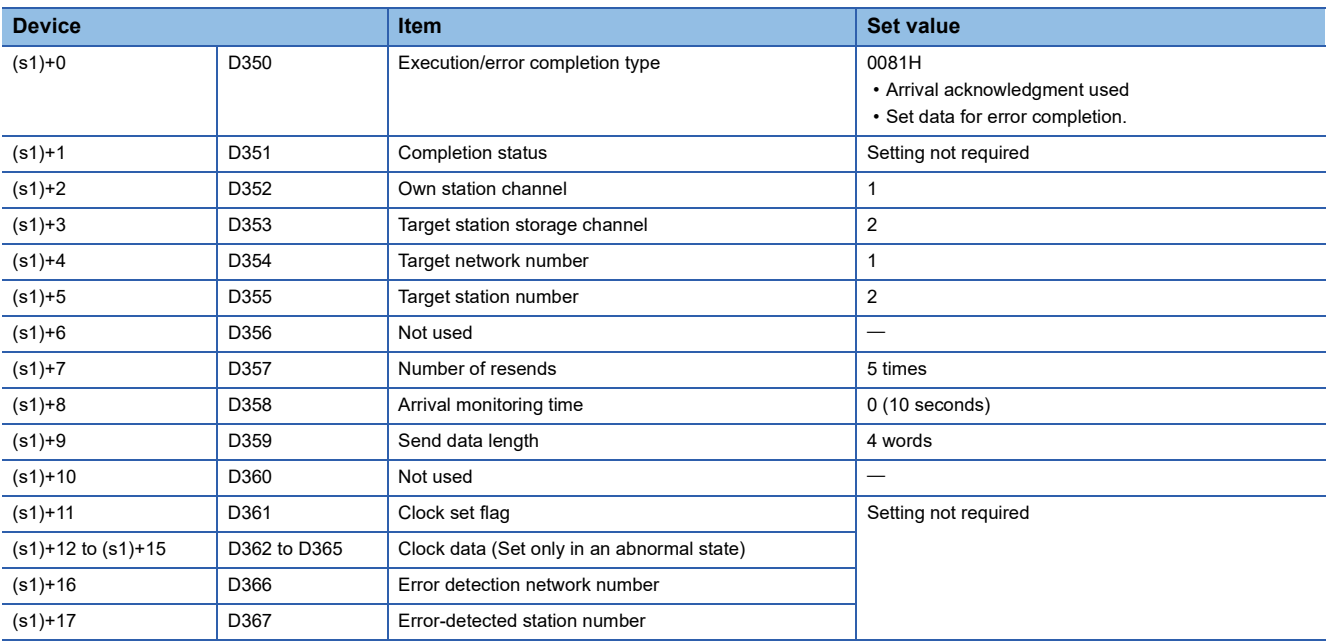

### • Program

Write the following program to the FX5 CPU module of station No. 1.

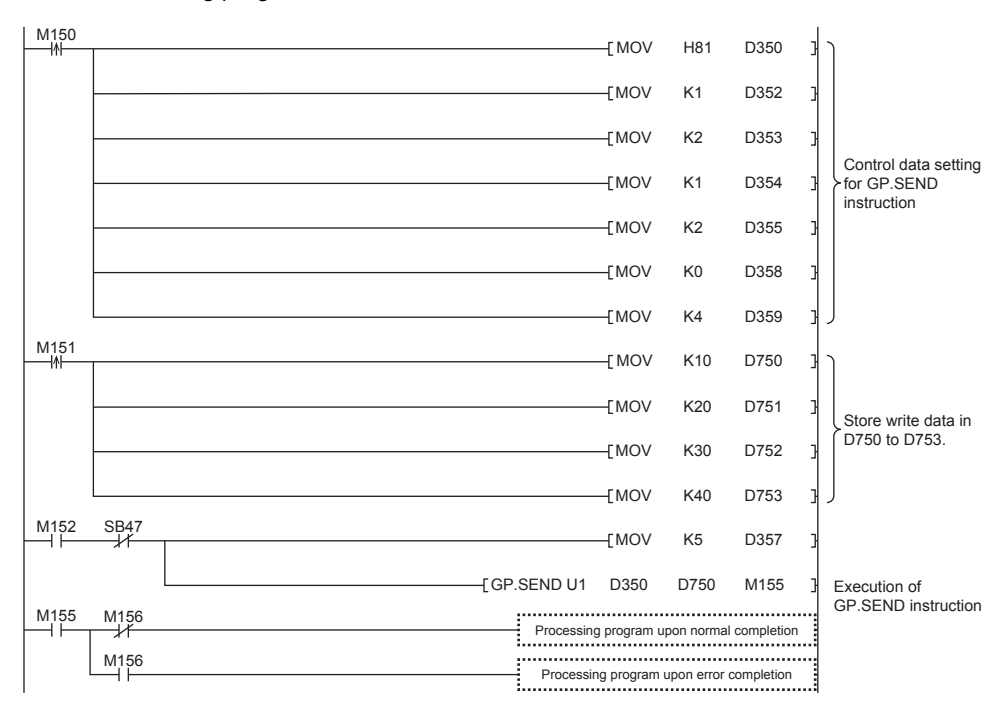

## ■**Program using module FB**

Program as follows when using the module FB

• Devices used

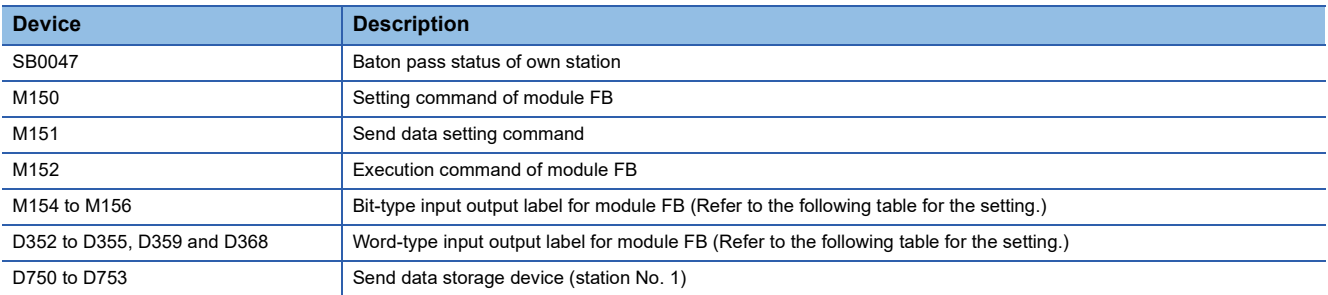

• Instance name of module FB

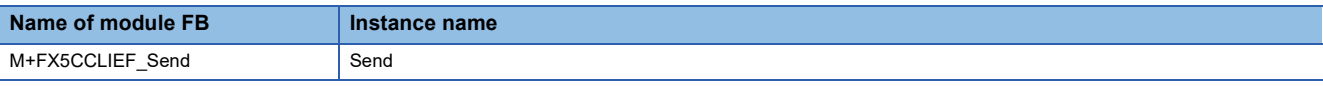

### • FX5-CCLIEF module label

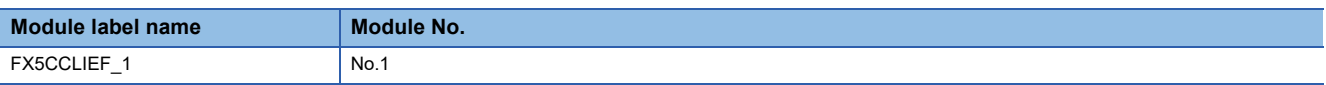

## • Label to be used

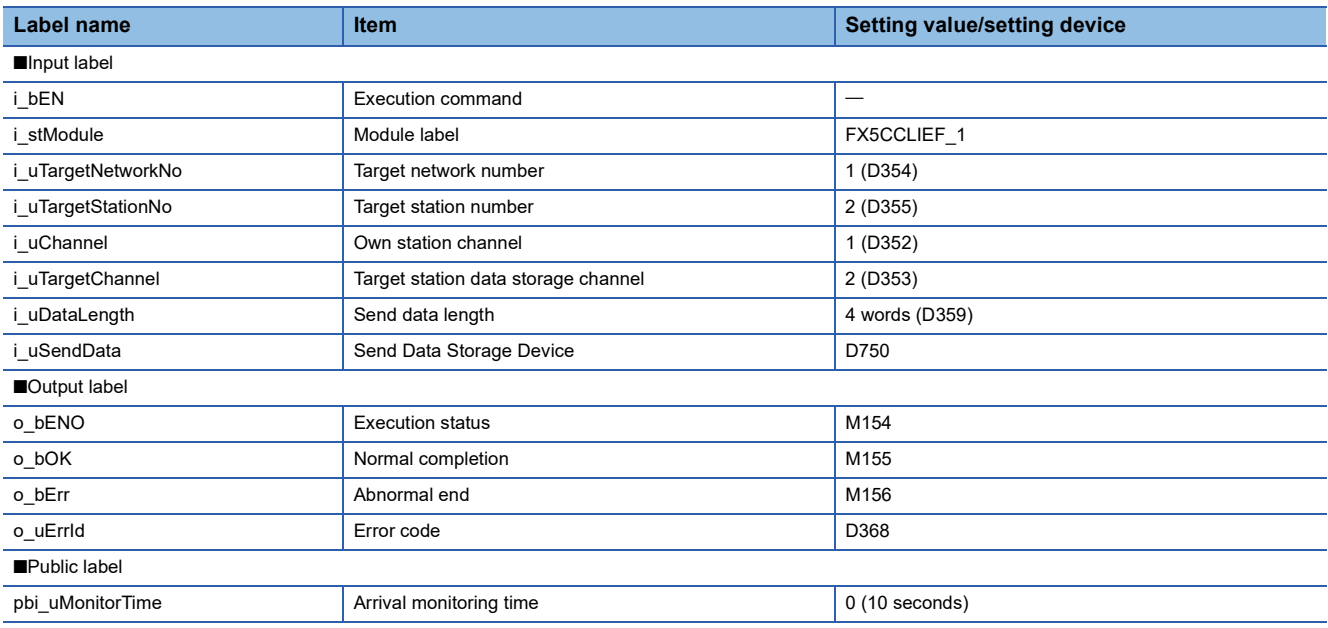

## • Program

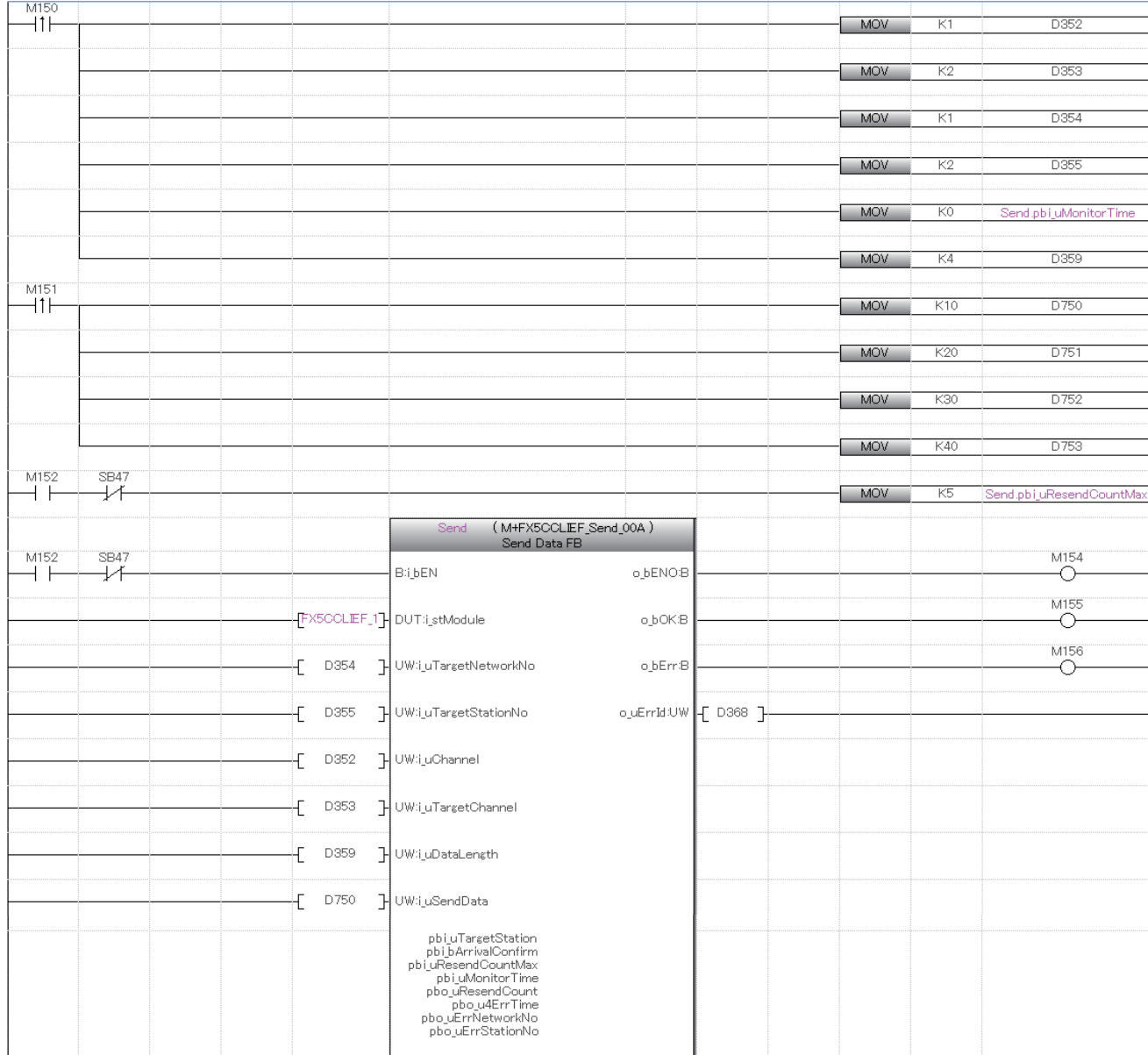

Add the processing program when completed successfully and completed with an error after the program above.

# **Receiving data from the programmable controller on another station**

# **GP.RECV**

This instruction reads data received from another station programmable controller. (For the main routine program)

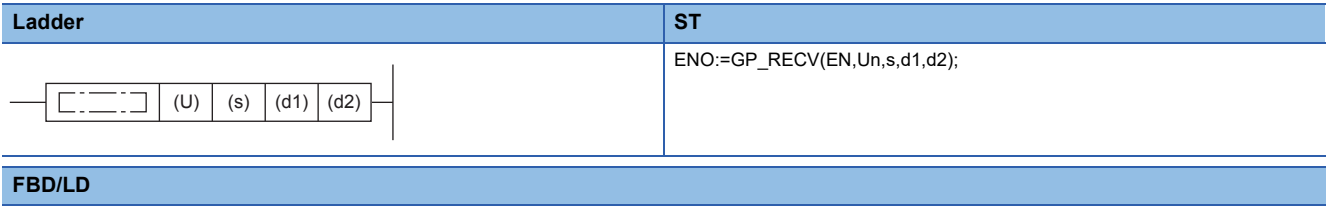

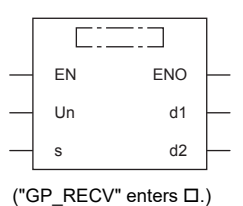

# Setting data

## ■**Description, range, data type**

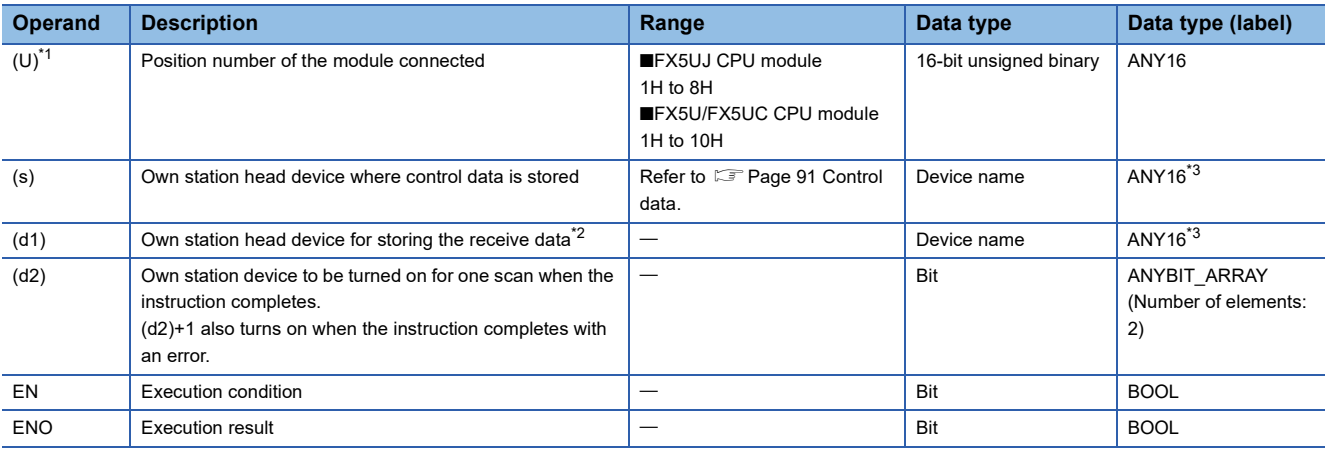

<span id="page-91-0"></span>\*1 In the case of the ST language and the FBD/LD language, U displays as Un.

<span id="page-91-1"></span>\*2 The continuous area (a maximum of 960 words) specified by the receive data length (s)+9 is required.

<span id="page-91-4"></span>\*3 Digit specified bit type label cannot be used.

## ■**Applicable devices**

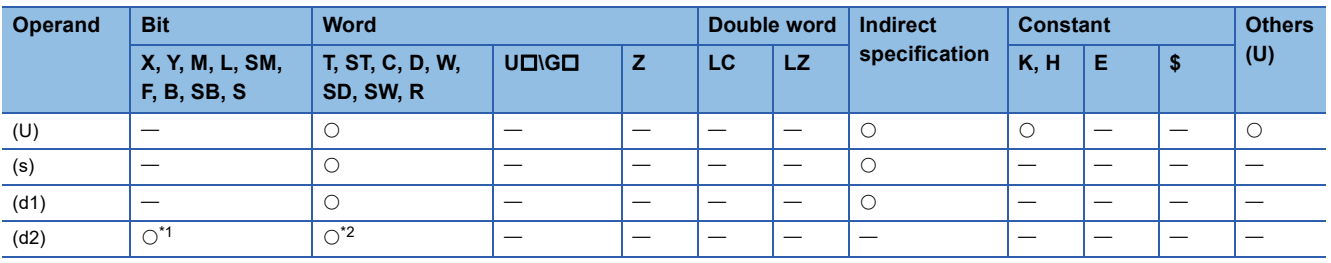

<span id="page-91-2"></span>\*1 S cannot be used.

<span id="page-91-3"></span>\*2 T, ST, and C cannot be used.

## <span id="page-92-0"></span>■**Control data**

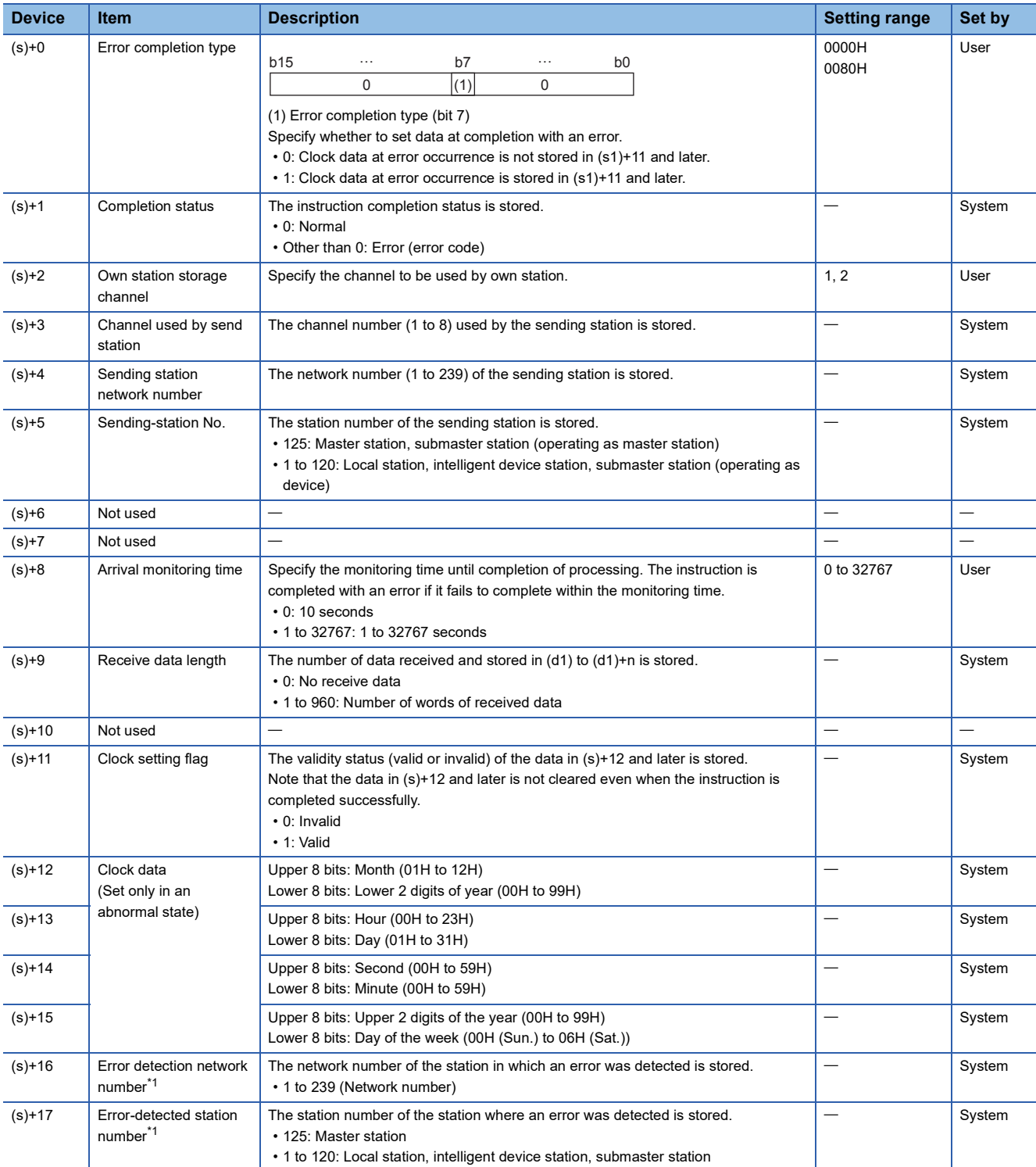

<span id="page-92-1"></span>\*1 If completion status ((s1)+1) is "Channel in use (dedicated instruction) (error codes: D25AH to D25BH)", data is not stored.

# Processing details

- This instruction reads data, which were sent from another station by the SEND instruction, from the specified channel of the own station to the own station word device (after (d1)). When the data reading from the specified channel of the own station is completed, the completion device (d2) turns on.
- For the target stations that can be specified, refer to the following.
- $E =$  [Page 46 Target networks and target station types](#page-47-0)

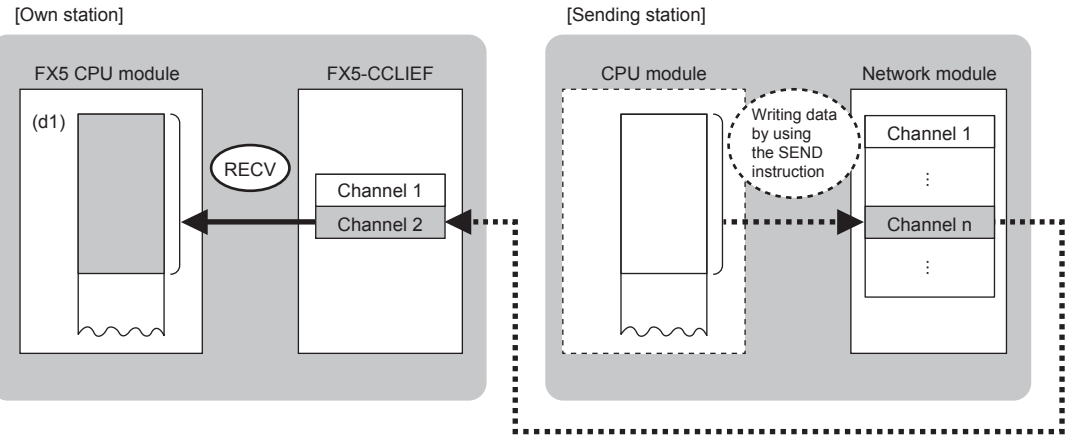

 • The data received from the sending station is stored in the own station channel specified by the sending station and the corresponding bit in the GP.RECV instruction execution request area corresponding to each channel is set to on. When the corresponding bit in the GP.RECV instruction execution request area is set to on, the received data is read from the receive data storage channel. The following table lists the GP.RECV instruction execution request areas.

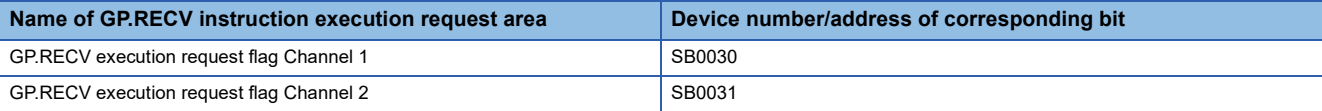

- When executing multiple link dedicated instructions concurrently, be careful not to overlap the channels of the link dedicated instructions. Multiple link dedicated instructions specifying the same channel cannot be used concurrently.
- The execution of the GP.RECV instruction and whether it has been completed normally or completed with an error can be checked with the completion device (d2) or completion status indication device (d2)+1.

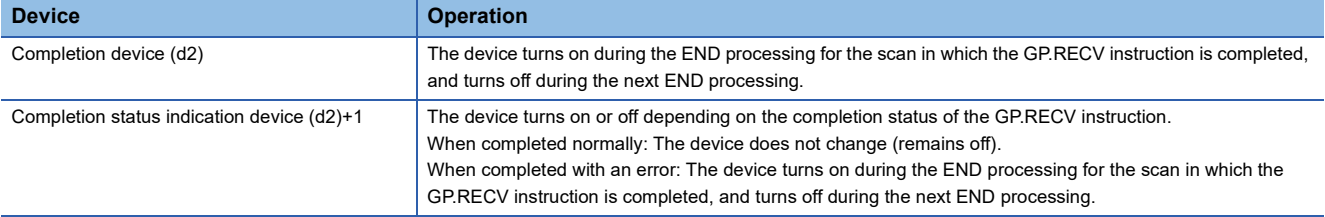

• The following figure shows the execution timing of the GP.RECV instruction.

■When completed normally

For the execution timing, refer to the following the instruction.

(Fage 79 GP.SEND)

■When completed with an error

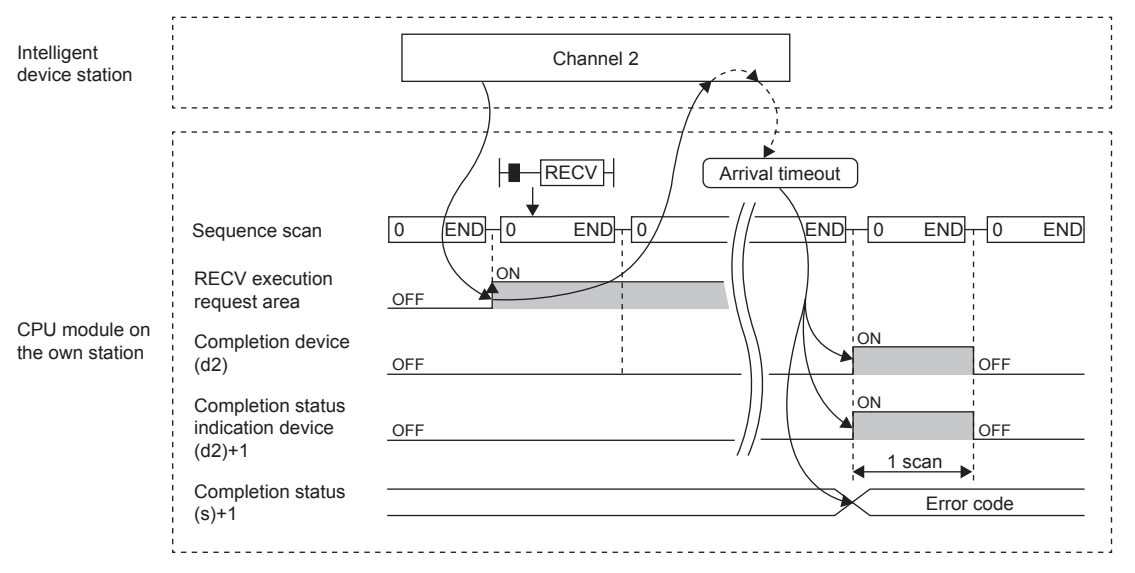

• Read processing is performed only once on the rising edge when the read command turns on.

## Operation error

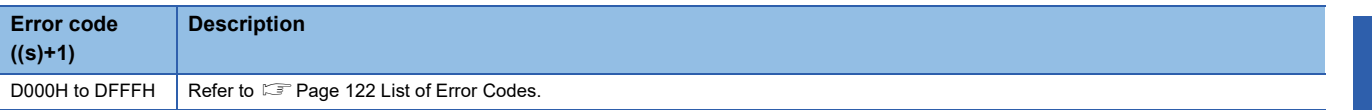

# Program example

The following program is for reading the data sent from station No. 1 (another station) by the SEND instruction, from channel 2 of station No. 2 (own station) to D770 to D773, when SB0031 is turned on.

• System configuration

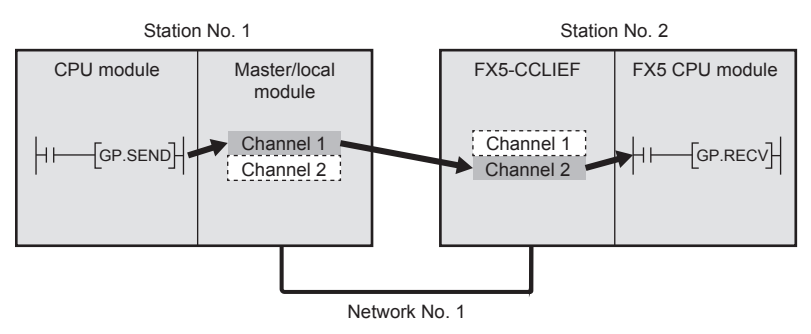

### • Devices used

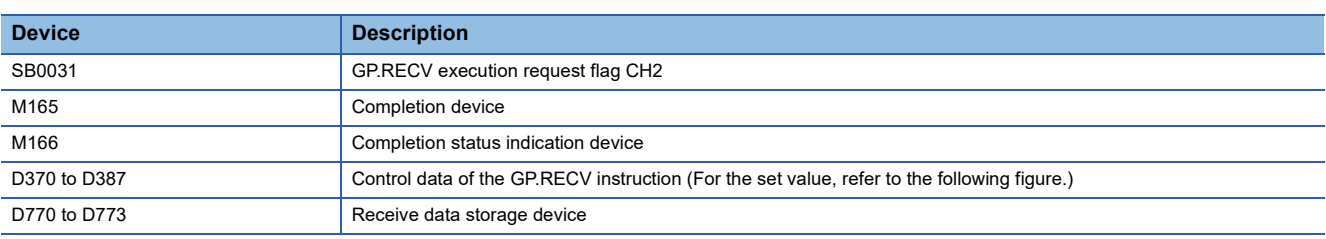

### • Control data

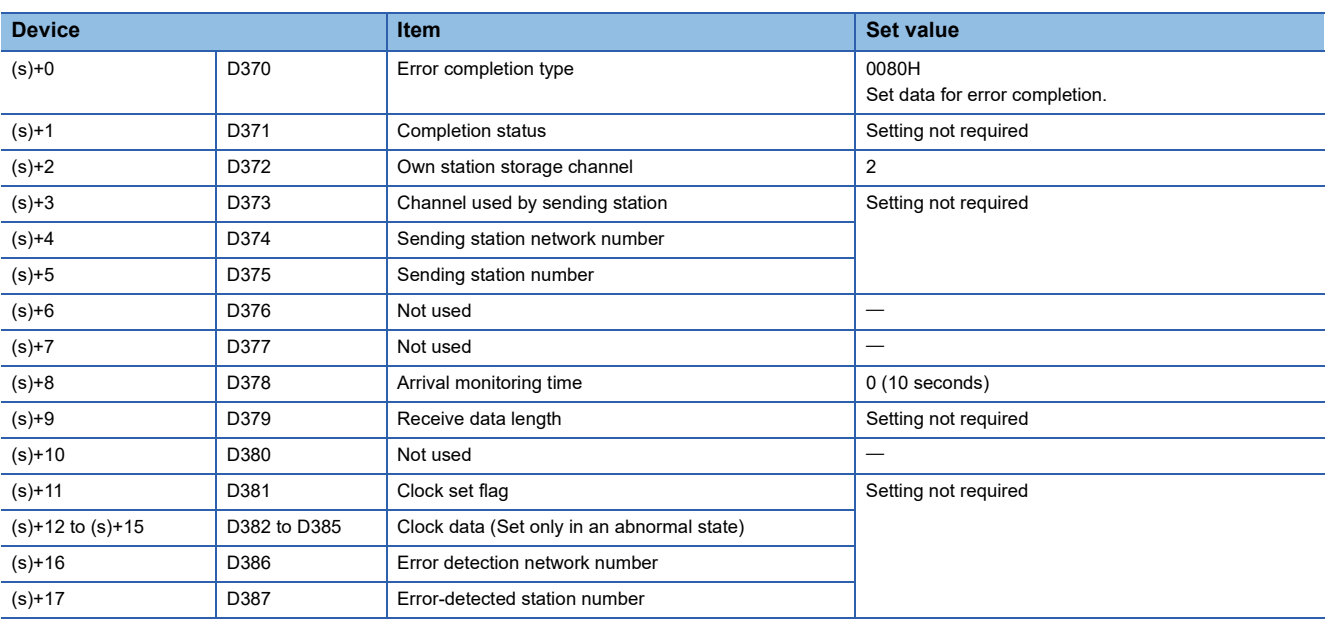

### • Program

Write the following program to the FX5 CPU module of station No. 2.

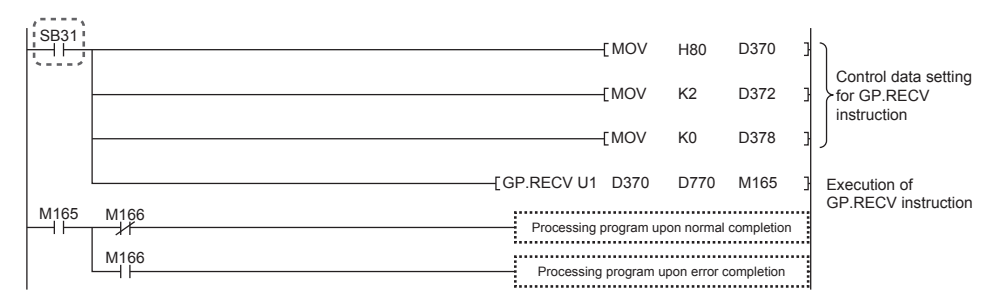

## ■**Program using module FB**

Program as follows when using the module FB

• Devices used

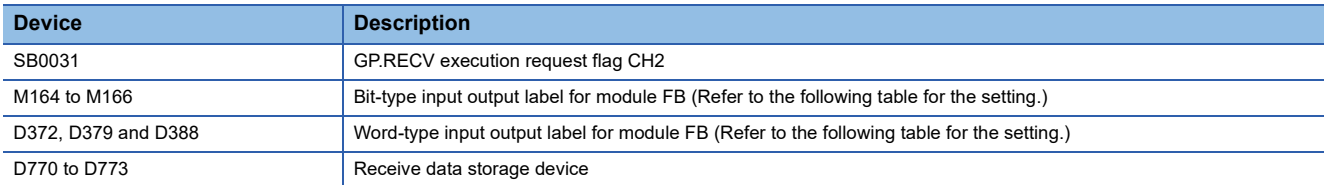

### • Instance name of module FB

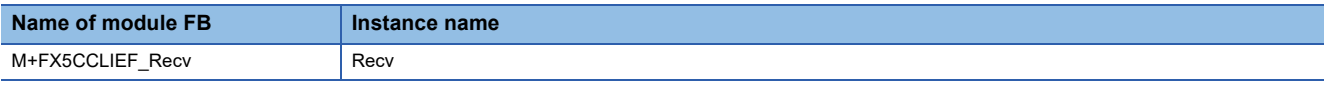

### • FX5-CCLIEF module label

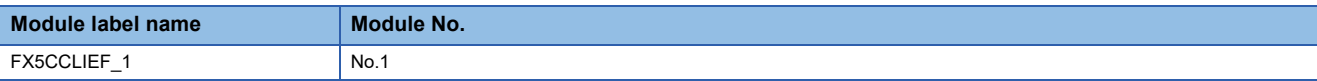

### • Label to be used

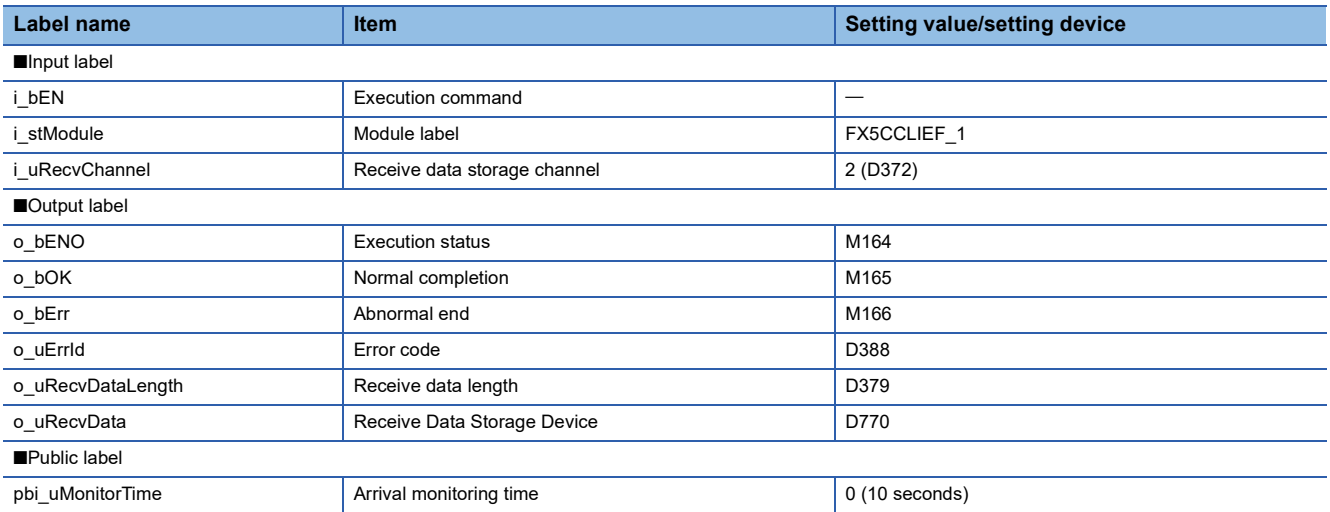

### • Program

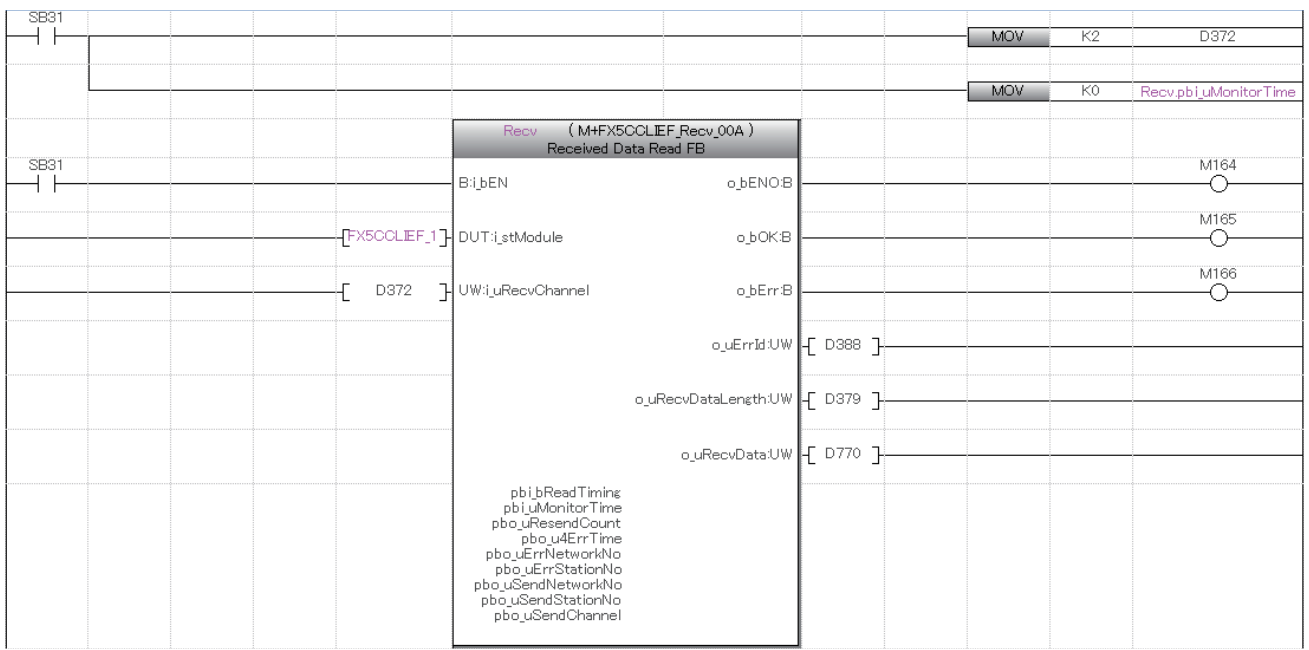

Add the processing program when completed successfully and completed with an error after the program above.

# **8.3 Other Instructions**

# **Setting parameters**

# **G(P).CCPASET**

Set the parameters to the FX5-CCLIFF.

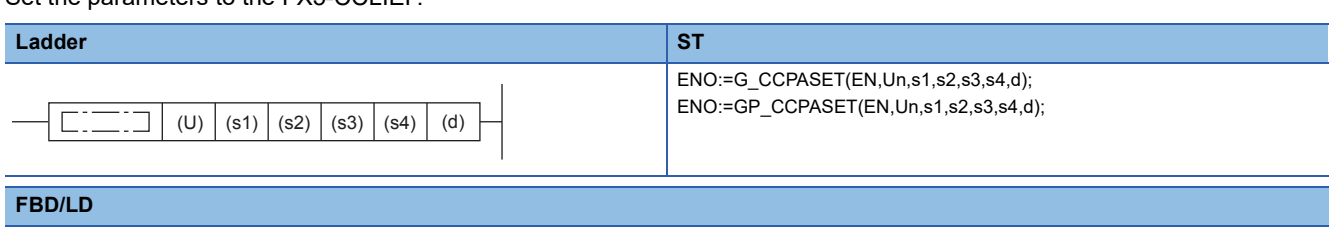

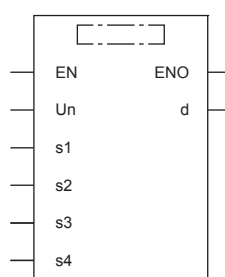

("G\_CCPASET", "GP\_CCPASET" enters  $\square$ .)

# Setting data

### ■**Description, range, data type**

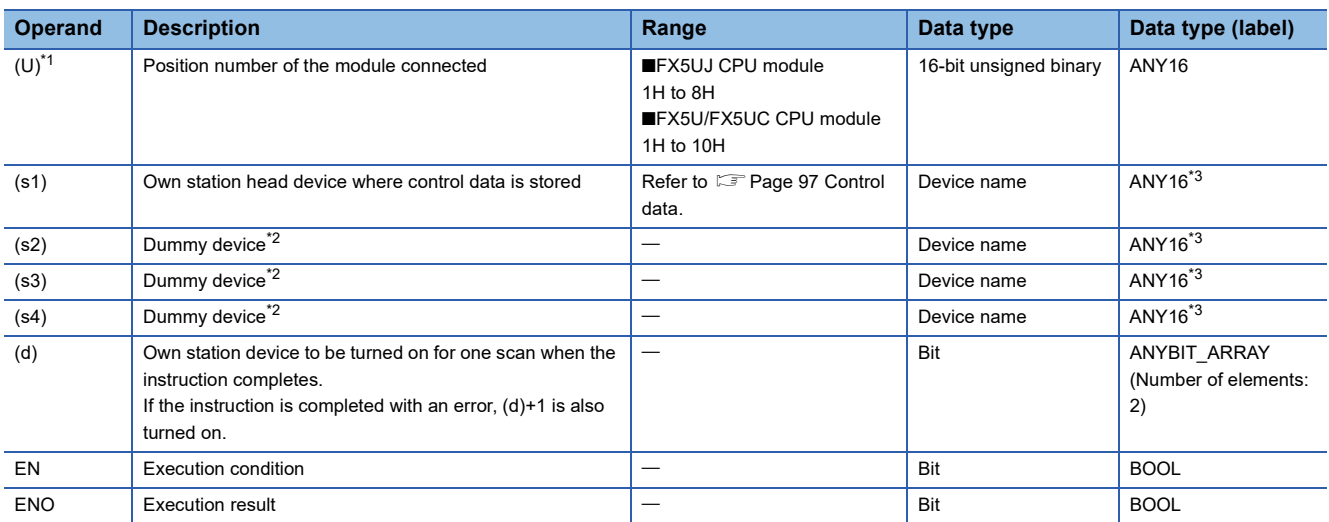

<span id="page-97-0"></span>\*1 In the case of the ST language and the FBD/LD language, U displays as Un.

<span id="page-97-1"></span>\*2 Since the operands (s2) to (s4) are not used for the FX5-CCLIEF, specify dummy devices.

<span id="page-97-2"></span>\*3 Digit specified bit type label cannot be used.

## ■**Applicable devices**

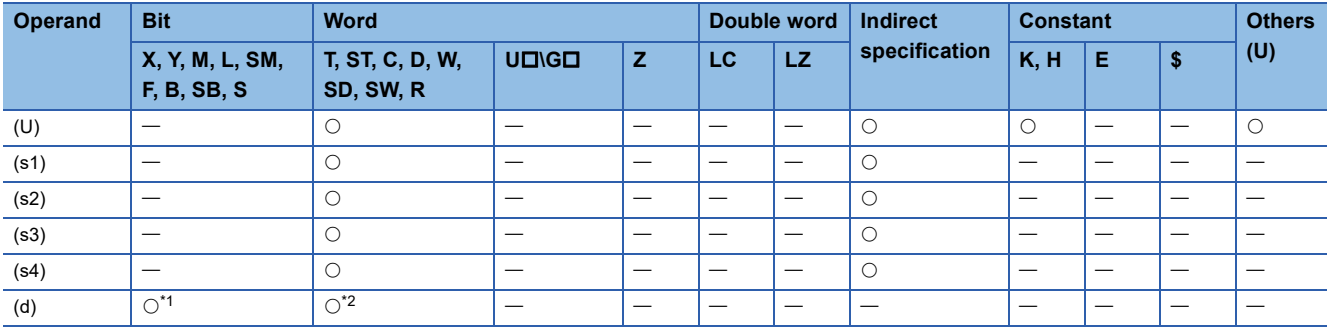

<span id="page-98-1"></span>\*1 S cannot be used.

<span id="page-98-2"></span>\*2 T, ST, and C cannot be used.

## <span id="page-98-0"></span>■**Control data**

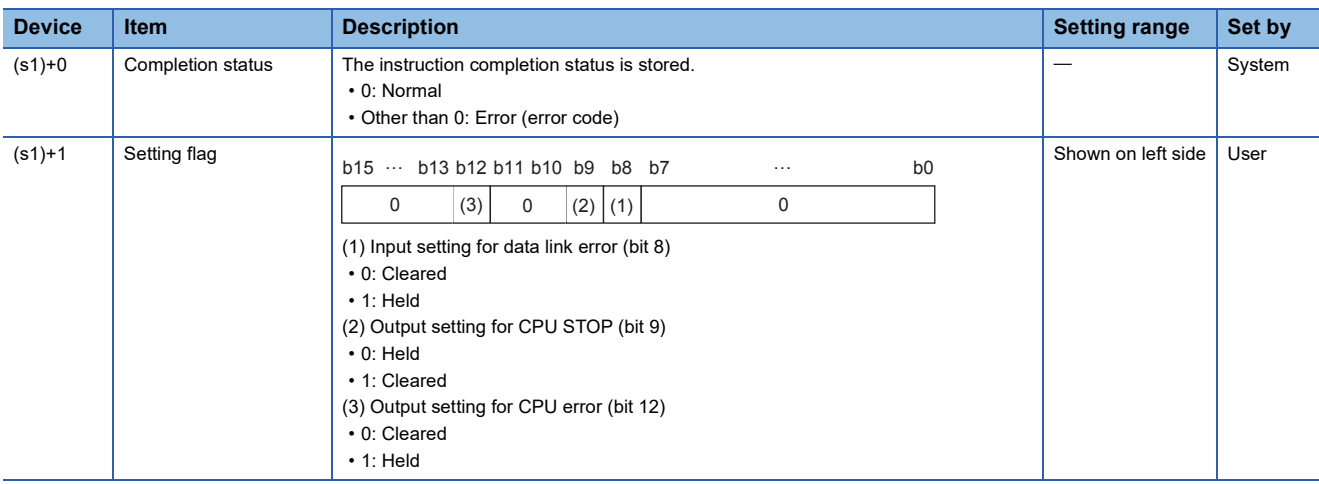

# Processing details

### • Set the parameters to the FX5-CCLIEF.

[Own station]

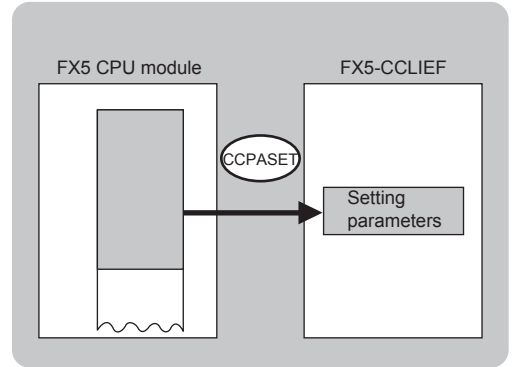

 • The execution of the G(P).CCPASET instruction and whether it has been completed normally or completed with an error can be checked with the completion device (d) or completion status indication device (d)+1.

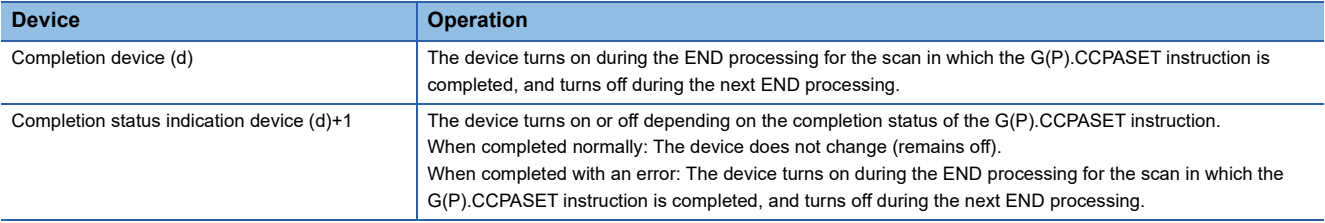

• The following figure shows the operation at completion of the G(P).CCPASET instruction.

#### ■When completed normally

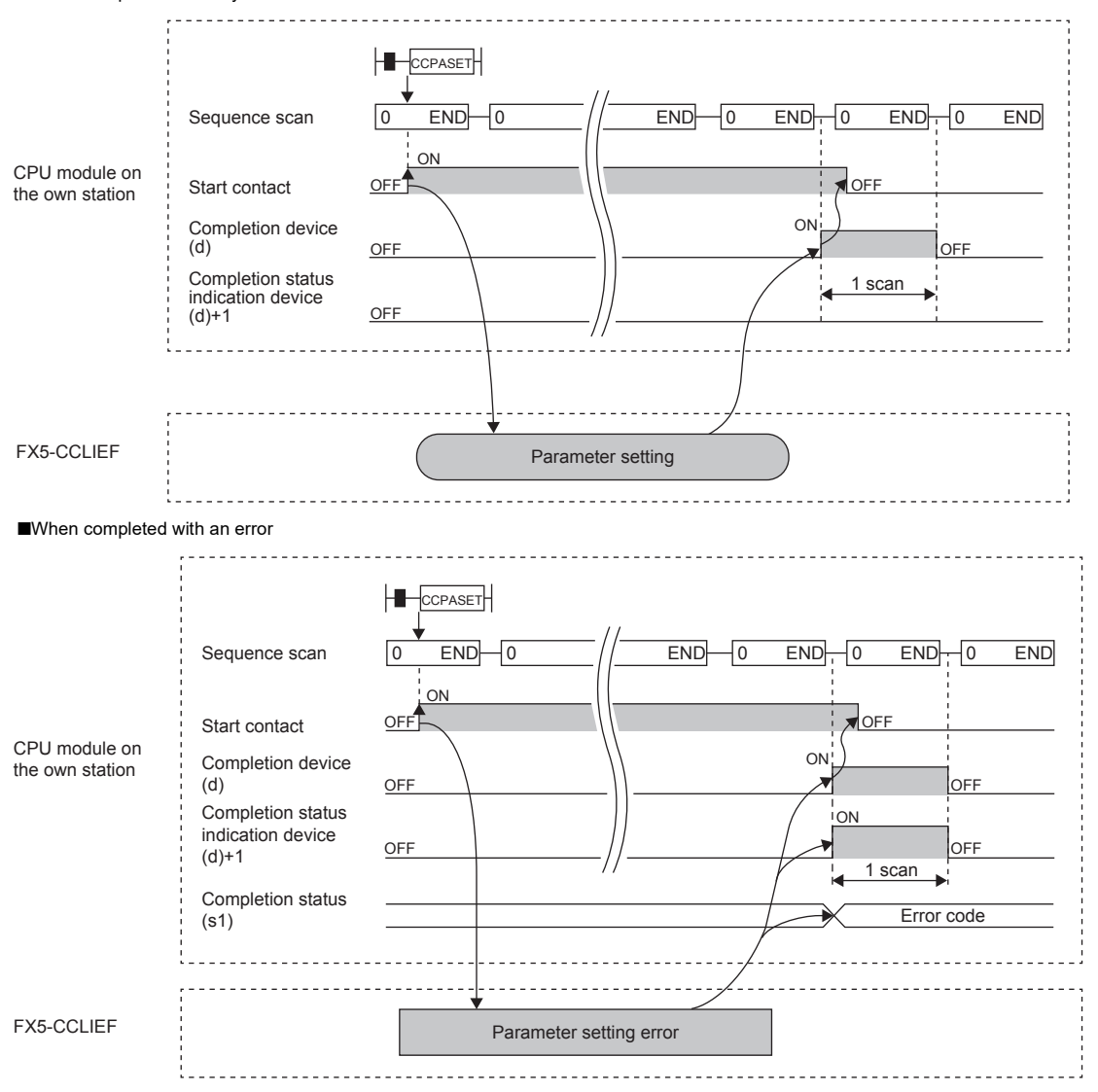

# Operation error

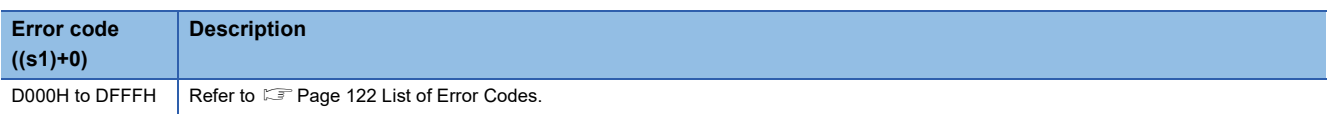

# Program example

The following program is for setting parameters into the intelligent device station of network No. 1 when M181 turns on.

• System configuration

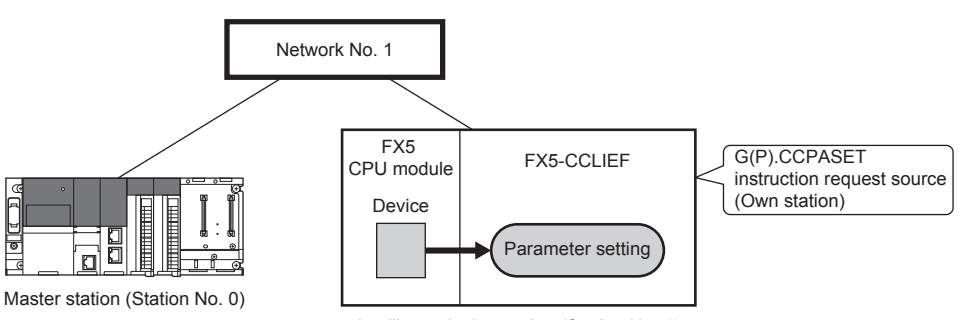

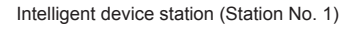

### • Devices used

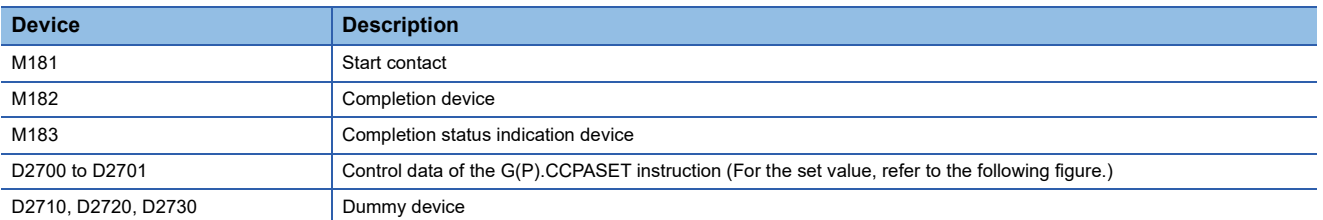

### • Control data

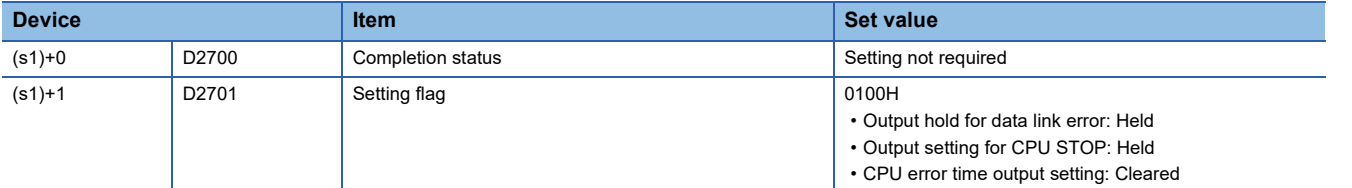

### • Program

Write the following program to the FX5 CPU module of station No. 1.

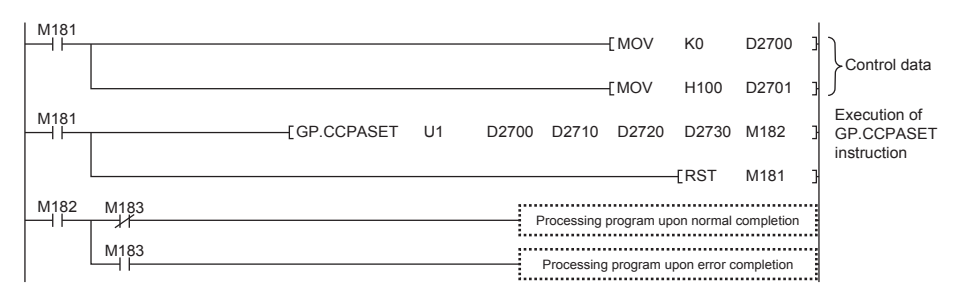

# ■**Program using module FB**

Program as follows when using the module FB

• Devices used

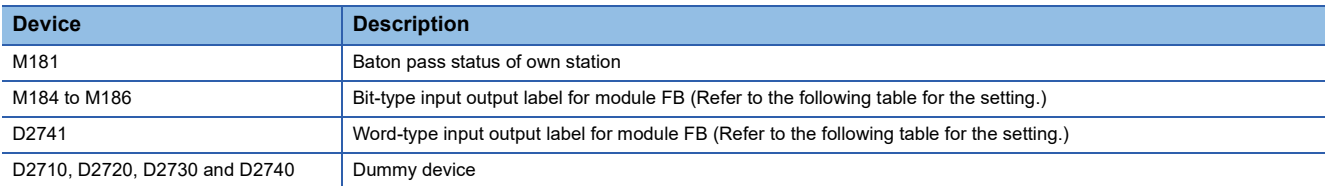

### • Instance name of module FB

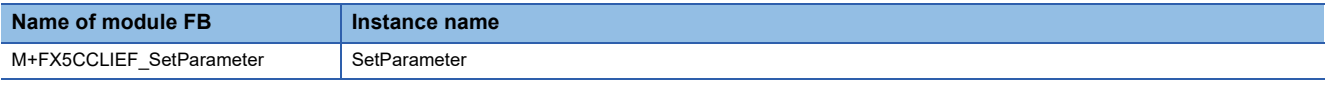

### • FX5-CCLIEF module label

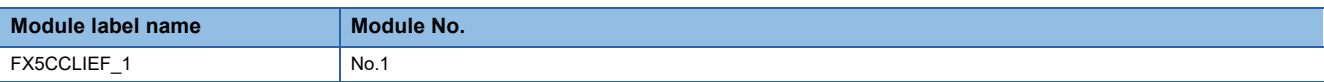

### • Label to be used

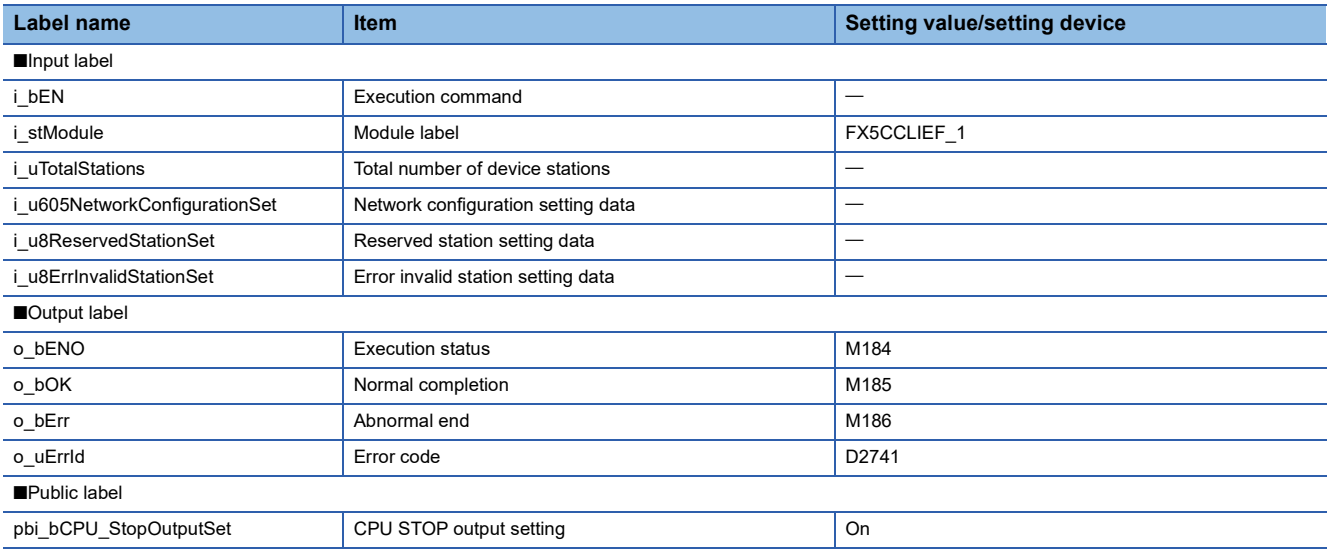

### • Program

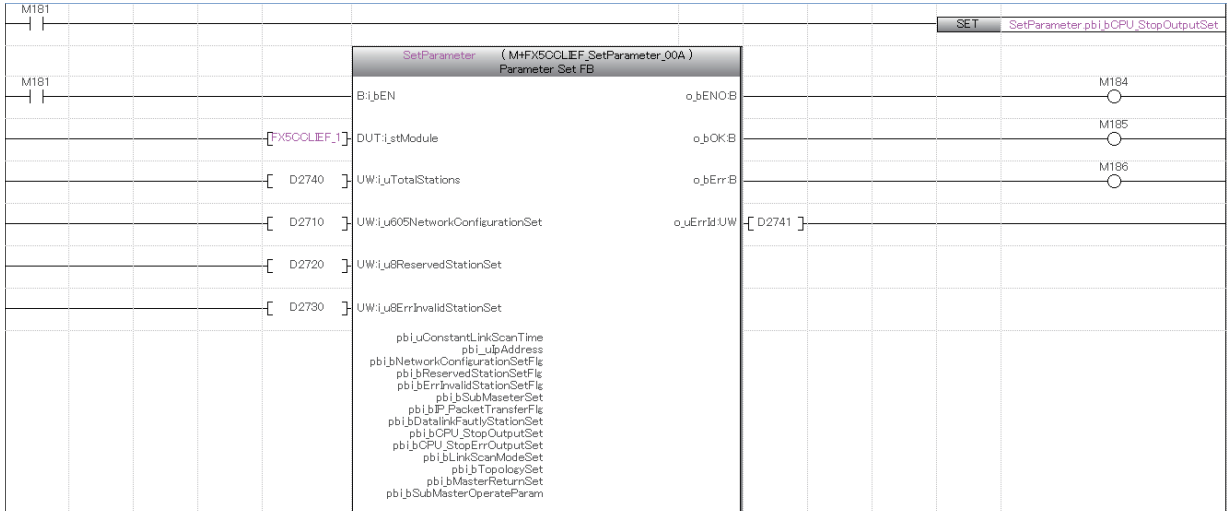

Add the processing program when completed successfully and completed with an error after the program above.

# Operating procedure

The procedure of parameter settings using the G(P).CCPASET instruction is as follows.

- *1.* Before setting parameters using the G(P).CCPASET instruction, set the following item in the network parameters of GX Works3.
- Network Number: Set the desired value.
- Setting Method: Set the desired value.
- Parameter Setting Method: Select "Program".
- *2.* Create a G(P).CCPASET instruction program.
- *3.* Write parameters and programs to the FX5 CPU module through GX Works3.
- *4.* Execute the G(P).CCPASET instruction.

# **Setting the station number to own station**

# **G(P).UINI**

This instruction sets the station number to the intelligent device station (own station) whose station number has not yet been set.

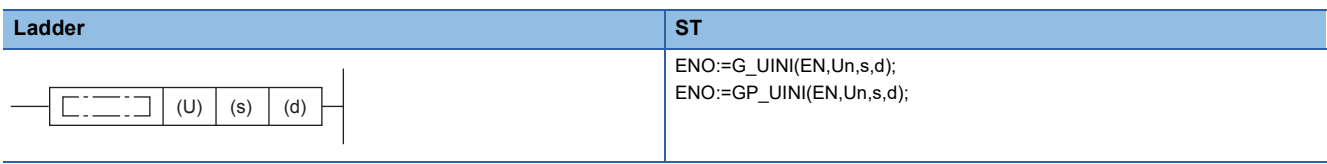

### **FBD/LD**

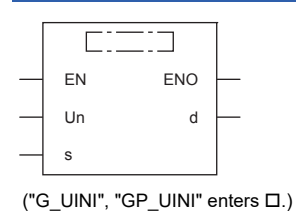

# Setting data

## ■**Description, range, data type**

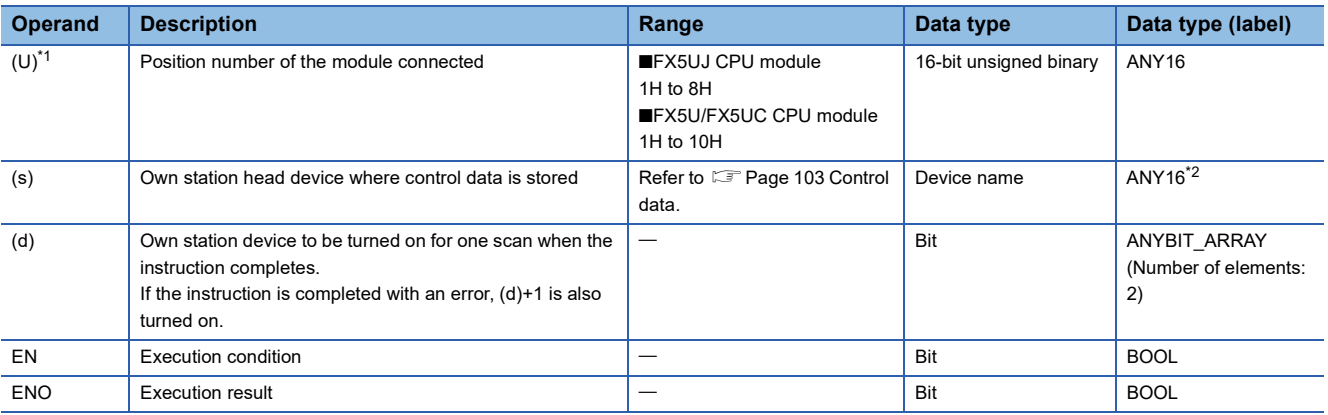

<span id="page-103-0"></span>\*1 In the case of the ST language and the FBD/LD language, U displays as Un.

<span id="page-103-3"></span>\*2 Digit specified bit type label cannot be used.

## ■**Applicable devices**

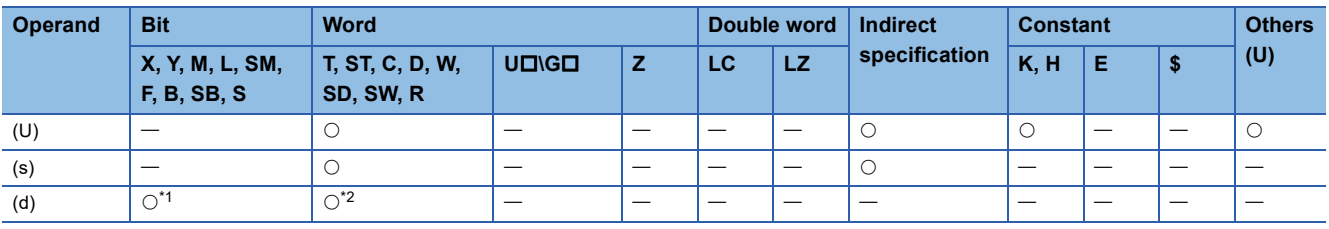

<span id="page-103-1"></span>\*1 S cannot be used.

<span id="page-103-2"></span>\*2 T, ST, and C cannot be used.

## <span id="page-104-0"></span>■**Control data**

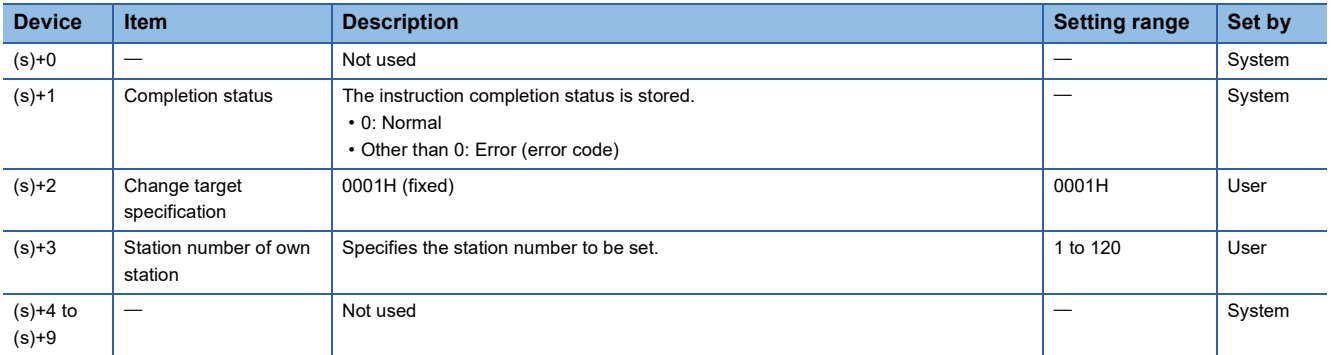

# Processing details

• Set the station number to the intelligent device station.

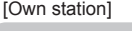

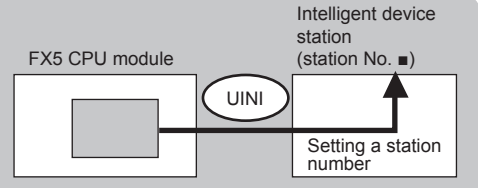

 • The execution of the G(P).UINI instruction and whether it has been completed normally or completed with an error can be checked with the completion device (d) or completion status indication device (d)+1.

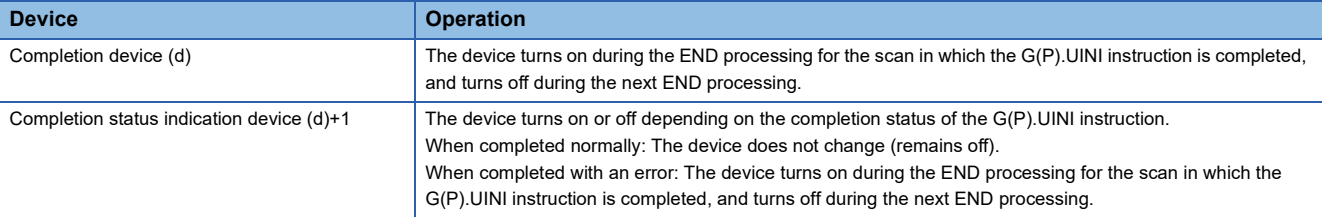

• The following figure shows the operation at completion of the G(P).UINI instruction.

■When completed normally

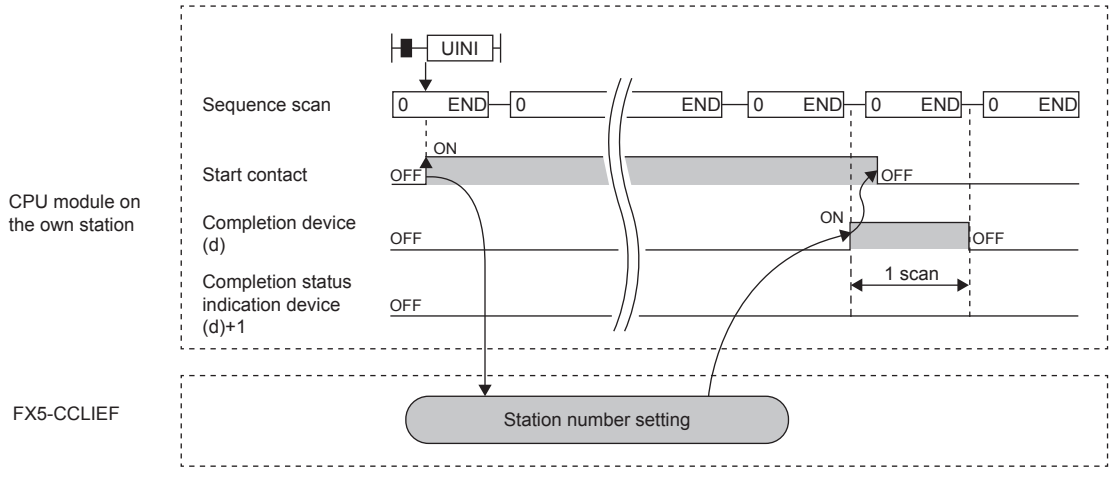

#### ■When completed with an error

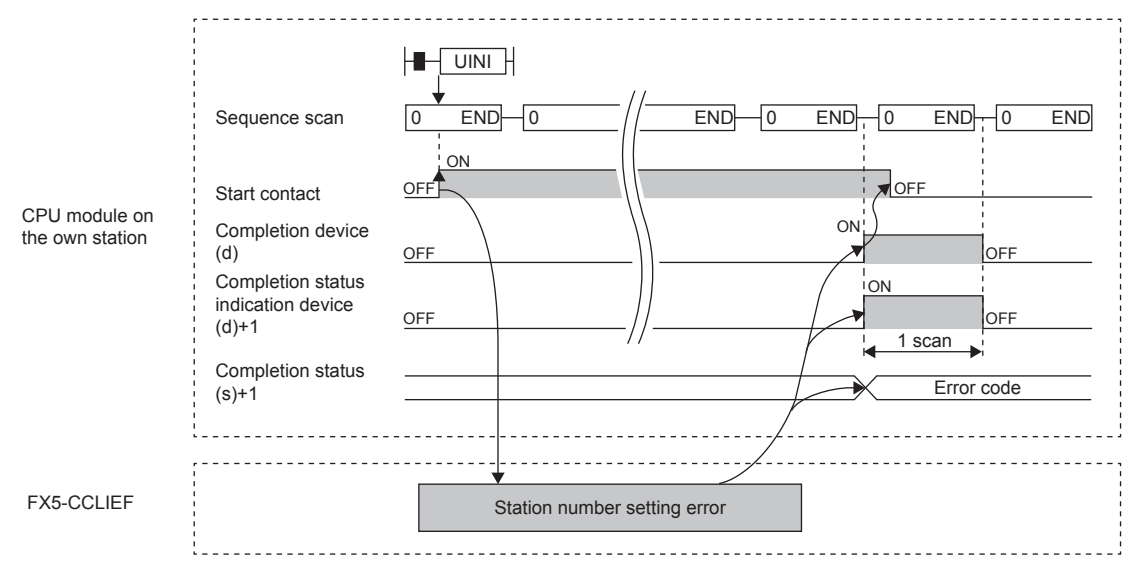

### Operation error

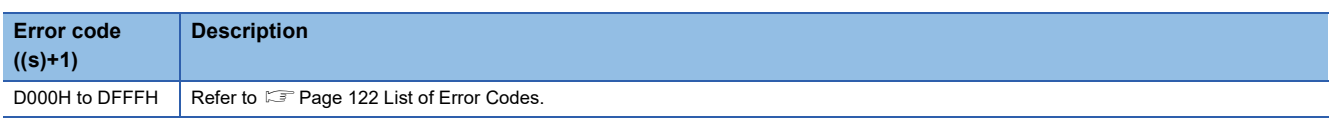

### Program example

The following program is for setting the station number stored in R0 of the FX5 CPU module into the intelligent device station when the switch on the CPU module is set to RUN.

• System configuration

Intelligent device station (Station number not set)

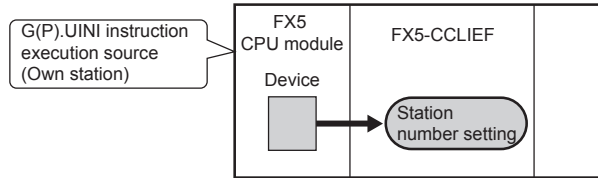

#### • Devices used

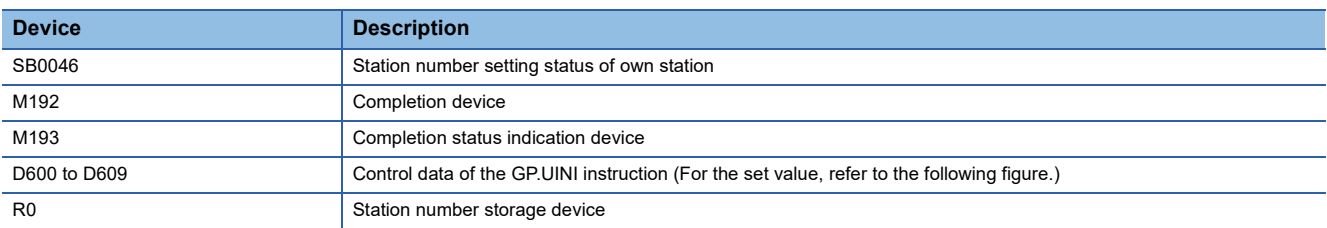

#### • Control data

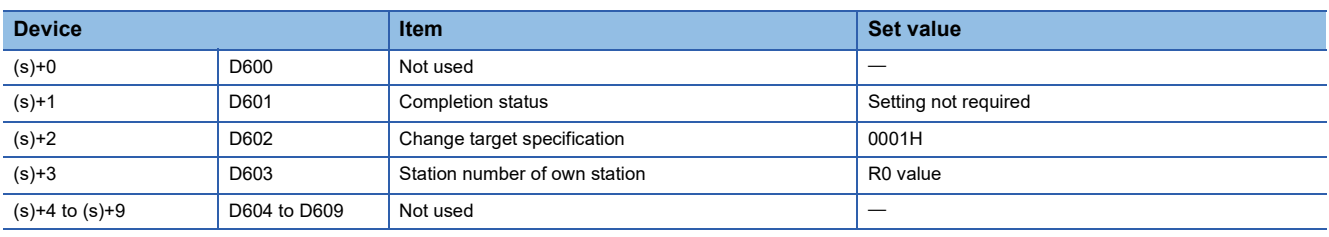

### • Program

### Write the following program to the FX5 CPU module.

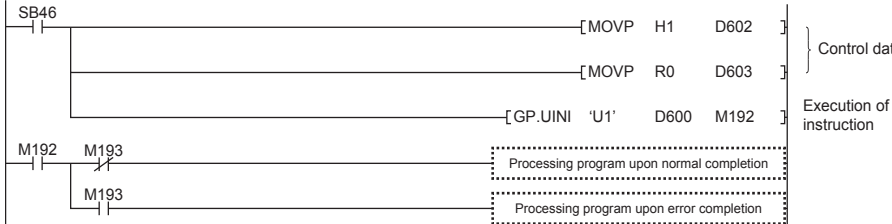

Execution of GP.UINI Control data

## ■**Program using module FB** Program as follows when using the module FB

• Devices used

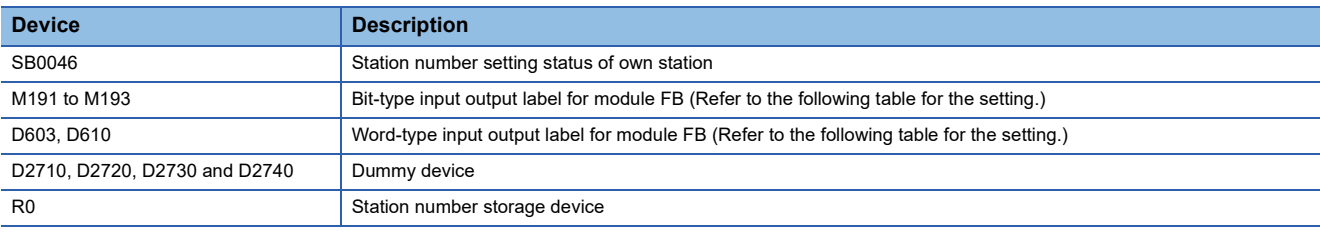

### • Instance name of module FB

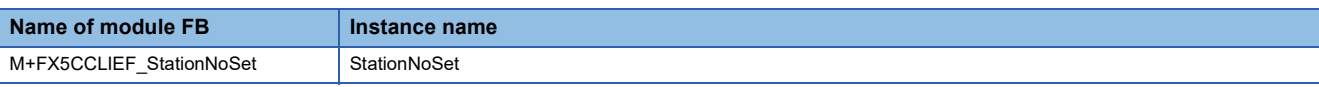

### • FX5-CCLIEF module label

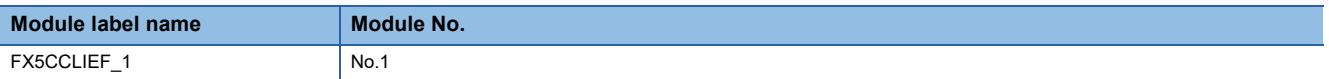

#### • Label to be used

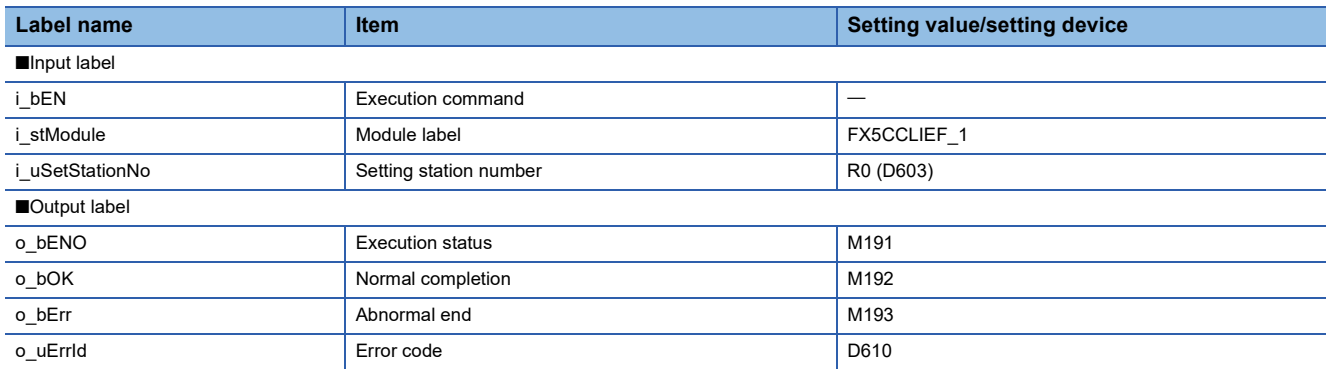

### • Program

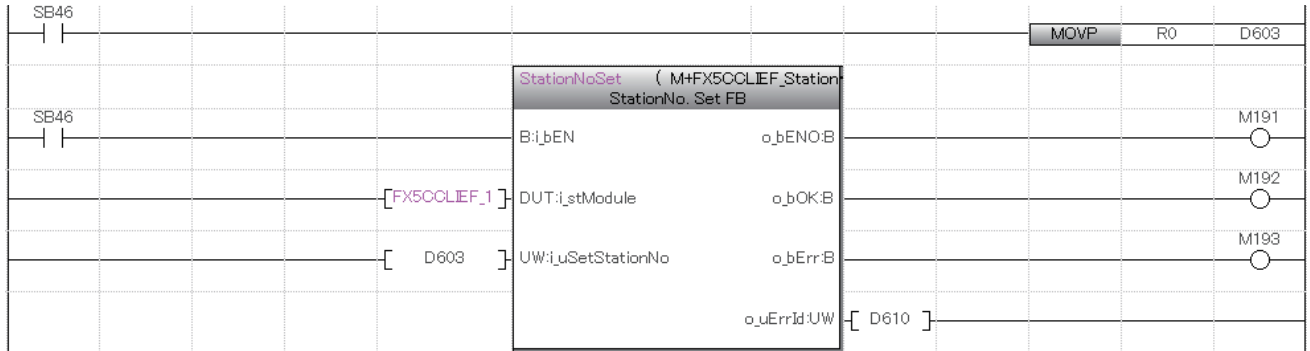

Add the processing program when completed successfully and completed with an error after the program above.

# Operating procedure

The procedure of station number setting using the G(P).UINI instruction is as follows.

- 1. Before setting parameters using the G(P).UINI instruction, set the following item in the network parameters of GX Works3.
- Network Number: Set the desired value.
- Setting Method: Select "Program".
- Parameter Setting Method: Set the desired value.
- *2.* Create a G(P).UINI instruction program.
- *3.* Write parameters and programs to the FX5 CPU module through GX Works3.
- *4.* Execute the G(P).UINI instruction.

## **Precautions**

- The station number set by the G(P).UINI instruction is cleared when the FX5 CPU module is powered off and on or reset.
- The G(P).UINI can be executed on the intelligent device station with no station number setting.
- If the station number set by the G(P).UINI instruction is already used for another station, the instruction is completed with an error. Set a unique station number. Note that such error cannot be detected before data link start (e.g. absence of the master station).
# **9 PROGRAMMING**

This chapter describes programming and startup examples of CC-Link IE Field Network.

### **9.1 Procedure for Creating Programs**

#### **Cyclic transmission program**

This is a program that performs the cyclic transmission in the master station (station No. 0) and intelligent device station (station No. 1).

#### ■**Parameter settings**

The parameter settings required to create a program are shown below.

• Network configuration setting (set in the master station)

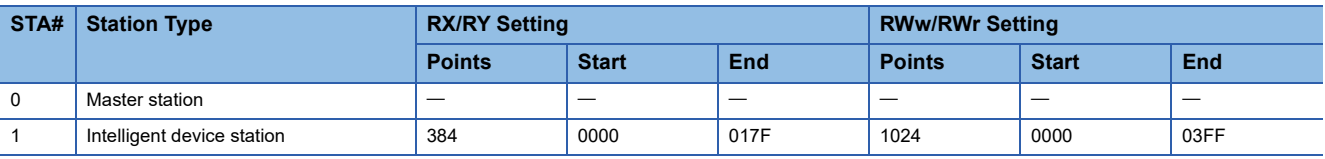

• Link refresh setting (set in the master station and intelligent device station)

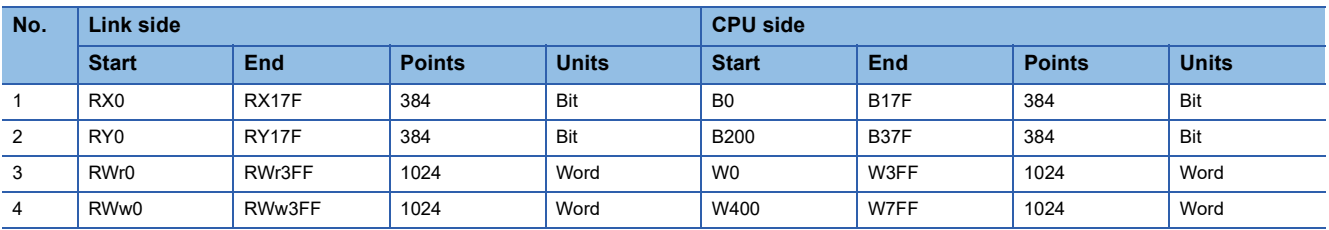

#### ■**Program example**

This is a program that sends the value of D0 to D3 in the master station (station No. 0) to the D100 to D103 of the intelligent device station (station No. 1) through cyclic transmission. (B0 and B200 are used for a handshake to the CPU module.)

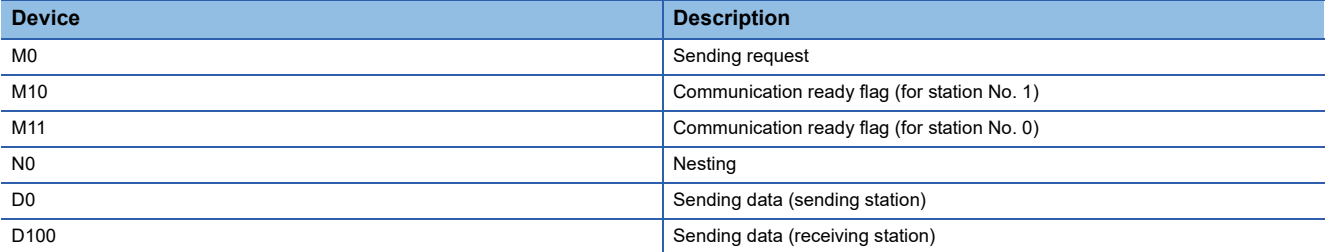

#### • Sending station (station No. 0)

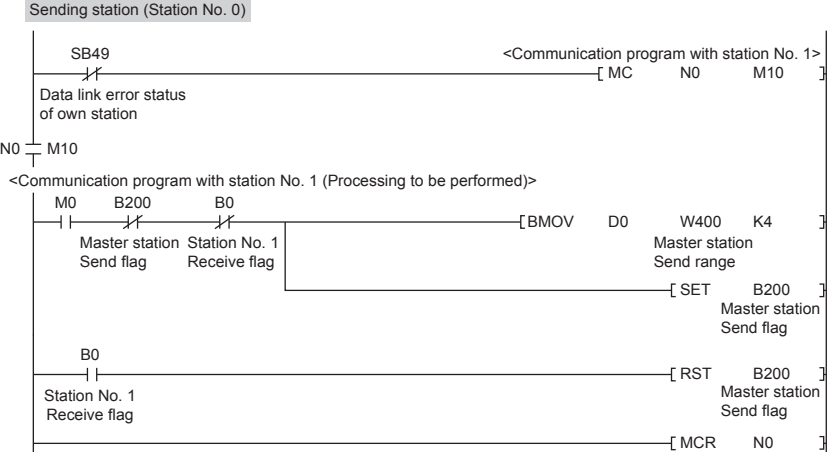

#### • Receiving station (station No. 1)

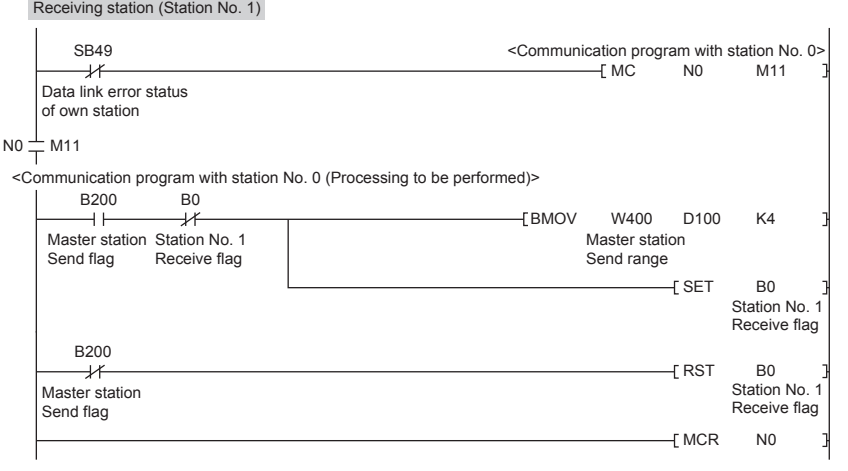

#### **Precautions**

For a cyclic transmission program, establish an interlock using the following link special relay (SB).

• Data link error status of own station (SB0049)

an di

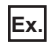

J.

Interlock example

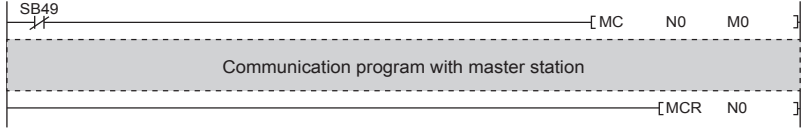

#### **Transient transmission program**

This is a program that reads D300 to D304 in the master station (station No. 0) to D800 to D804 of the intelligent device station (station No. 1) using the GP.READ instruction.

• Devices used

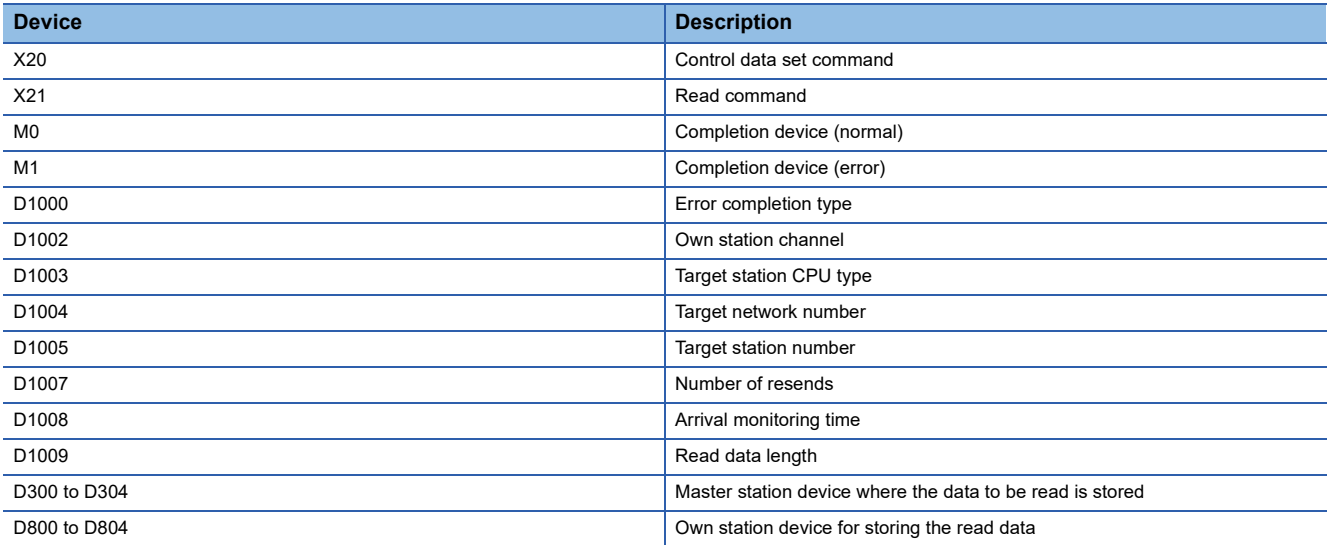

#### • Program

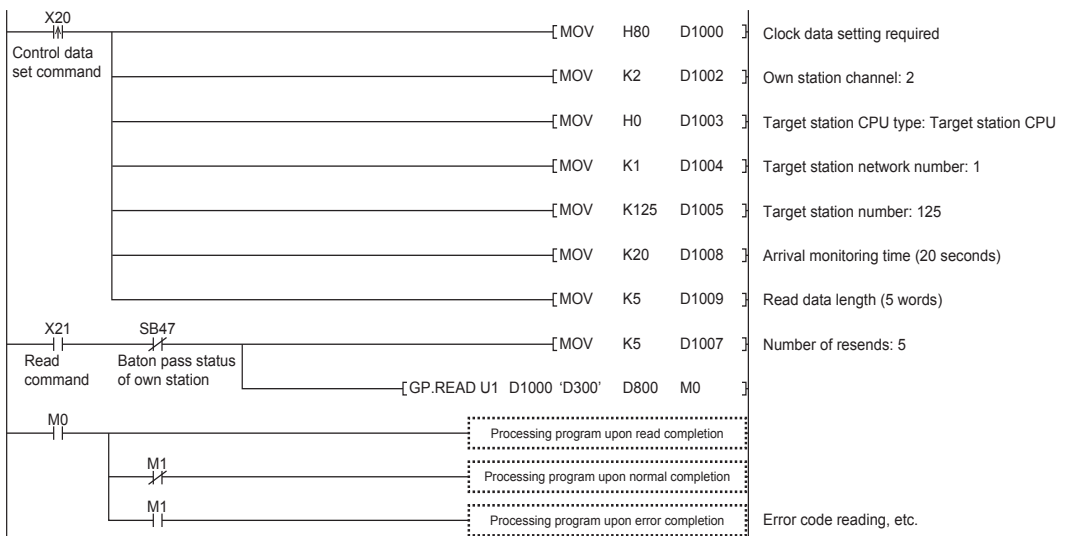

#### ■**Program using module FB**

Program as follows when using the module FB.

#### • Devices used

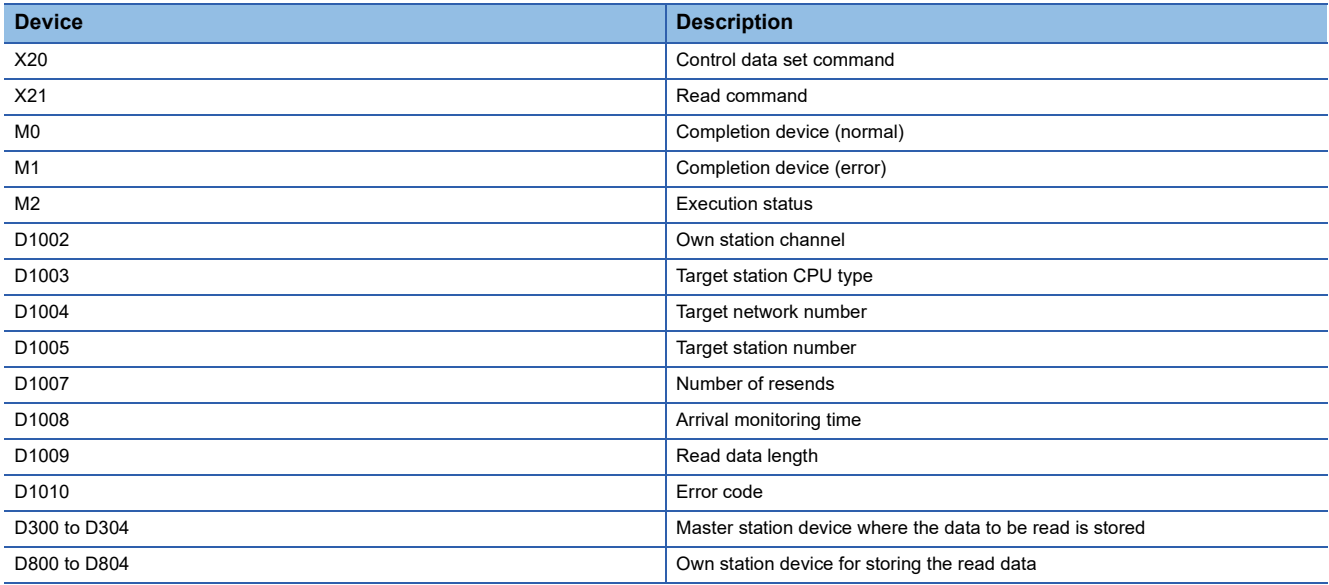

#### • Instance name of module FB

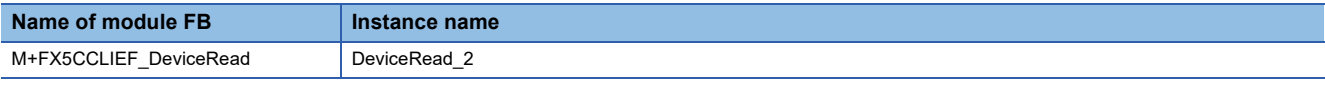

#### • FX5-CCLIEF module label

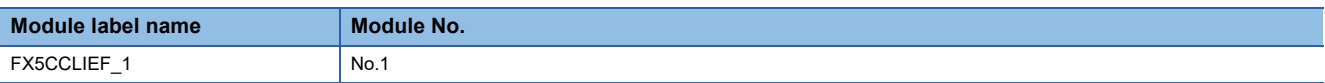

#### • Label to be used

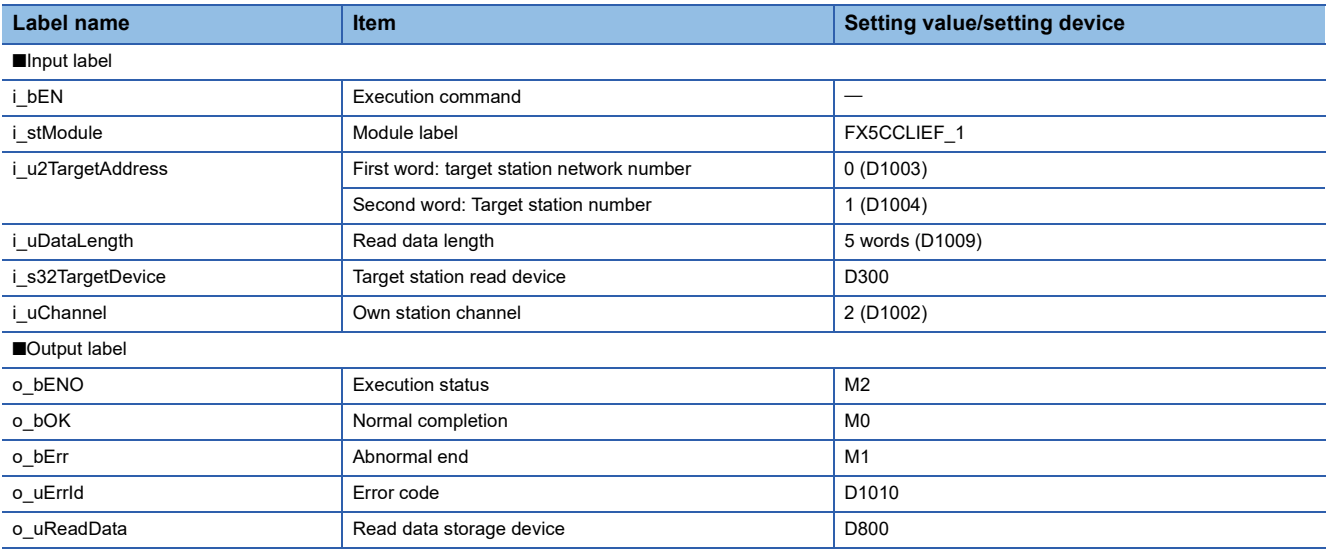

#### • Program

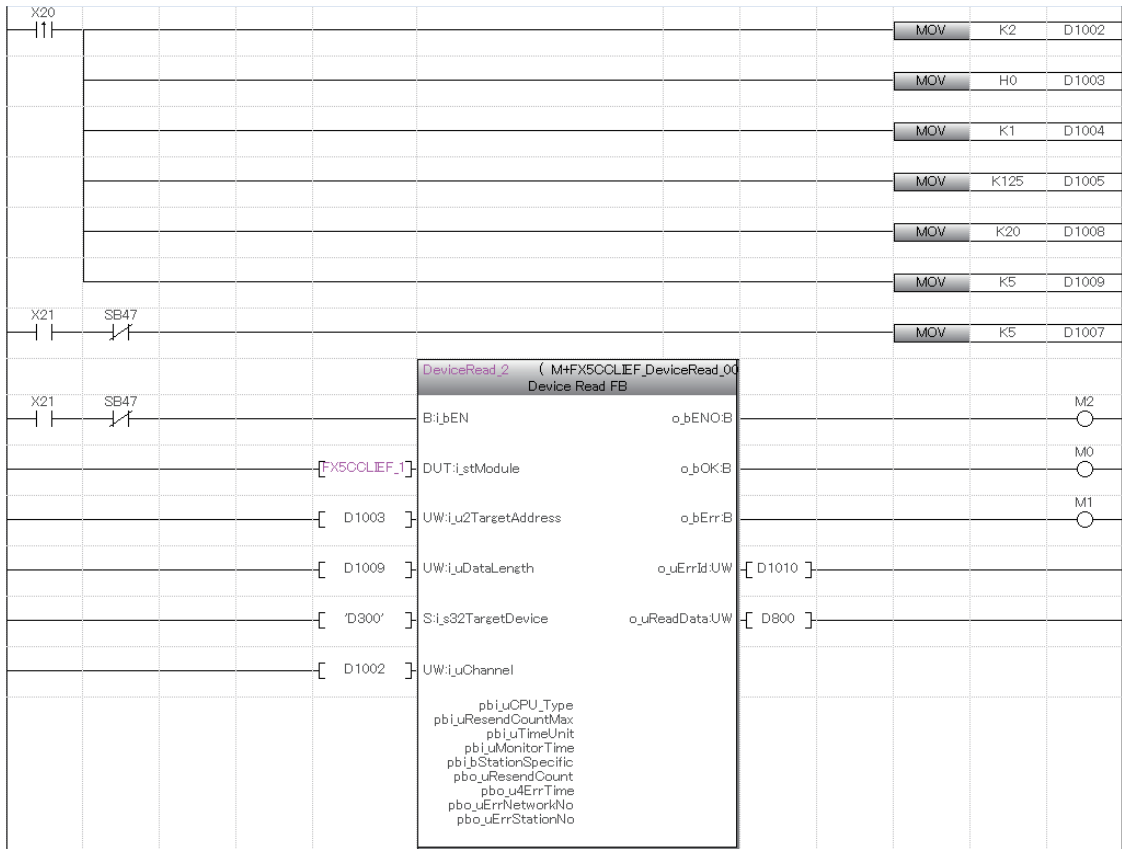

Add the processing program when read is completed and when completed successfully and completed with an error after the program above.

#### **Precautions** Ē

For a transient transmission program, establish an interlock using the following link special relay (SB).

• Baton pass status of own station (SB0047)

**Ex.** Interlock example

Start contact SB47 **Dedicated instruction to station No. 1** Dedicated instruction to station No. 1<sup>1</sup>

# **10 TROUBLESHOOTING**

This chapter describes troubleshooting of CC-Link IE Field Network.

## **10.1 Checking with LEDs**

This section describes troubleshooting using LED.

Error status can be determined by status of the RUN LED and the ERR LED.

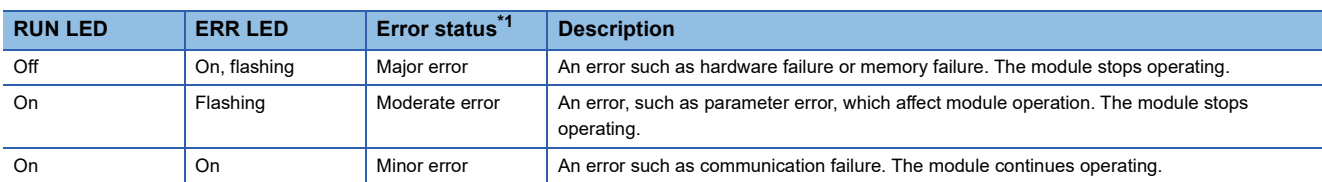

<span id="page-113-0"></span>\*1 When multiple errors occur, the error status is displayed in the order of major, moderate, and minor.

#### **If the RUN LED turns off**

When the RUN LED turns off after powering on the FX5-CCLIEF module, check the following.

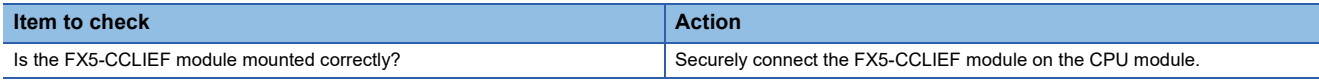

If the above action does not solve the problem, perform the module communication test to check for hardware failure. (Fig. [Page 115 Module communication test](#page-116-0))

#### **If the ERR LED turns on or is flashing**

If the ERR LED is turned on or flashing, check the following items.

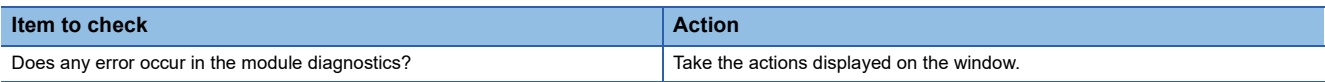

If the above actions do not solve the problem, perform the following tests to check for an error.

• Module communication test ( $\sqrt{p}$  [Page 115 Module communication test](#page-116-0))

• Cable test (<a>F</a> [Page 119 Cable Test\)](#page-120-0)

#### <span id="page-114-0"></span>**If the D. LINK LED turns off or is flashing**

If the D. LINK LED is turned off or flashing, check the following items.

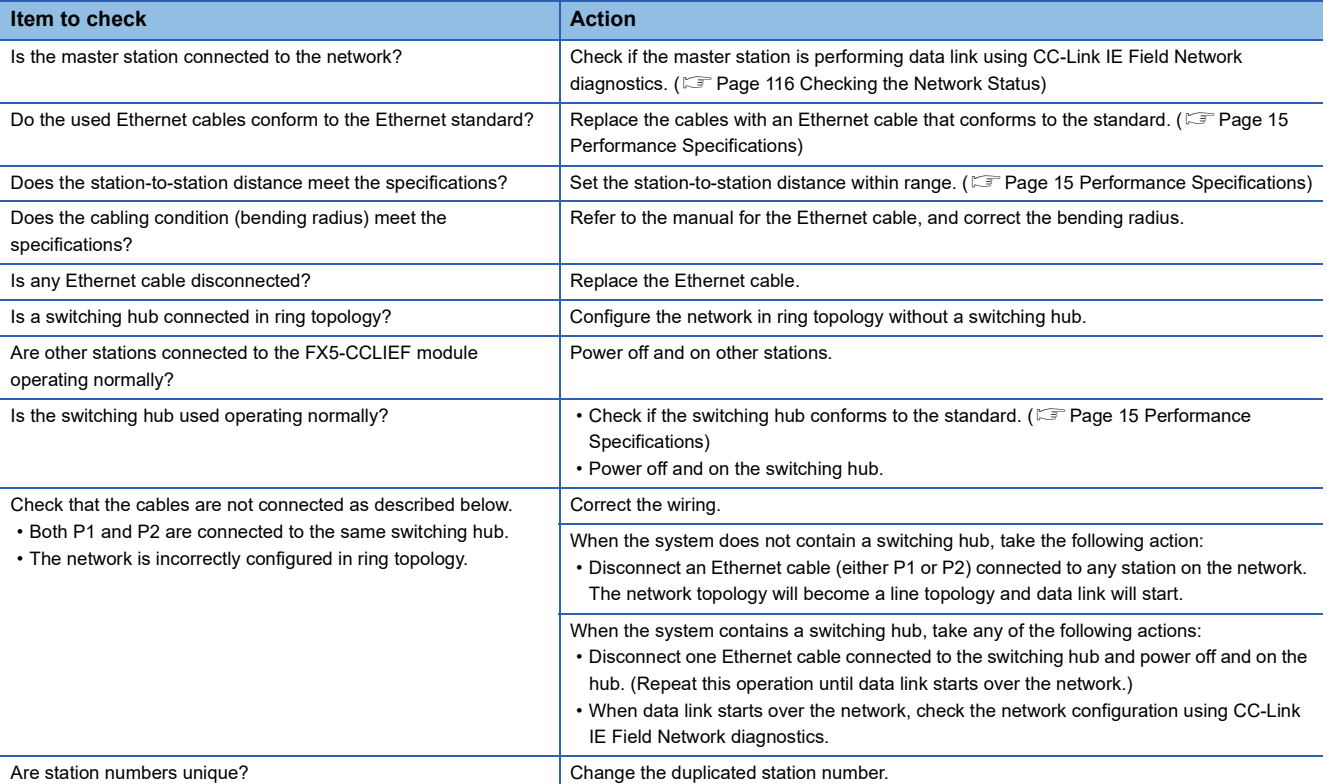

If the above actions do not solve the problem, perform the following tests to check for an error.

• Module communication test (<a>F<br/> [Page 115 Module communication test](#page-116-0))

• Cable test (<br /> **[Page 119 Cable Test\)](#page-120-0)** 

#### <span id="page-115-0"></span>**If the L ERR LED is turned on**

If the L ERR LED is turned on, check the following items.

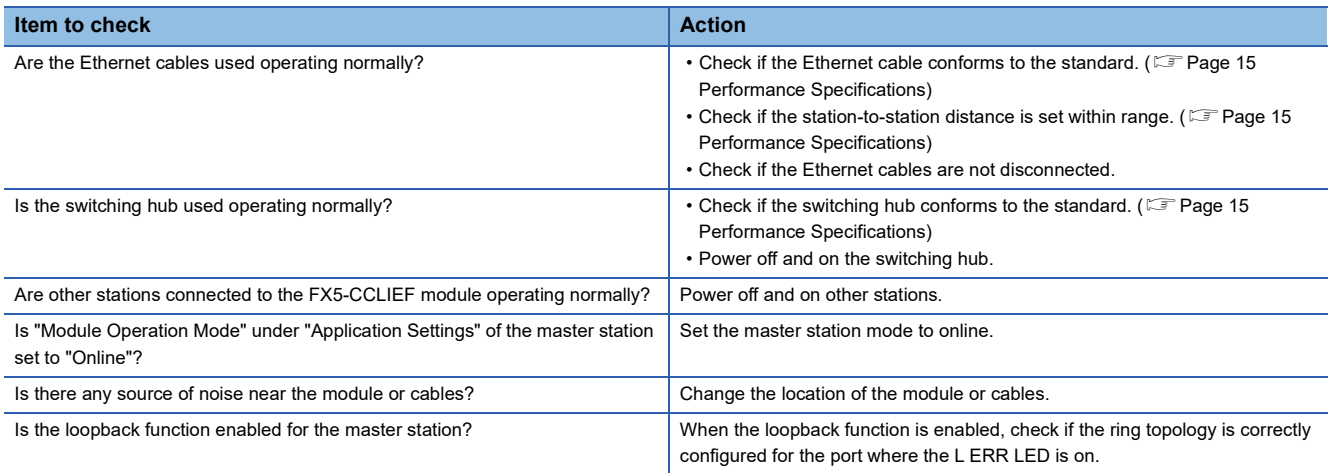

If the above actions do not solve the problem, perform troubleshooting for when communication is unstable. ( $\Box$  Page 121 [When communication is unstable\)](#page-122-0)

#### **If the LINK LED turns off**

If the LINK LED is turned off, check the following items.

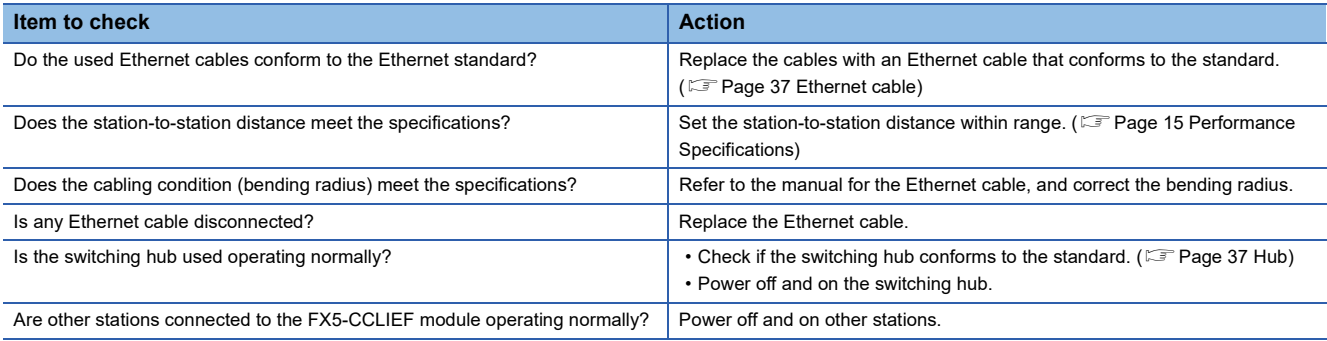

If the above actions do not solve the problem, perform the following tests to check for an error.

- Module communication test (<a>F</a> [Page 115 Module communication test](#page-116-0))
- Cable test (<a>F</a> [Page 119 Cable Test\)](#page-120-0)

#### <span id="page-116-0"></span>**Module communication test**

The module communication test checks the hardware of the FX5-CCLIEF. Select this mode to check the module hardware when communication of FX5-CCLIEF is unstable.

The following table lists the tests performed.

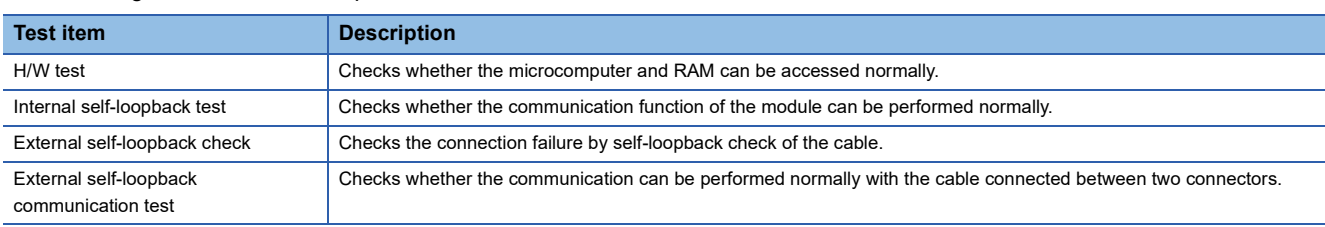

#### ■**Procedure**

- *1.* Set the following item to "Module Communication Test".
- \*ত্ূী Navigation window  $\Leftrightarrow$  [Parameter]  $\Leftrightarrow$  [Module Information]  $\Leftrightarrow$  Target module  $\Leftrightarrow$  [Module Parameter]  $\Leftrightarrow$  [Application Settings]  $\Rightarrow$  [Module Operation Mode]
- *2.* Connect P1 and P2 of the FX5-CCLIEF with an Ethernet cable.
- *3.* Write the module parameters to the FX5 CPU module.
- *4.* Reset or power off and on the FX5 CPU module to start the module communication test.

 $Point$ <sup> $\varphi$ </sup>

- Do not access the buffer memory during the test. Doing so may cause the test to fail.
- Do not perform a module communication test while connected to another station. The operation of the other station may fail.

#### ■**Checking the status and result of module communication test**

The test status and result can be checked with LED display of the module.

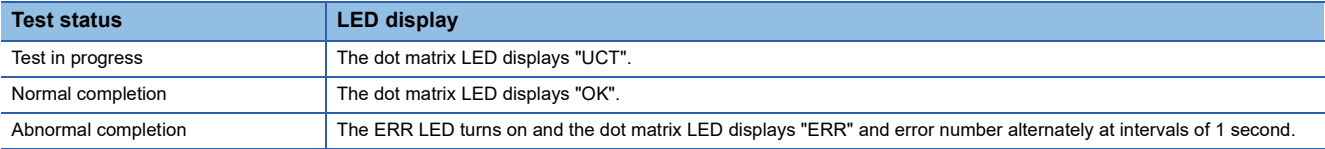

#### ■**Error number when the test abnormally ended**

The dot matrix LED displays the error number with the form of "Port number Error number".

For example, "1 3" is displayed when error No. 3 occurs in P1.

If the module communication test fails, check the following.

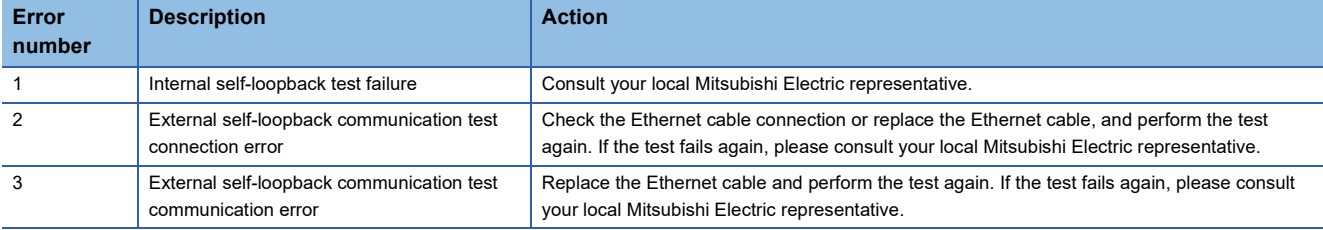

#### **Precautions**

When "0" is displayed as the port number, the H/W test may have failed. Consult your local Mitsubishi Electric representative.

## <span id="page-117-0"></span>**10.3 Checking the Network Status**

Perform the CC-Link IE Field Network diagnostics to check the network status and error details or to perform an operation test for troubleshooting.

#### **Diagnostic items**

The following table lists items of the FX5-CCLIEF that can be diagnosed by the CC-Link IE Field Network diagnostics.

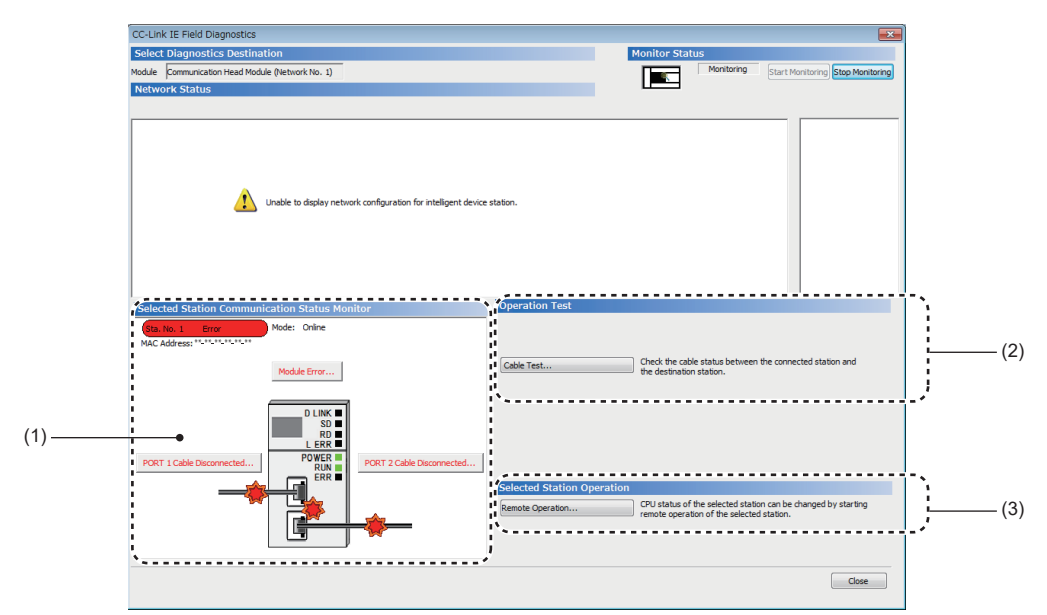

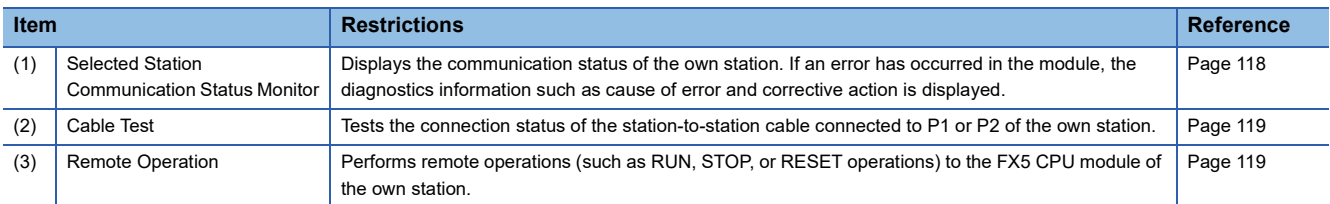

#### **Starting diagnostics**

This section describes how to use the CC-Link IE Field Network diagnostics.

- *1.* Connect the engineering tool to the FX5 CPU module.
- *2.* Start the CC-Link IE Field Network diagnostics.
- **T** [Diagnostics]  $\Leftrightarrow$  [CC-Link IE Field Diagnostics]
- *3.* The status of the own station is displayed on the "Selected Station Communication Status Monitor".

The status of the own station is displayed on the top of "Selected Station Communication Status Monitor".

If an error occurs, a button indicating the error such as [PORT2 Communication Error] is displayed in "Selected Station Communication Status Monitor". Click the button to check the error details and actions.

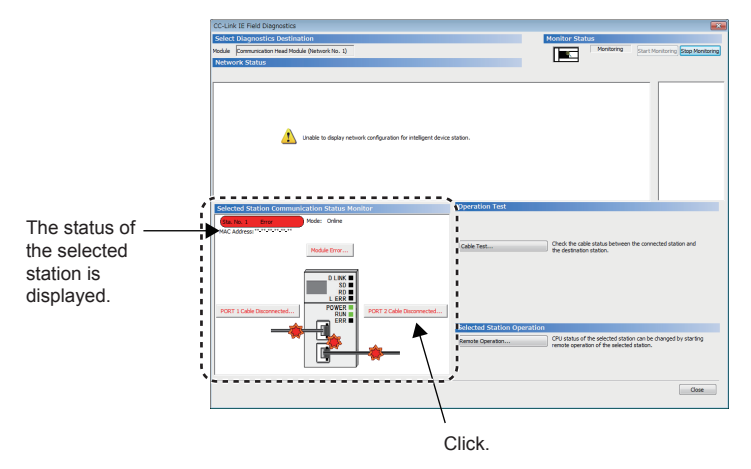

*4.* Cable test and remote operation can be performed by clicking the "Operation Test" or "Selected Station Operation" on the bottom right of the window. ( $\sqrt{p}$  [Page 119 Cable Test,](#page-120-0) [Page 119 Remote Operation\)](#page-120-1)

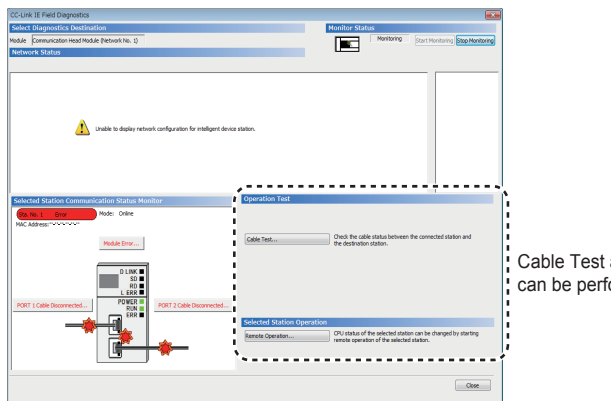

Cable Test and Remote Operation can be performed.

#### <span id="page-119-0"></span>**Selected Station Communication Status Monitor**

The status of the own station is displayed.

#### ■**When an error occurs**

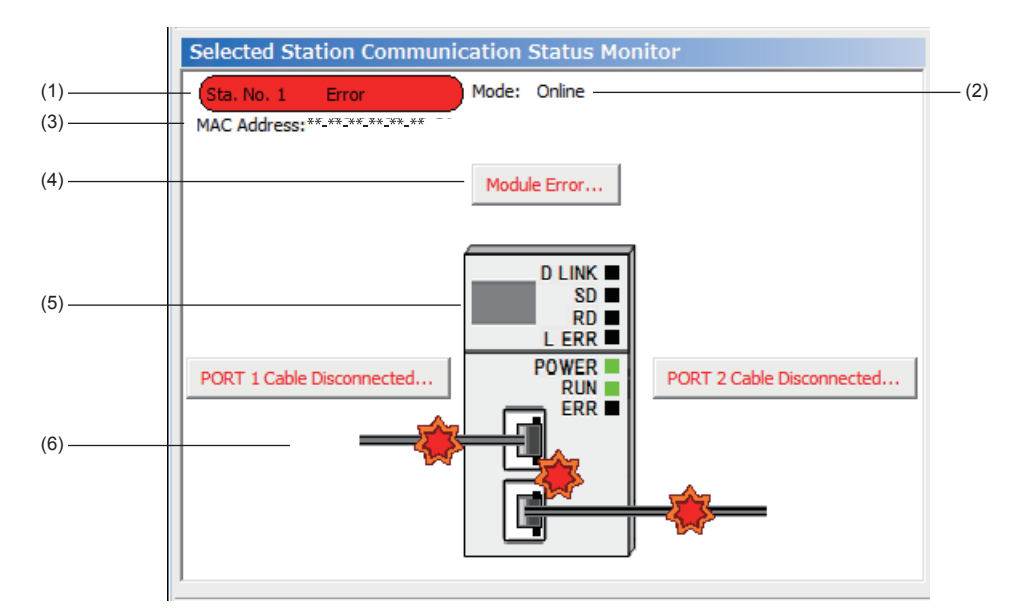

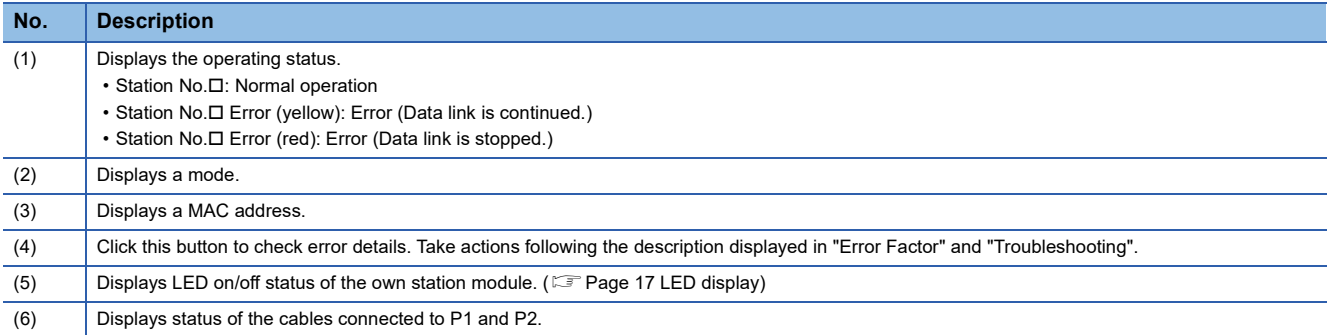

#### <span id="page-120-0"></span>**Cable Test**

Cable test checks if the Ethernet cables are properly connected. Only the Ethernet cable connected to P1 or P2 of the own station is tested.

#### ■**Procedure**

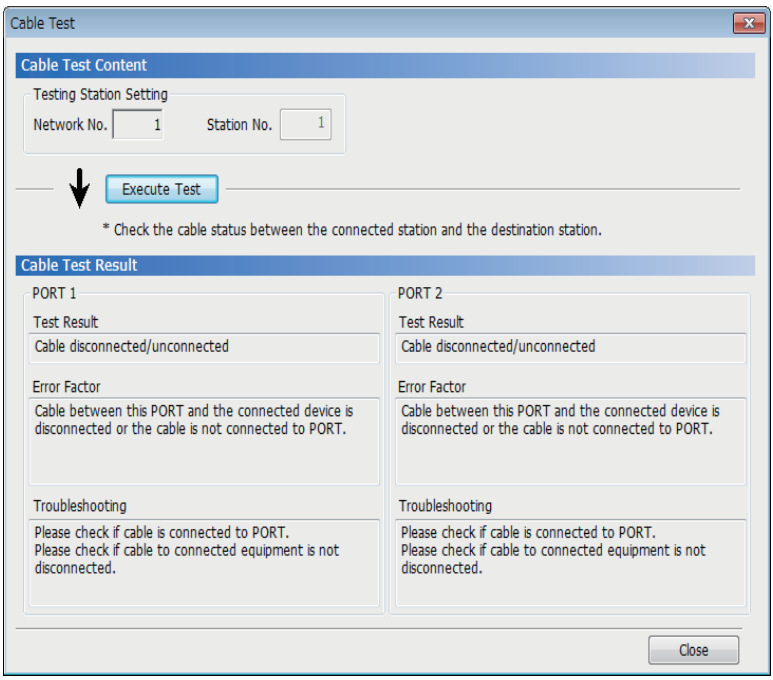

*1.* Click the [Cable Test] button in the "CC-Link IE Field Diagnostics" window. "Cable Test" window is displayed.

**2.** Click the [Execute Test] button. If an error occurs, take actions according to the error message.

#### <span id="page-120-1"></span>**Remote Operation**

This function executes remote operations (such as RUN, STOP, and RESET operations) to the own station from the engineering tool.

#### ■**Procedure**

To perform remote operations, follow the steps below.

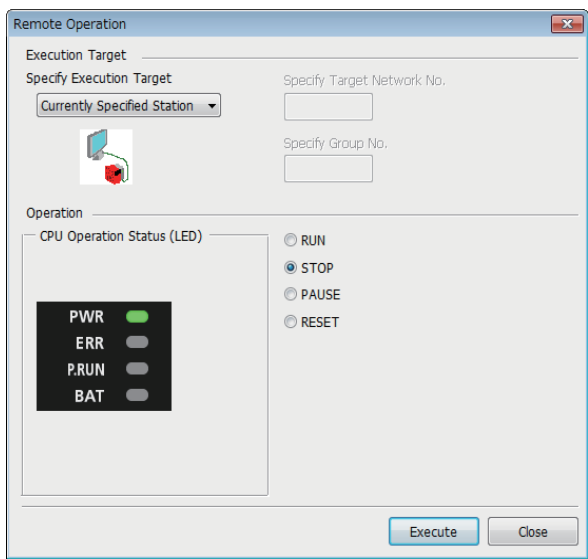

*1.* Click the [Remote Operation] button in the "CC-Link IE Field Diagnostics" window.

"Remote Operation" window is displayed.

- *2.* Select a remote operation (RUN, STOP, PAUSE, or RESET) to be performed in "Operation" for FX5 CPU module. \*1
- *3.* Click the [Execute] button to perform the remote operation.

\*1 To perform remote RESET, preset "Remote Reset Setting" under "Operation Related Setting" to "Enable" in the CPU Parameters.

## **10.4 Troubleshooting for Each Symptom**

This section describes troubleshooting method by symptom. Perform these troubleshooting if data link cannot be performed even though no error is detected in the intelligent device station. If an error has occurred in the intelligent device station, identify the cause of error using the engineering tool. ( $\sqrt{P}$  [Page 116 Checking the Network Status\)](#page-117-0)

#### **When cyclic transmission cannot be performed**

The following lists the actions to be taken if cyclic transmission to the master station cannot be performed.

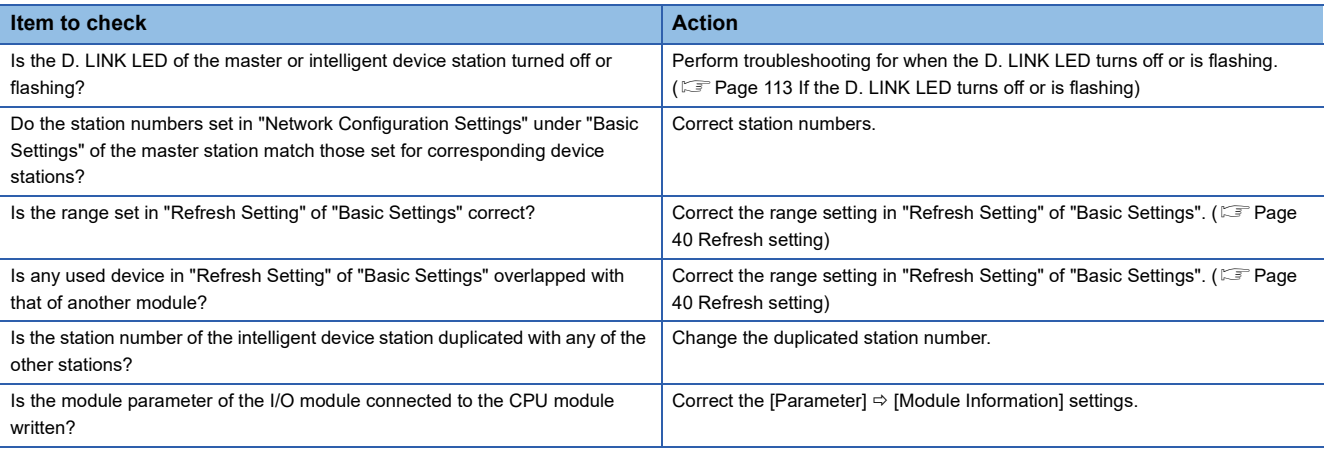

If the above action does not solve the problem, perform the module communication test to check for hardware failure.  $(EF)$  [Page 115 Module communication test](#page-116-0))

#### **When transient transmission cannot be performed**

The following lists the actions to be taken if transient transmission cannot be performed with the target station, and the engineering tool cannot perform monitoring.

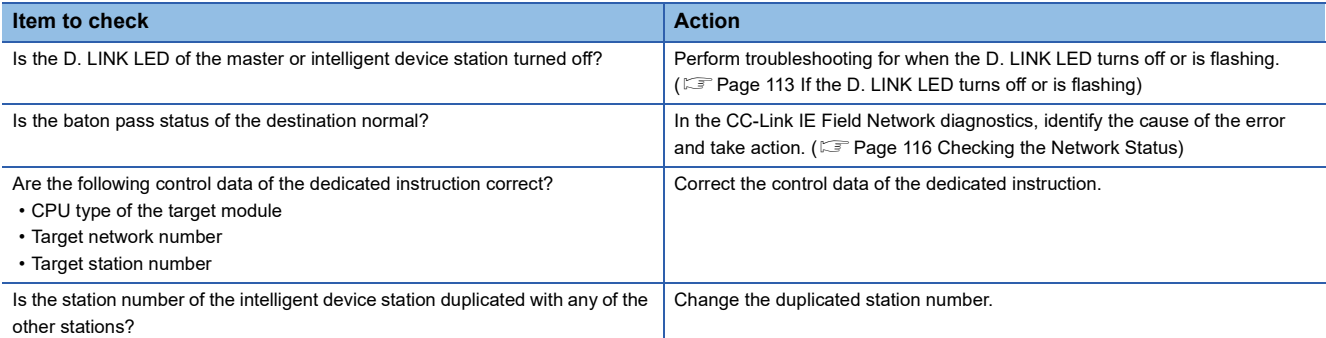

If the above actions do not solve the problem, perform the following tests to check for an error.

• Module communication test ( $\mathbb{F}$  [Page 115 Module communication test](#page-116-0))

#### **When a station is disconnected from the network**

The following is the action to be taken when a station in data link is disconnected.

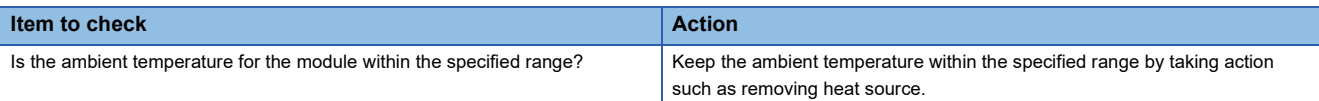

If the above actions do not solve the problem, perform the following tests to check for an error.

- Module communication test (CF [Page 115 Module communication test](#page-116-0))
- Cable test (Fage 119 Cable Test)

#### **When a station is repeatedly disconnected and reconnected**

The following lists the actions to be taken when a station in data link is repeatedly disconnected and reconnected.

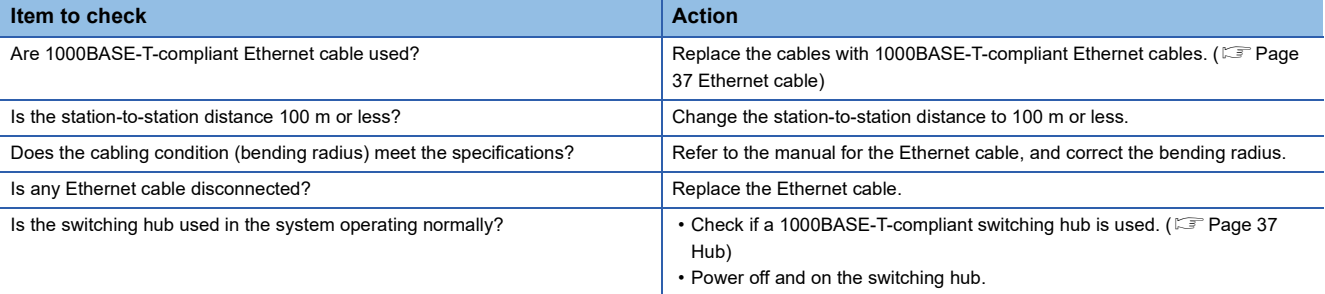

If the above actions do not solve the problem, perform the following tests to check for an error.

- Module communication test (CF [Page 115 Module communication test](#page-116-0))
- Cable test (<a>F</a>[Page 119 Cable Test\)](#page-120-0)

#### <span id="page-122-0"></span>**When communication is unstable**

The following lists the actions to be taken when link scan time or transmission delay time is long or when a transient transmission timeout occurred.

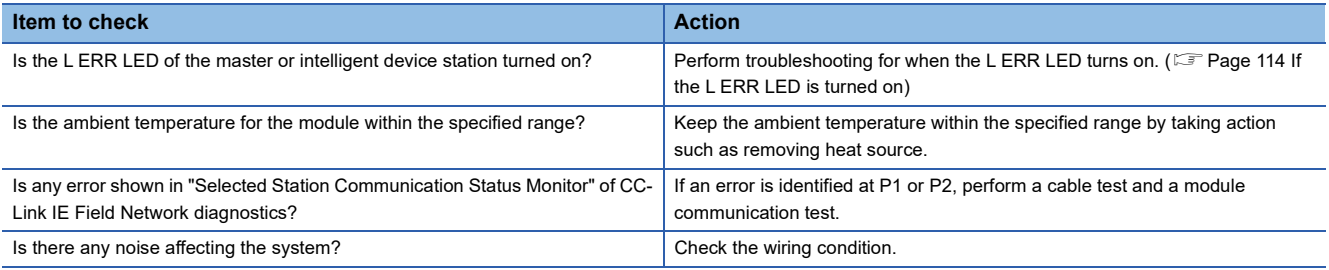

If the above actions do not solve the problem, perform the following tests to check for an error.

• Module communication test (CF [Page 115 Module communication test](#page-116-0))

• Cable test (<a>F</a> [Page 119 Cable Test\)](#page-120-0)

## **10.5 List of Error Codes**

This section lists the error codes, error details and causes, and action for errors that occur in the processing for data communication between FX5-CCLIEF and external devices or caused by processing requests from the FX5 CPU module on the own station.

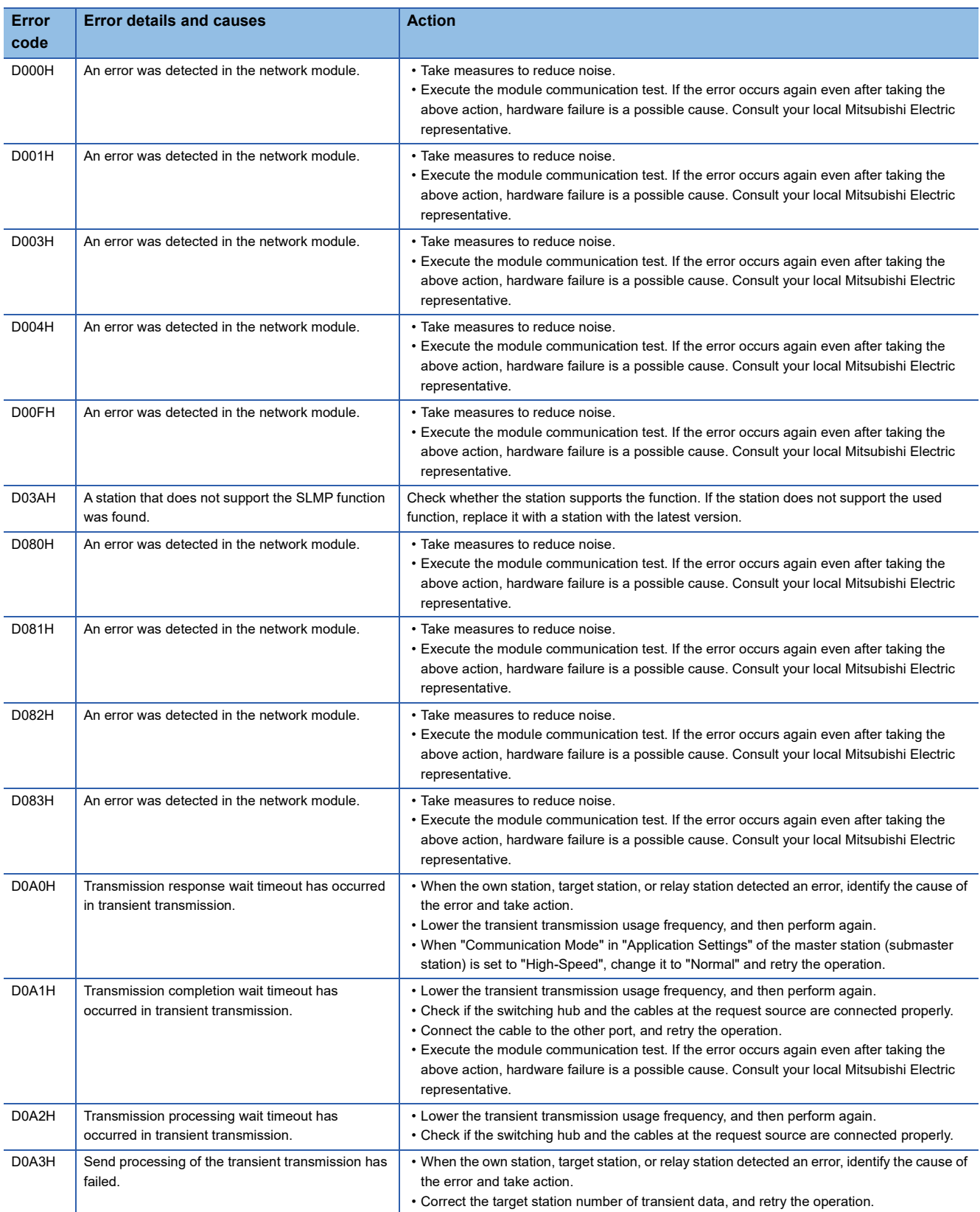

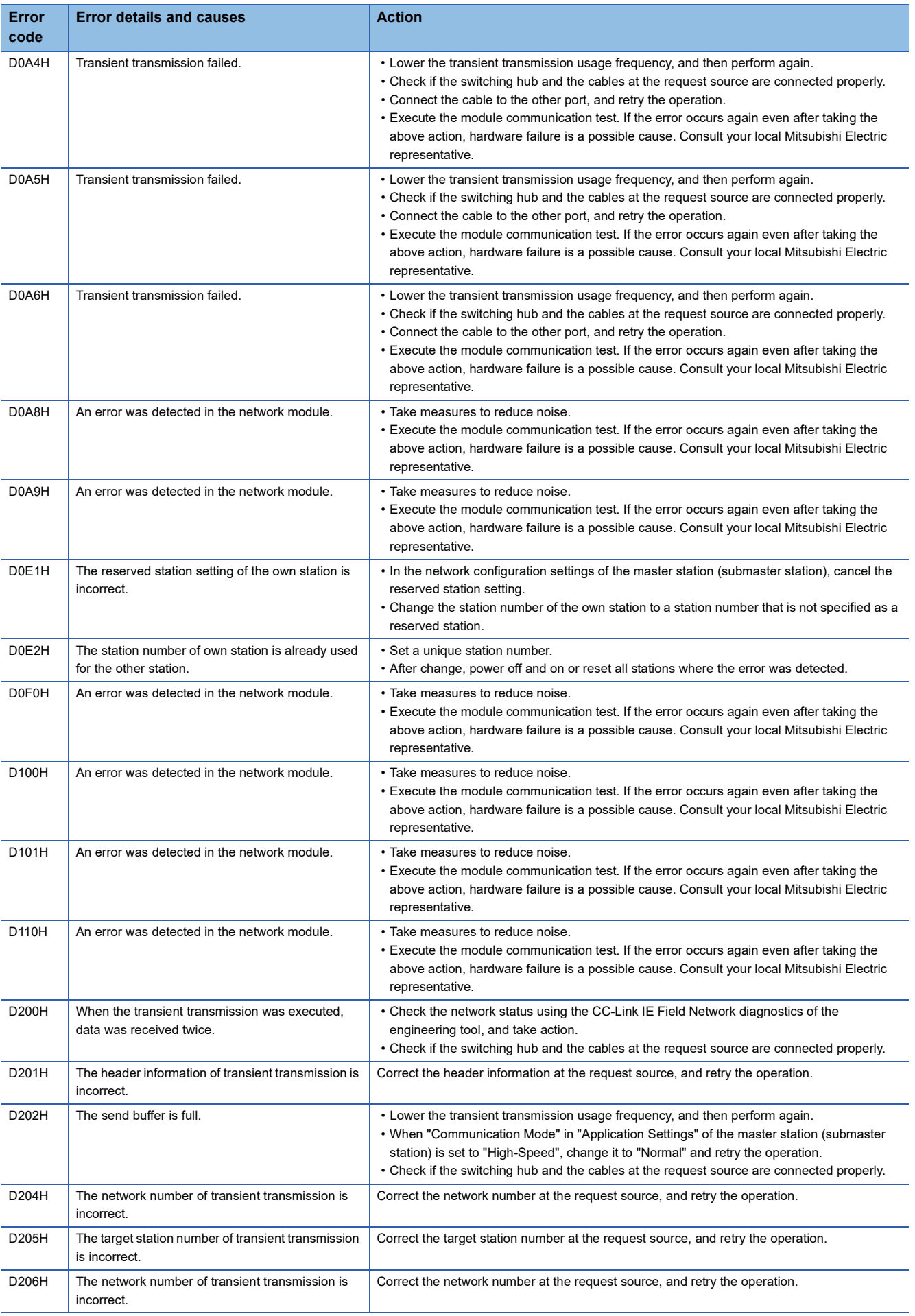

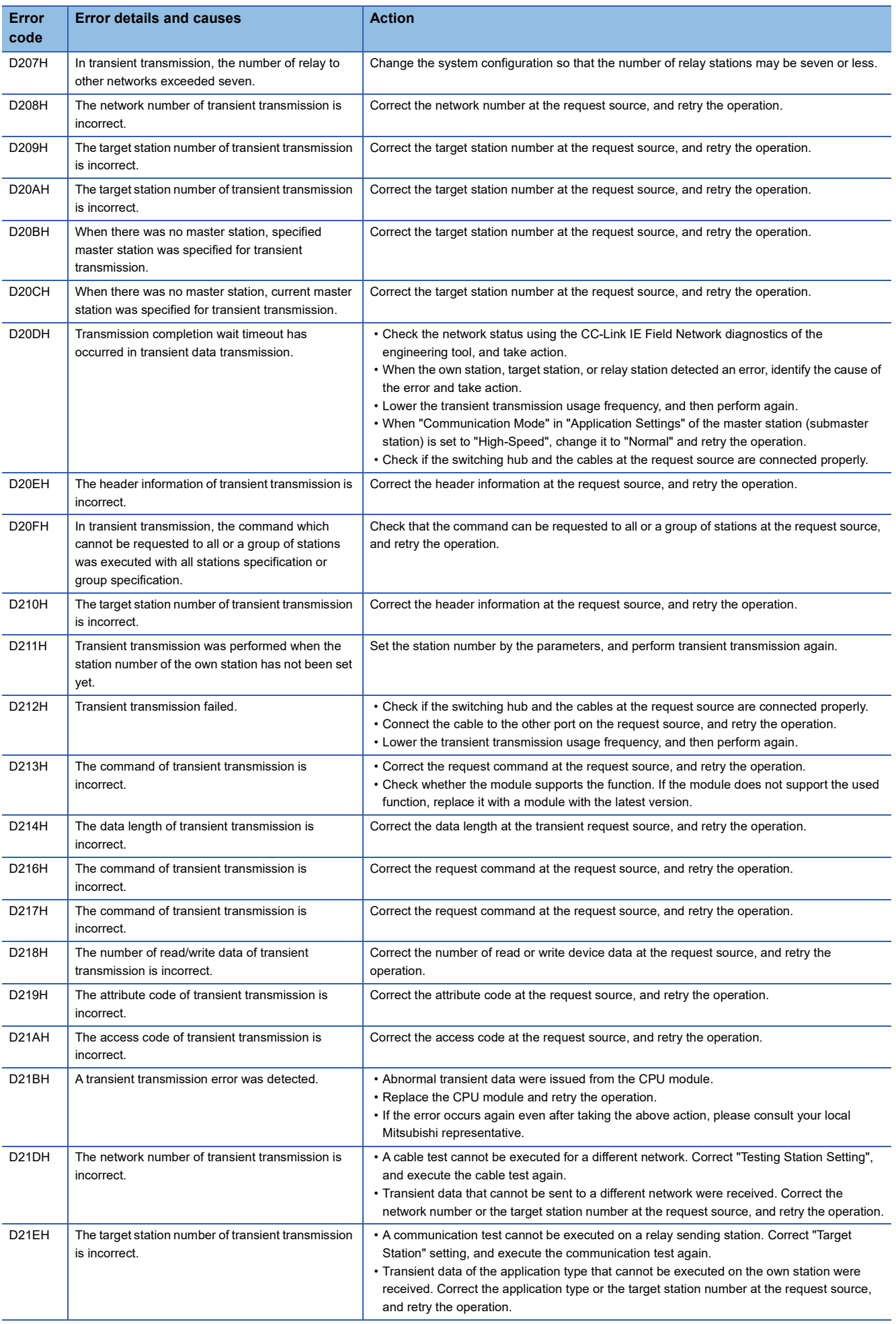

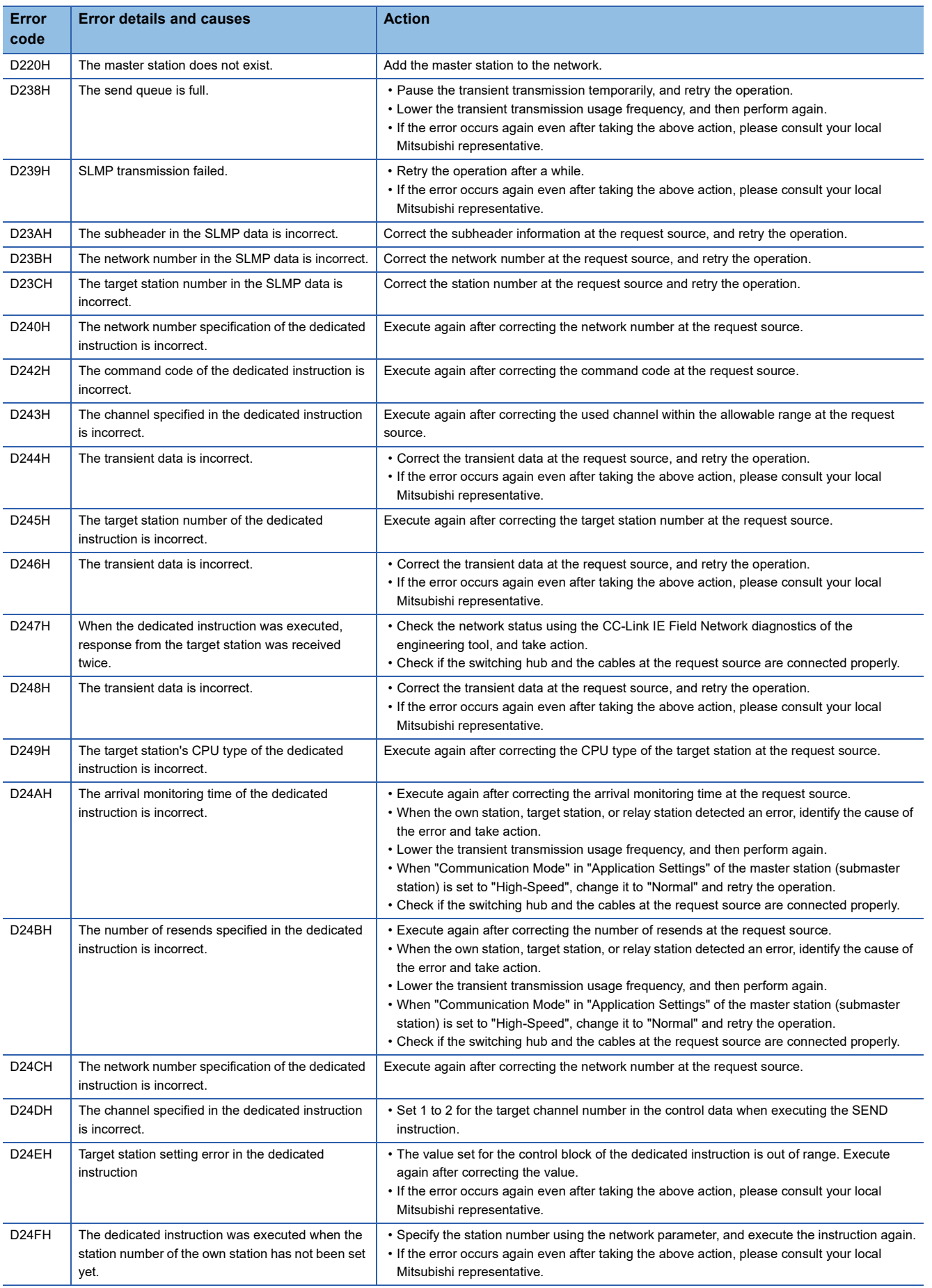

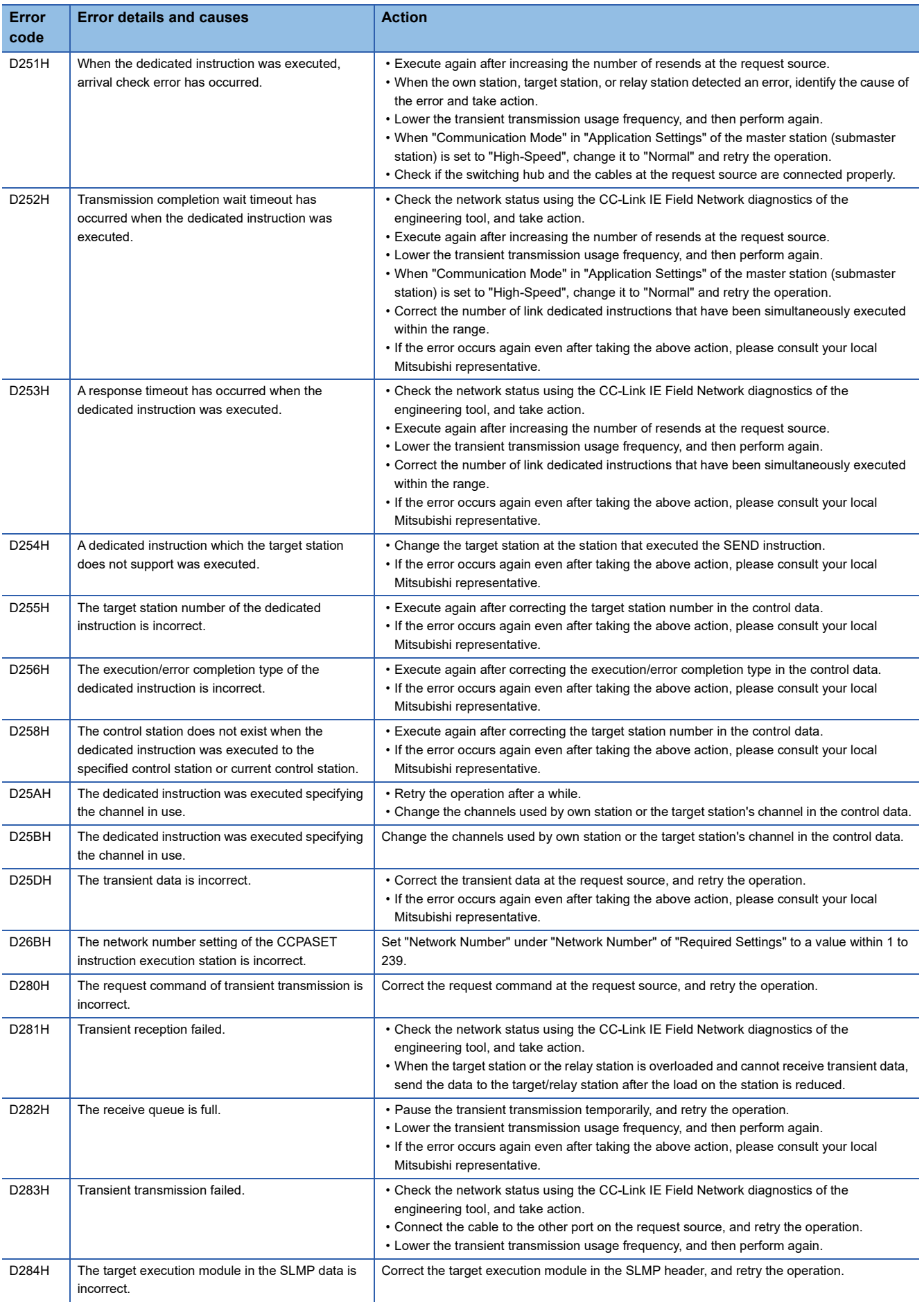

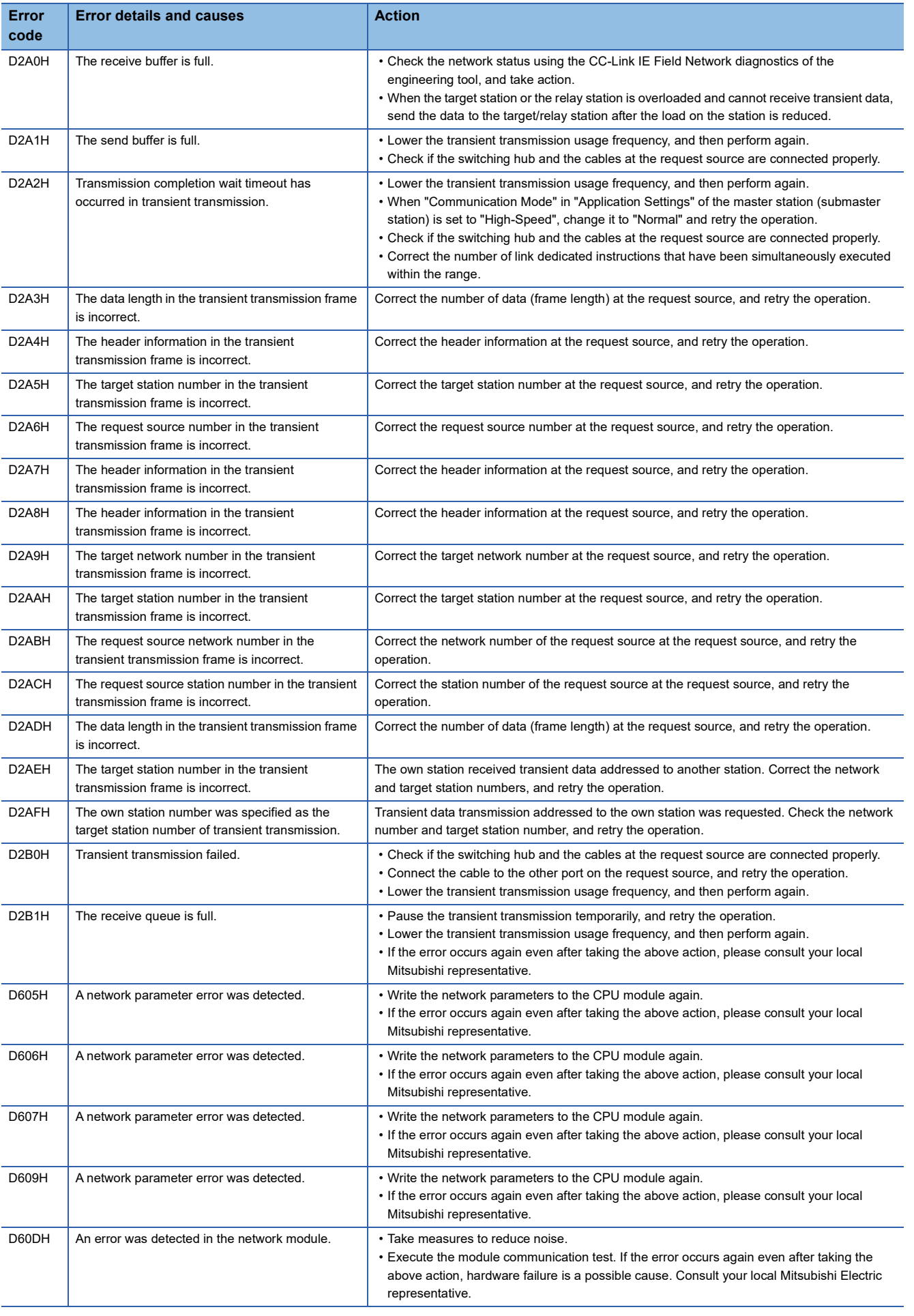

**10**

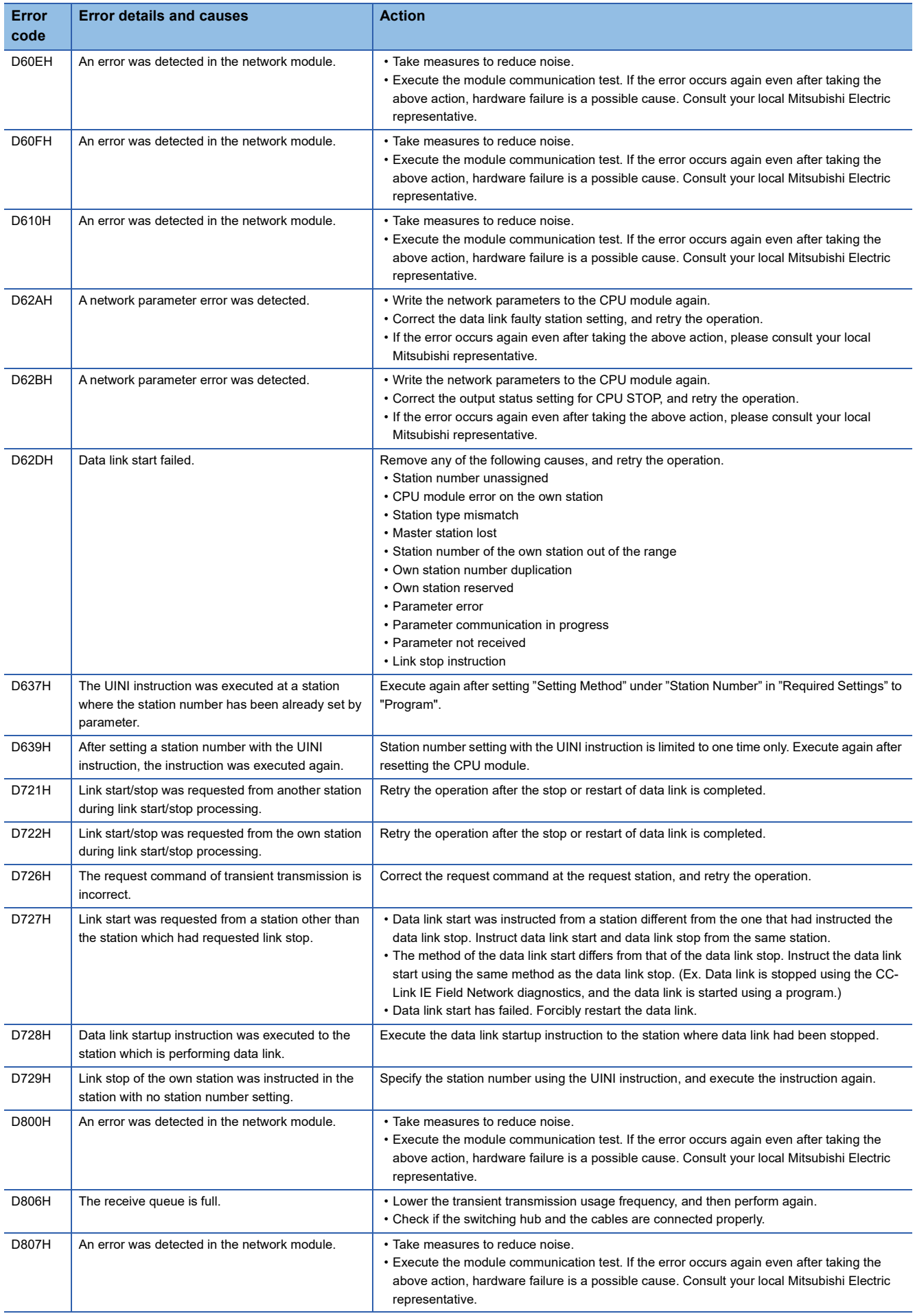

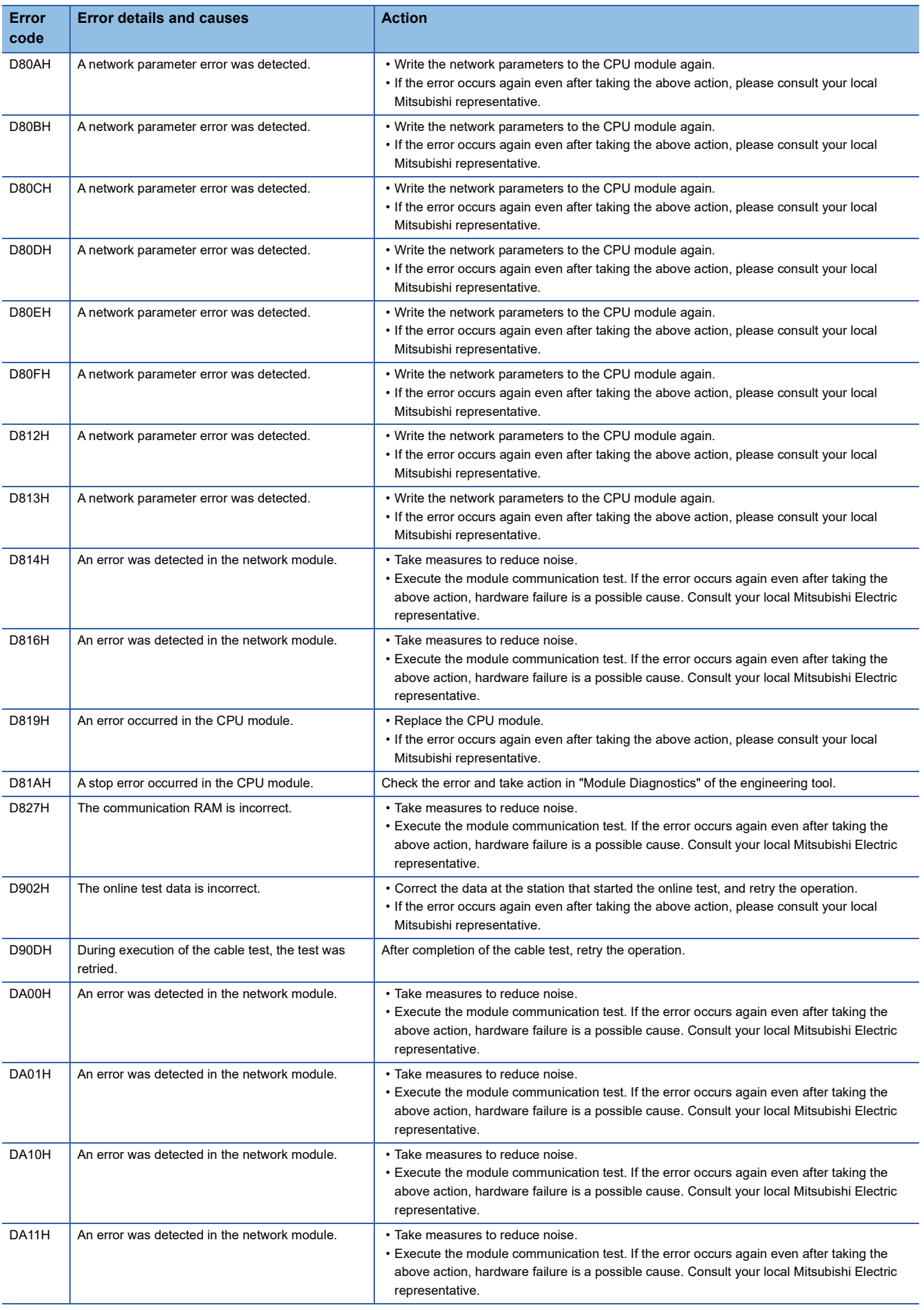

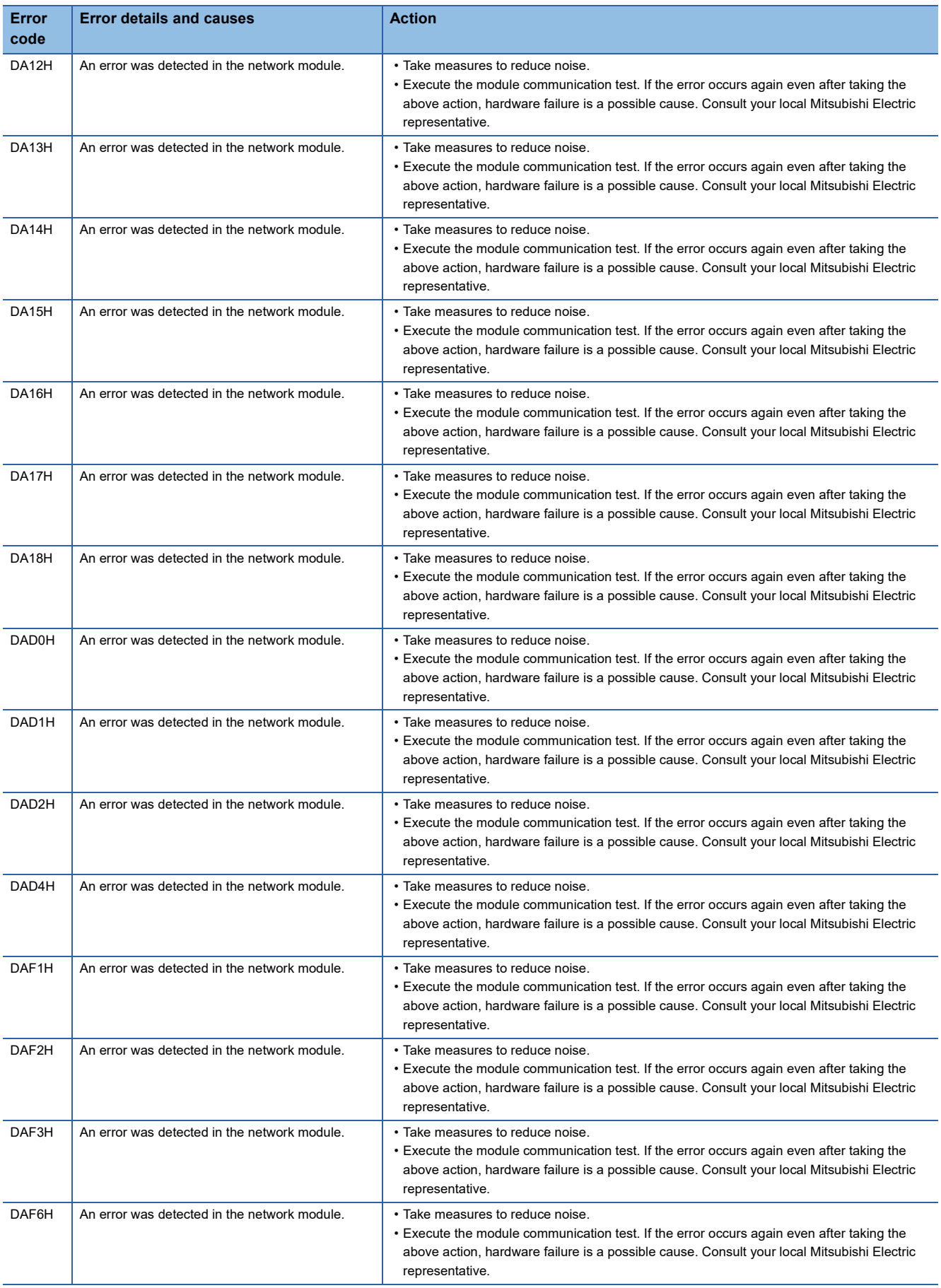

## **10.6 List of Parameter Numbers**

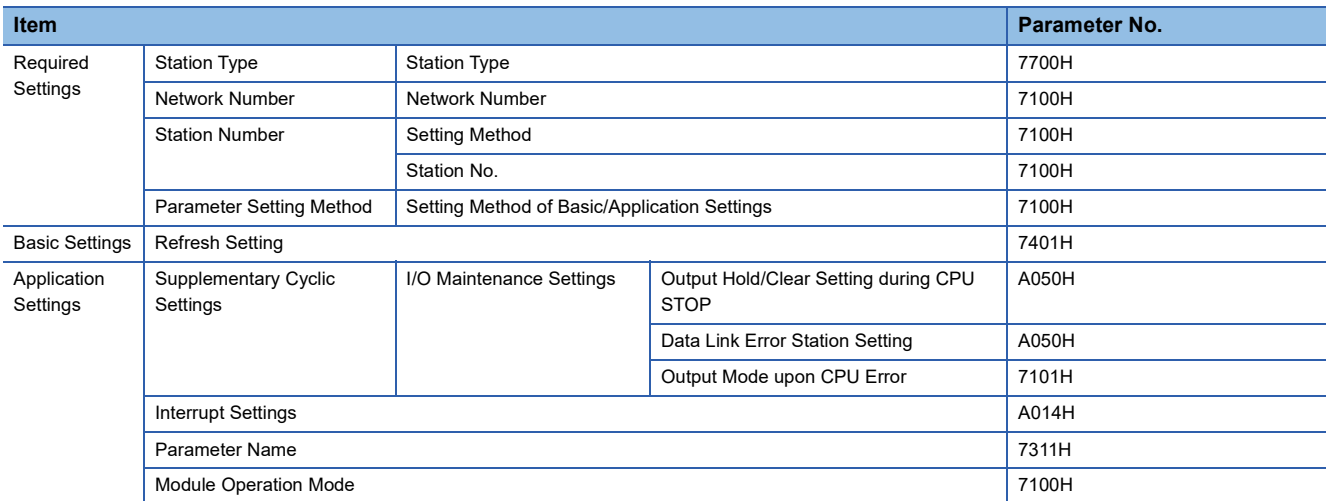

This section lists the parameter numbers displayed in the module diagnostics.

# **APPENDIX**

## **Appendix 1 Standards**

### **Certification of UL, cUL standards**

The FX5-CCLIEF supports UL (UL, cUL) standards.

UL, cUL file number: E95239

For models that support UL standards, please consult your local Mitsubishi representative.

### **Compliance with EC Directive (CE marking)**

This note does not guarantee that an entire machine produced in accordance with the contents of this note will comply with the following standards.

Compliance to EMC Directive and LVD Directive of the entire mechanical module should be checked by the user/ manufacturer. For more details, please consult your local Mitsubishi representative.

### **Requirement for compliance with EMC Directive**

The following products have shown compliance through direct testing (of the identified standards below) and design analysis (through the creation of a technical construction file) to the European Directive for Electromagnetic Compatibility (2014/30/ EU) when used as directed by the appropriate documentation.

#### **Attention**

This product is designed for use in industrial applications.

#### **Product compatibility**

Type: Programmable controller (open type equipment)

Models: FX5 manufactured

from May 1st, 2016 FX5-CCLIEF

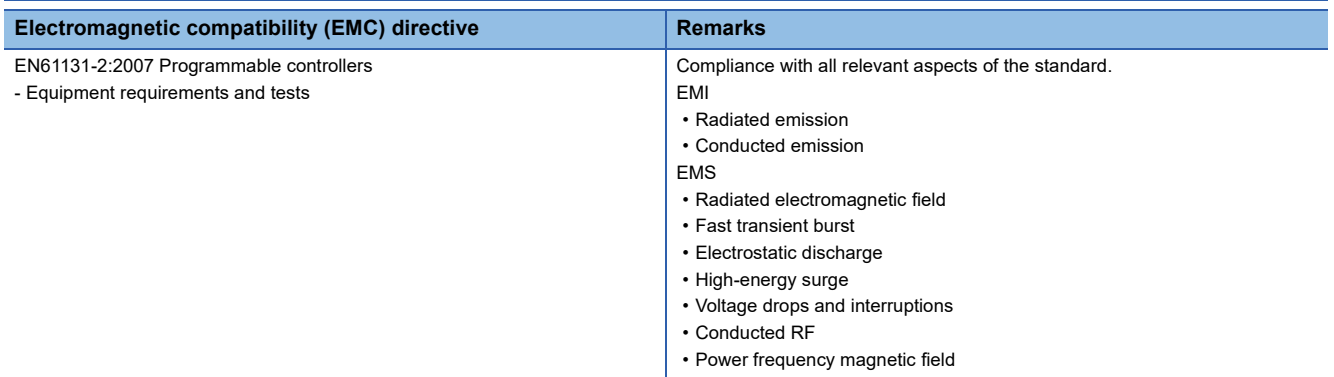

### **Caution for compliance with EC Directive**

#### **Caution for when the FX5-CCLIEF is used**

When the FX5-CCLIEF is used, attach a ferrite core and make 3 turns within approximately 200 mm from the power cable connectors. (Ferrite core used in tests by Mitsubishi: ZCAT3035-1330 manufactured by TDK Co.)

#### **Caution for when the Ethernet port is used**

- Use a shielded twisted pair cable for the 1000BASE-T cable. Strip a part of the jacket of the shielded twisted pair cable as shown below and ground as much of the exposed shield as possible to both sides of the cable.
- Attach a ferrite core and make 1 turn at both ends of the cable. (Ferrite core used in tests by Mitsubishi: ZCAT3035-1330 manufactured by TDK Co.)

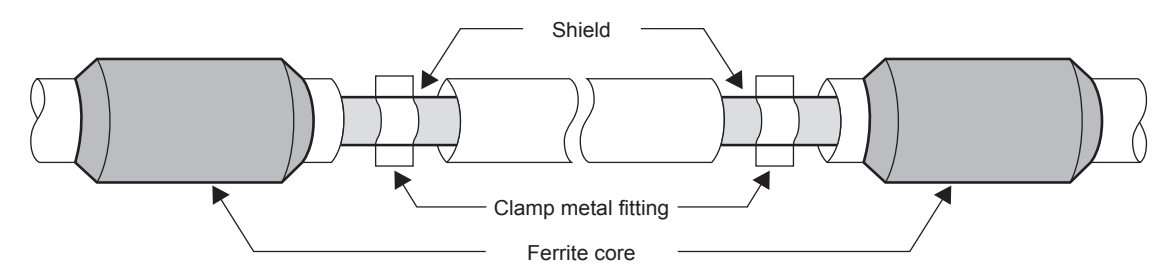

#### **Noise filter (power supply line filter)**

- Fit a noise filter onto the power supply cable. (Noise filter: TDK-Lambda RSHN-2020 was used for Mitsubishi's test.)
- Separate the input cable (power source side) away from the output cable (device side). If the input cable and output cable are bundled together or laid close to each other, noise from the output cable may be induced to the input cable where noise is removed by the noise filter. Ground the noise filter with the shortest possible grounding cable.

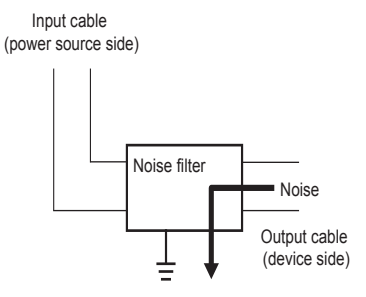

### **Compliance with UKCA marking**

The requirements for compliance with UKCA marking are the same as that with EC directive (CE marking).

## **Appendix 2 Buffer Memory**

The buffer memory is used to exchange data between the FX5-CCLIEF and the FX5 CPU module. Buffer memory values are reset to default when the FX5 CPU module is reset or the system is powered off.

### **List of buffer memory addresses**

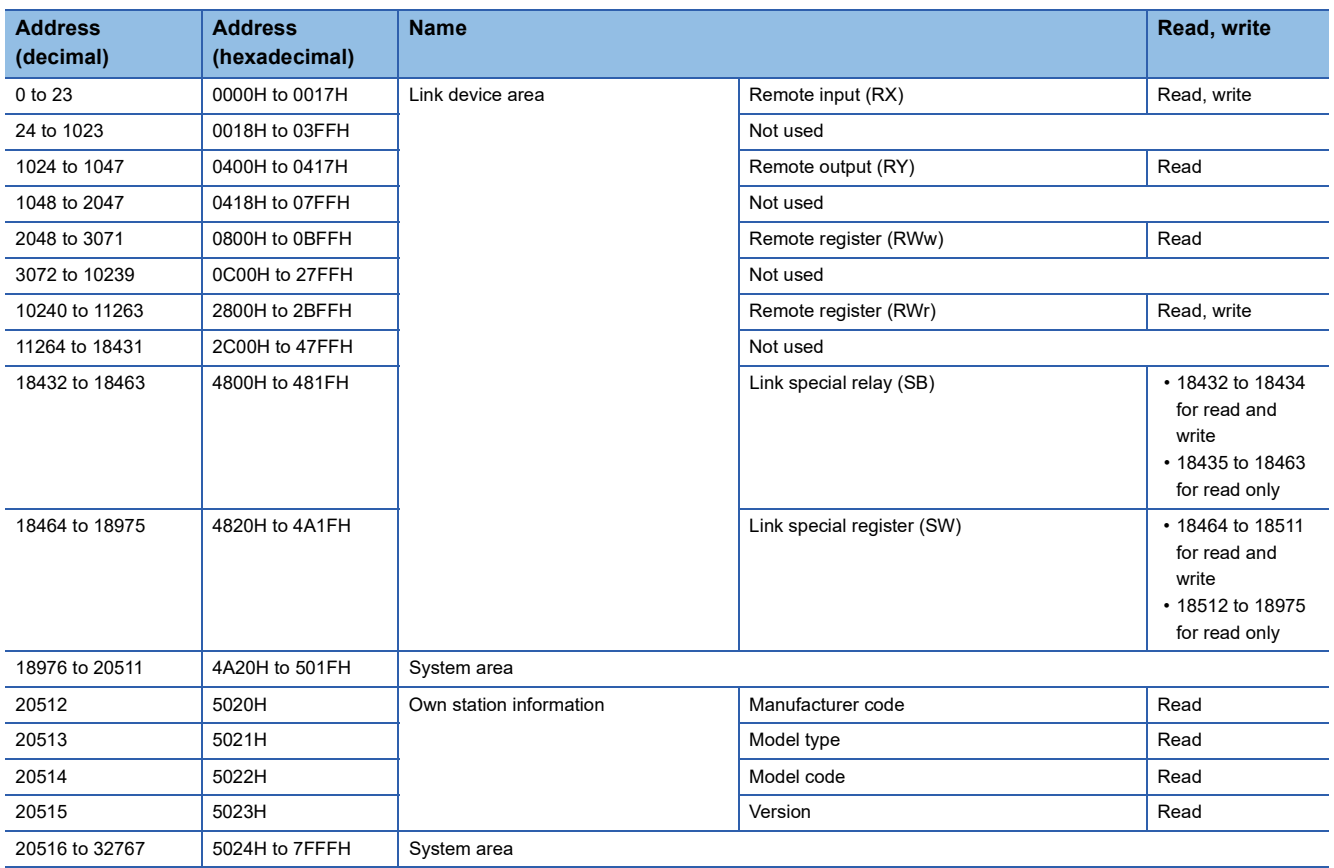

#### $Point<sup>°</sup>$

 • Do not write data to "System area". Doing so may cause malfunction of the programmable controller system.

 • If the value in an area of one word in size becomes equal to or higher than 65536, the count stops at 65535 (FFFFH).

#### **Link device area**

The RX, RY, RWw, and RWr values are stored.

#### ■**Remote input (RX) (Un\G0 to Un\G23)**

The RX value is stored.

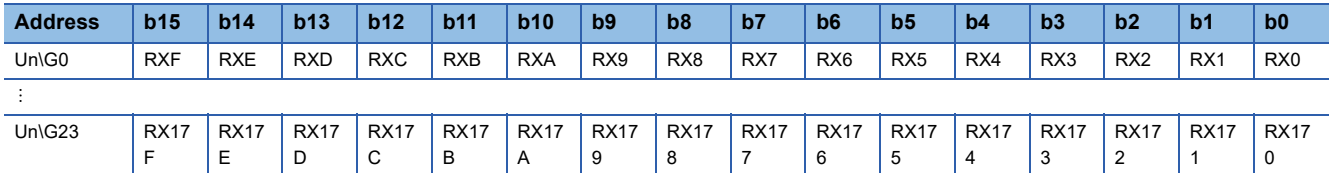

Each bit corresponds to 1 bit of RX.

#### ■**Remote output (RY) (Un\G1024 to Un\G1047)**

The RY value is stored.

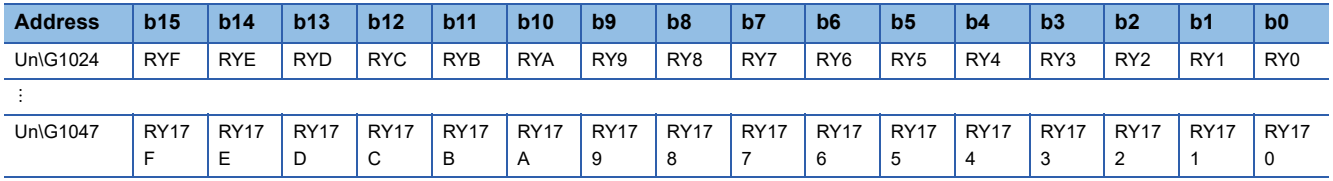

Each bit corresponds to 1 bit of RY.

#### ■**Remote register (RWw) (Un\G2048 to Un\G3071)**

The RWw value is stored.

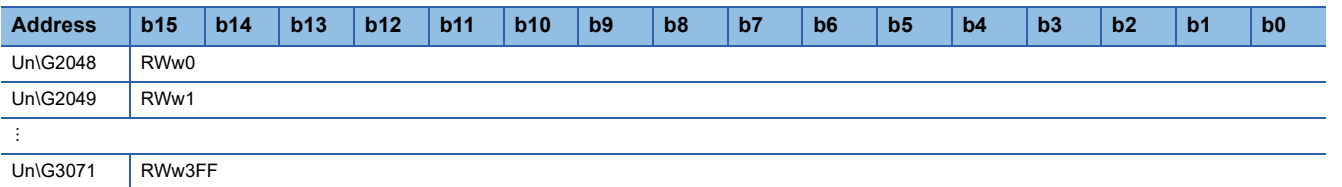

#### ■**Remote register (RWr) (Un\G10240 to Un\G11263)**

The RWr value is stored.

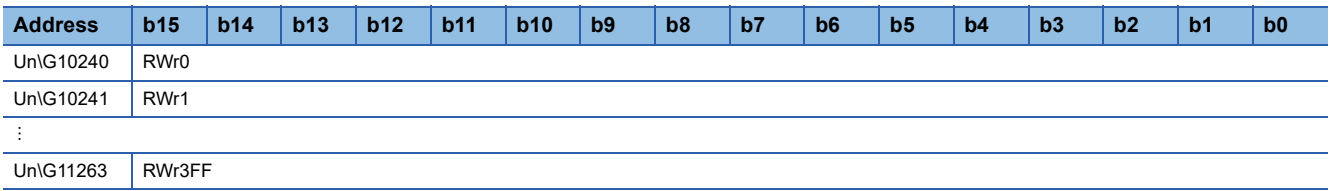

#### ■**Link special relay (SB) (Un\G18432 to Un\G18463)**

The SB value is stored.

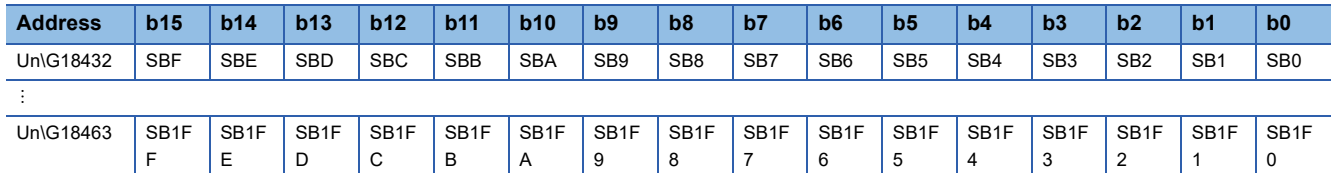

Each bit corresponds to 1 bit of SB.

#### ■**Link special register (SW) (Un\G18464 to Un\G18975)**

The SW value is stored.

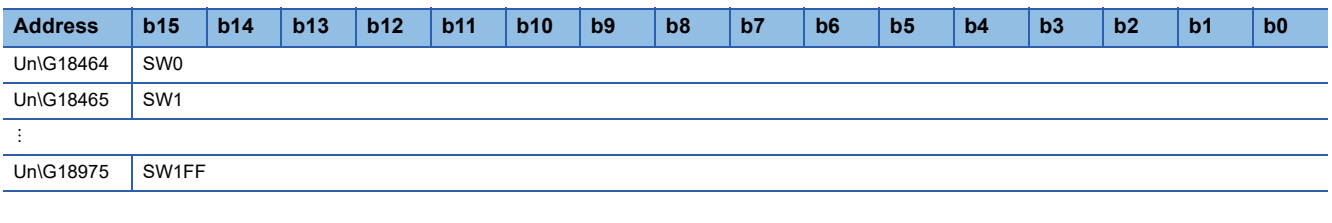

#### **Own station information**

The information of the own station on the network is stored.

#### ■**Own station (network card) information (Un\G20512 to Un\G20515)**

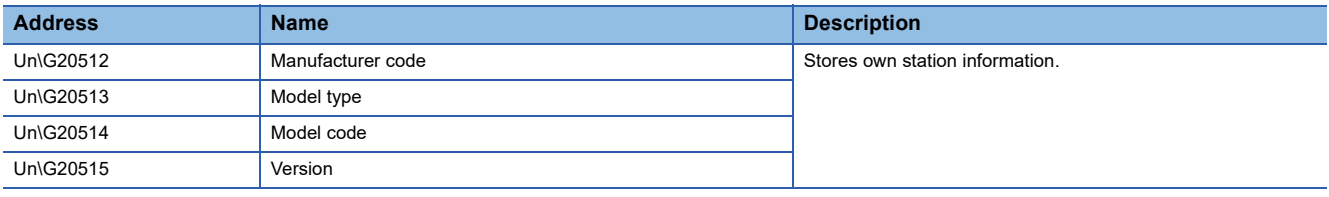

## **Appendix 3 List of Link Special Relay (SB)**

The link special relay (SB) is turned on/off depending on various factors during data link. Any error status of the data link can be checked by using or monitoring it in the program.

#### **Application of link special relay (SB)**

By using link special relay (SB), the status of CC-Link IE Field Network can be checked from HMI (Human Machine Interfaces) as well as the engineering tool.

#### **Refresh of link special relay (SB)**

To use link special relay (SB), set them in "Refresh Setting" in the parameter so that they are refreshed to the devices of the FX5 CPU module. ( $\sqrt{p}$  [Page 40 Refresh setting\)](#page-41-0)

#### **Ranges turned on/off by users and by the system**

The following ranges correspond to when the link special relay areas (SB) are assigned from SB0000 to SB01FF.

- Turned on/off by users: SB0000 to SB001F
- Turned on/off by the system: SB0020 to SB01FF

#### **List of link special relay (SB)**

The following table lists the link special relay areas (SB) when they are assigned from SB0000 to SB01FF.

 $Point$ 

Do not turn on or off areas whose numbers are not on the list of link special relay (SB). Doing so may cause malfunction of the programmable controller system.

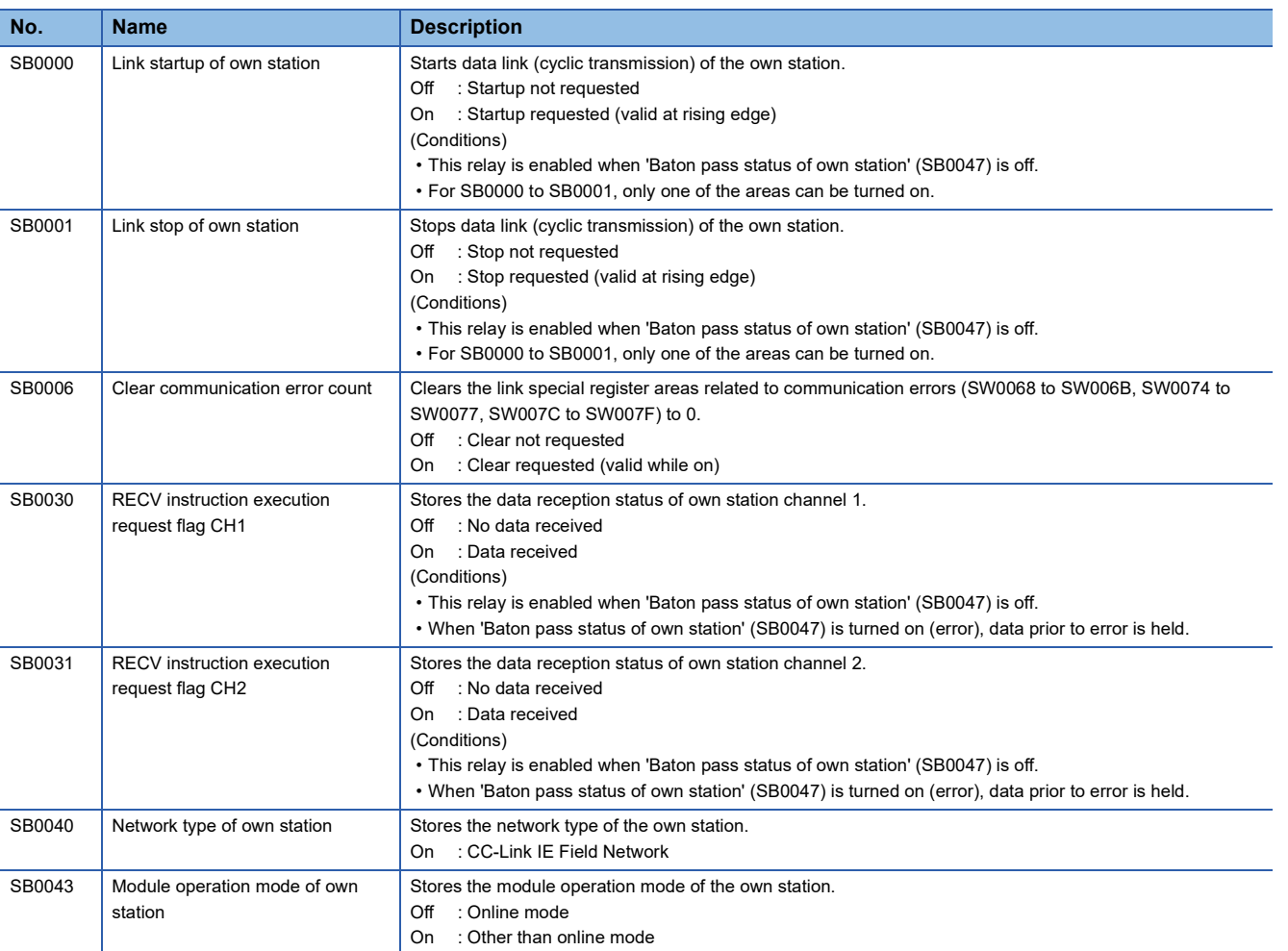

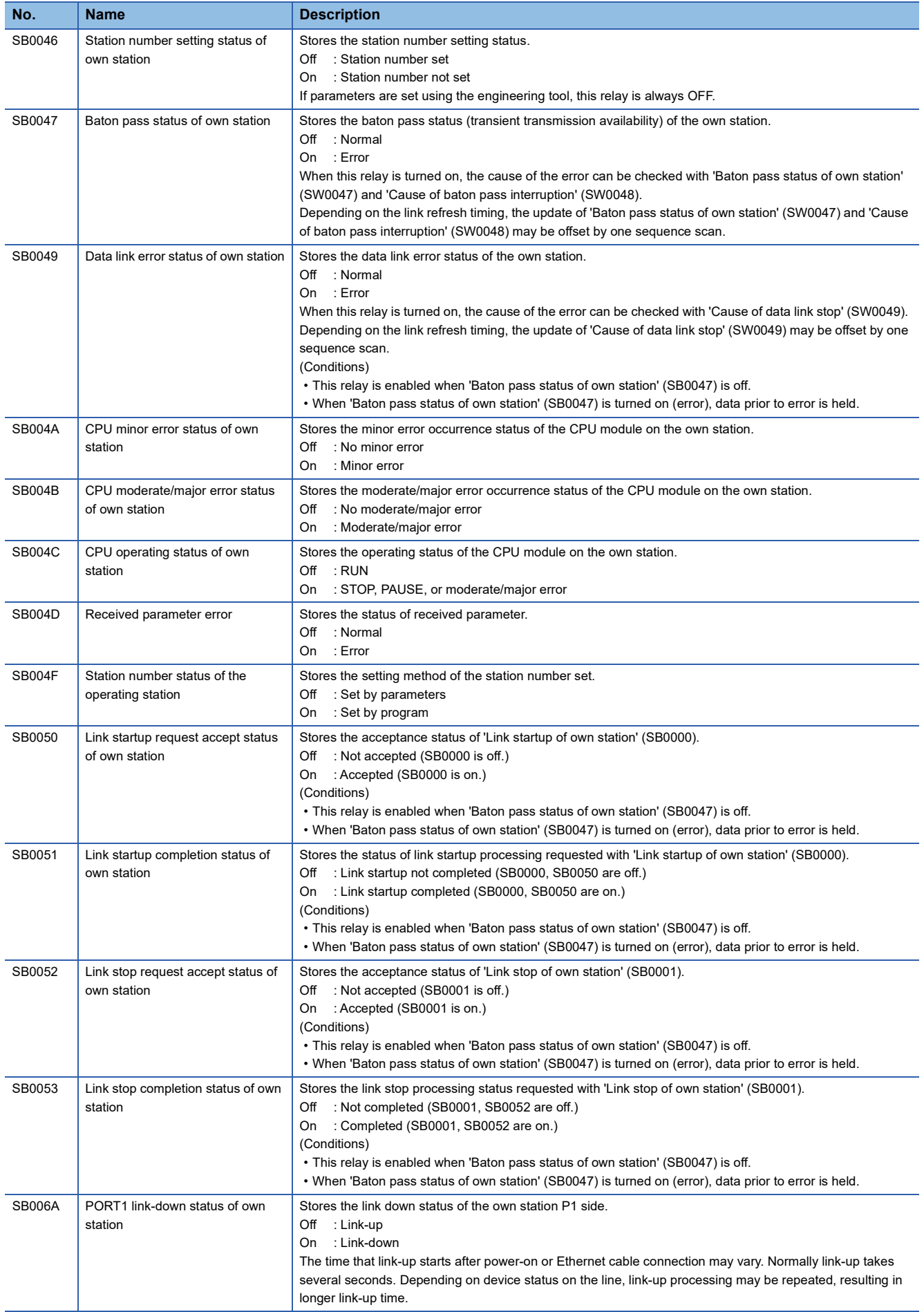

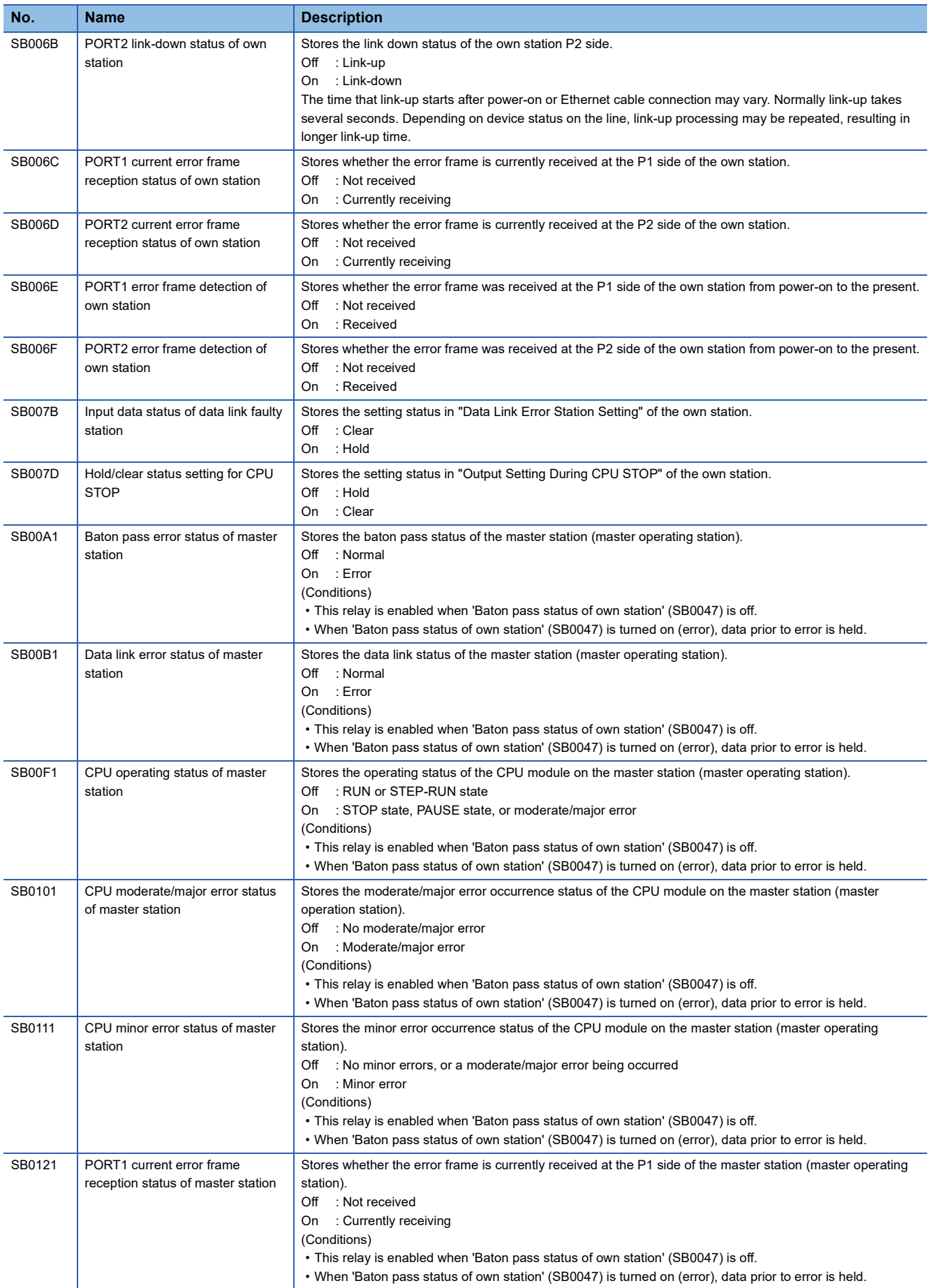

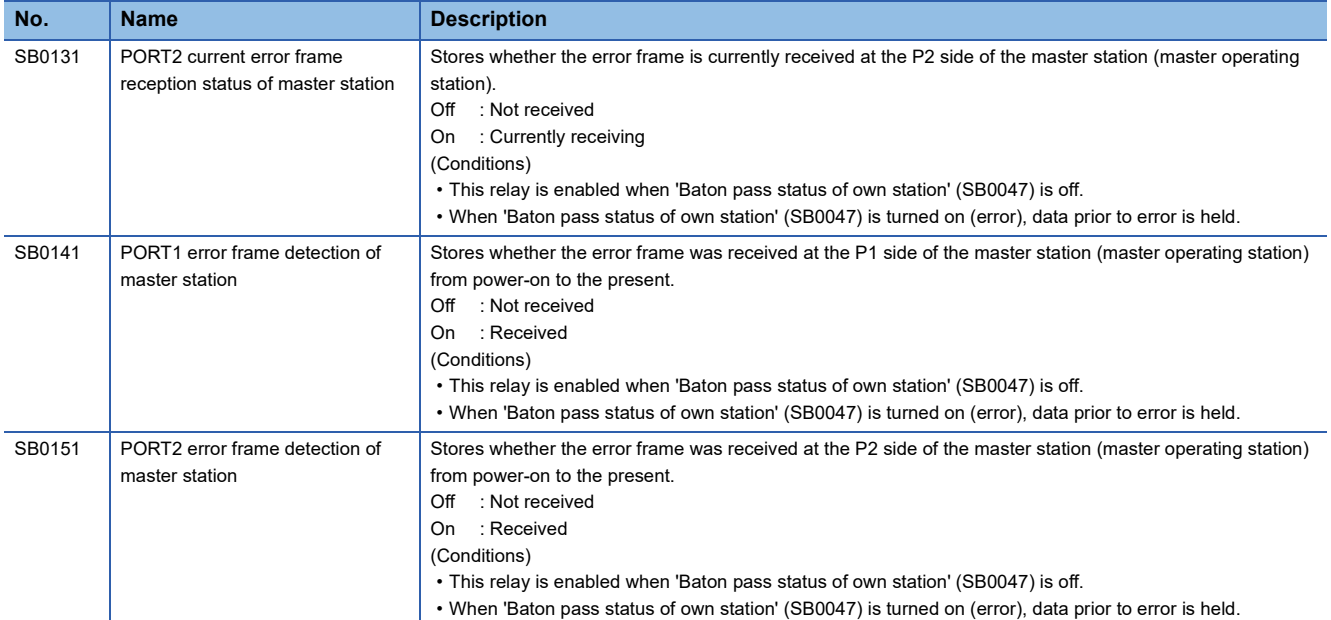

### **Appendix 4 List of Link Special Register (SW)**

The link special register (SW) stores the information during data link as a numerical value. Error locations and causes can be checked by using or monitoring the link special register (SW) in programs.

#### **Application of link special register (SW)**

By using link special register (SW), the status of CC-Link IE Field Network can be checked from HMI (Human Machine Interfaces) as well as the engineering tool.

#### **Refresh of link special register (SW)**

To use link special register (SW), set them in "Refresh Setting" under "Basic Settings" so that they are refreshed to the devices of the FX5 CPU module. ( $\mathbb{F}$  [Page 40 Refresh setting\)](#page-41-0)

#### **Range where data are stored by users and range where data are stored by the system**

The following ranges are allocated when the link special register areas (SW) are assigned from SW0000 to SW01FF.

- Stored by users: SW0000 to SW001F
- Stored by the system: SW0020 to SW01FF

#### **List of link special register (SW)**

The following table lists the link special register areas (SW) when they are assigned from SW0000 to SW01FF.

 $Point<sup>°</sup>$ 

Do not write any data to an area whose number is not on the list of link special register (SW). Doing so may cause malfunction of the programmable controller system.

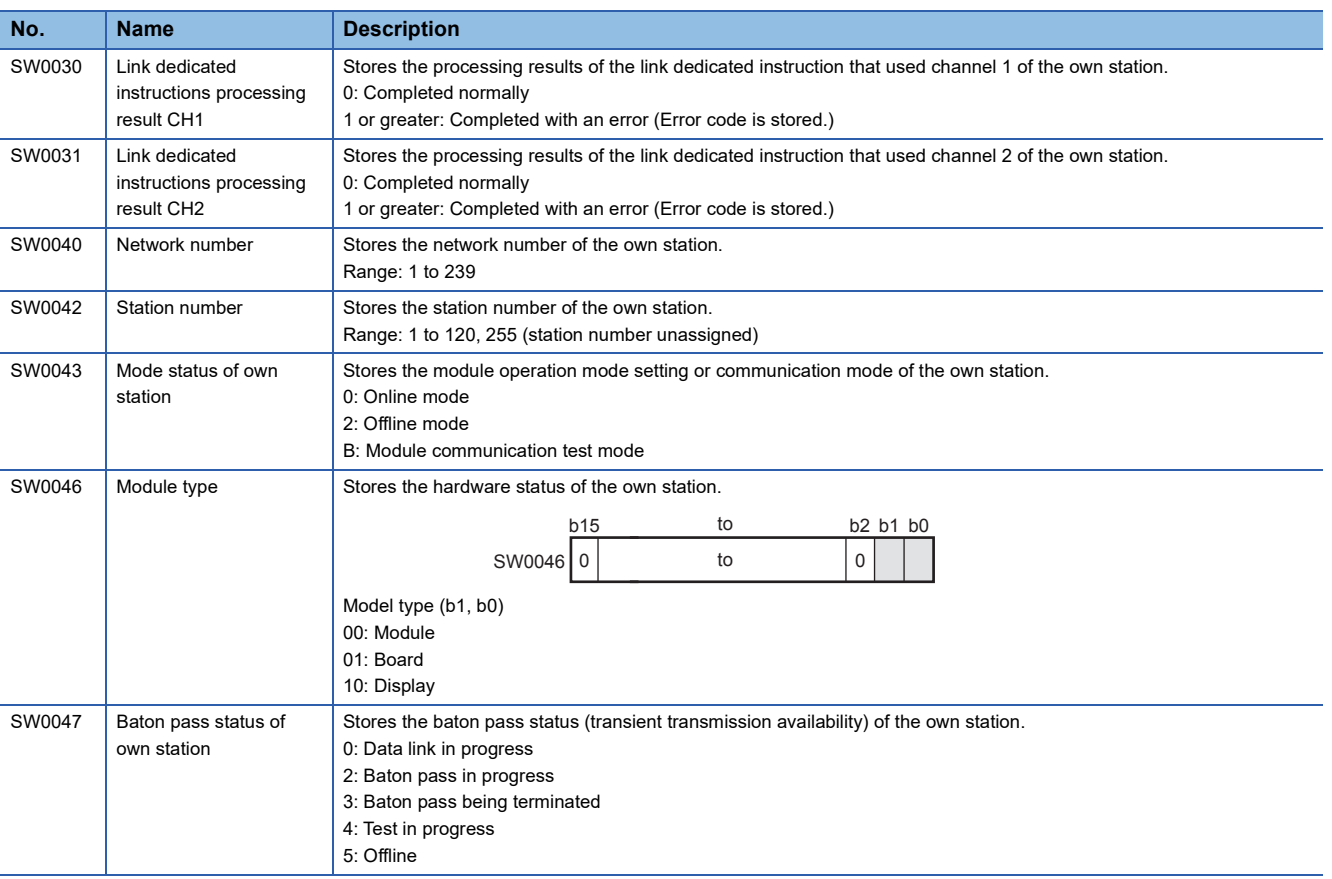

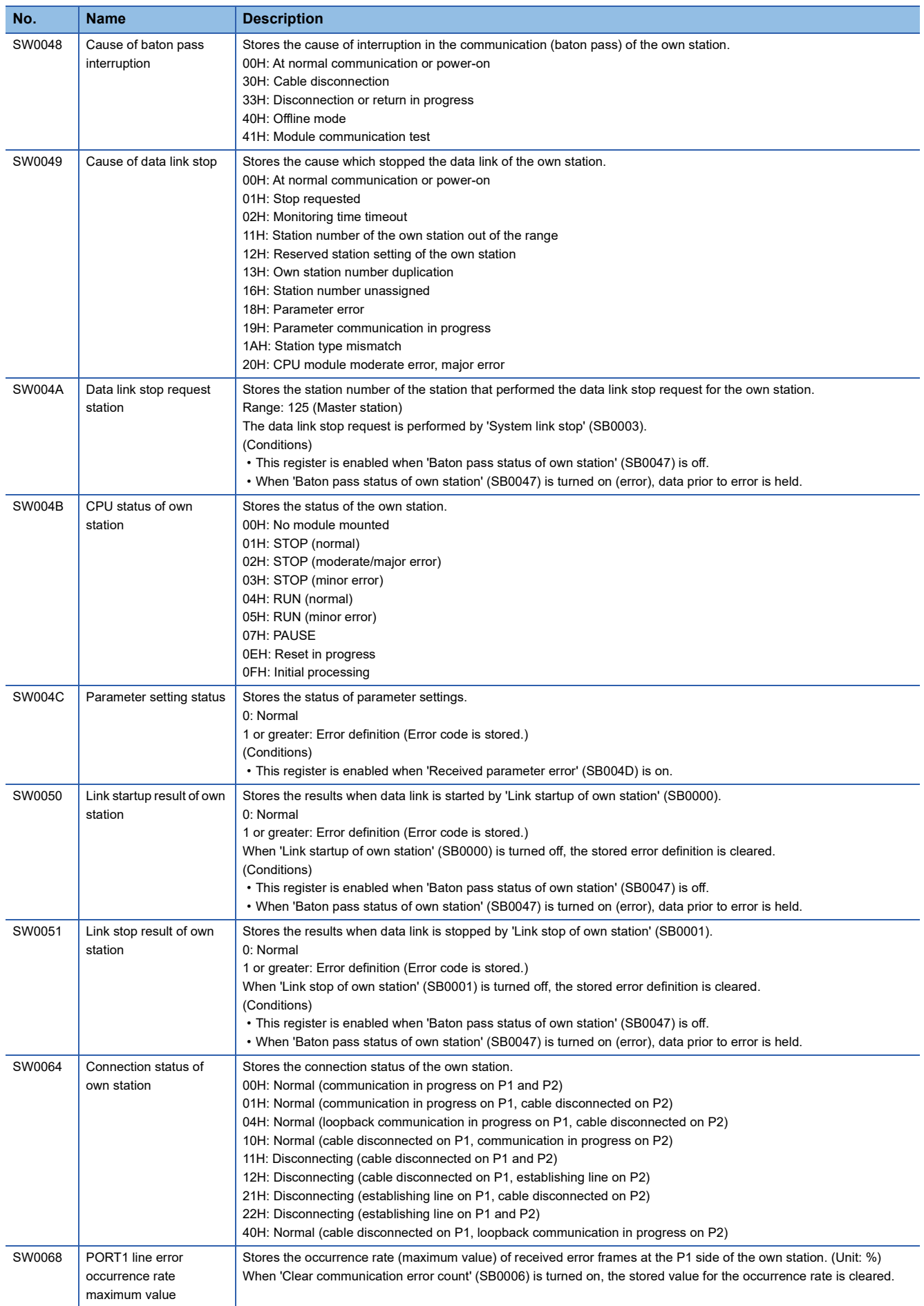
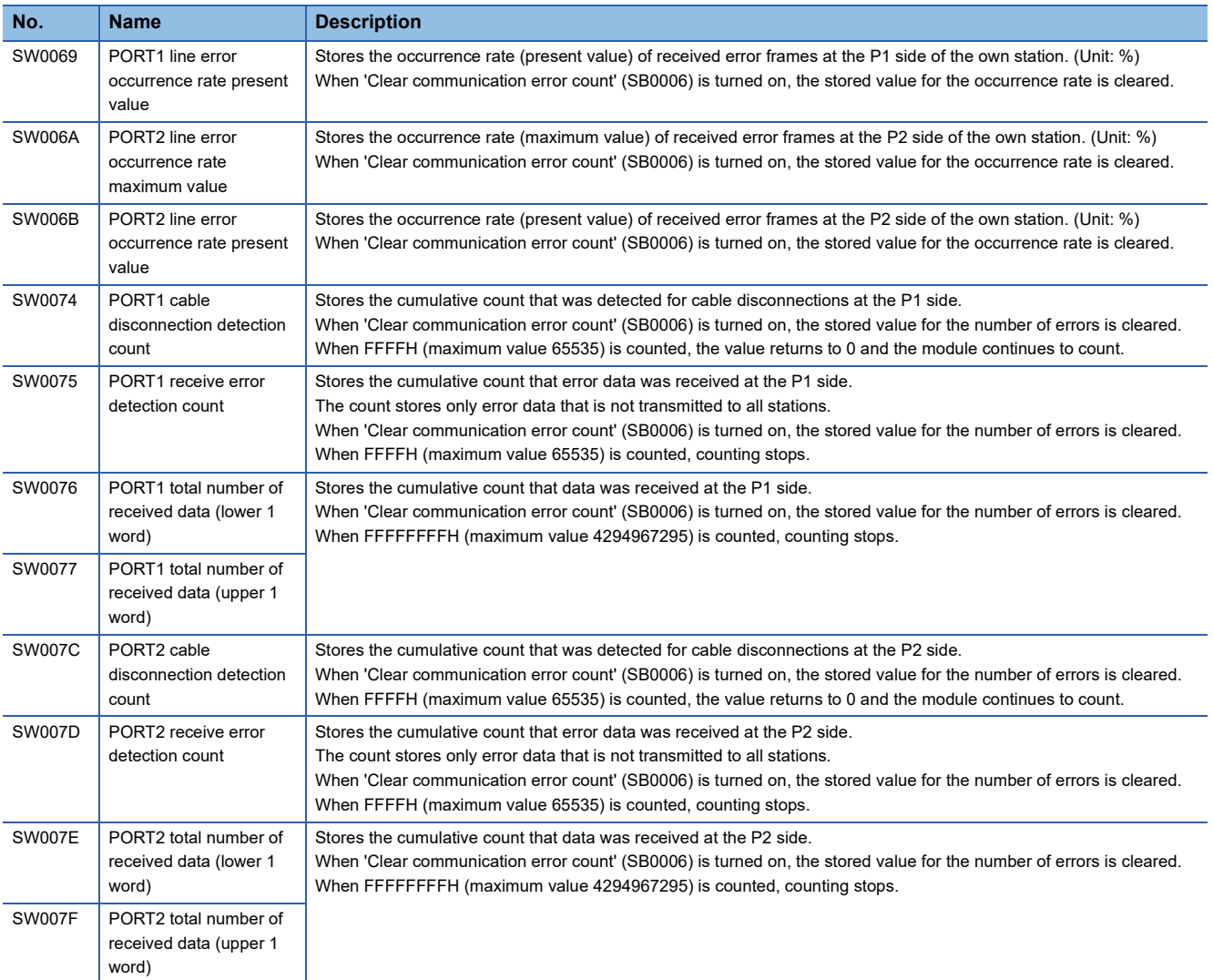

# **Appendix 5 Processing Time**

### **I/O response time**

The calculation formula for the response time of the intelligent device station is as follows:

Rio = (Number of RX/RY points)  $\times$  0.16 + (Number of RWw/RWr points)  $\times$  5.5 + 430 + Ka [ $\mu$ s]

The above formula calculates the average response time when auto refresh of the same number of points as the number of RX/RY and RWw/RWr points is performed.

- Rio: I/O response time of the intelligent device station
- Number of RX/RY points: The number of points set in "RX/RY Setting" of network configuration setting of the master station
- Number of RWw/RWr points: The number of points set in "RWw/RWr Setting" of network configuration setting of the master station
- Ka: The value to add when auto refresh of the intelligent function module is performed (=140)

### **FROM/TO processing time**

For the processing time of the FROM/TO instruction, refer to the following manual.

MELSEC iQ-F FX5 Programming Manual (Instructions, Standard Functions/Function Blocks)

# **Appendix 6 Added and Changed Functions**

The functions added or changed with the FX5-CCLIEF and engineering tool, and supported firmware version of the FX5- CCLIEF and CPU module, and engineering tool software version are given below.

The firmware version of the FX5-CCLIEF can be confirmed with the system monitor. The firmware version of CPU module can be confirmed with module diagnosis (CPU diagnosis). For details, refer to the following manuals.

**Lack Works3 Operating Manual** 

MELSEC iQ-F FX5S/FX5UJ/FX5U/FX5UC User's Manual (Hardware)

Refer to the Lack Works3 Operating Manual for details on the software version.

#### **FX5U/FX5UC CPU module**

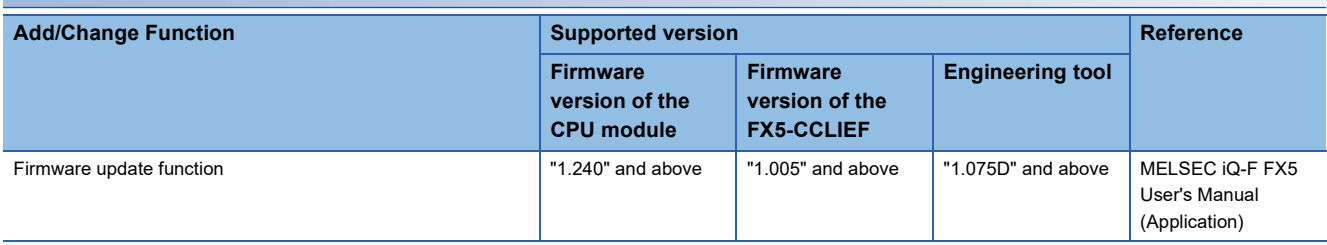

## **INDEX**

#### **0 to 9**

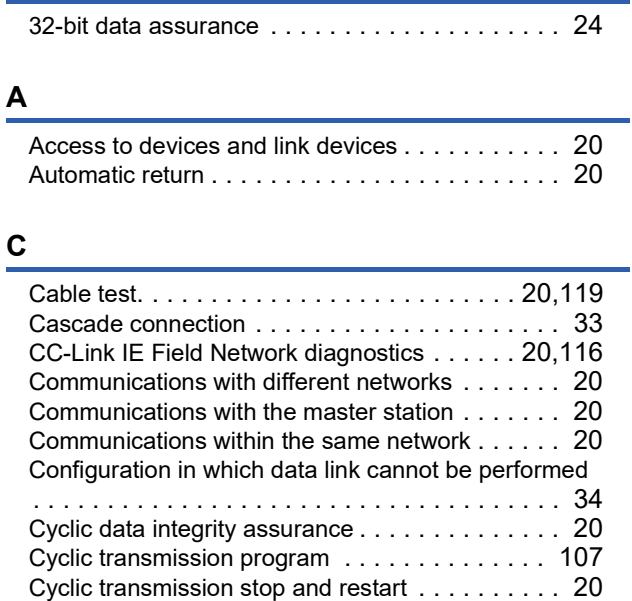

#### **D**

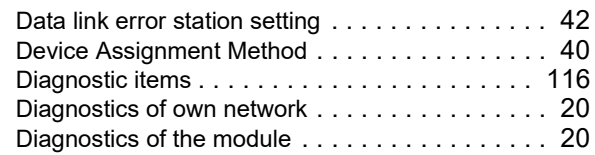

#### **F**

Firmware update function[. . . . . . . . . . . . . . . . . . 21](#page-22-0)

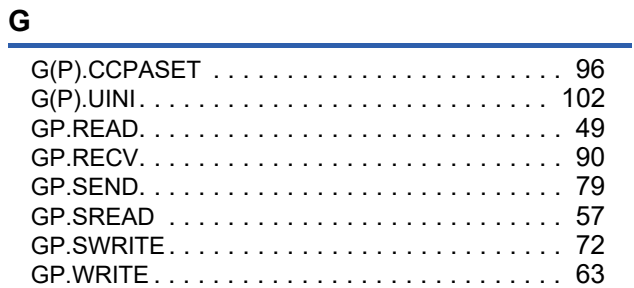

#### **I**

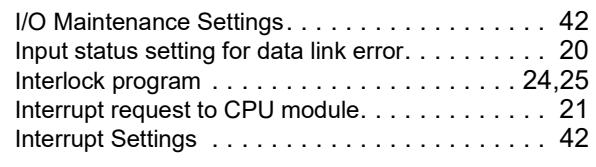

#### **L**

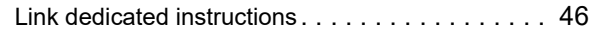

#### **M**

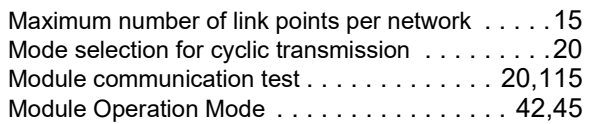

#### **N**

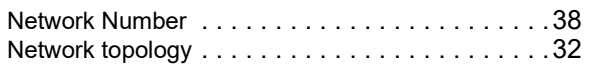

### **O**

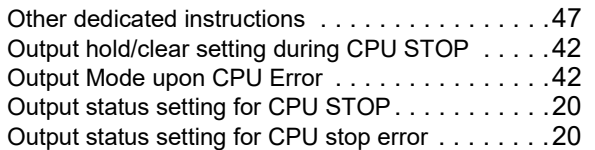

### **P**

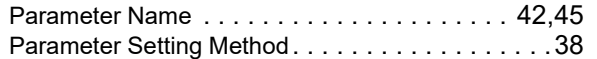

#### **R**

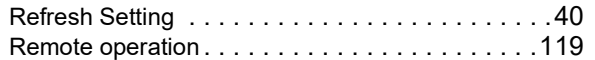

#### **S**

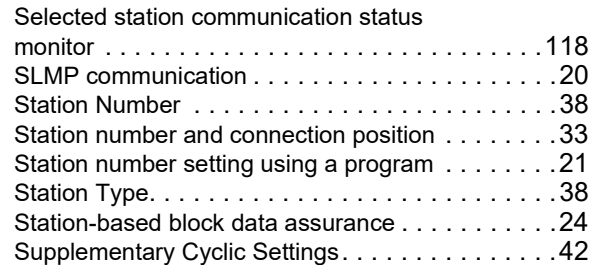

#### **T**

Transient transmission program [. . . . . . . . . . . . .109](#page-110-0)

#### **W**

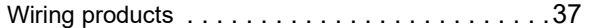

# **REVISIONS**

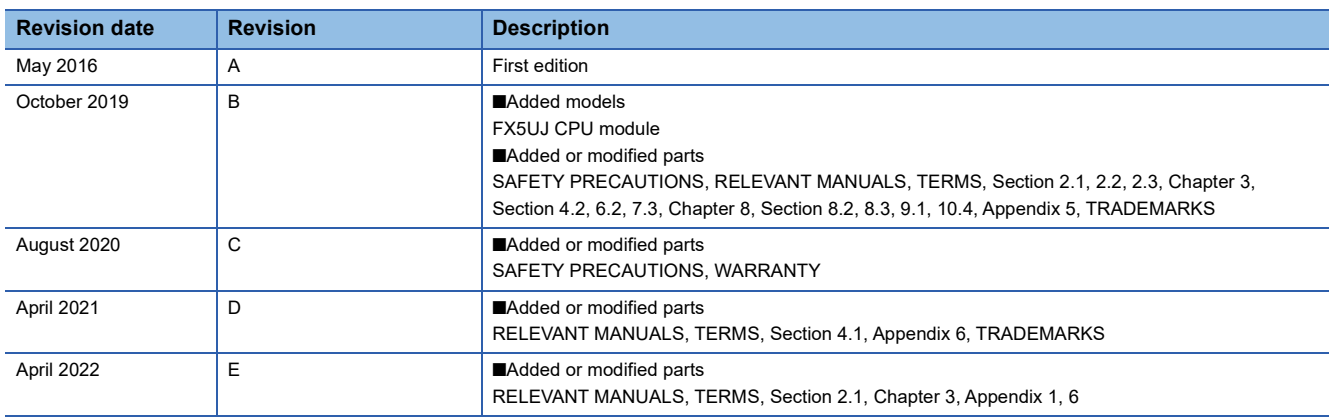

This manual confers no industrial property rights or any rights of any other kind, nor does it confer any patent licenses. Mitsubishi Electric Corporation cannot be held responsible for any problems involving industrial property rights which may occur as a result of using the contents noted in this manual.

2016 MITSUBISHI ELECTRIC CORPORATION

Please confirm the following product warranty details before using this product.

#### **1. Gratis Warranty Term and Gratis Warranty Range**

If any faults or defects (hereinafter "Failure") found to be the responsibility of Mitsubishi occurs during use of the product within the gratis warranty term, the product shall be repaired at no cost via the sales representative or Mitsubishi Service Company. However, if repairs are required onsite at domestic or overseas location, expenses to send an engineer will be solely at the customer's discretion. Mitsubishi shall not be held responsible for any re-commissioning, maintenance, or testing on-site that involves replacement of the failed module.

#### **[Gratis Warranty Term]**

The gratis warranty term of the product shall be for one year after the date of purchase or delivery to a designated place. Note that after manufacture and shipment from Mitsubishi, the maximum distribution period shall be six (6) months, and the longest gratis warranty term after manufacturing shall be eighteen (18) months. The gratis warranty term of repair parts shall not exceed the gratis warranty term before repairs.

#### **[Gratis Warranty Range]**

- (1) The range shall be limited to normal use within the usage state, usage methods and usage environment, etc., which follow the conditions and precautions, etc., given in the instruction manual, user's manual and caution labels on the product.
- Even within the gratis warranty term, repairs shall be (2) charged for in the following cases.
	- 1. Failure occurring from inappropriate storage or handling, carelessness or negligence by the user. Failure caused by the user's hardware or software design.
	- Failure caused by unapproved modifications, 2. etc., to the product by the user.
	- When the Mitsubishi product is assembled into a 3. user's device, Failure that could have been avoided if functions or structures, judged as necessary in the legal safety measures the user's device is subject to or as necessary by industry standards, had been provided.
	- 4. Failure that could have been avoided if consumable parts (battery, backlight, fuse, etc.) designated in the instruction manual had been correctly serviced or replaced.
	- 5. Relay failure or output contact failure caused by usage beyond the specified life of contact (cycles).
	- 6. Failure caused by external irresistible forces such as fires or abnormal voltages, and failure caused by force majeure such as earthquakes, lightning, wind and water damage.
	- 7. Failure caused by reasons unpredictable by scientific technology standards at time of shipment from Mitsubishi.
	- Any other failure found not to be the responsibility of Mitsubishi or that admitted not to be so by the user. 8.

#### **2. Onerous repair term after discontinuation of production**

Mitsubishi shall accept onerous product repairs for (1) seven (7) years after production of the product is discontinued.

Discontinuation of production shall be notified with Mitsubishi Technical Bulletins, etc.

(2) Product supply (including repair parts) is not available after production is discontinued.

#### **3. Overseas service**

Overseas, repairs shall be accepted by Mitsubishi's local overseas FA Center. Note that the repair conditions at each FA Center may differ.

**4. Exclusion of loss in opportunity and secondary loss from warranty liability**

Regardless of the gratis warranty term, Mitsubishi shall not be liable for compensation to:

- (1) Damages caused by any cause found not to be the responsibility of Mitsubishi.
- (2) Loss in opportunity, lost profits incurred to the user by Failures of Mitsubishi products.
- (3) Special damages and secondary damages whether foreseeable or not, compensation for accidents, and compensation for damages to products other than Mitsubishi products.
- (4) Replacement by the user, maintenance of on-site equipment, start-up test run and other tasks.

#### **5. Changes in product specifications**

The specifications given in the catalogs, manuals or technical documents are subject to change without prior notice.

#### **6. Product application**

- (1) In using the Mitsubishi MELSEC programmable controller, the usage conditions shall be that the application will not lead to a major accident even if any problem or fault should occur in the programmable controller device, and that backup and fail-safe functions are systematically provided outside of the device for any problem or fault.
- The Mitsubishi programmable controller has been designed and manufactured for applications in general industries, etc. Thus, applications in which the public could be affected such as in nuclear power plants and other power plants operated by respective power companies, and applications in which a special quality assurance system is required, such as for railway companies or public service purposes shall be excluded from the programmable controller applications. (2)

In addition, applications in which human life or property that could be greatly affected, such as in aircraft, medical applications, incineration and fuel devices, manned transportation, equipment for recreation and amusement, and safety devices, shall also be excluded from the programmable controller range of applications. However, in certain cases, some applications may be possible, providing the user consults their local Mitsubishi representative outlining the special requirements of the project, and providing that all parties concerned agree to the special circumstances, solely at the user's discretion.

Mitsubishi shall have no responsibility or liability for any (3)problems involving programmable controller trouble and system trouble caused by DoS attacks, unauthorized access, computer viruses, and other cyberattacks.

# **TRADEMARKS**

Anywire and AnyWireASLINK are either registered trademarks or trademarks of Anywire Corporation.

The company names, system names and product names mentioned in this manual are either registered trademarks or trademarks of their respective companies.

In some cases, trademark symbols such as  $I^M$  or  $I^{\circledR}$  are not specified in this manual.

Manual number: JY997D64201E Model: FX5-U-CCIEF-E Model code: 09R733

### **MITSUBISHI ELECTRIC CORPORATION**

HEAD OFFICE : TOKYO BUILDING, 2-7-3 MARUNOUCHI, CHIYODA-KU, TOKYO 100-8310, JAPAN NAGOYA WORKS : 1-14 , YADA-MINAMI 5-CHOME , HIGASHI-KU, NAGOYA , JAPAN

When exported from Japan, this manual does not require application to the Ministry of Economy, Trade and Industry for service transaction permission.

Specifications subject to change without notice.